**ADMINISTRATION, COMMERCE ET INFORMATIQUE**

# **AIDE-MÉMOIRE DE COMPTABILITÉ MANUELLE ET INFORMATISÉE**

# **DEP COMPTABILITÉ**

# **Sage 50 Comptabilité Supérieur 2020 Acomba 11.12**

Gardez-moi précieusement!<br>Je peux vous être utile au travail...

**Giovanni De Lutio**

**Groupe GD**

Aucune partie de ce guide ne peut être reproduite, enregistrée ou retransmise sous aucune forme que ce soit, ni par aucun procédé électronique, photographique ou autre sans l'autorisation préalable de l'éditeur.

**ISBN 978-2-924338-52-0**

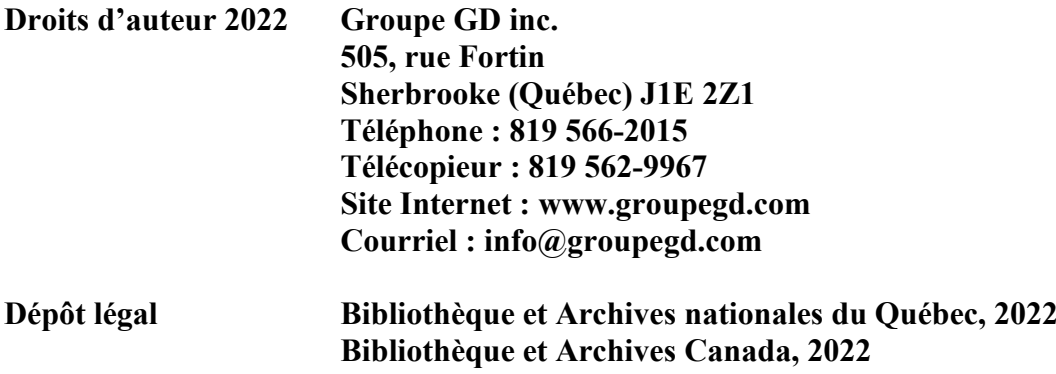

## **TABLE DES MATIÈRES**

COMPTABILITÉ MANUELLE

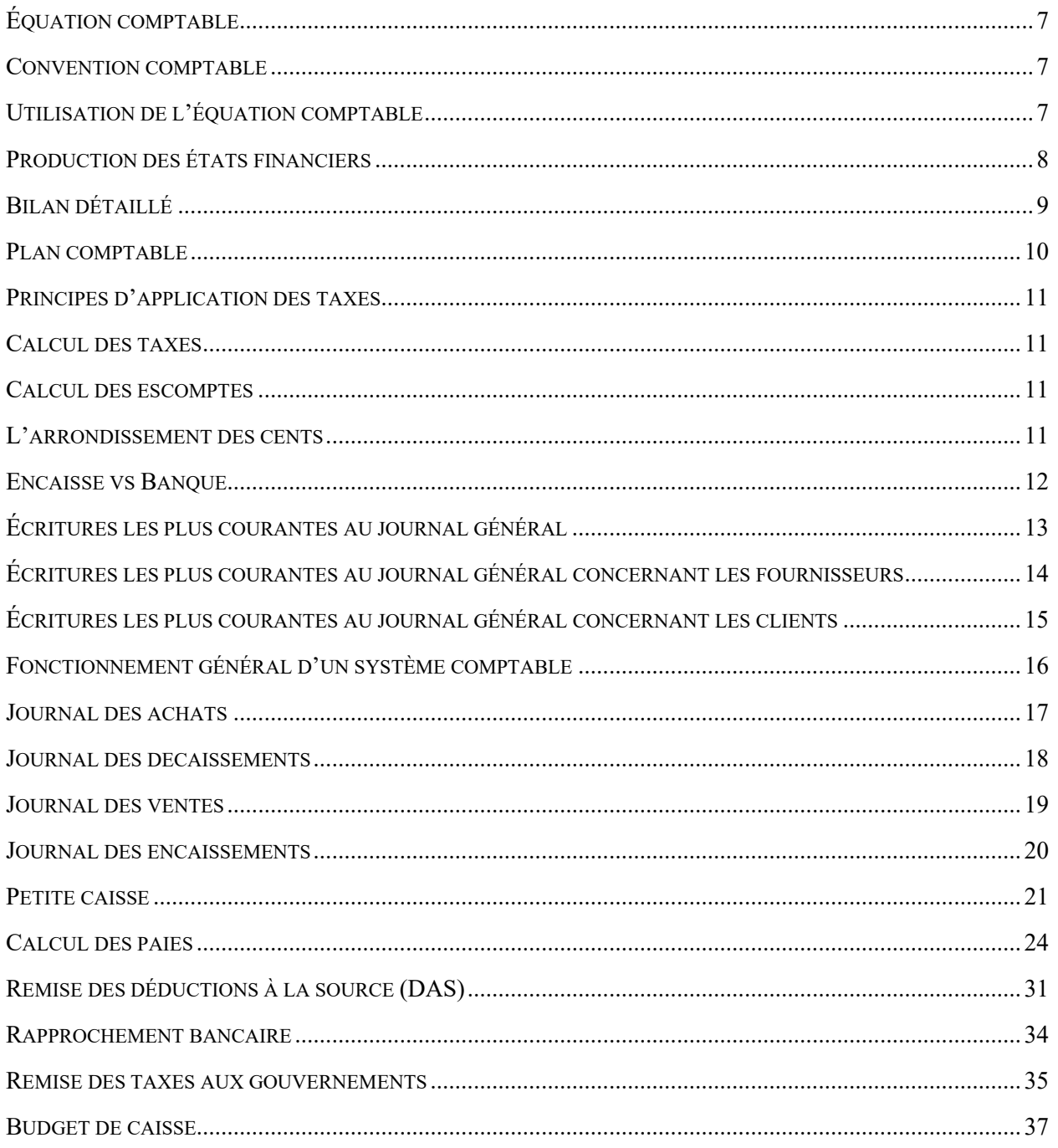

## **TABLE DES MATIÈRES**

#### COMPTABILITÉ INFORMATISÉE SAGE 50 COMPTABILITÉ SUPÉRIEUR 2020

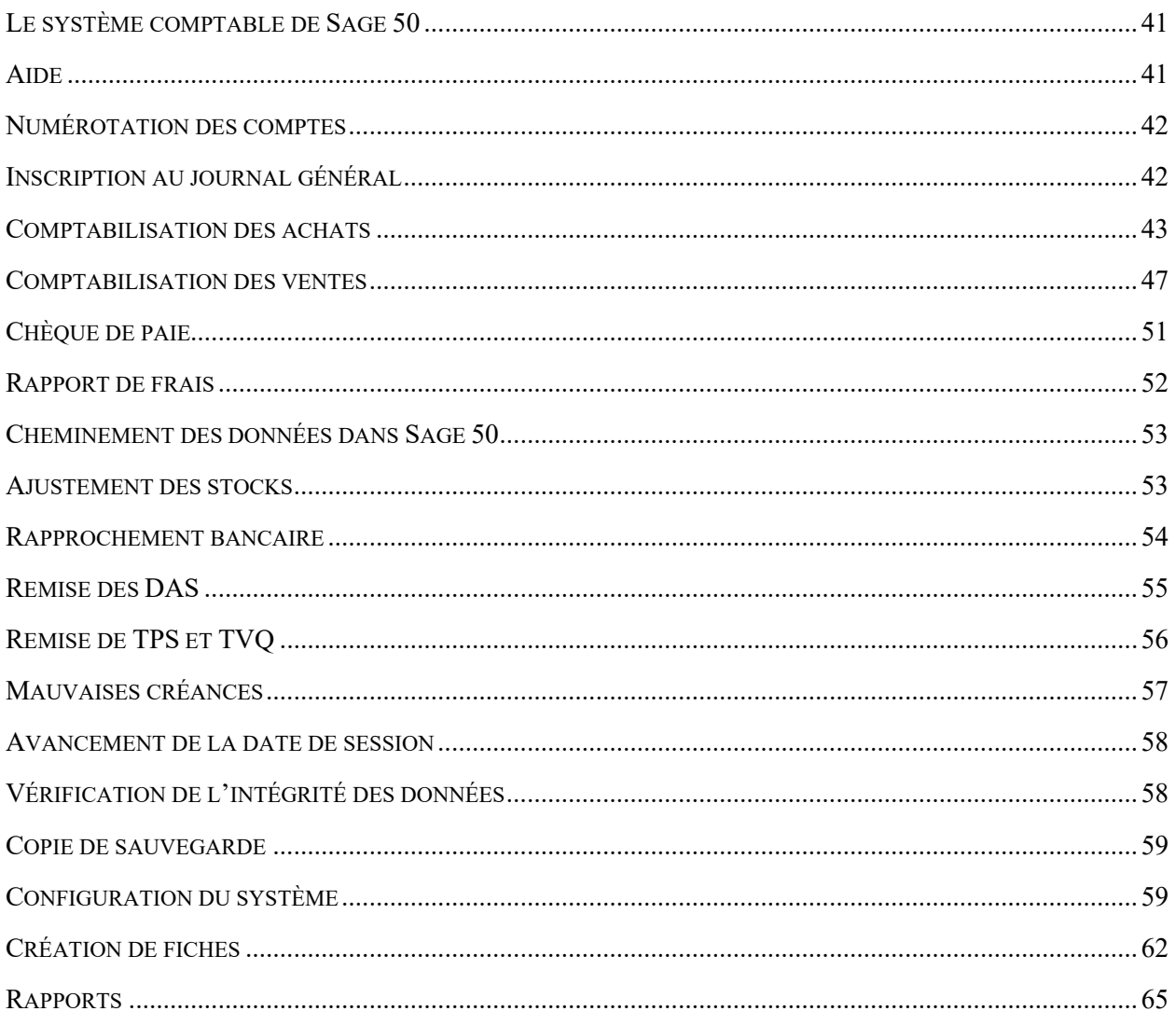

## **TABLE DES MATIÈRES**

#### COMPTABILITÉ INFORMATISÉE ACOMBA 11.12

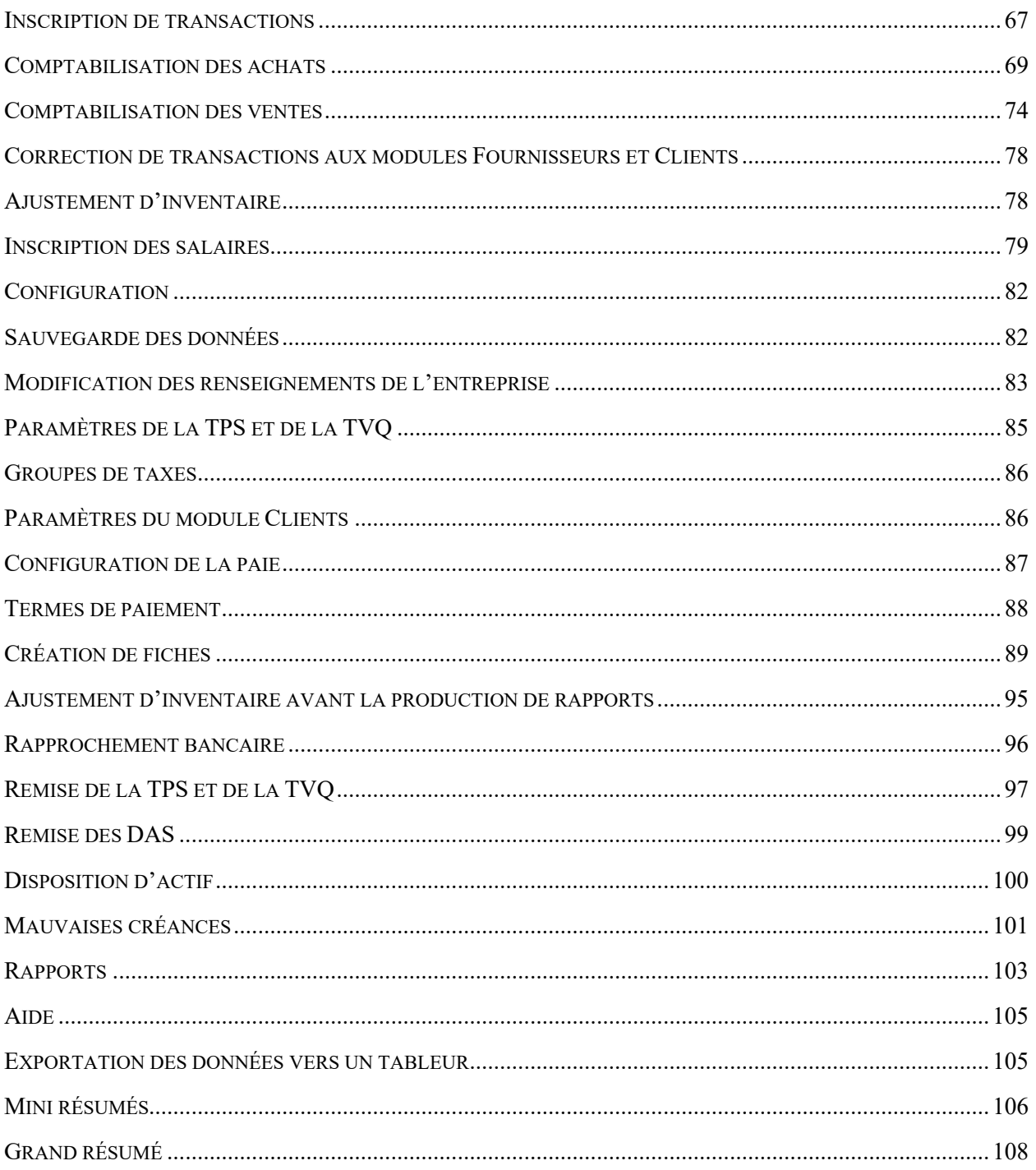

## <span id="page-6-0"></span>**Équation comptable**

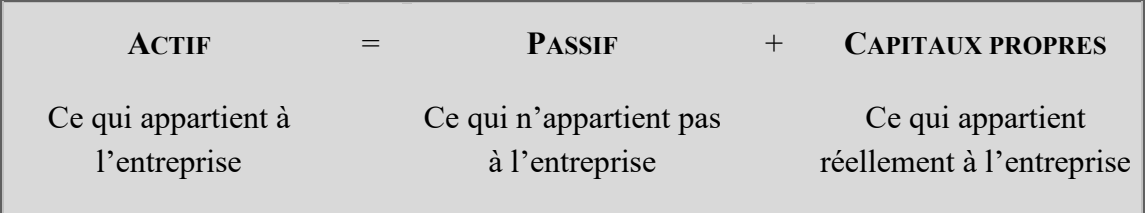

**Actif = Passif + Capital + (Revenus - Dépenses) + (Apports – Prélèvements)**

## <span id="page-6-1"></span>**Convention comptable**

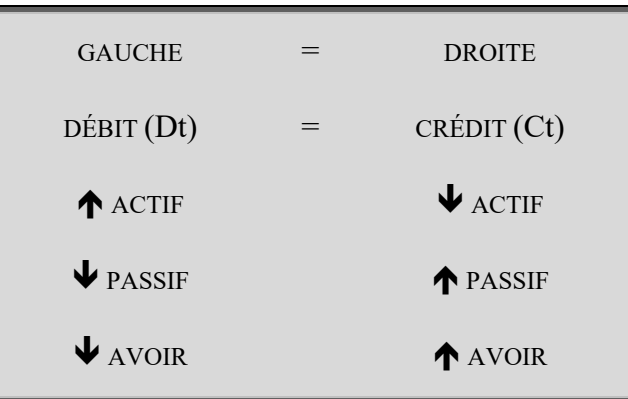

#### <span id="page-6-2"></span>**Utilisation de l'équation comptable**

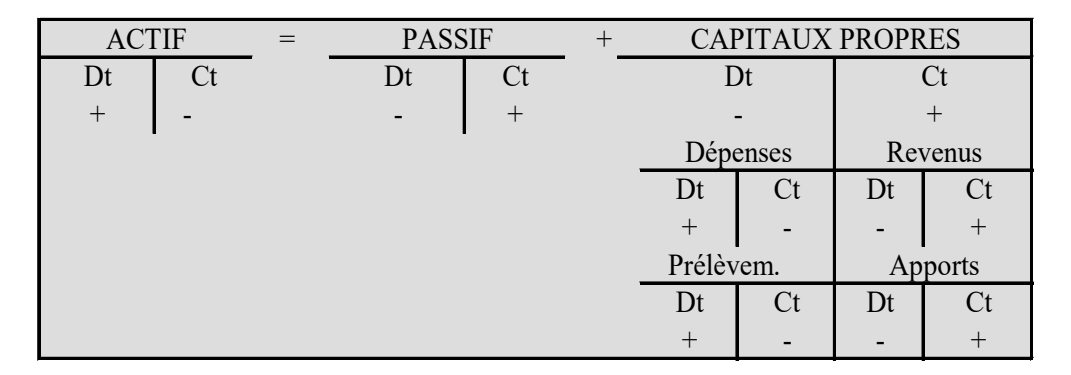

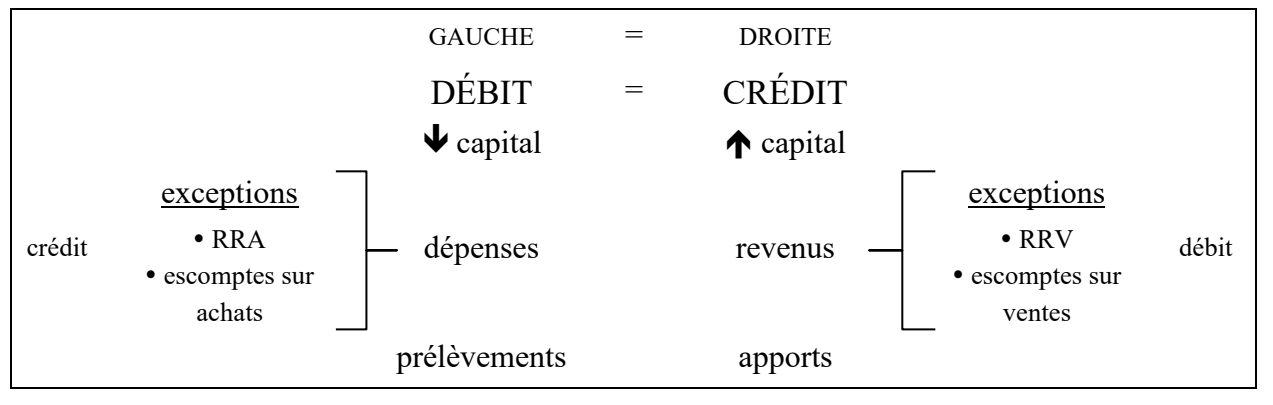

## <span id="page-7-0"></span>**Production des états financiers**

#### BALANCE DE VÉRIFICATION liste des comptes et leur solde respectif provenant du GLG

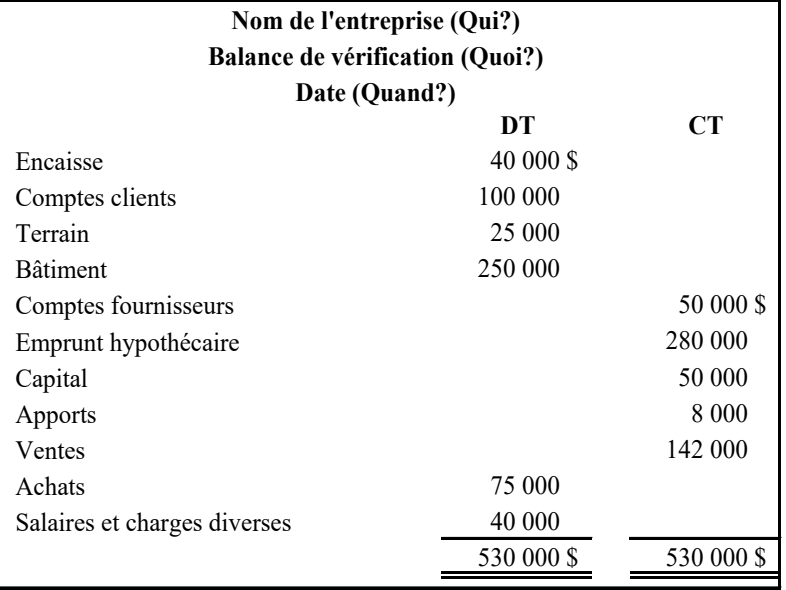

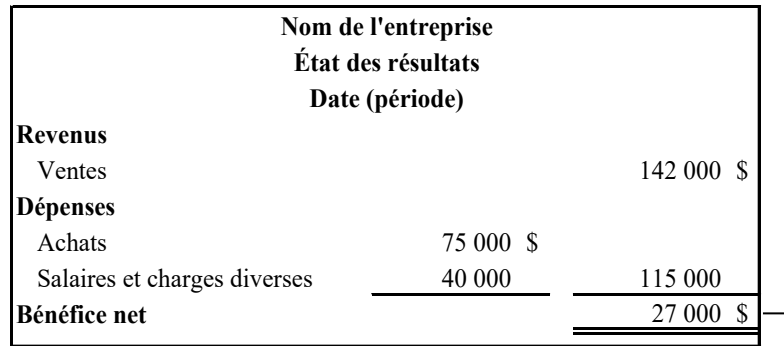

ÉTAT DES RÉSULTATS dressé à partir de la BV

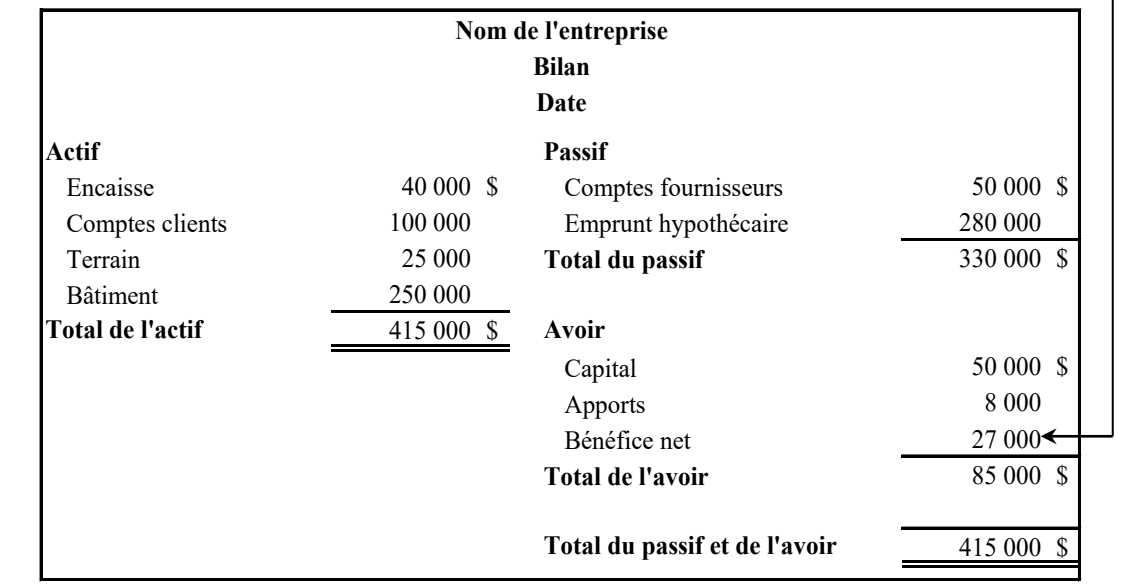

BILAN bâti avec les

données de la

BV et de l'ÉR

## <span id="page-8-0"></span>**Bilan détaillé**

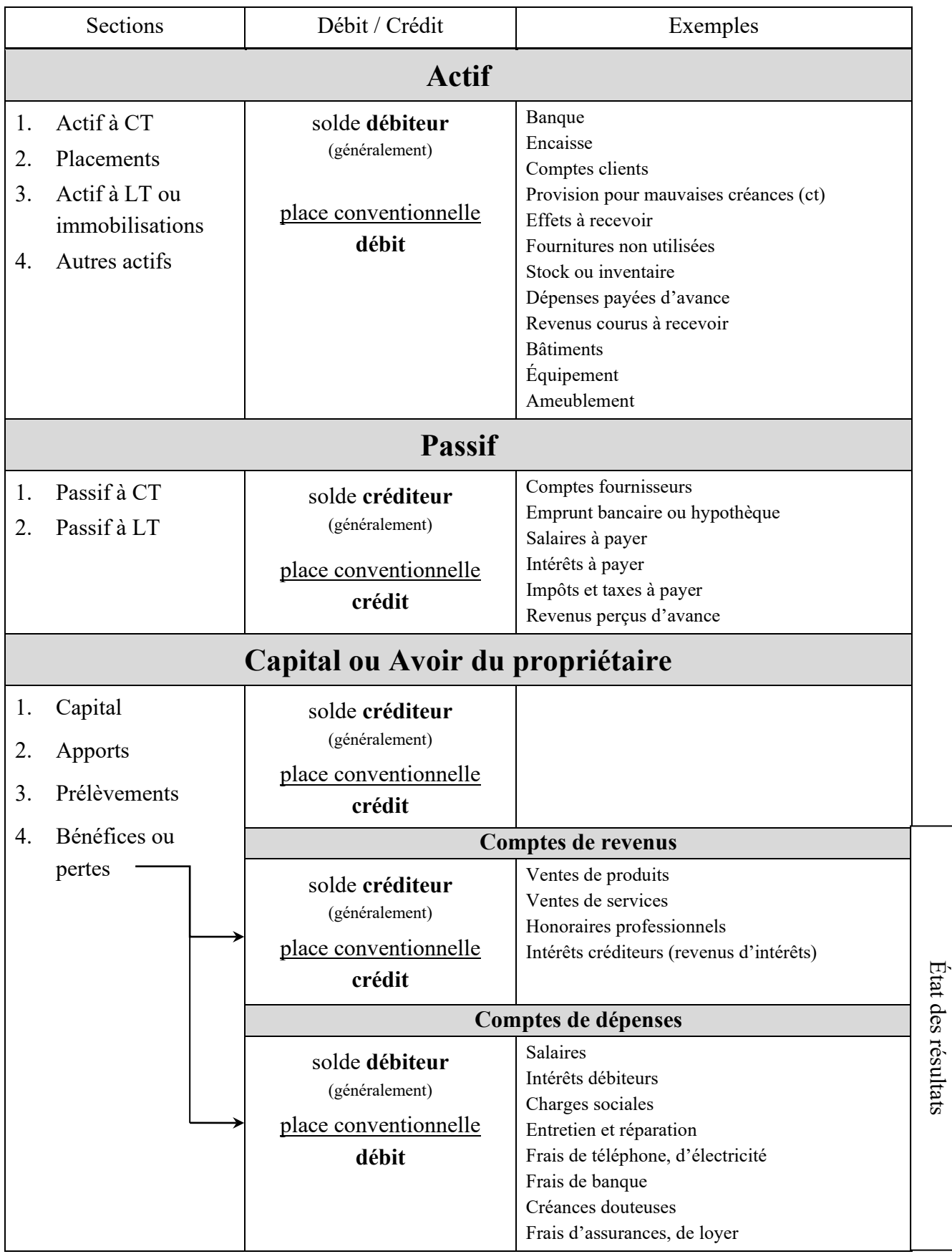

#### <span id="page-9-0"></span>**Plan comptable**

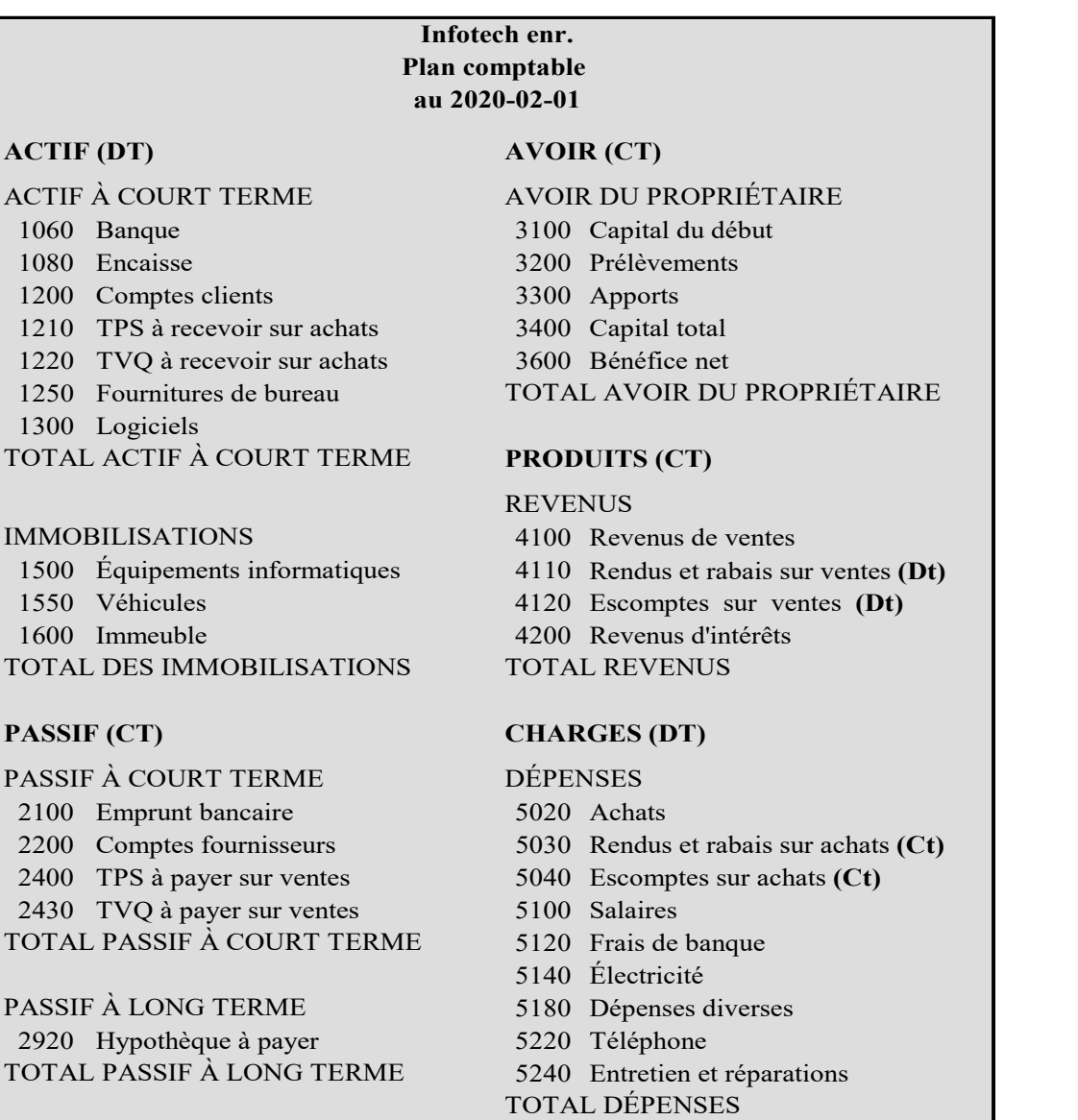

Les comptes qui commencent par **1** et **5** sont **débiteurs**; ceux qui débutent par **2**, **3**, et **4** sont **créditeurs**.

Placez l'auriculaire (petit doigt) et le pouce de votre main droite ensemble. Imaginez que :

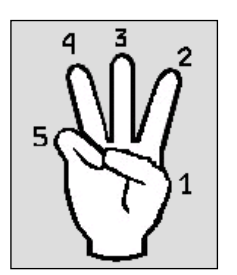

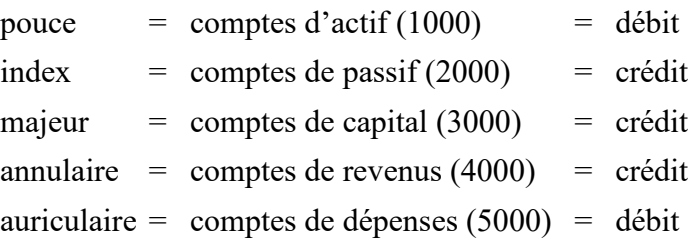

Observez que les deux comptes au débit (pouce et auriculaire) se regroupent et que les comptes au crédit restent ensemble.

#### <span id="page-10-0"></span>**Principes d'application des taxes**

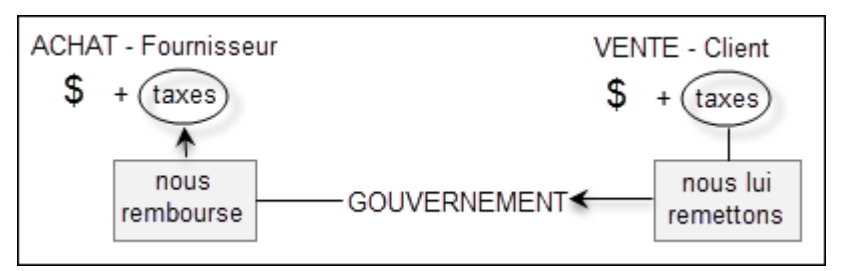

## <span id="page-10-1"></span>**Calcul des taxes**

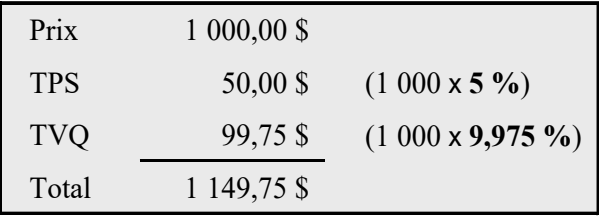

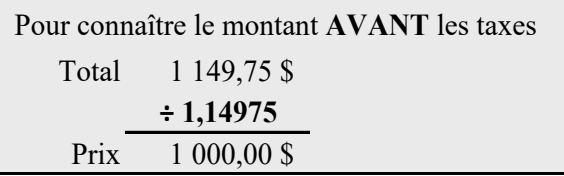

## <span id="page-10-2"></span>**Calcul des escomptes**

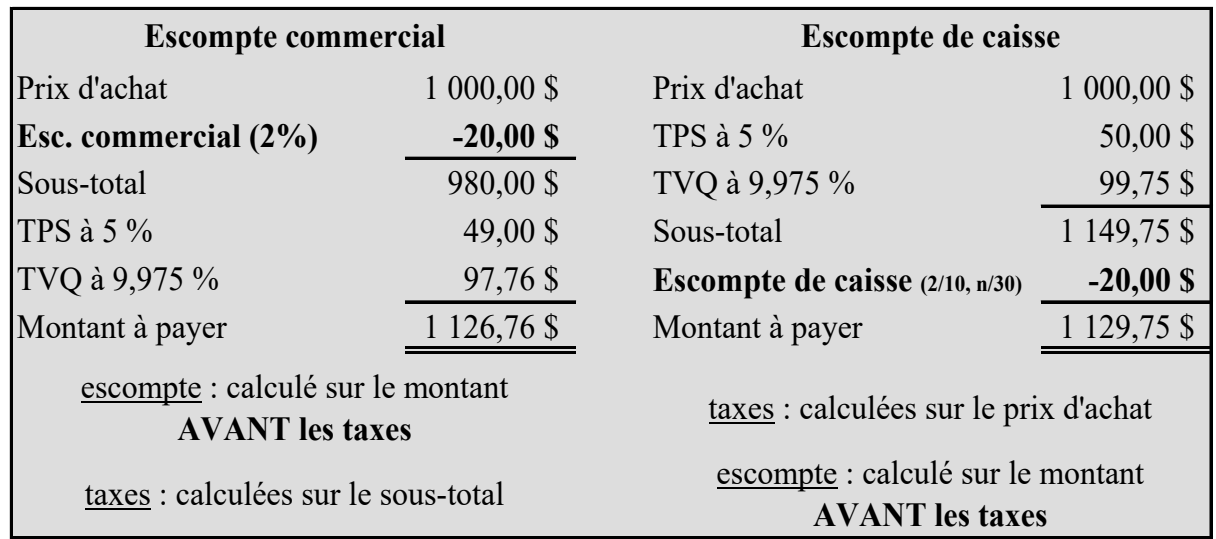

#### <span id="page-10-3"></span>**L'arrondissement des cents**

Lors de transactions **comptant**, il faut arrondir le total au multiple de cinq cents le plus proche :

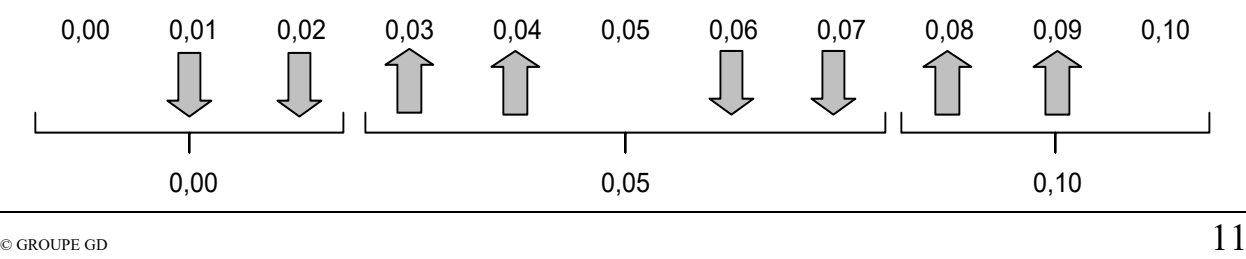

#### <span id="page-11-0"></span>**Encaisse vs Banque**

Tout ce qui est reçu des clients (chèque et argent comptant) s'enregistre dans le compte *Encaisse*.

Plutôt que de se rendre à la banque chaque fois qu'un client paie pour déposer le montant reçu, nous accumulons les sommes dans l'encaisse et ferons ensuite un dépôt à la banque pour le montant total.

L'argent reçu via un terminal (carte débit et carte de crédit) s'enregistre directement à la banque, tout comme celui qui transite par débit pré-autorisé.

Toutes les sorties d'argent (paiements aux fournisseurs et aux employés, remises aux gouvernements…) passent par le compte *Banque*, soit par chèque ou par dépôt direct.

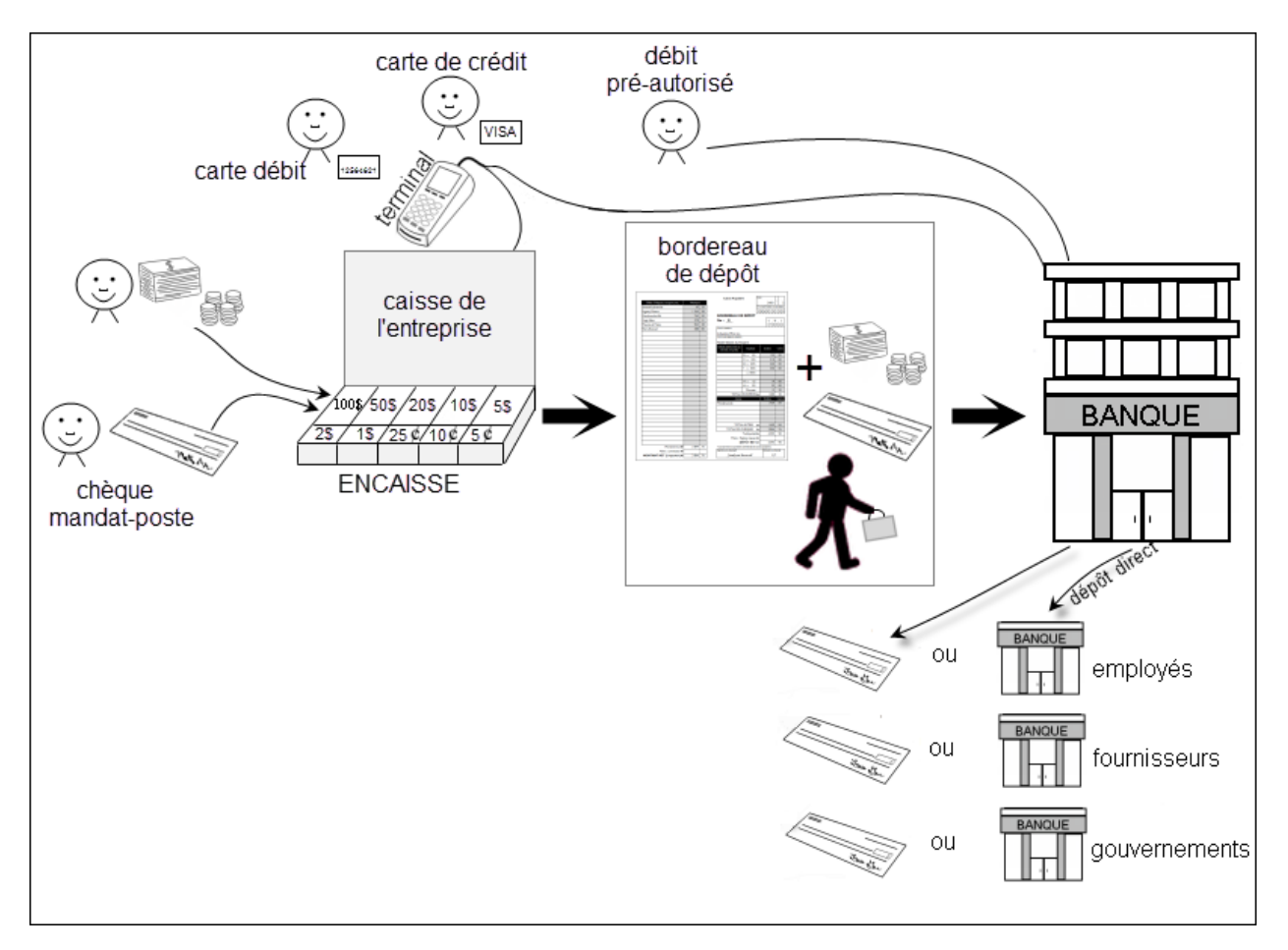

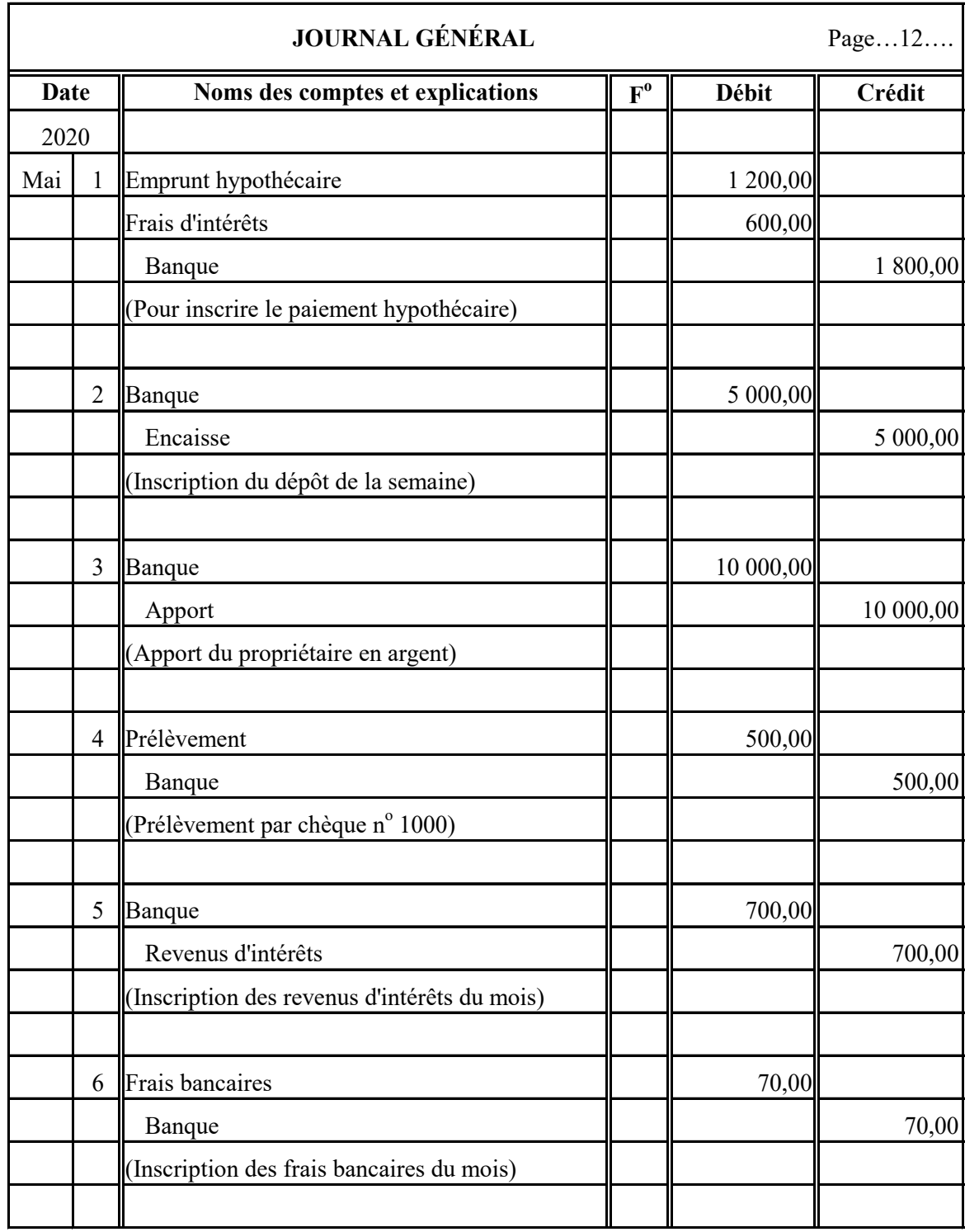

# <span id="page-12-0"></span>**Écritures les plus courantes au journal général**

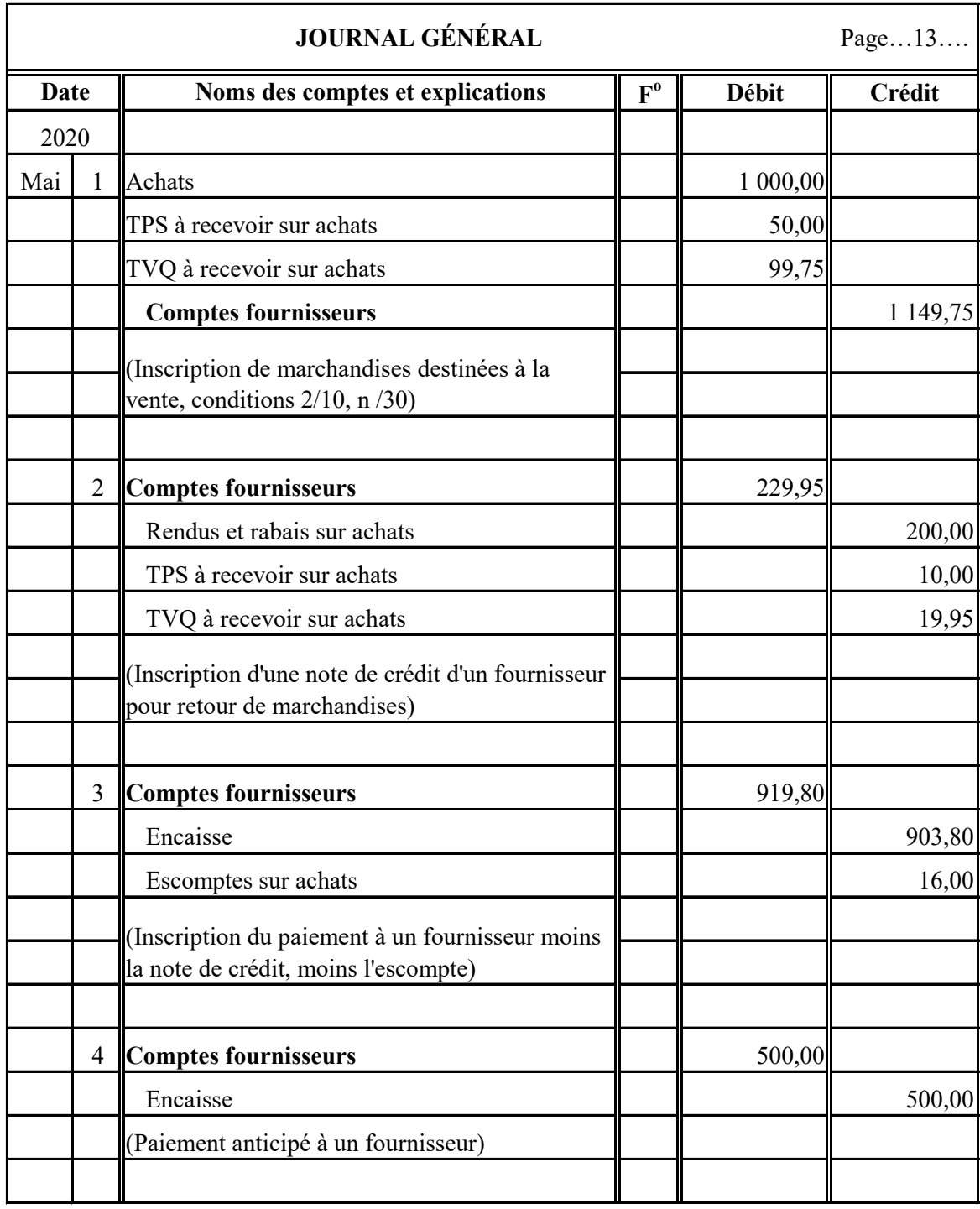

## <span id="page-13-0"></span>**Écritures les plus courantes au journal général concernant les fournisseurs**

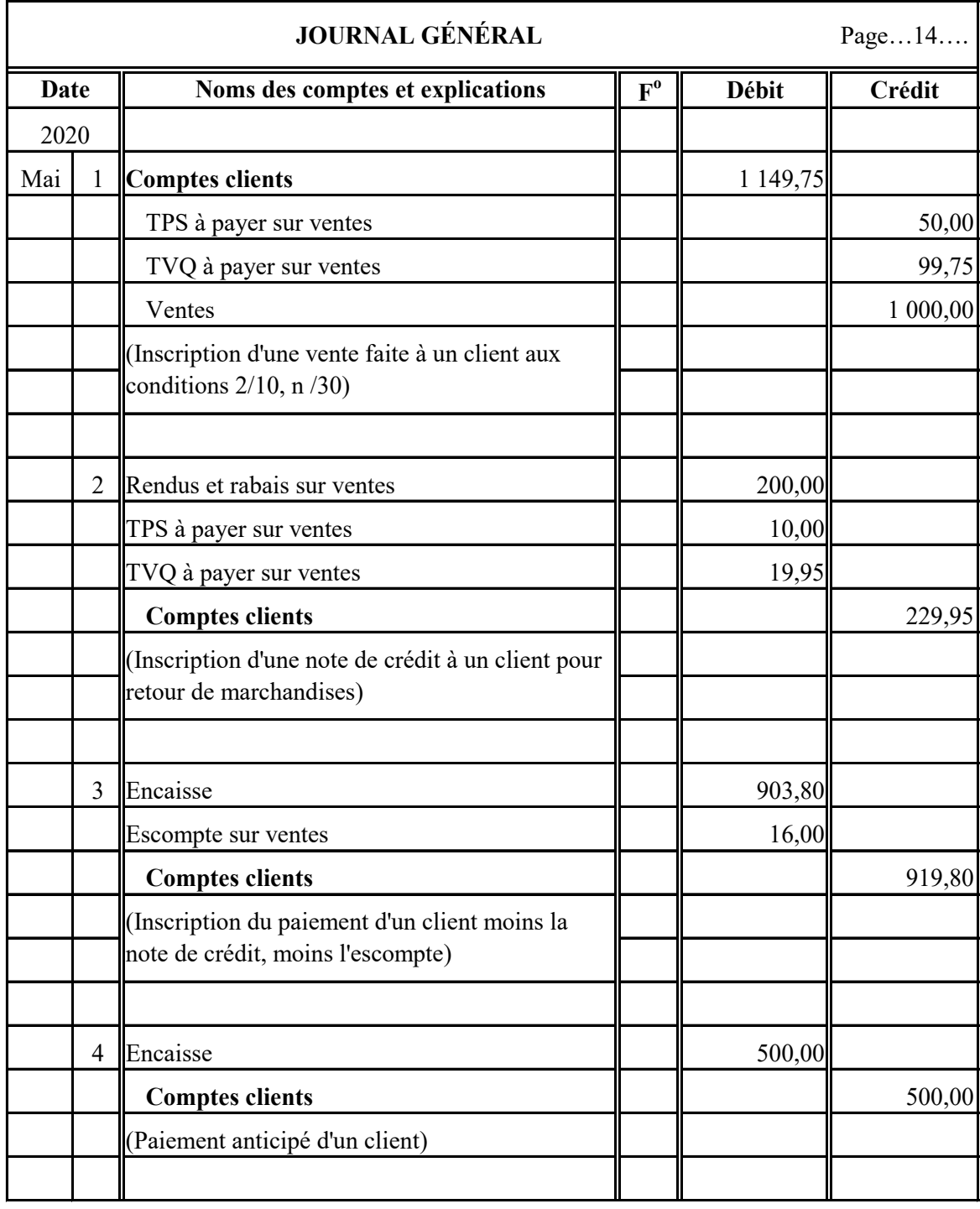

## <span id="page-14-0"></span>**Écritures les plus courantes au journal général concernant les clients**

#### <span id="page-15-0"></span>**Fonctionnement général d'un système comptable**

- 1. Les données proviennent des pièces justificatives;
- 2. L'information des pièces justificatives est inscrite dans les journaux auxiliaires;
- 3. Cette information est résumée dans les rapports financiers.

#### **Schéma d'un système comptable**

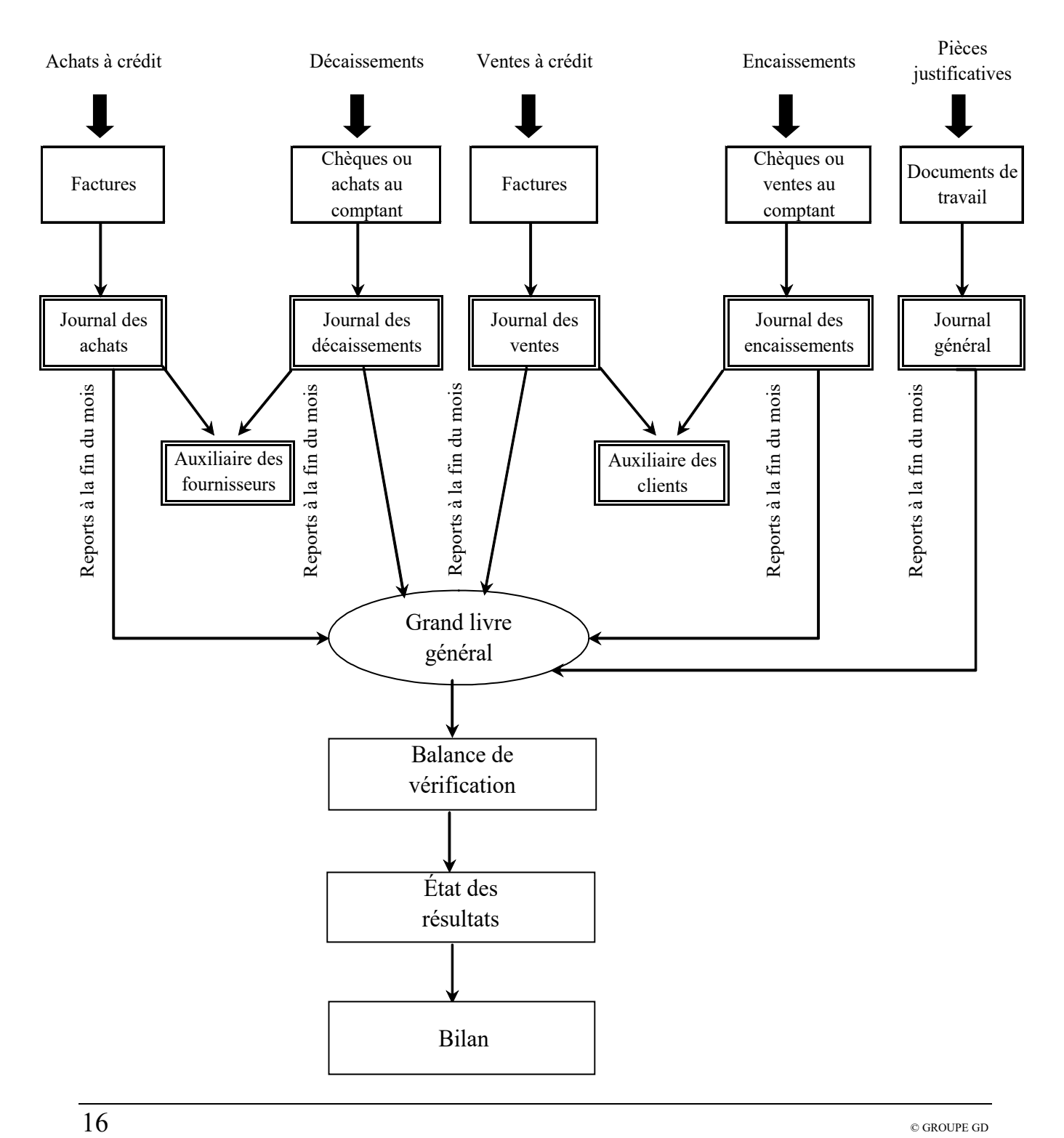

## <span id="page-16-0"></span>**Journal des achats**

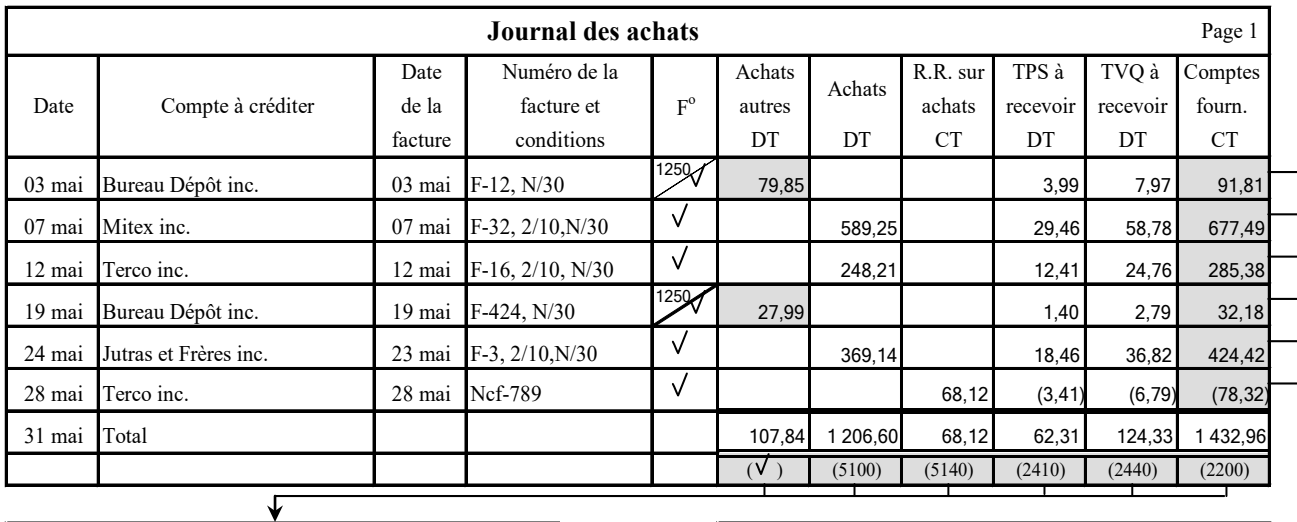

À la fin du mois : vous reportez le total de chaque colonne dans le compte correspondant du Grand livre général.

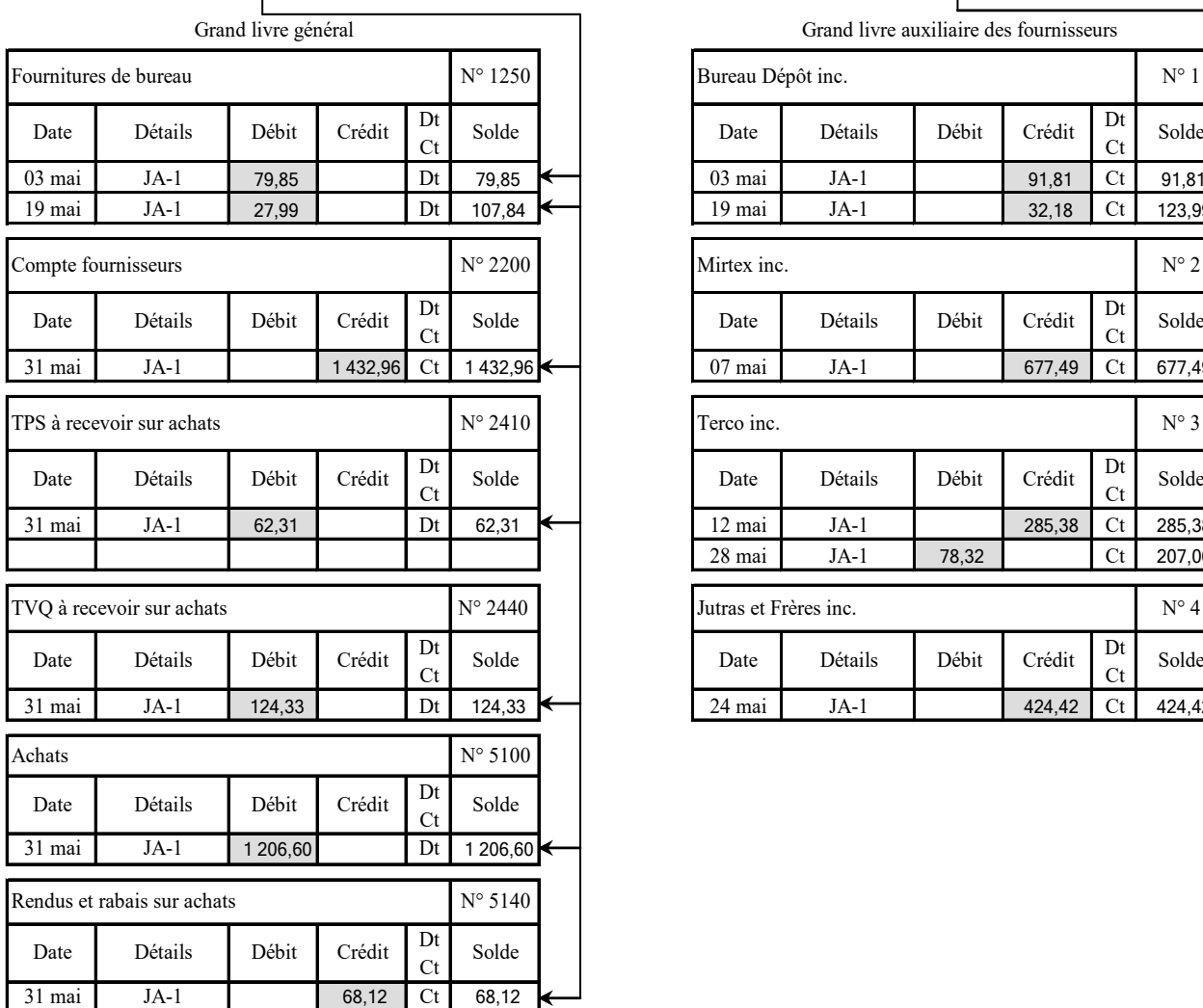

Chaque fois que l'on fait un achat à crédit, le grand livre auxiliaire des fournisseurs doit être mis à jour immédiatement.

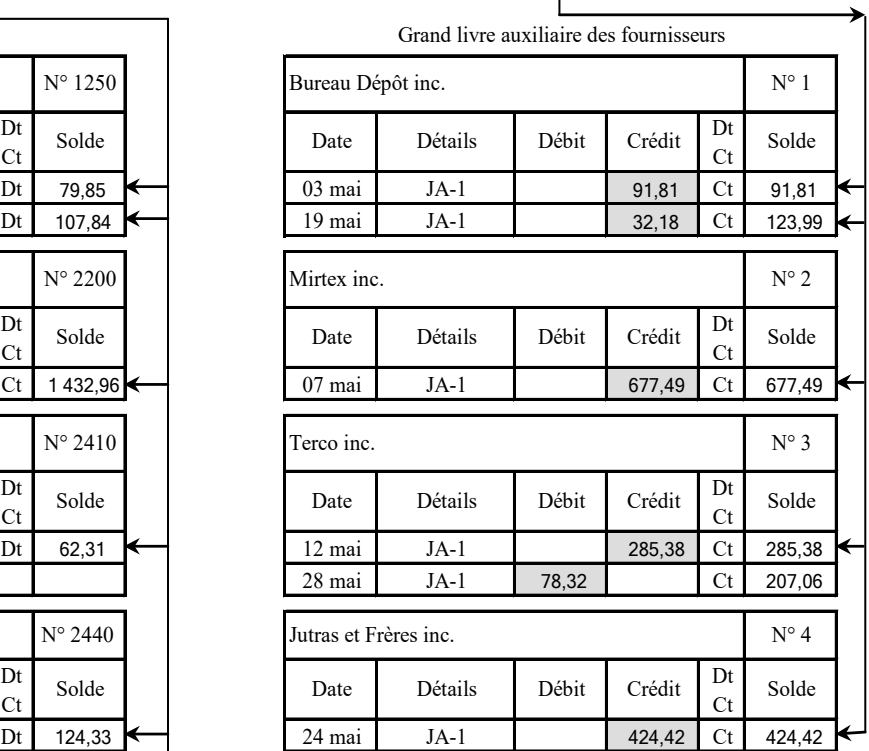

## <span id="page-17-0"></span>**Journal des décaissements**

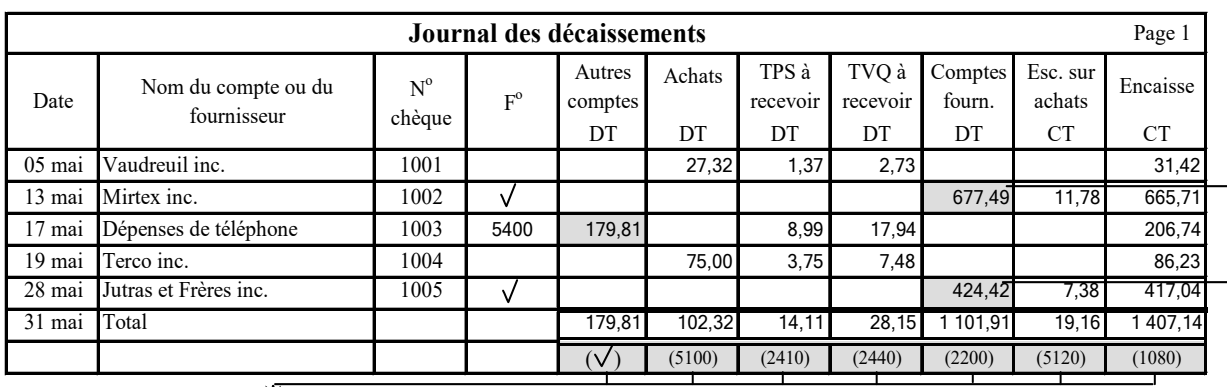

À la fin du mois : vous reportez le total de chaque colonne dans le compte correspondant du Grand livre général.

Chaque fois que l'on fait une inscription au journal des paiements, l'auxiliaire des fournisseurs doit être mis à jour immédiatement.

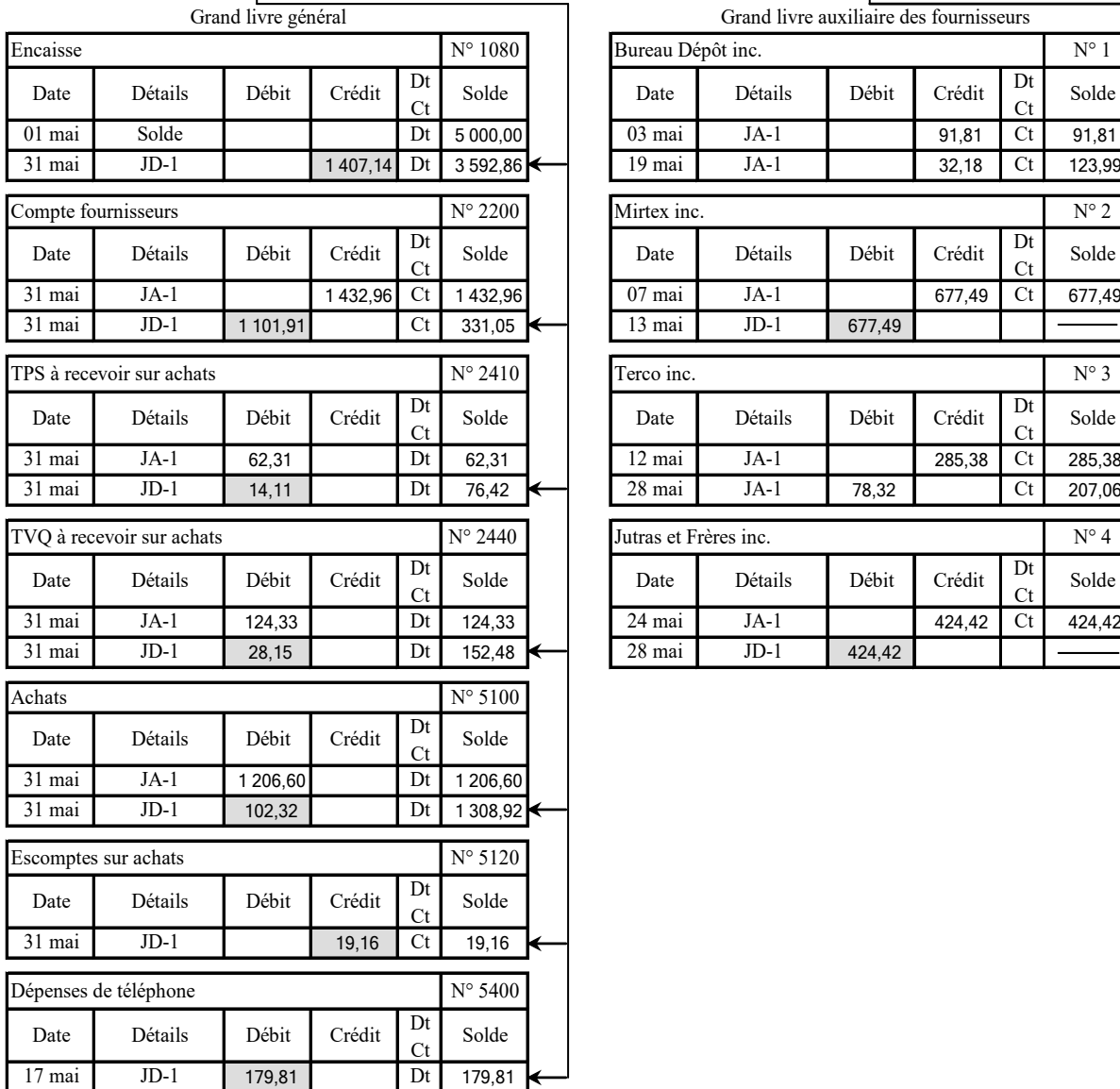

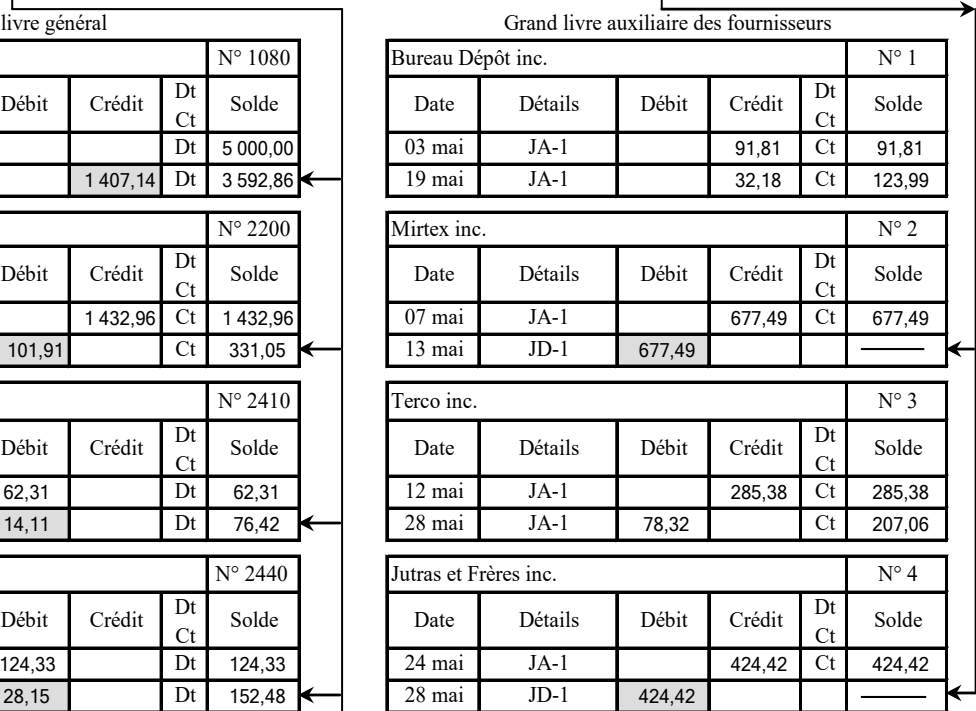

## <span id="page-18-0"></span>**Journal des ventes**

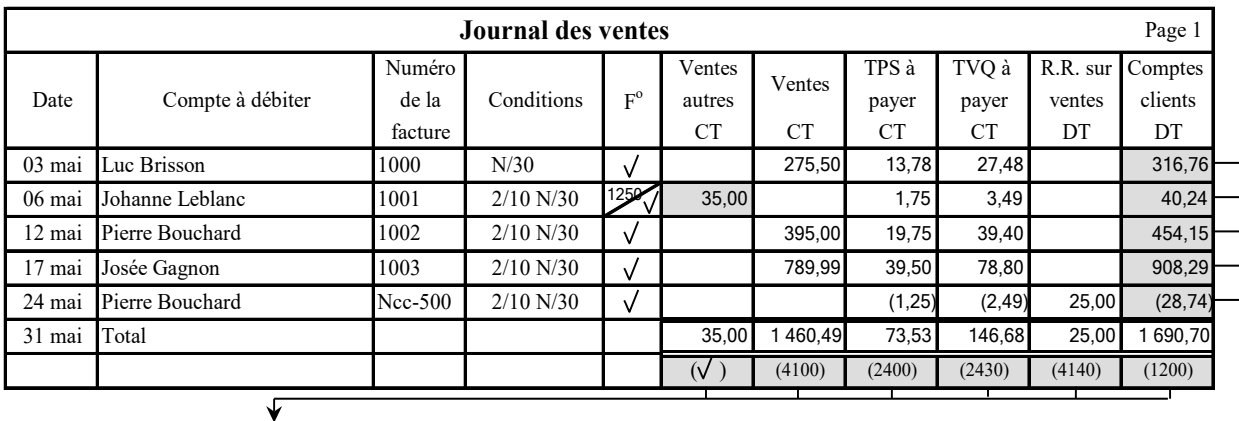

À la fin du mois : vous reportez le total de chaque colonne dans le compte correspondant du grand livre général.

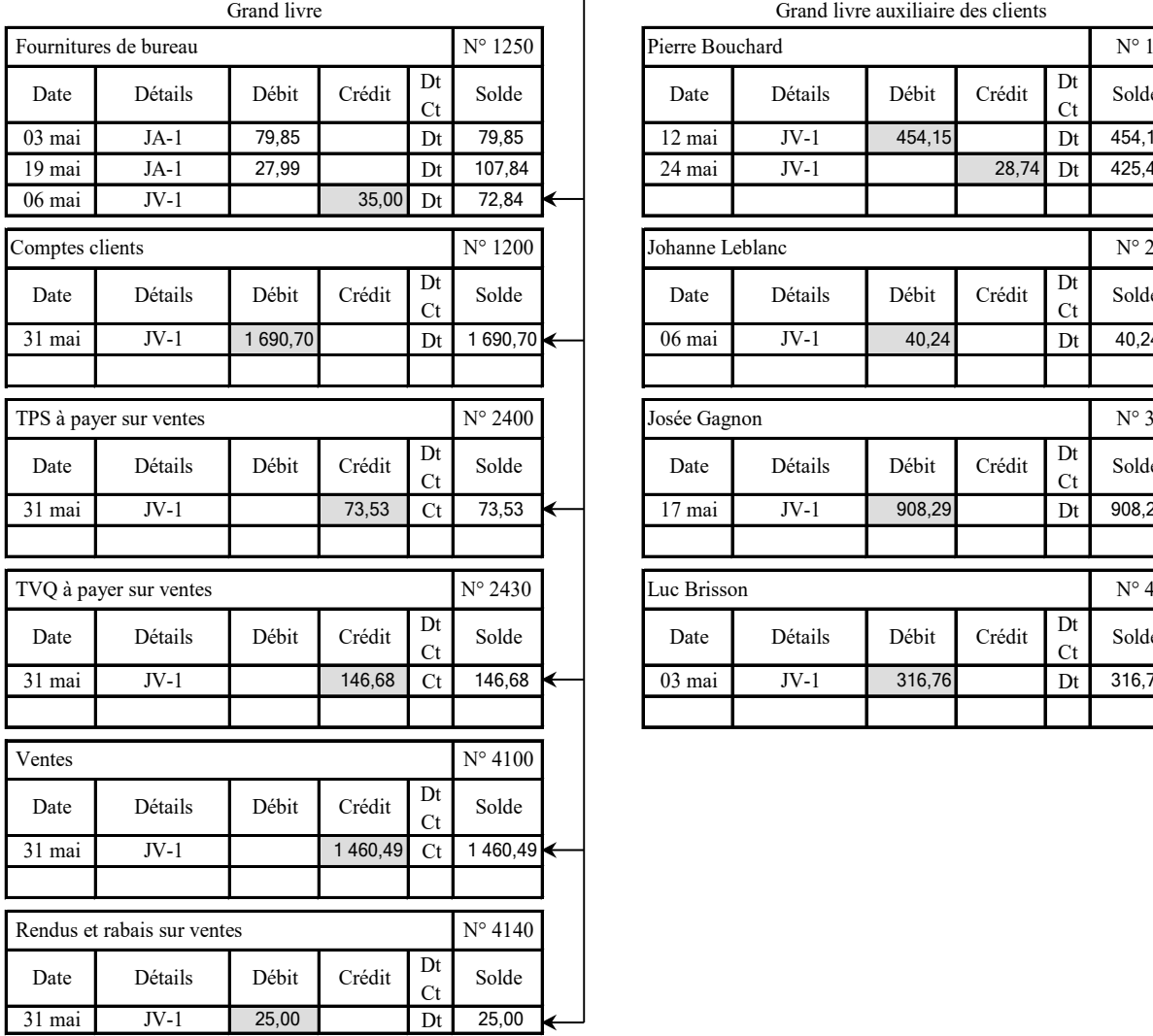

Chaque fois que l'on fait une vente à crédit, le grand livre auxiliaire des clients doit être mis à jour immédiatement.

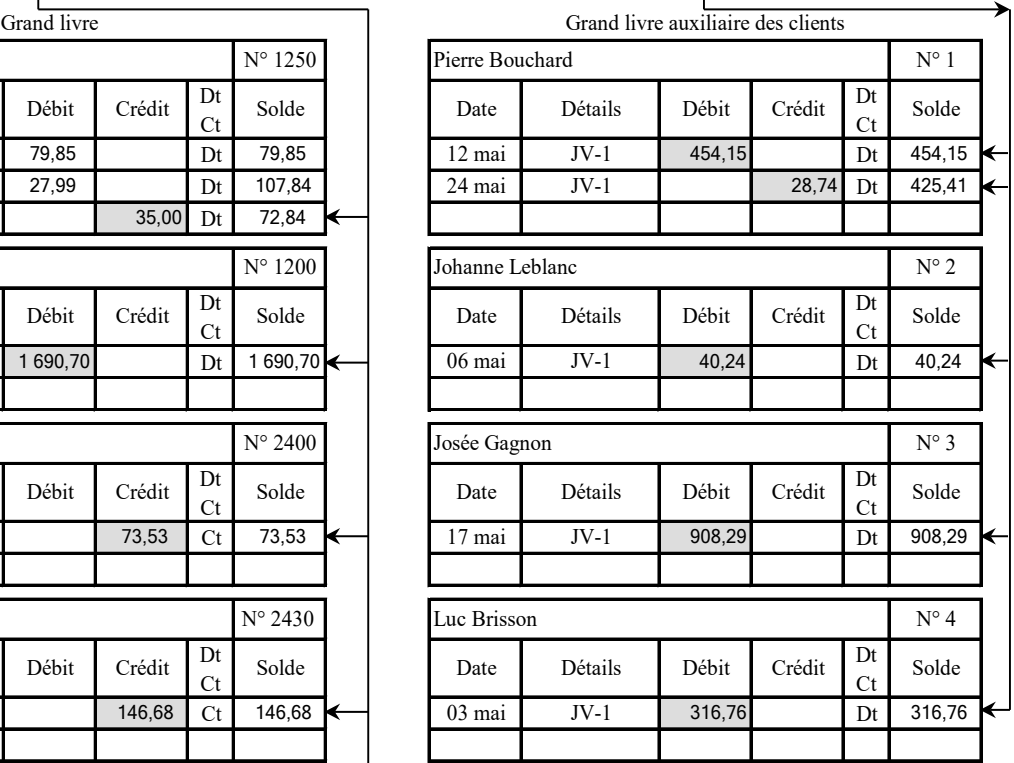

## <span id="page-19-0"></span>**Journal des encaissements**

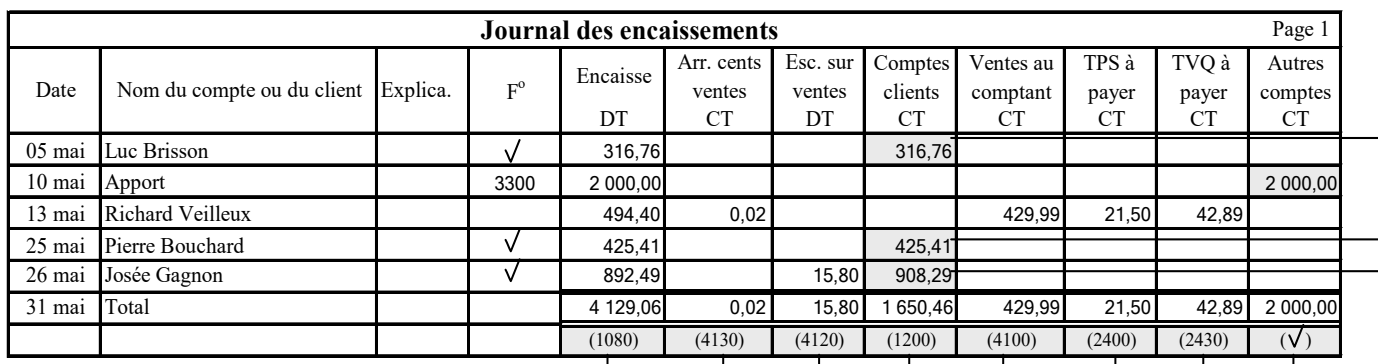

À la fin du mois : vous reportez le total de chaque colonne dans le compte correspondant du Grand livre général

V.

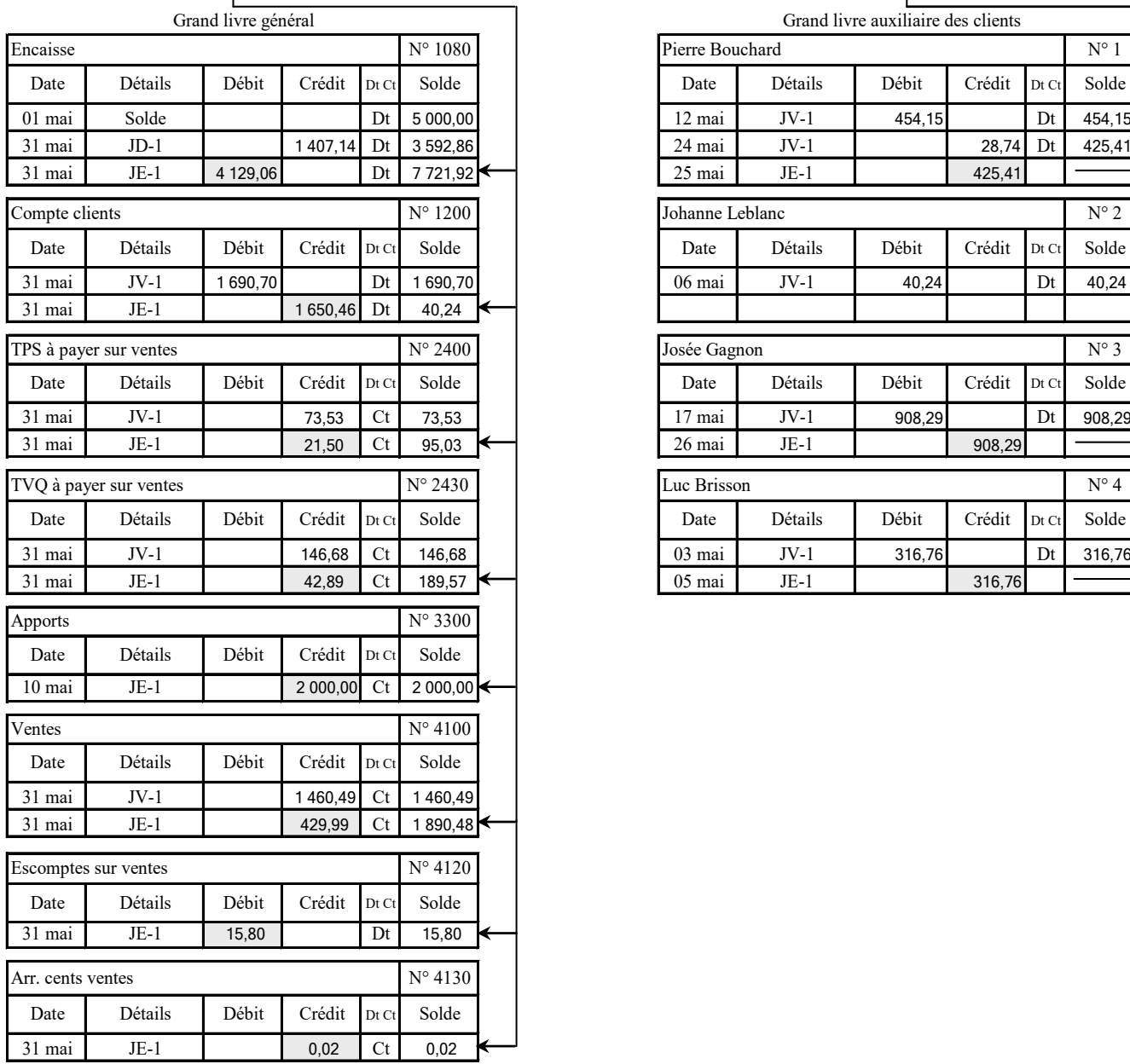

Chaque fois que l'on fait une inscription au journal des encaissements, le grand livre des auxiliaire clients doit être mis à jour immédiatement.

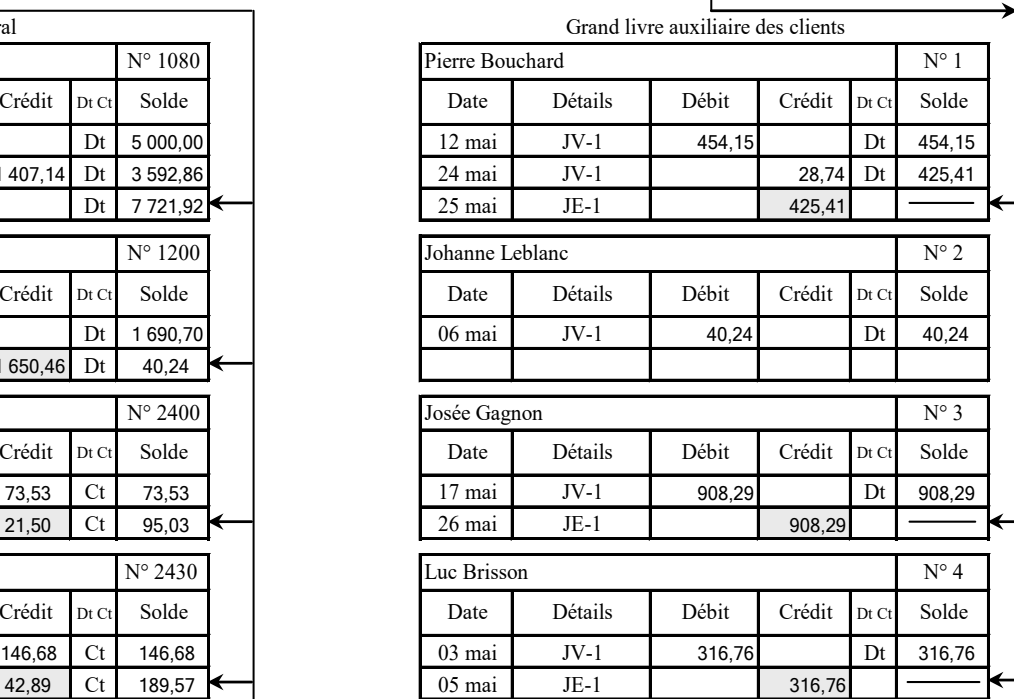

## **Petite caisse**

- 1) Création du fonds de la petite caisse
- 2) Inscription des sorties de fonds

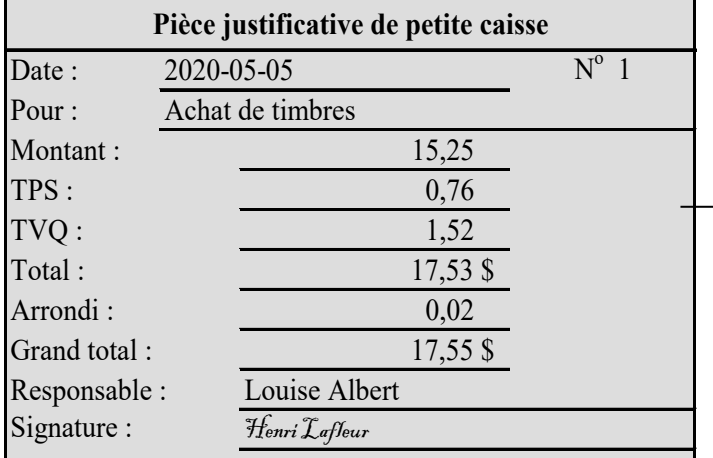

3) Production du registre de petite caisse

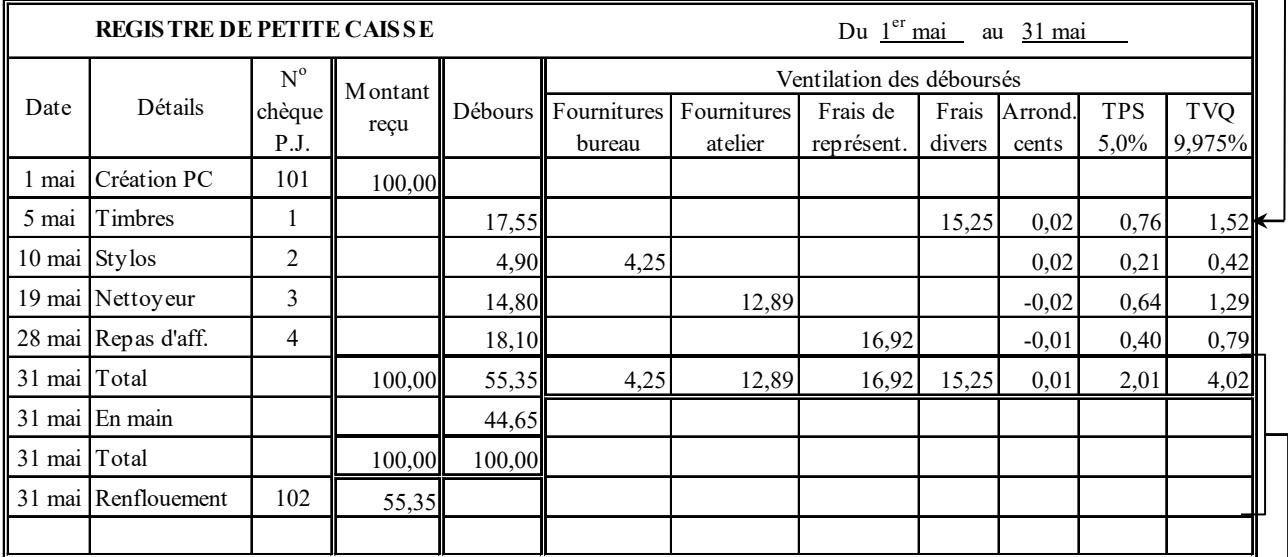

4) Renflouement de la petite caisse et journalisation (journal général ou des décaissements)

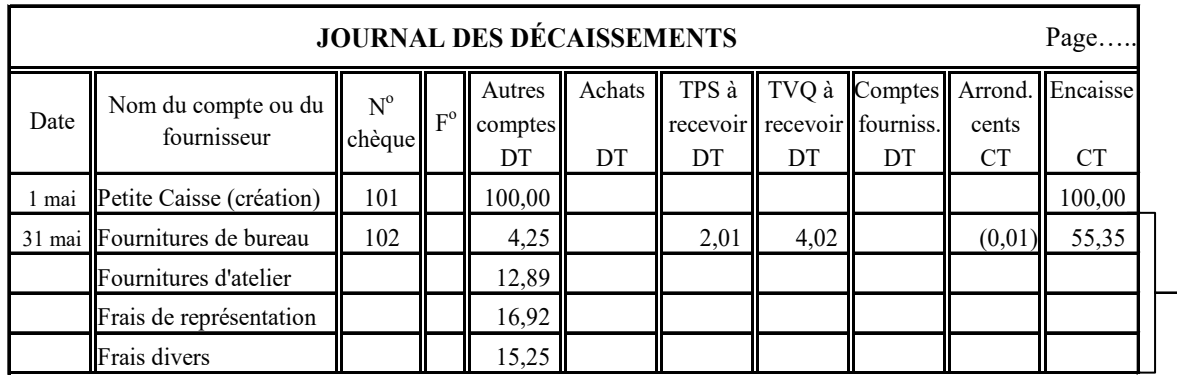

## **Déficit de petite caisse**

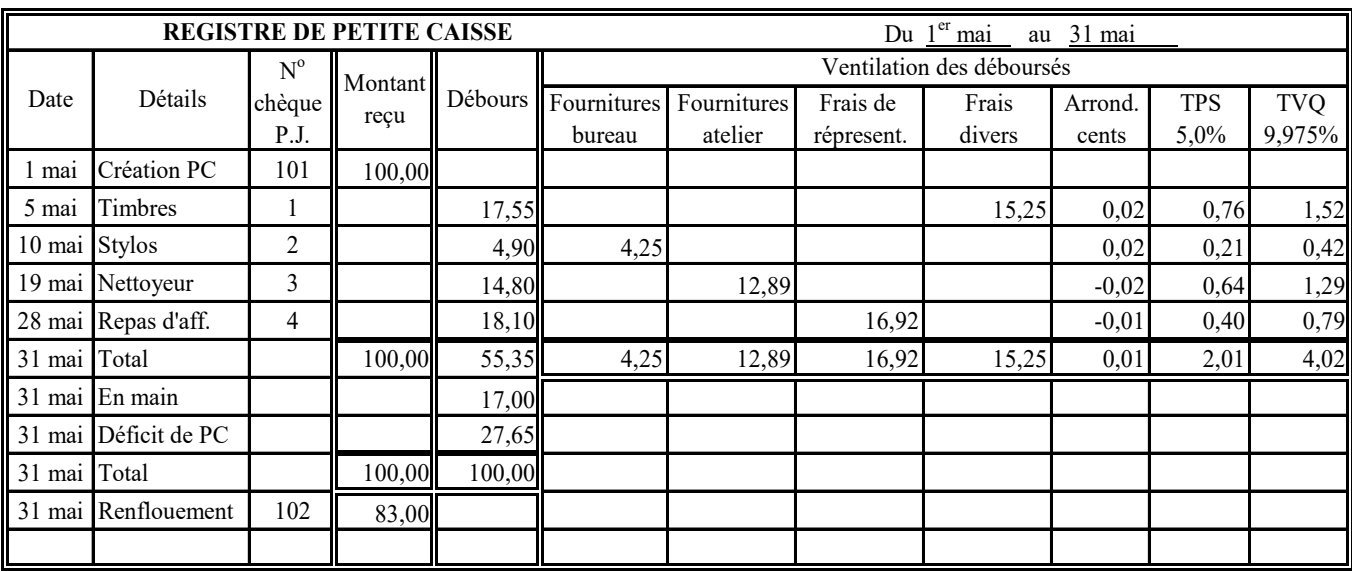

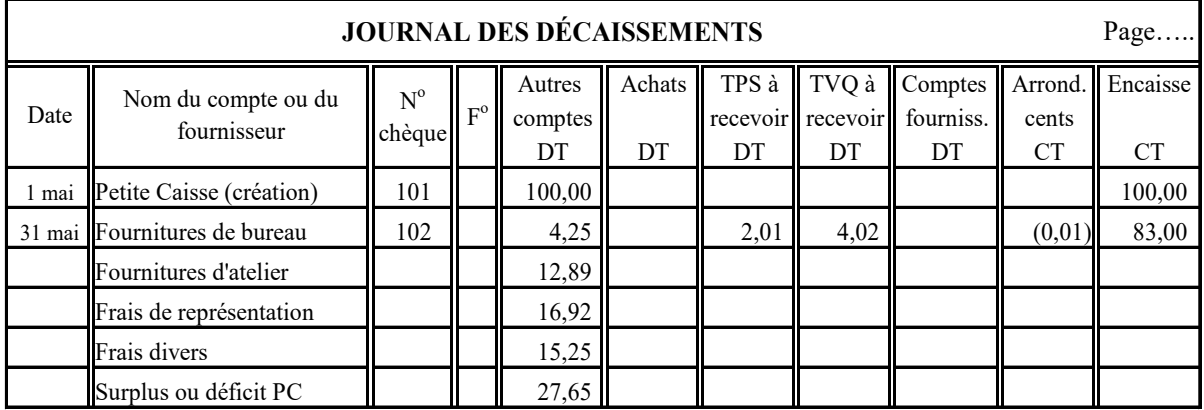

## **OU**

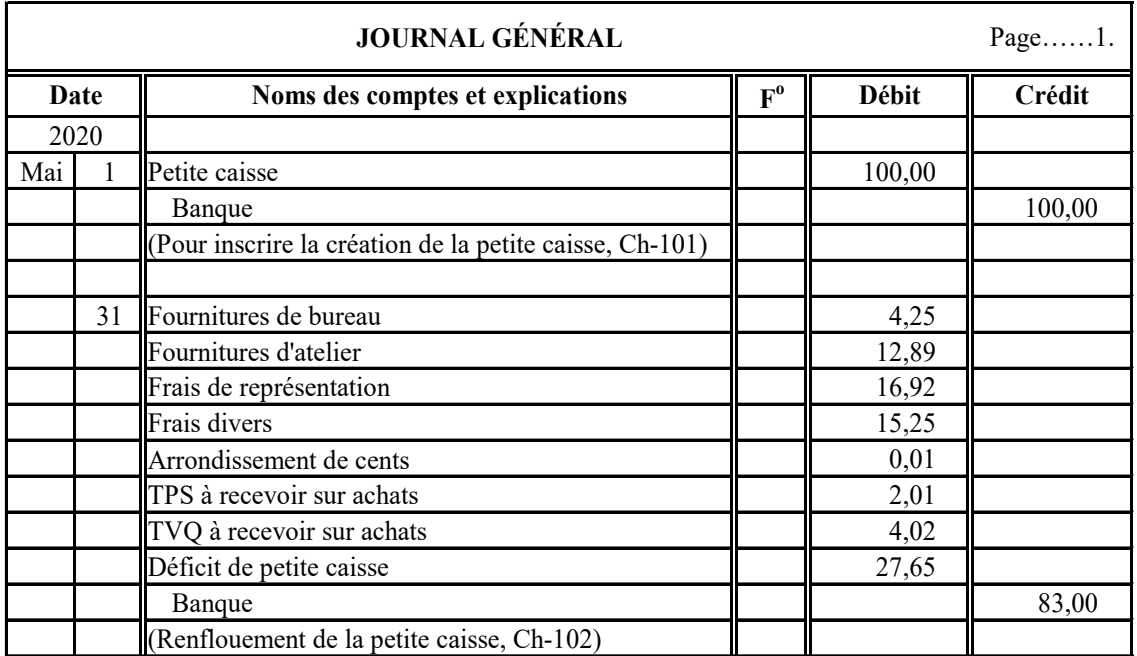

## **Surplus de petite caisse**

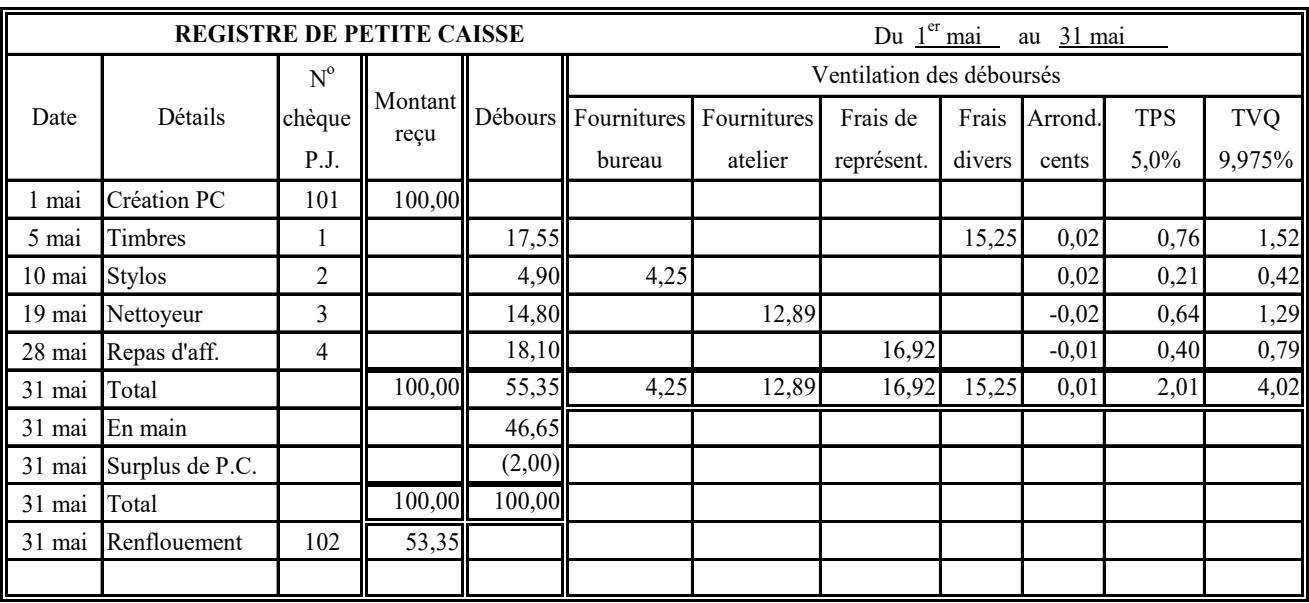

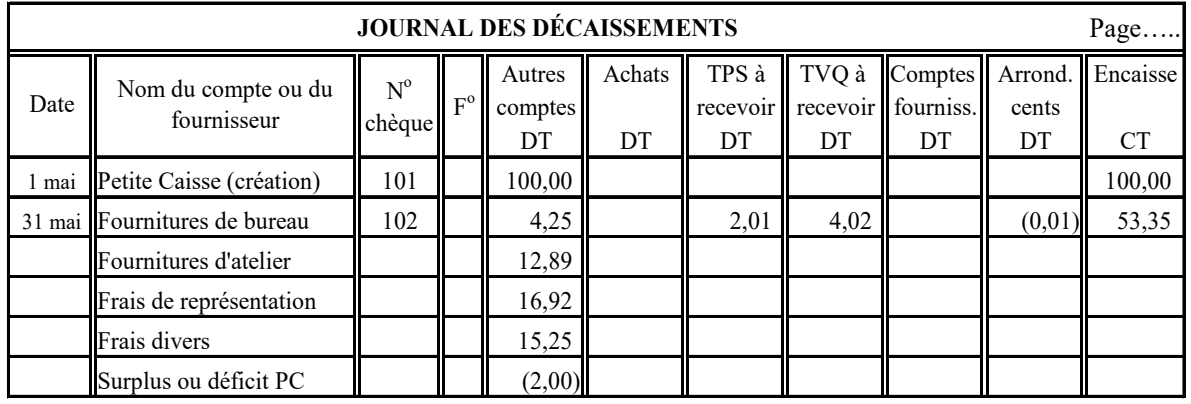

# **OU**

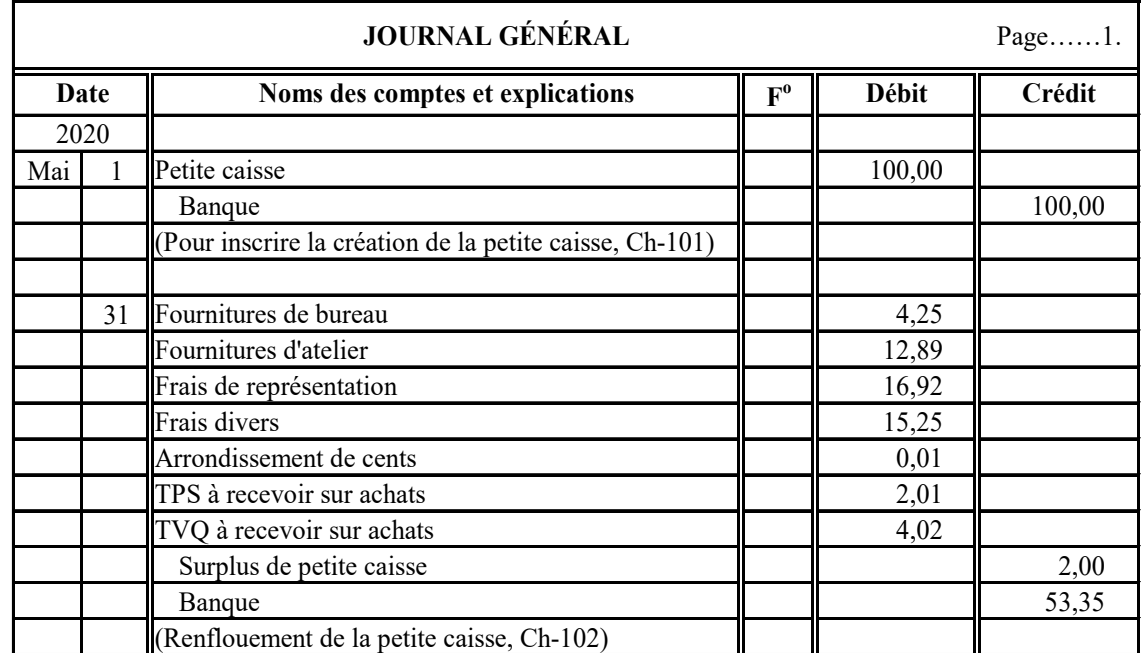

## <span id="page-23-0"></span>**Calcul des paies**

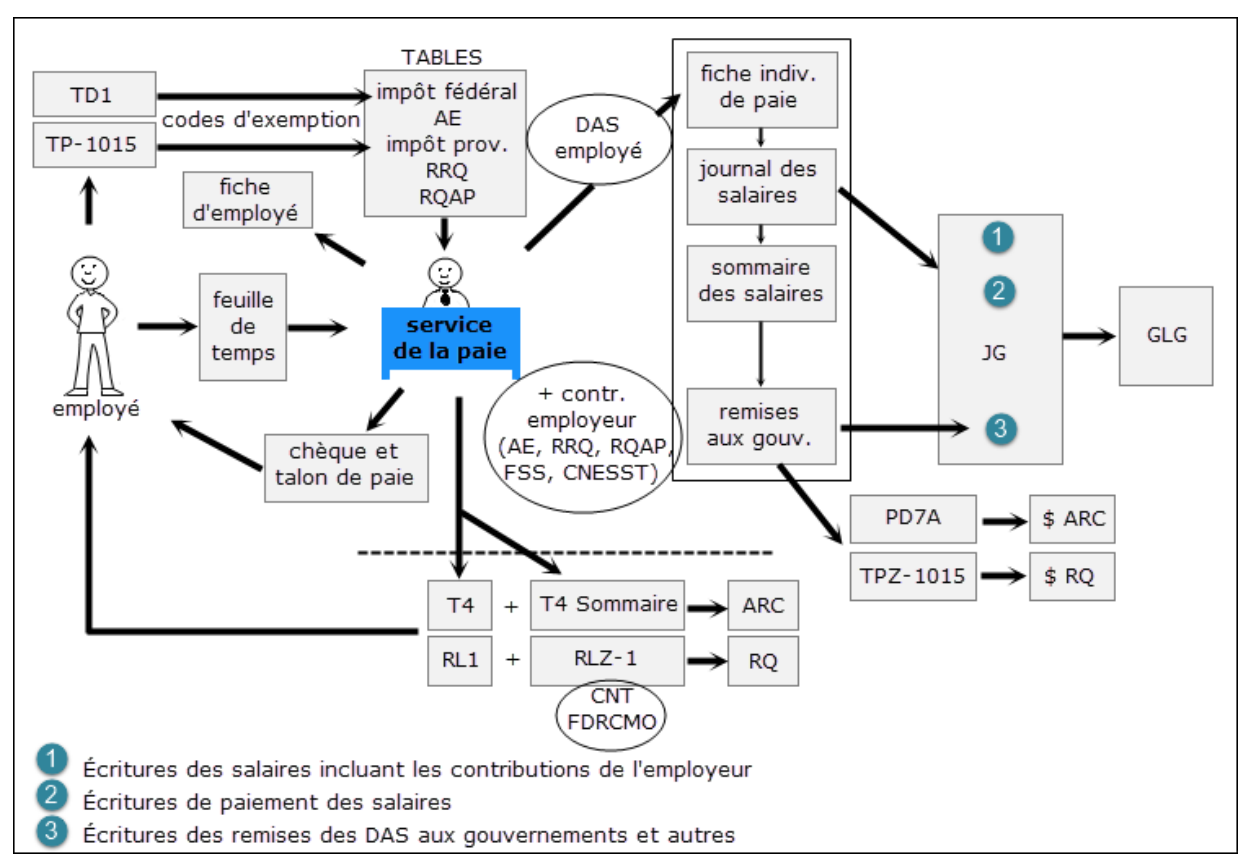

#### **Étape 1 : Calculer les crédits d'impôt personnels**

Ces formulaires permettent d'établir les montants des crédits d'impôt auxquels chaque employé a droit. Voici un résumé des principaux crédits d'impôt pour 2020 :

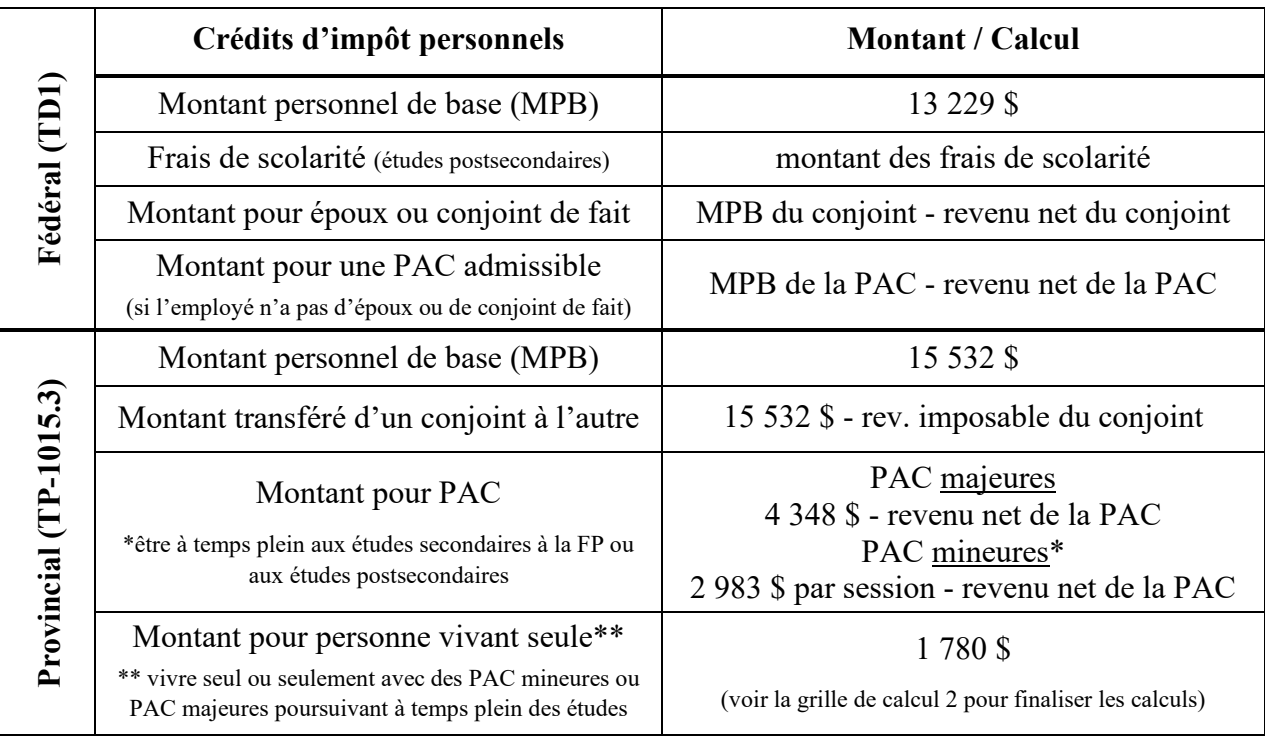

#### **Étape 2 : Déterminer les codes (fédéral et provincial)**

Ces tableaux permettent de déterminer les codes fédéral et provincial qui correspondent aux crédits d'impôt personnel auxquels l'employé a droit. Ces codes seront nécessaires pour trouver les montants d'impôt qui seront déduits de chaque paie.

**Note** : le tableau de codes fédéraux a été produit en tenant compte du fait que nous utilisons le crédit de base de 13 229 \$ pour tous.

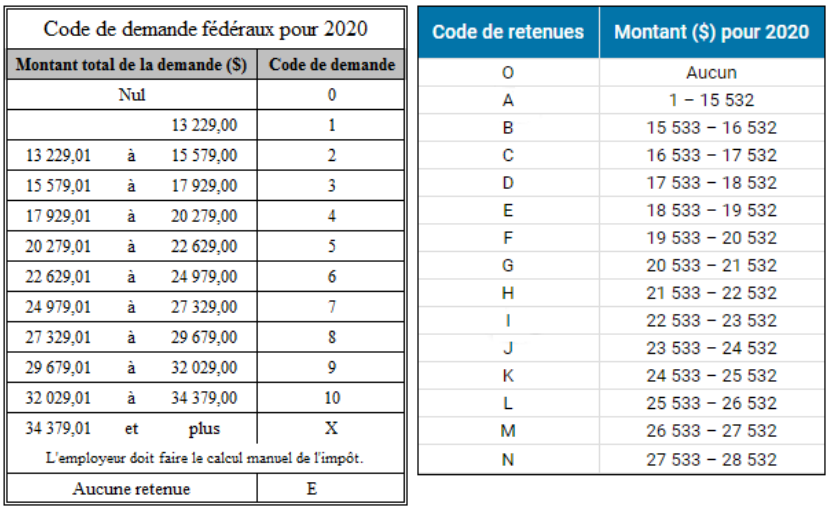

#### **Étape 3 : Calculer les heures travaillées et le salaire brut**

Les heures travaillées de chaque employé sont dénichées sur les cartes de pointage. Elles permettront ensuite de calculer le salaire brut.

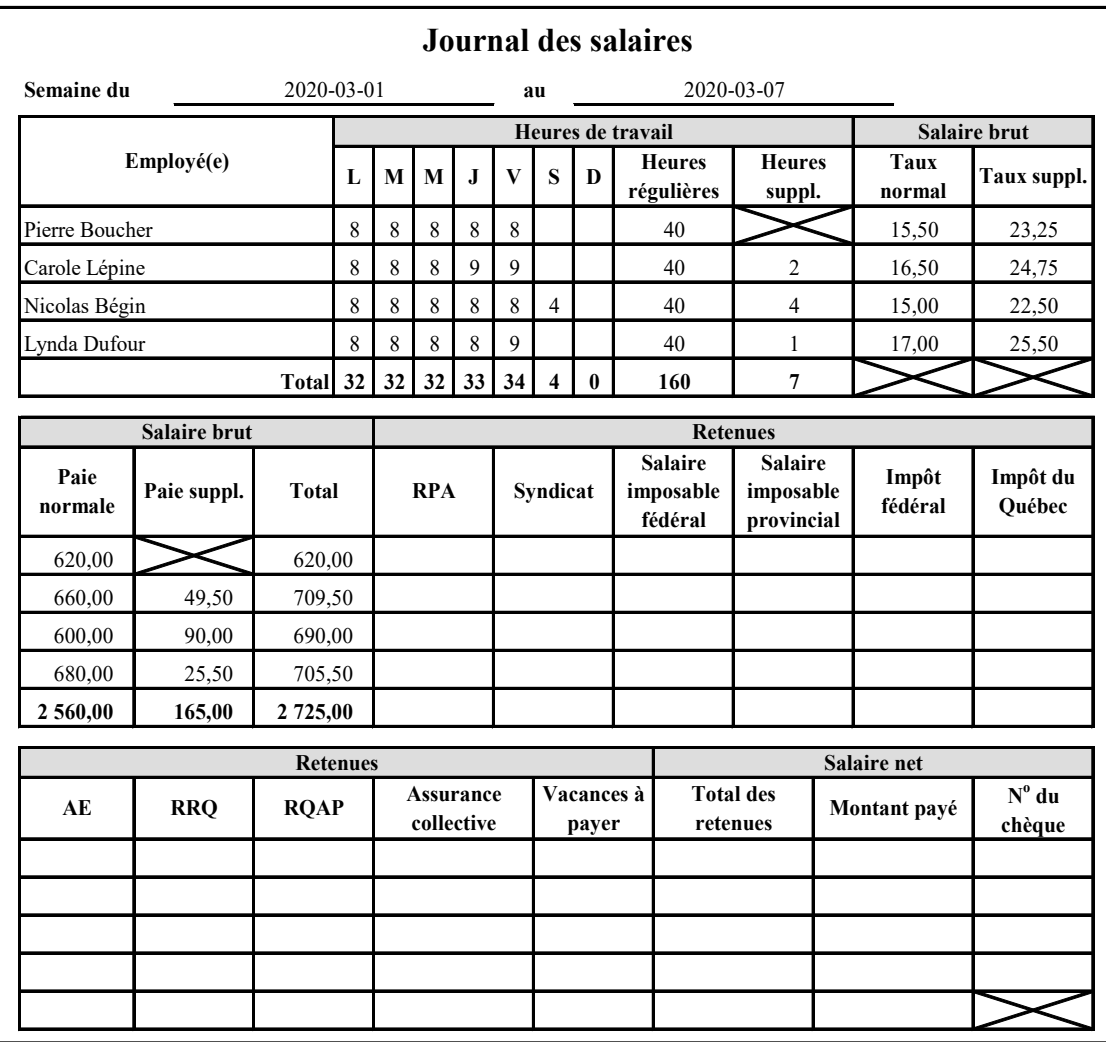

#### **Étape 4 : Déterminer les retenues d'impôt**

Le montant des retenues d'impôt sur chaque paie sont trouvés à l'aide des tables. Cependant, certains montants, comme les cotisations à un RPA, les versements à un REER et les cotisations syndicales, doivent être déduits du salaire brut pour établir le montant du salaire imposable.

Voici comment calculer le salaire imposable fédéral et provincial si la contribution au RPA est de 2,5 % et celle du syndicat de 1 %.

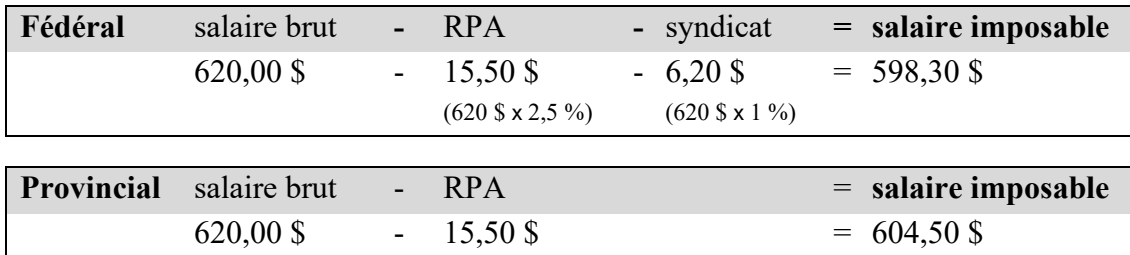

L'intersection entre le montant imposable et le code de retenues indiquera, dans chacune des tables (selon la période de paies), le montant de l'impôt à retenir.

#### **Étape 5 : Déterminer les retenues à la source**

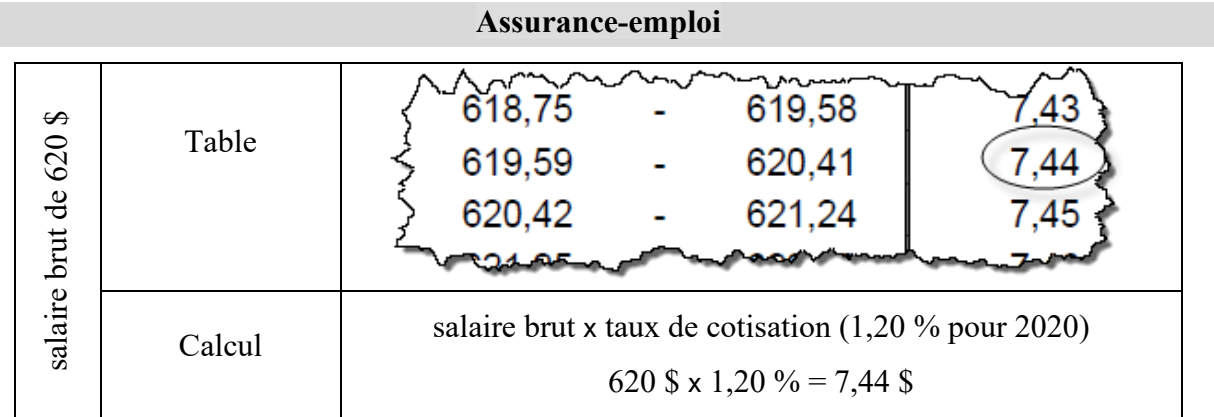

**Note** : Les montants obtenus peuvent différer légèrement selon que vous utilisez les tables ou le calcul manuel. Cette dernière méthode est plus précise.

#### **Régime des rentes du Québec**

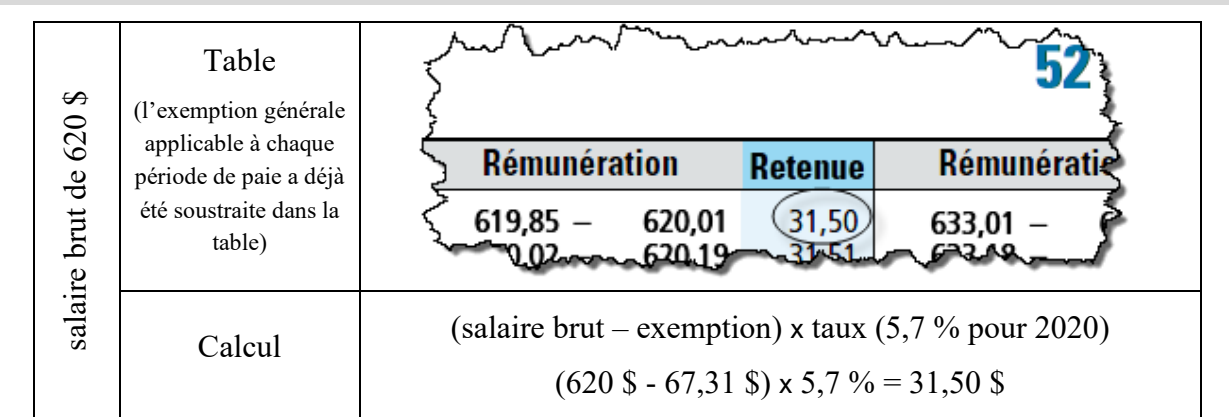

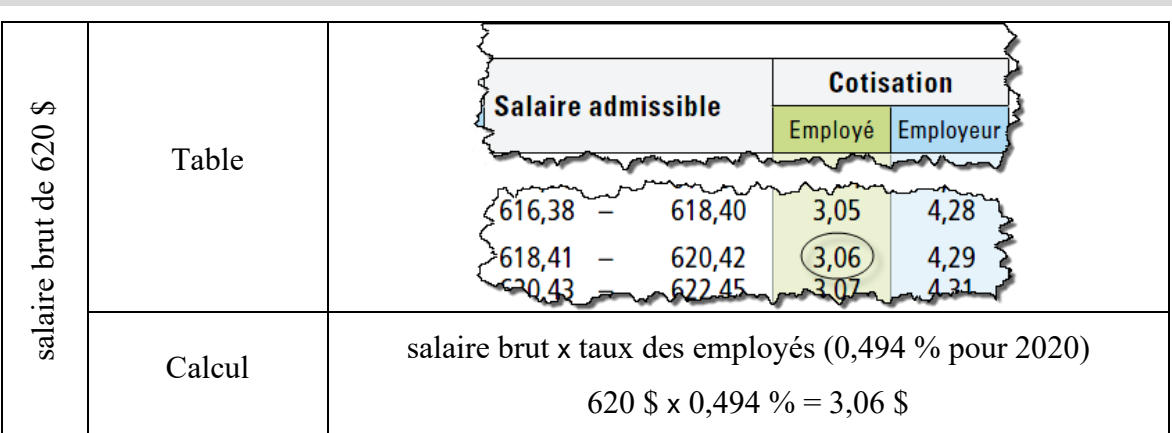

#### **Régime québécois d'assurance parentale**

#### **Autres déductions (RPA, syndicat, assurance collective)**

Montant des avantages sociaux sur chaque paie. Par exemple, les employés pourraient jouir d'une assurance collective et y contribuer à raison de 35 \$ par paie.

#### **Vacances**

#### salaire brut x taux de vacances

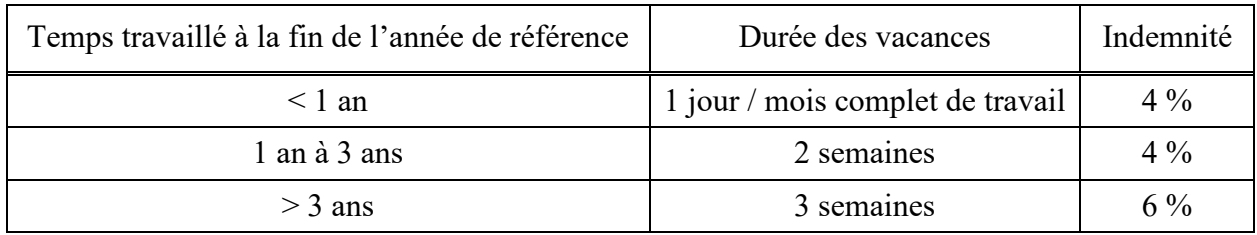

#### **Résumé des déductions des employés**

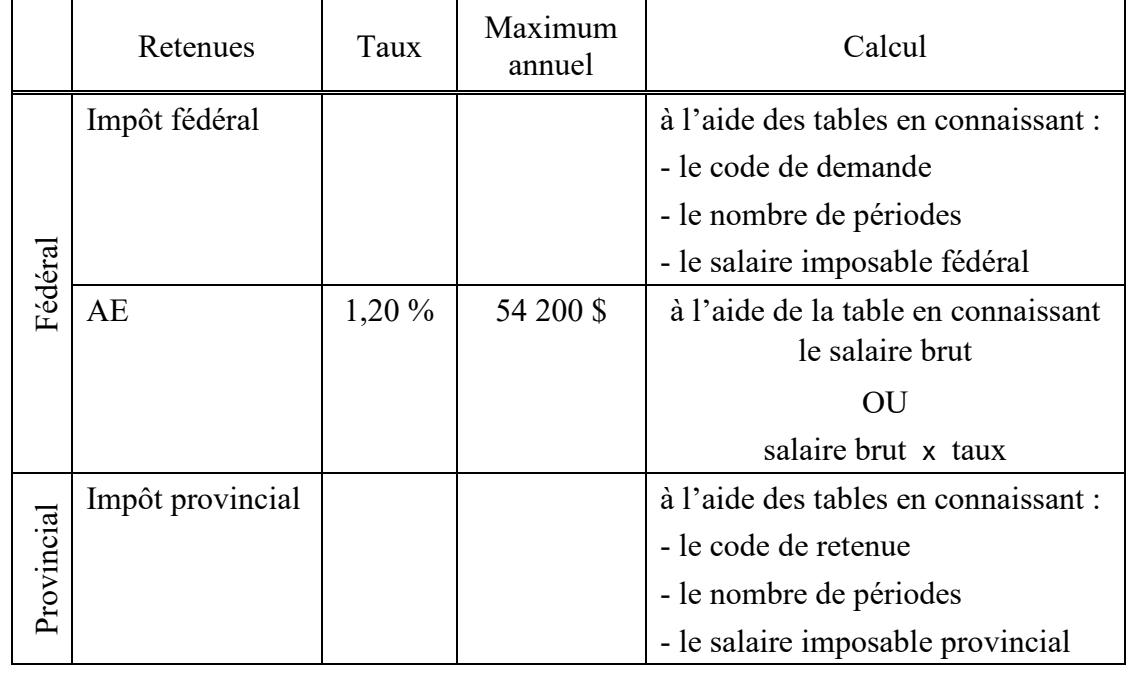

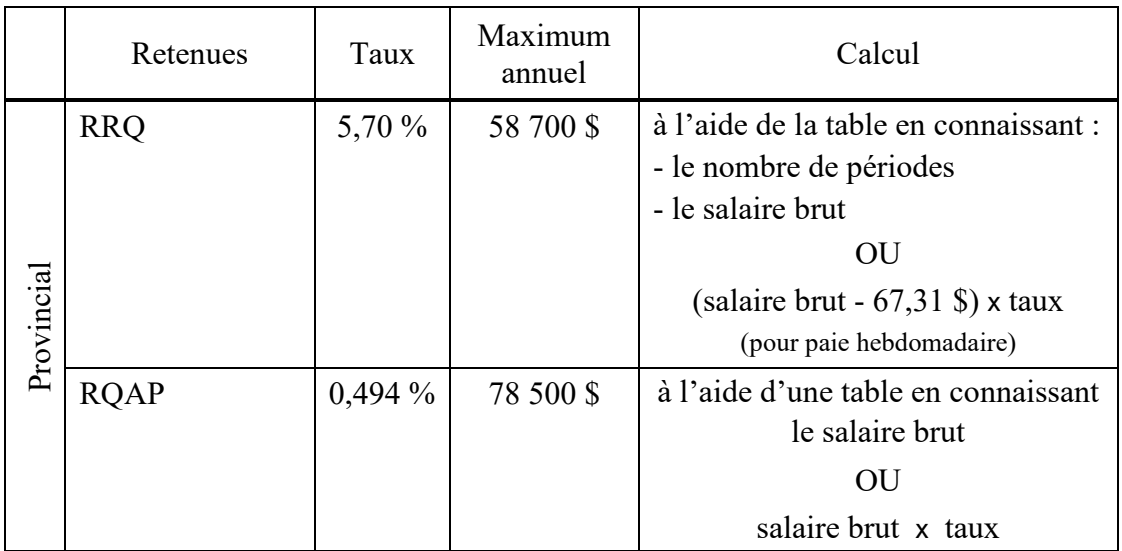

## **salaire brut - total des DAS = salaire net**

Le total de la colonne *Montant payé* représente le décaissement nécessaire au paiement des salaires de la période.

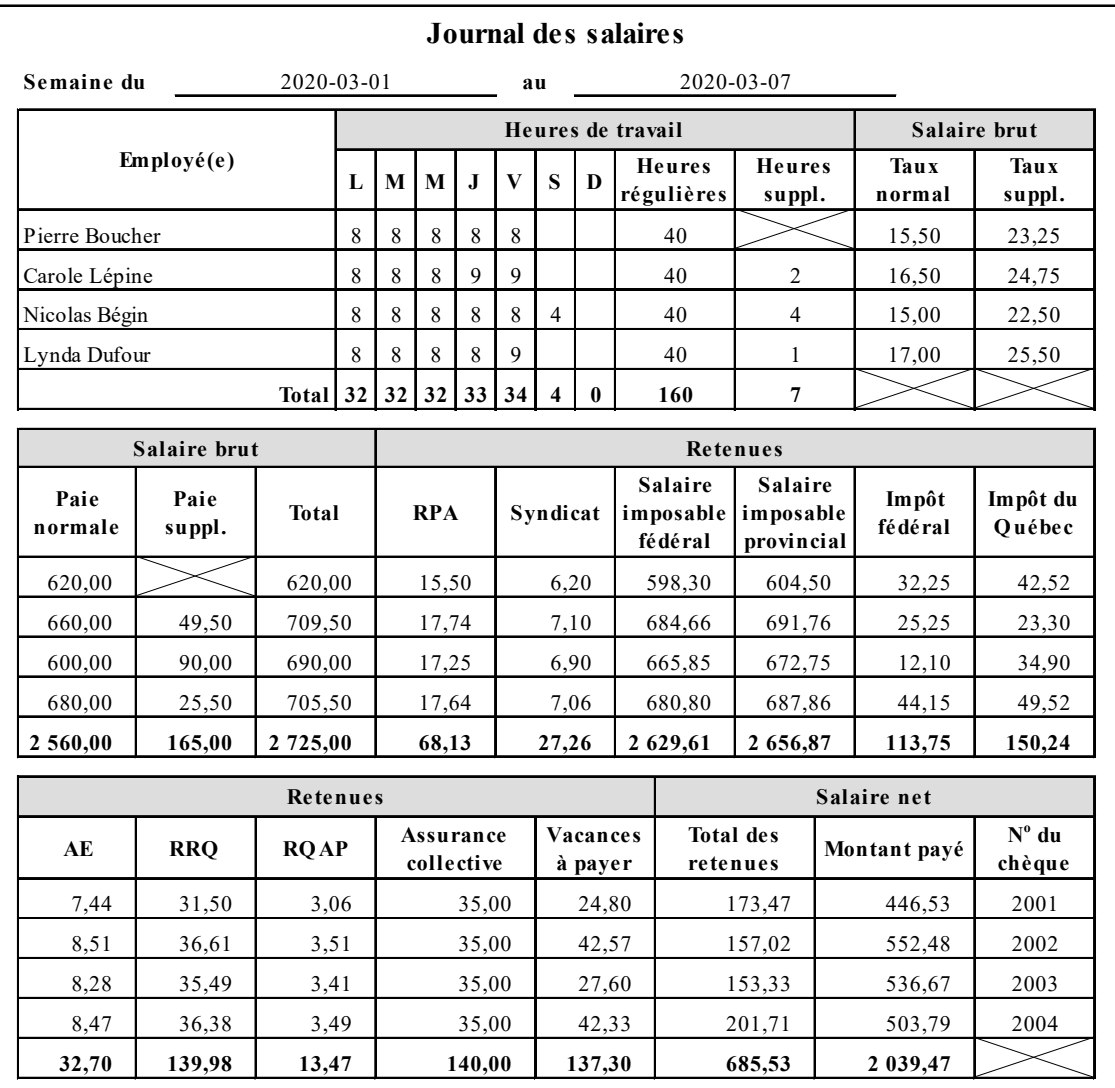

## **Contributions de l'employeur**

Les employeurs doivent également payer leur part de certaines déductions, en plus de d'autres charges salariales qui leur sont propres. Voici un résumé des principales pour 2020 :

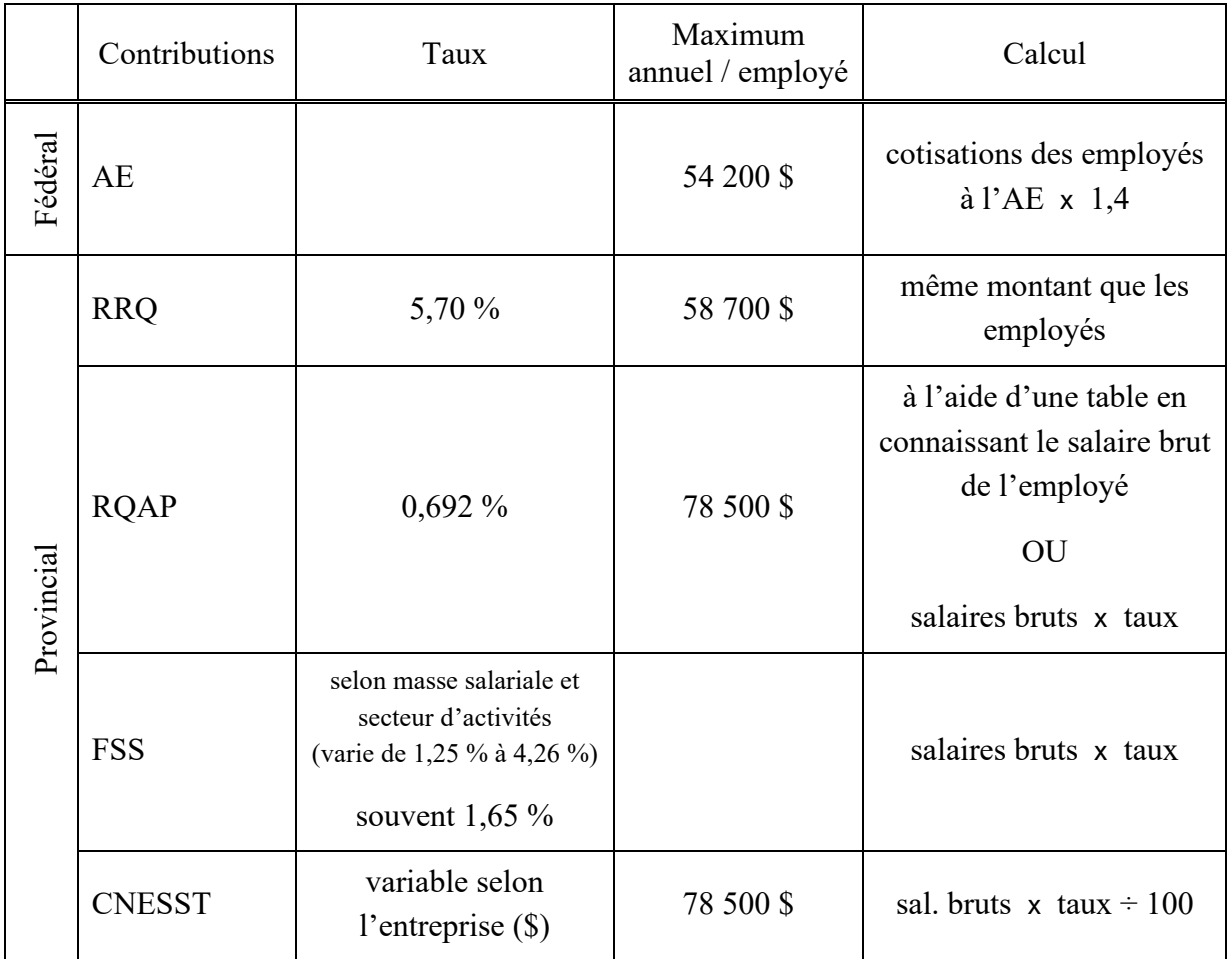

#### **Journalisation des paies**

Le journal des salaires ne nécessite pas de report au GLG, il est donc nécessaire de préparer une écriture au journal général afin de comptabiliser les salaires et les retenues à la source. Ensuite, ces montants seront reportés au grand livre général.

Voici un exemple d'écriture qui engloberait la part de l'employé et de l'employeur (pour l'assurance collective, la part de l'employeur est égale à celle des employés) :

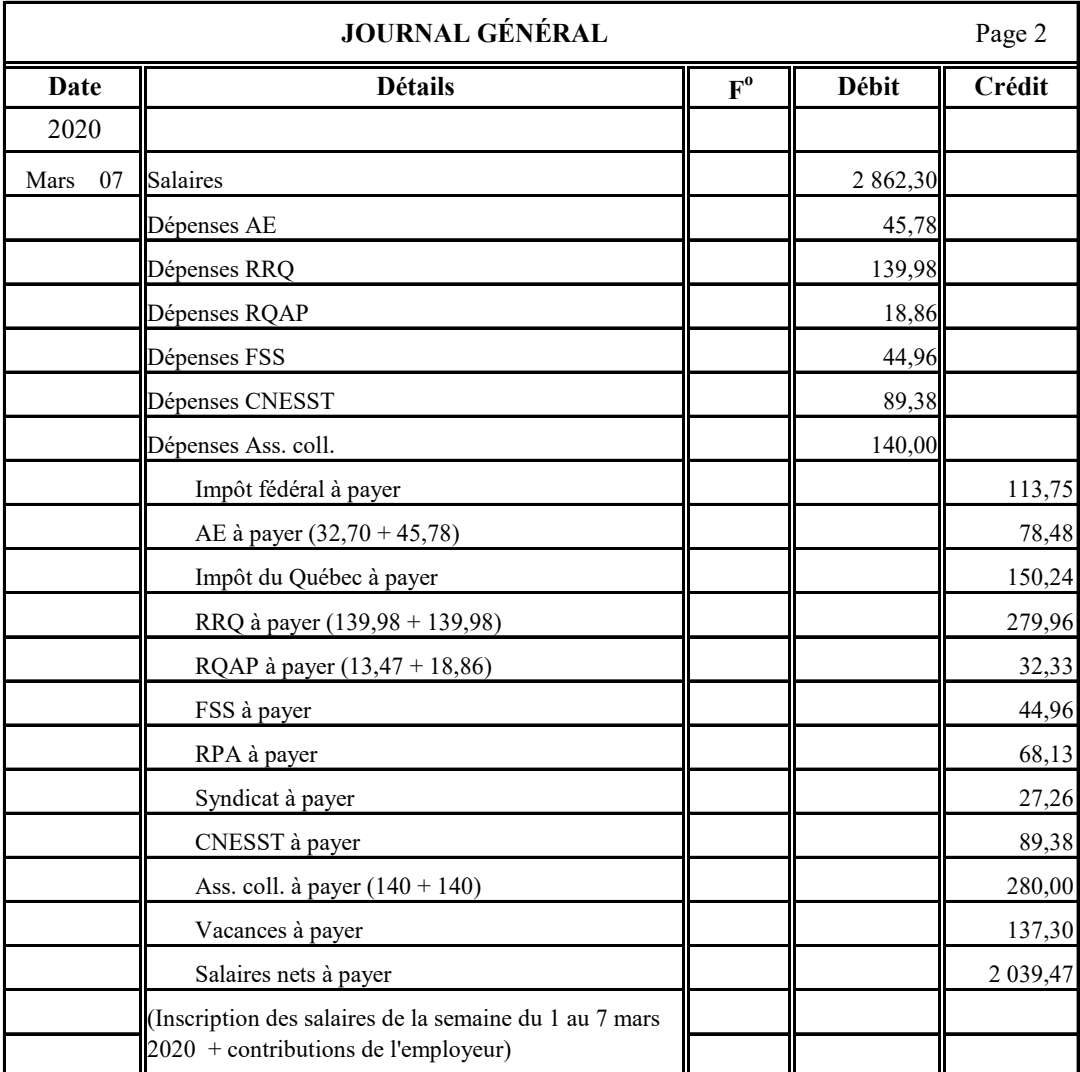

Voici l'écriture du paiement des salaires au journal général :

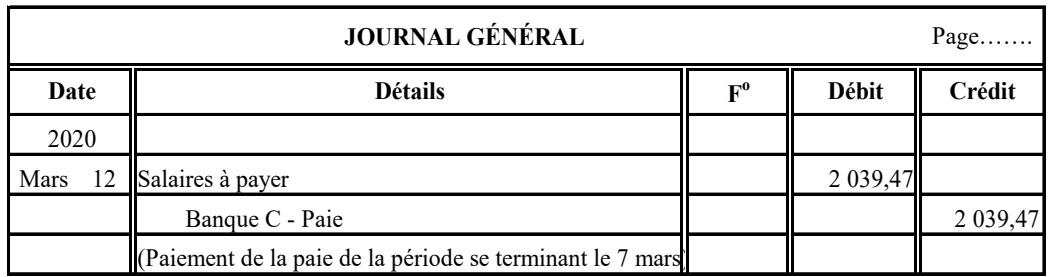

#### <span id="page-30-0"></span>**Remise des déductions à la source (DAS)**

1. Production du bilan ou de la balance de vérification pour connaître les soldes des comptes relatifs aux passifs de la paie.

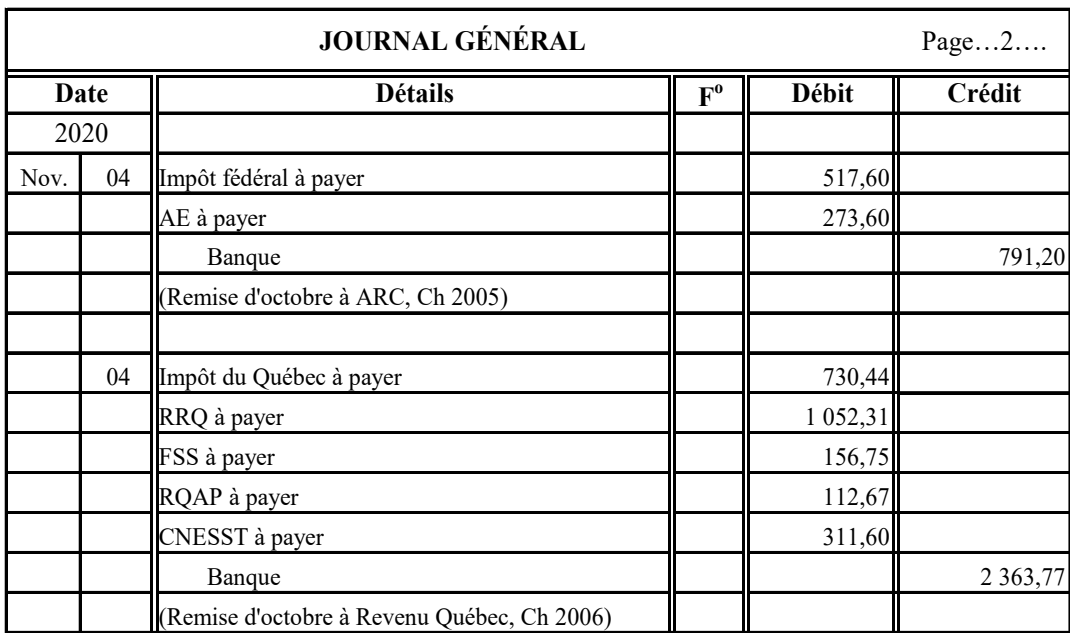

2. Enregistrement des écritures pour effectuer la remise à chaque gouvernement :

**Note** : S'il existe d'autres organismes (syndicat, RPA, assurance collective…) pour lesquels des montants ont été retenus, il faut également passer une écriture pour enregistrer leur remise.

3. Production des formulaires de remise (PD7A au fédéral et TPZ-1015.R.14.1 au provincial)

**Rémunération brute pour la période de versement** : montant du compte *Salaires* (dépense).

**Fin de la période pour laquelle les montants ont été retenus** : année et mois pour lesquels la remise actuelle est effectuée.

**Montant du paiement** : montant payé pour la remise actuelle.

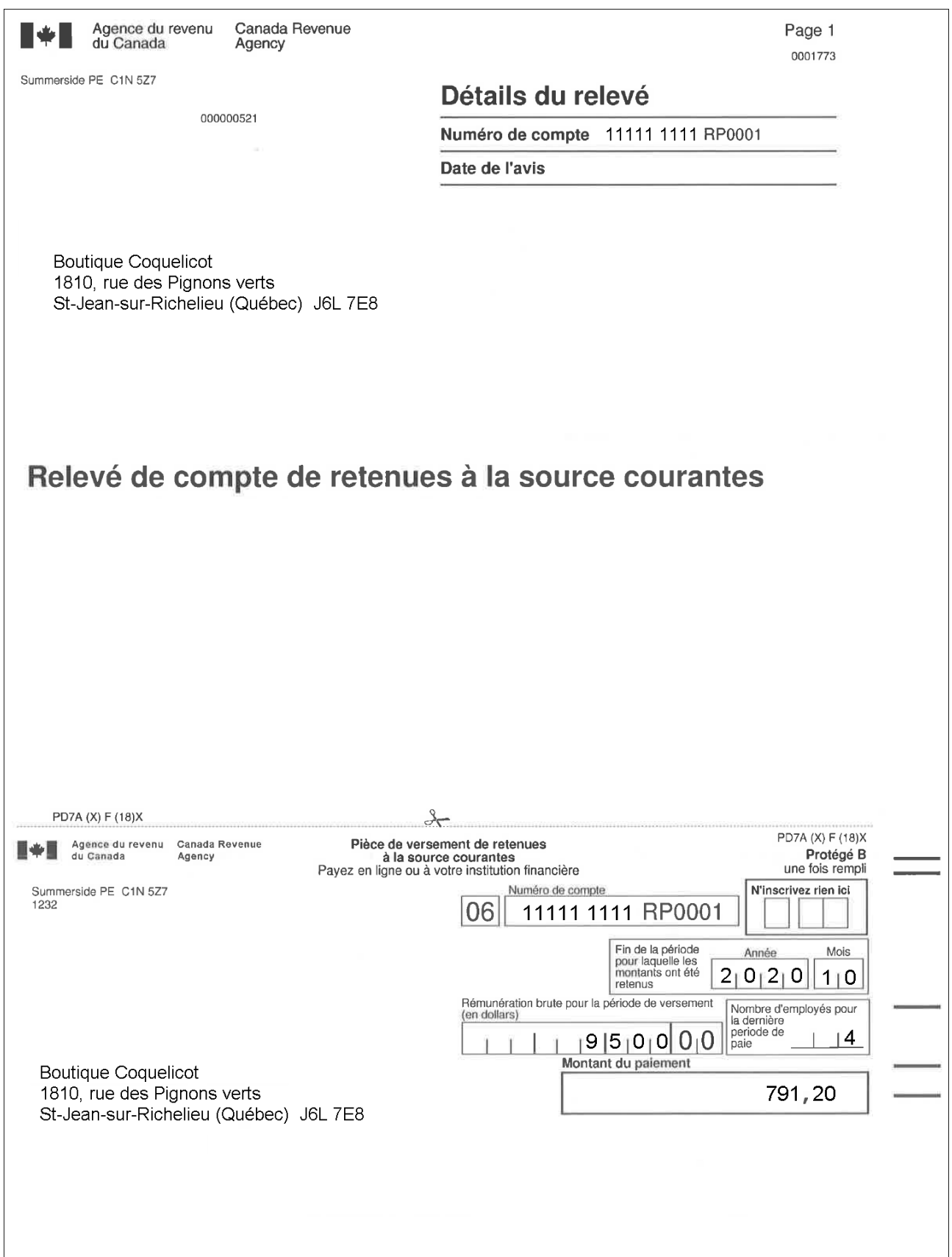

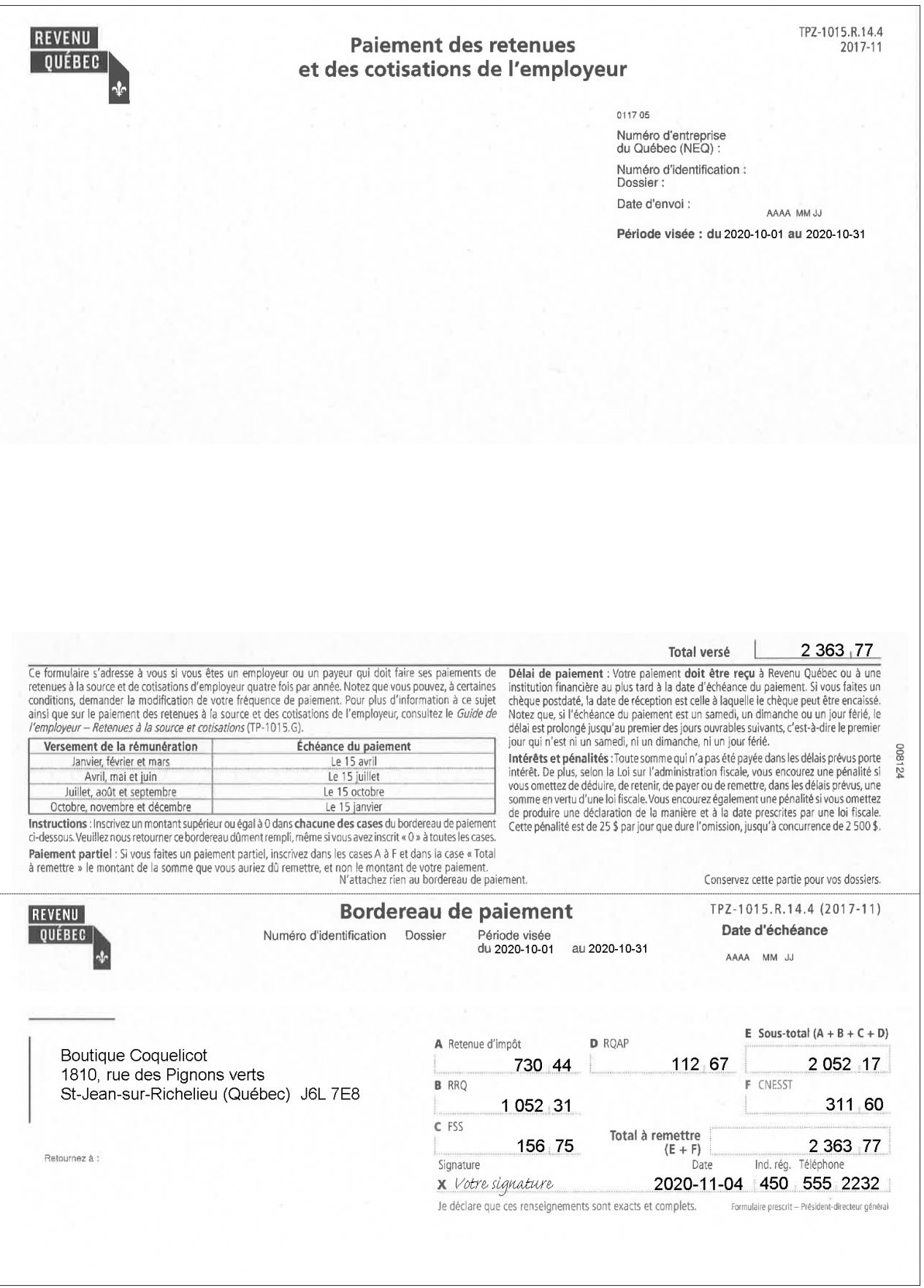

#### Rapprochement bancaire manuel

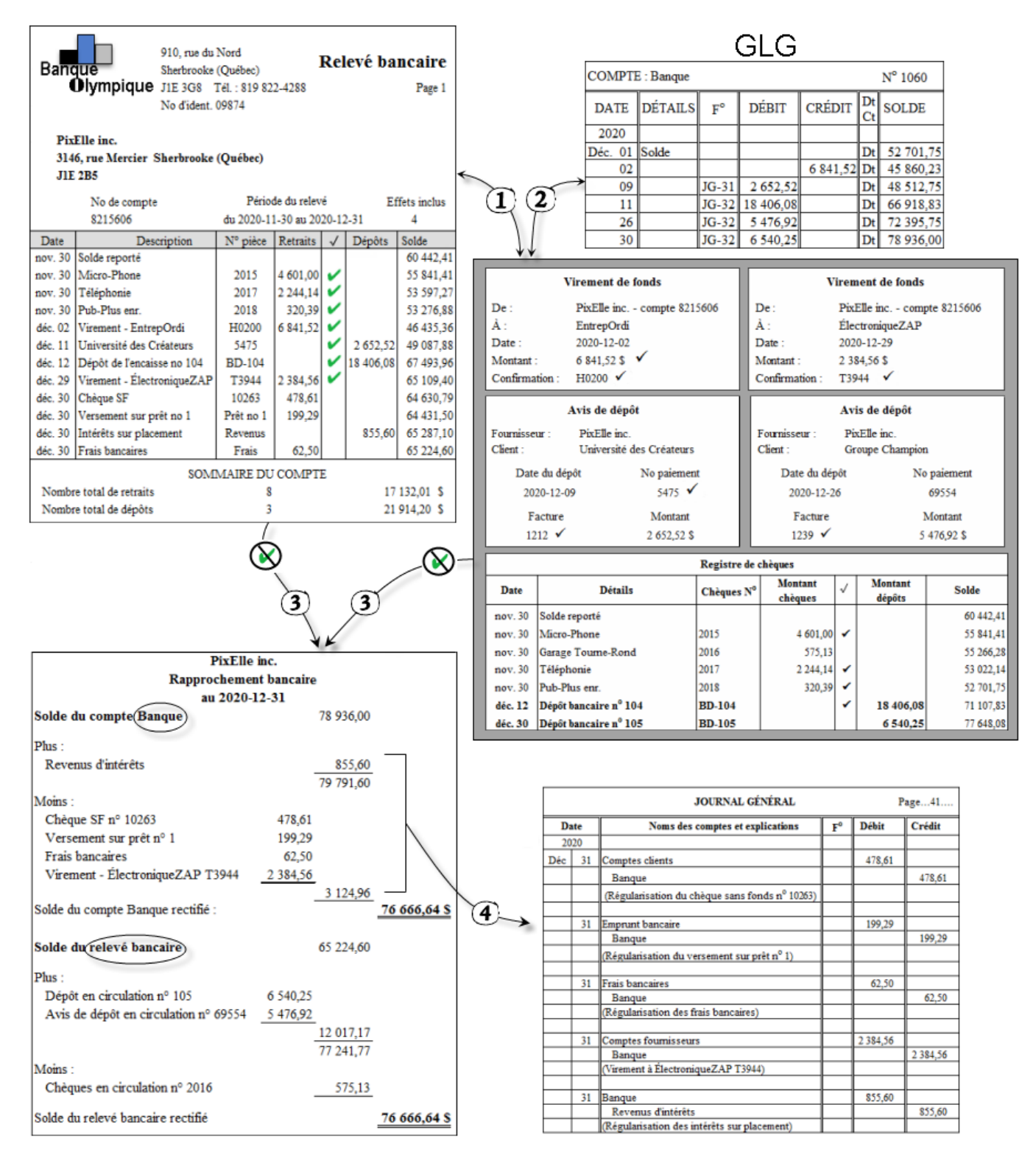

 $\Omega$  cocher, aux 2 endroits, les transactions qui se trouvent à la fois dans le relevé bancaire et dans un de ces 3 documents

 $(2)$ vérifier si les montants des avis de dépôt et virements de fonds sont enregistrés dans le compte Banque

 $\left( \widehat{3} \right)$  rédiger le rapprochement bancaire avec les montants qui ne sont pas coches

 $\left($ 4) enregistrer les transactions qui ne figurent pas dans le compte Banque au JG

#### <span id="page-34-0"></span>**Remise des taxes aux gouvernements**

1. Production du bilan ou de la balance de vérification pour connaître les soldes des comptes relatifs aux taxes.

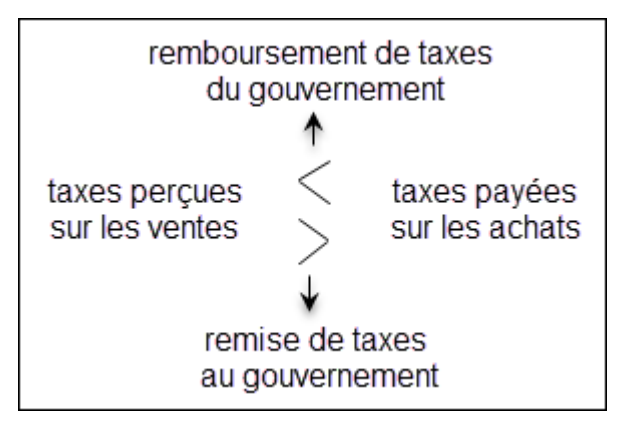

2. Enregistrement de l'écriture pour le paiement ou la réception des taxes :

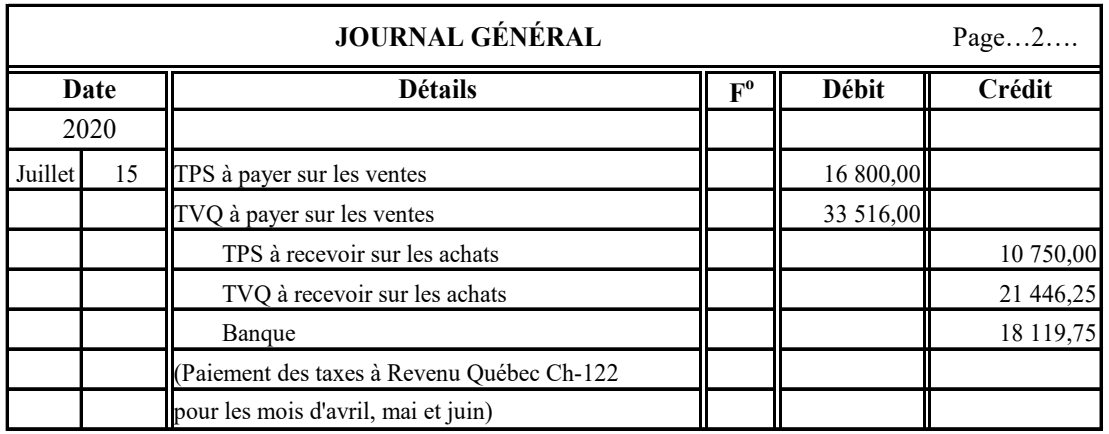

- 3. Production du formulaire FPZ-500
	- 101 Total des ventes pour la période (soustraire les *Rendus et rabais sur ventes*).
	- 105 Total de la TPS perçue sur les ventes.
	- 205 Total de la TVQ perçue sur les ventes.
	- $108$  Total de la TPS payée sur vos achats (CTI)
	- 208 Total de la TVQ payée sur vos achats (RTI)
	- 113 Montant de la case 105 Montant de la case 108 (mettre entre () si négatif)
	- <sup>213</sup> Montant de la case 205 Montant de la case 208 (mettre entre () si négatif)

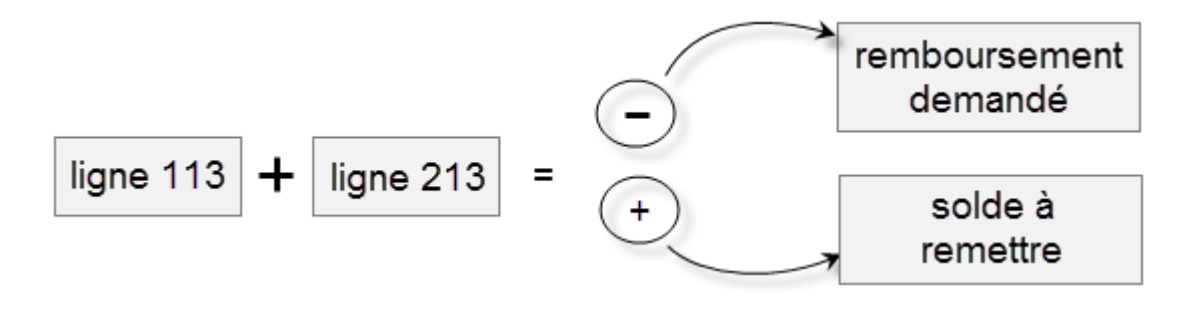

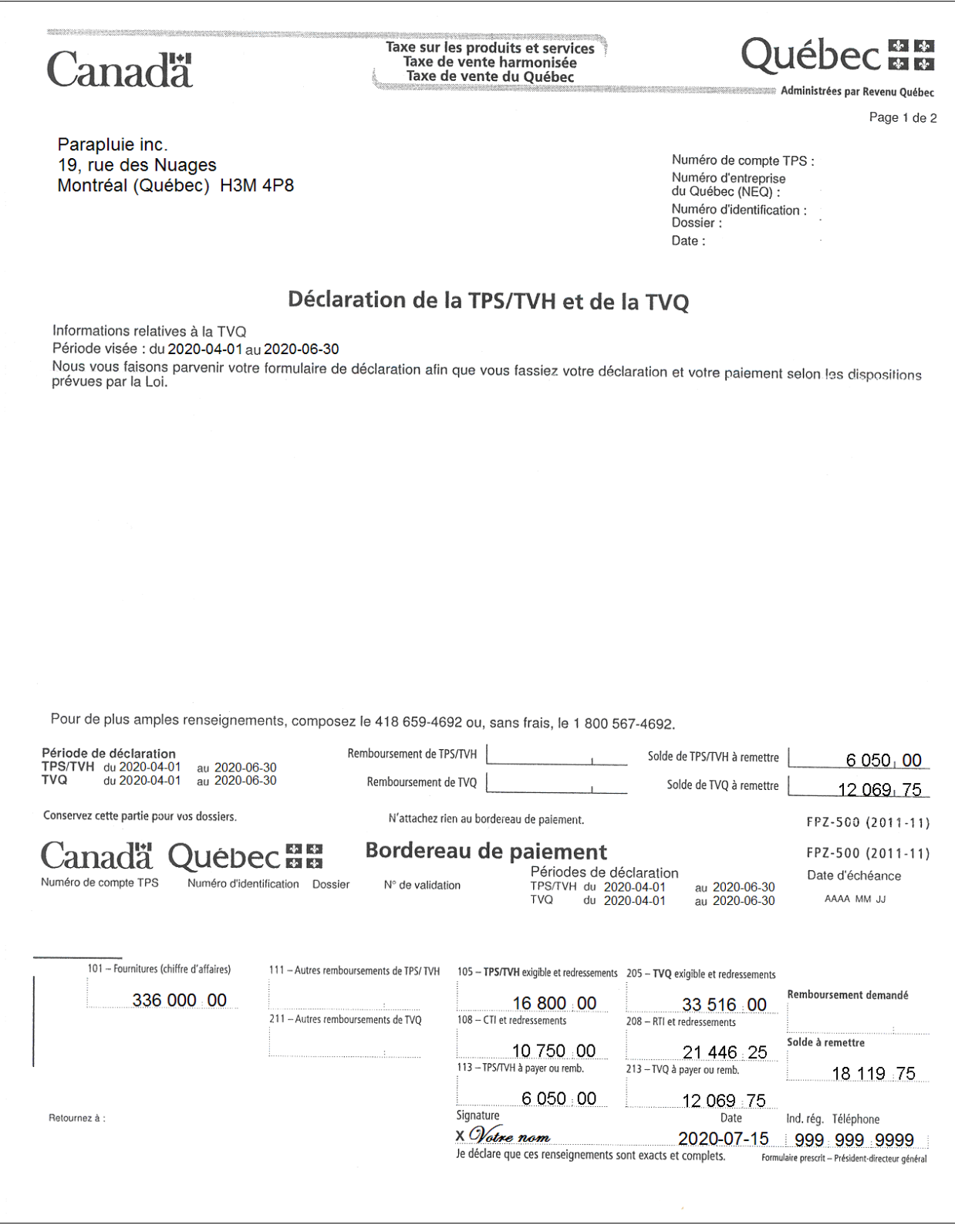
# **Budget de caisse**

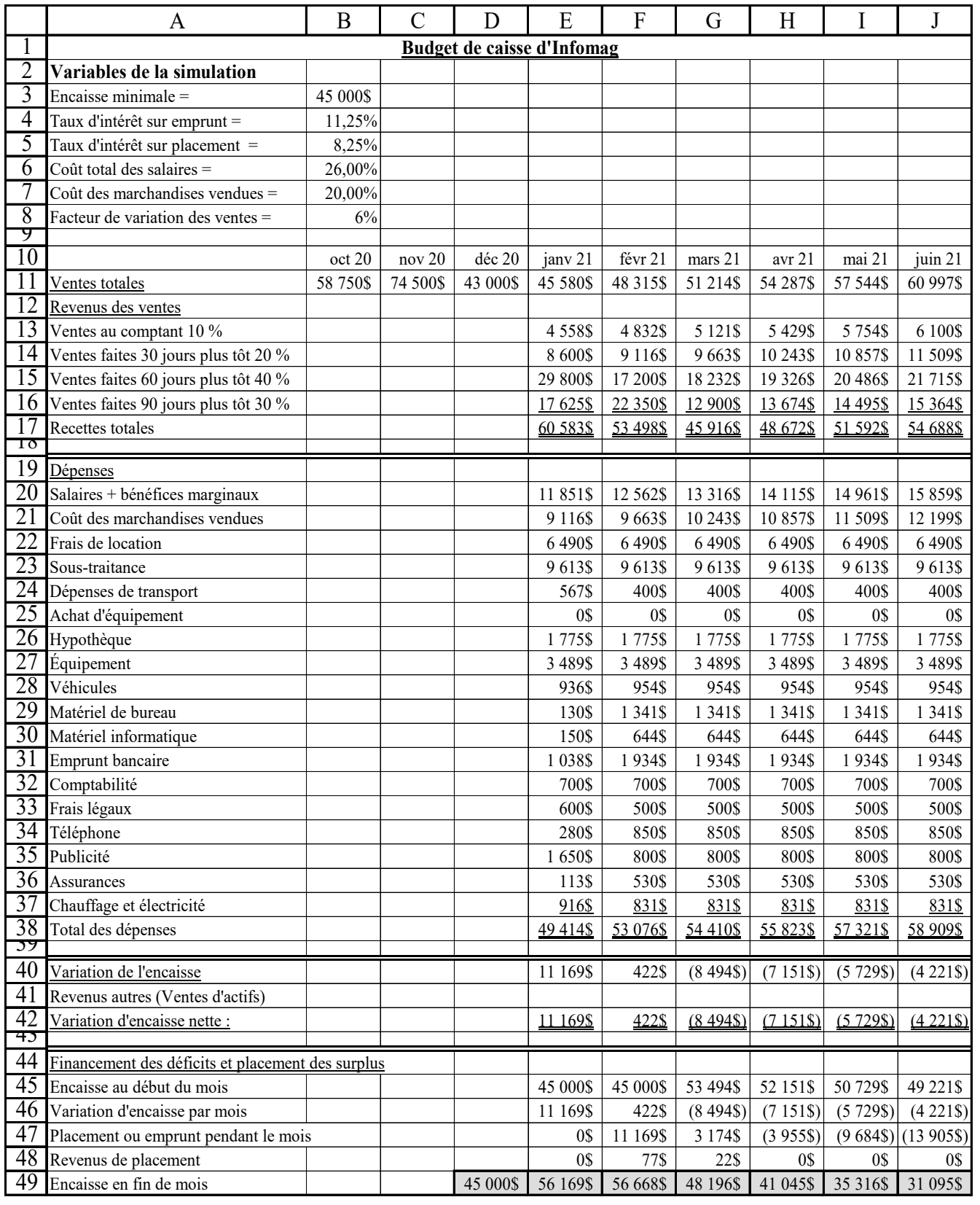

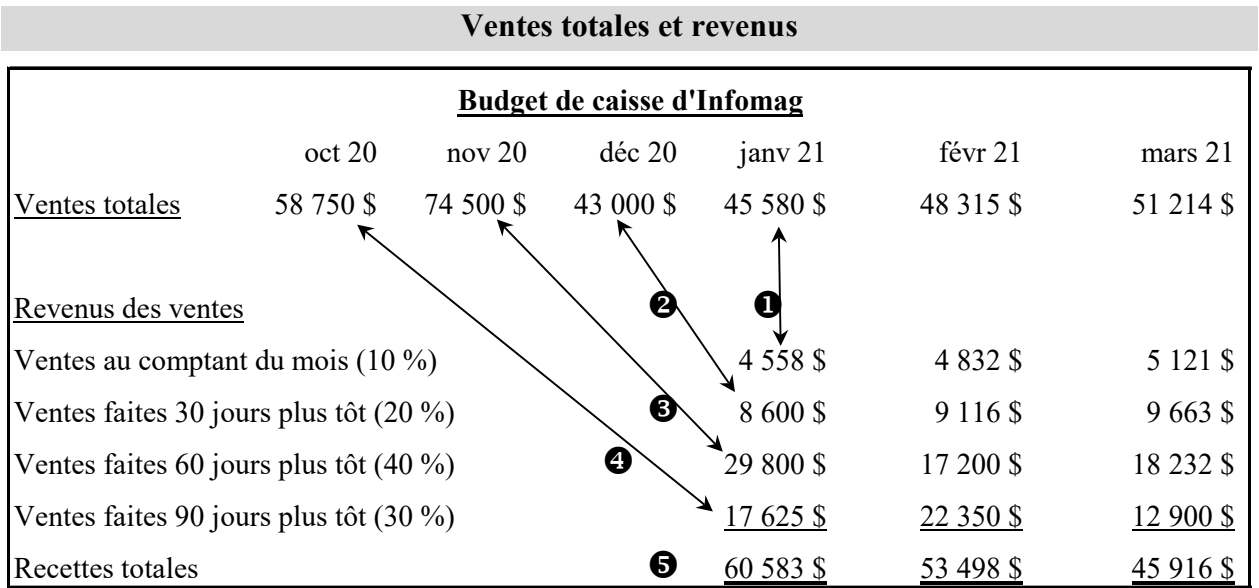

#### **Ventes totales**

Pour octobre, novembre et décembre 2020 : ventes de l'année précédente, montants donnés. Pour les mois de 2021 : ventes totales du mois précédent x facteur d'augmentation/mois

#### **Revenus des ventes**

Pour janvier : ensemble des entrées d'argent du mois :

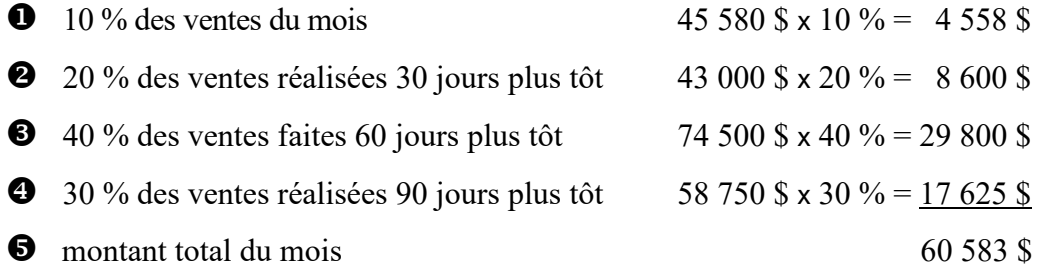

#### **Dépenses**

**Salaires et bénéfices marginaux** : 26 % des ventes (donnée de la mise en situation)

janvier 45 580 \$  $\times$  26 % = 11 851 \$

**Coût des marchandises vendues** : 20 % des ventes (variable de départ)

janvier 45 580 x 20 % = 9 116 \$

**Autres dépenses** : elles sont variables, vous devez simplement les inscrire.

|  | oct 20<br>nov <sub>20</sub>                       | $\det 20$ | jany 21                  | févr 21   | $mars$ 21   |
|--|---------------------------------------------------|-----------|--------------------------|-----------|-------------|
|  | Recettes totales                                  |           | 60 583 \$                | 53 498 \$ | 45 916 \$   |
|  | Total des dépenses                                |           | 49 414 \$                | 53 076 \$ | 54 410 \$   |
|  | Variation de l'encaisse                           |           | 11 169 \$                | 422 \$    | $(8494)$ \$ |
|  | Revenus autres (Ventes d'actifs)                  |           | $\overline{\phantom{a}}$ | - \$      |             |
|  | Variation d'encaisse nette :                      |           | 11 169                   | 422 \$    | $(8494)$ \$ |
|  | Financement des déficits et placement des surplus |           |                          |           |             |
|  | Encaisse au début du mois                         |           | 45 000 \$                | 45 000 \$ | 53 494 \$   |
|  | Variation d'encaisse par mois                     |           | 11 169 \$                | 422 \$    | $(8494)$ \$ |
|  | Placements ou emprunts pendant le mois            |           | $-$ \$                   | 11 169 \$ | .3174S      |
|  | Revenus de placement                              |           | - \$                     | 77S       | 22 \$       |
|  | Encaisse en fin de mois                           | 45 000    | 56 169                   | 56 668    | 48 196 \$   |

**Variation de l'encaisse, le financement des déficits et le placement des surplus**

#### **Variation d'encaisse nette**

recettes totales - total des dépenses = variation de l'encaisse

### **Encaisse au début du mois**

Variable de départ, nécessité d'avoir le montant minimum, elle sera supérieure s'il y a variation d'encaisse négative.

### **Placements ou emprunts**

S'il y a un surplus (encaisse disponible à la fin du mois précédent > encaisse nécessaire au début du mois), un placement sera effectué.

S'il y a un déficit (encaisse disponible à la fin du mois précédent < encaisse nécessaire au début du mois), un emprunt devra être contracté.

### **Revenus de placement**

Intérêts rapportés ou à débourser selon le placement ou l'emprunt.

#### **Encaisse en fin de mois**

Somme de l'encaisse du début du mois, de la variation d'encaisse pendant le mois, des placements (ou emprunts) et des intérêts reçus (ou à débourser).

### **Budget de caisse simplifié**

Utiliser l'analyse horizontale des écarts : calculer l'écart entre le montant de l'exercice financier actuel et le montant budgétisé pour chaque compte de l'état des résultats.

montant réel - montant budgétisé = écart en  $$$  + montant budgétisé x 100 = écart en %

### Alarme Plus inc.

### **État des résultats**

pour la période du 1<sup>er</sup> janvier au 31 décembre 2020

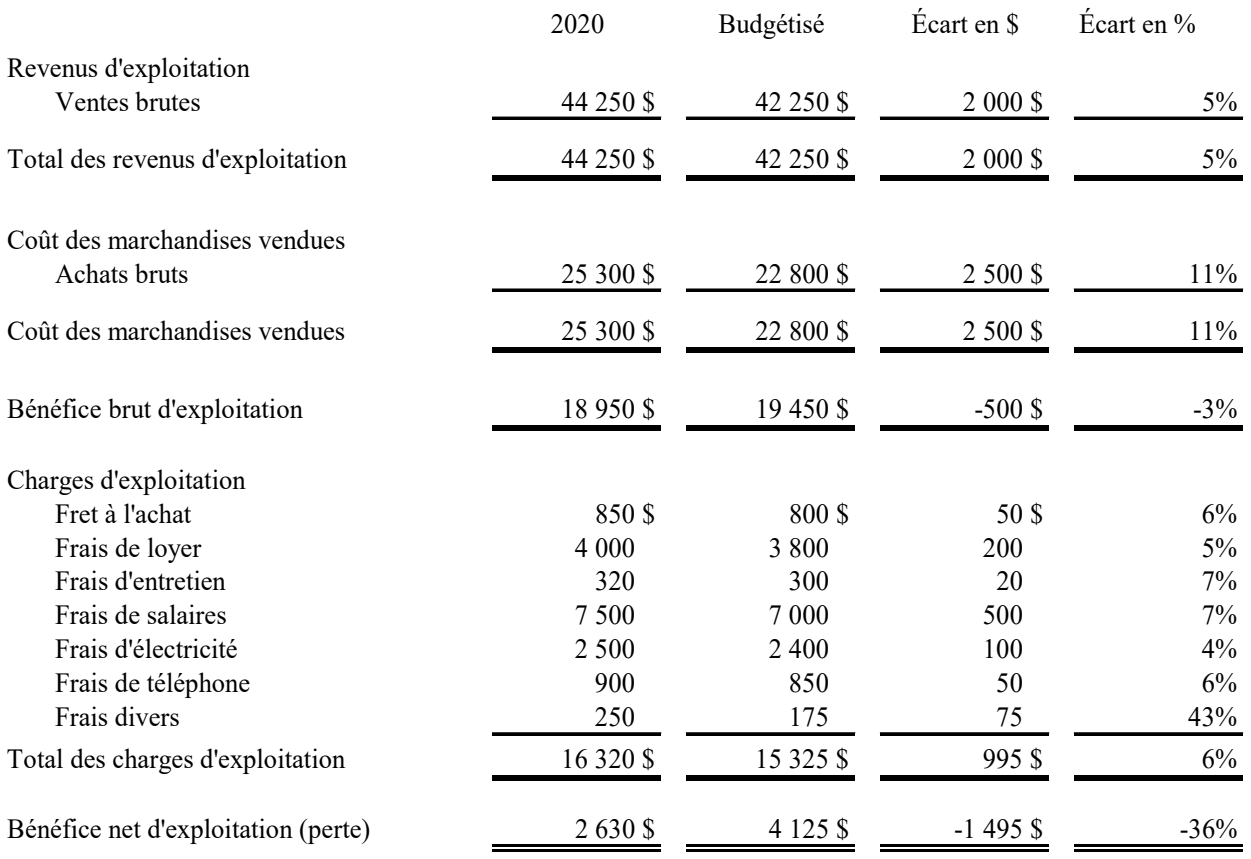

# **Comptabilité informatisée Sage 50 Comptabilité Supérieur 2020**

# **Le système comptable de Sage 50**

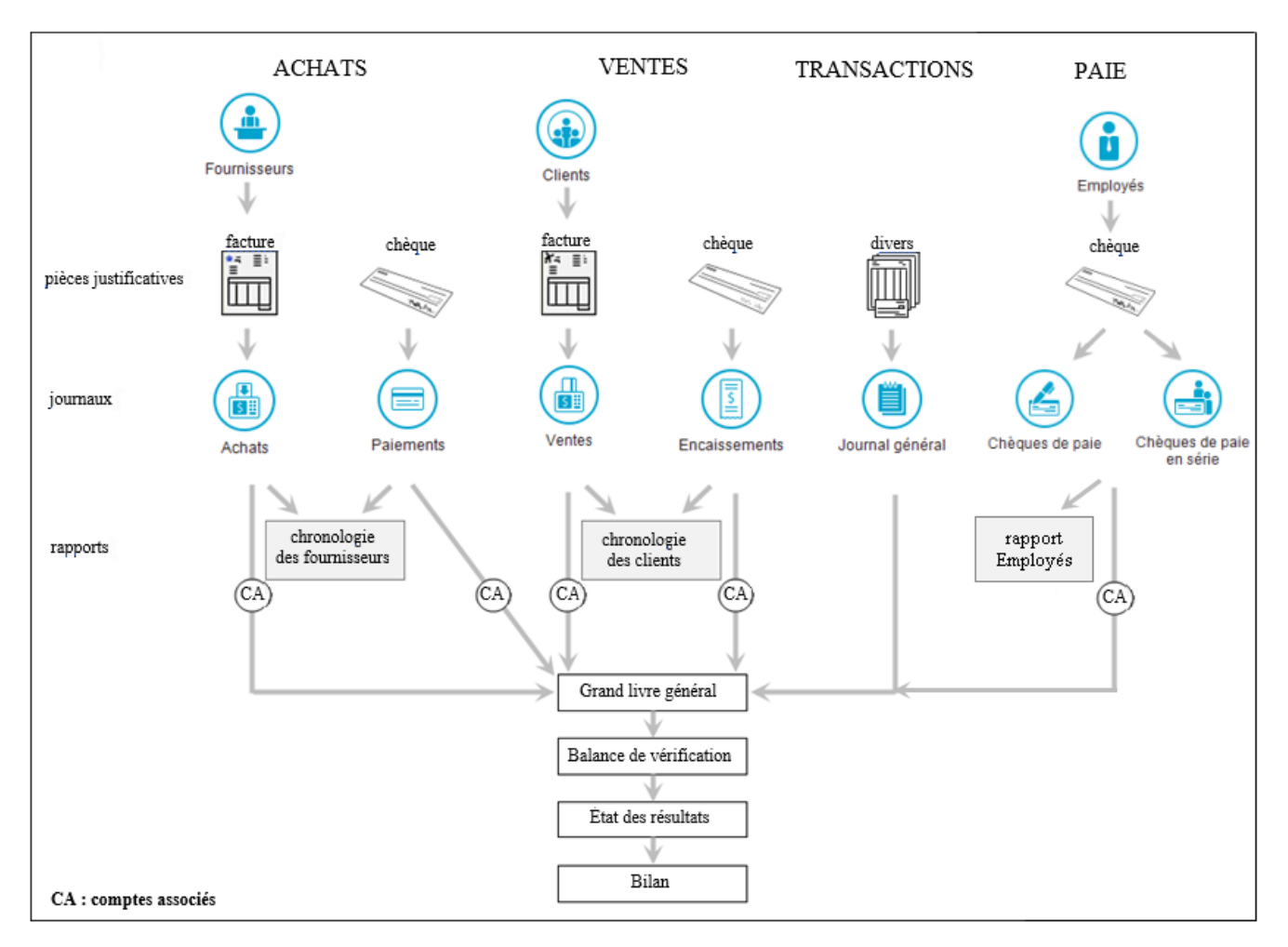

# **Aide**

- la touche *F1*
- en sélectionnant l'une des options du menu *Aide*
- dans le haut de chaque fenêtre, taper une question dans le champ prévu à cet effet
- cliquer sur le bouton du point d'interrogation ?

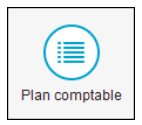

# **Numérotation des comptes**

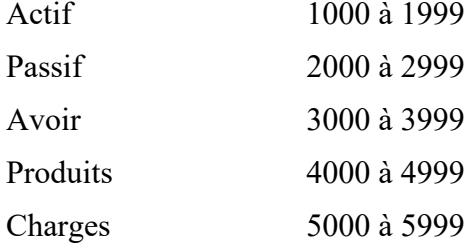

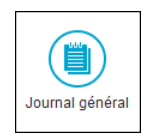

# **Inscription au journal général**

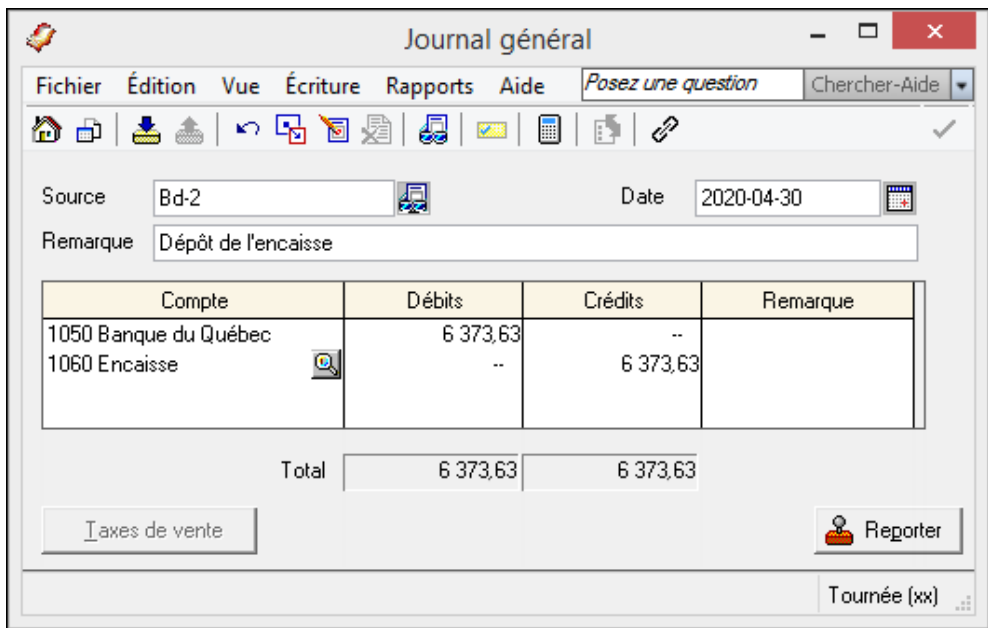

### **Correction d'une écriture**

- $\blacksquare$ ď
- Repérer la transaction à corriger et la modifier
- $\triangle$  Reporter  $\blacksquare$

## **Contre-passation (annulation) d'une écriture**

- $\blacksquare$ d
- Rechercher la transaction à annuler
- 遠  $\blacksquare$

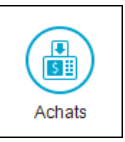

# **Comptabilisation des achats**

# Bon de commande/devis

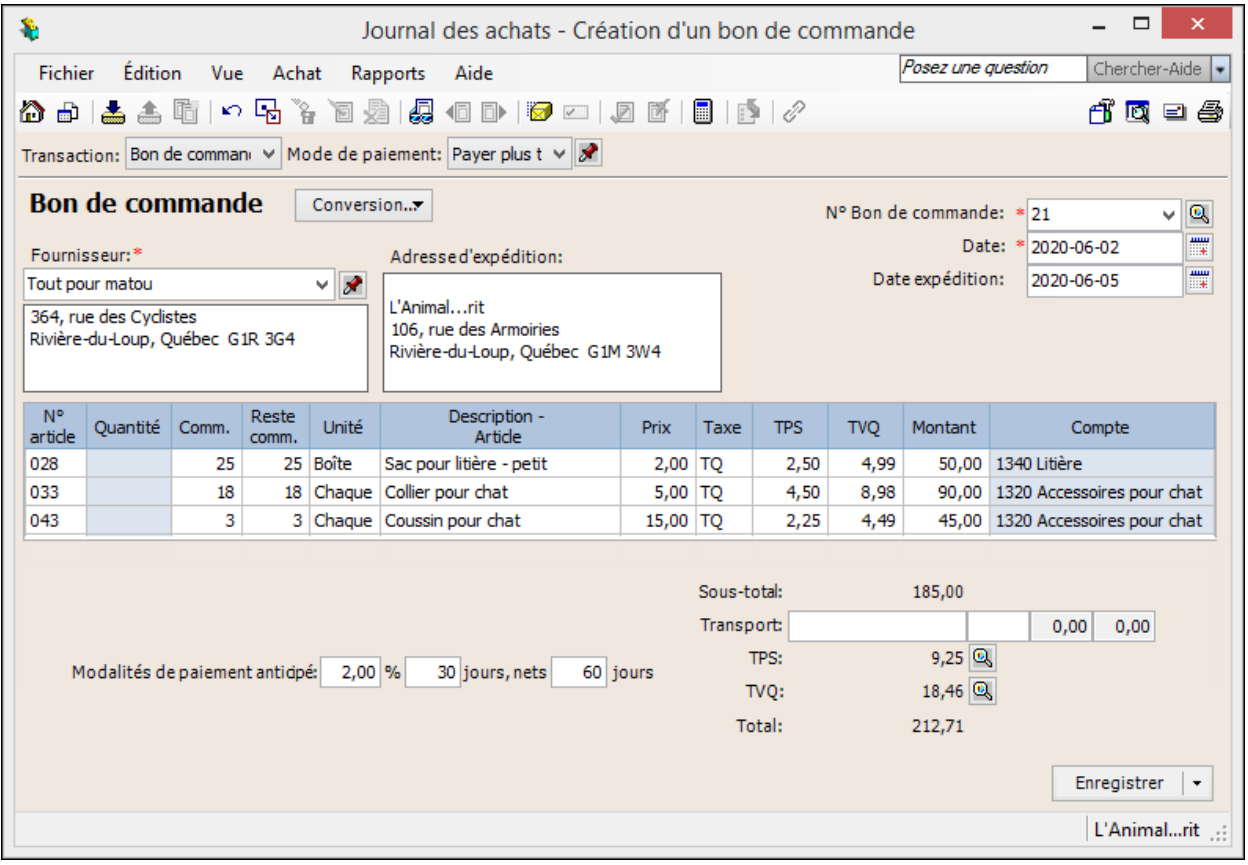

### Commande prépayée

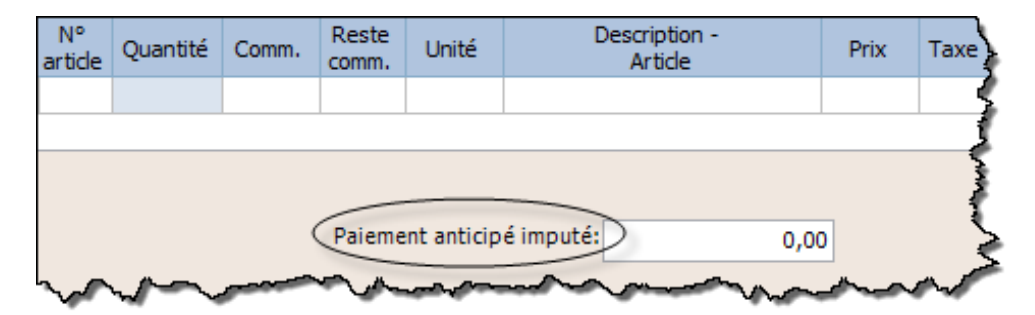

### Facture

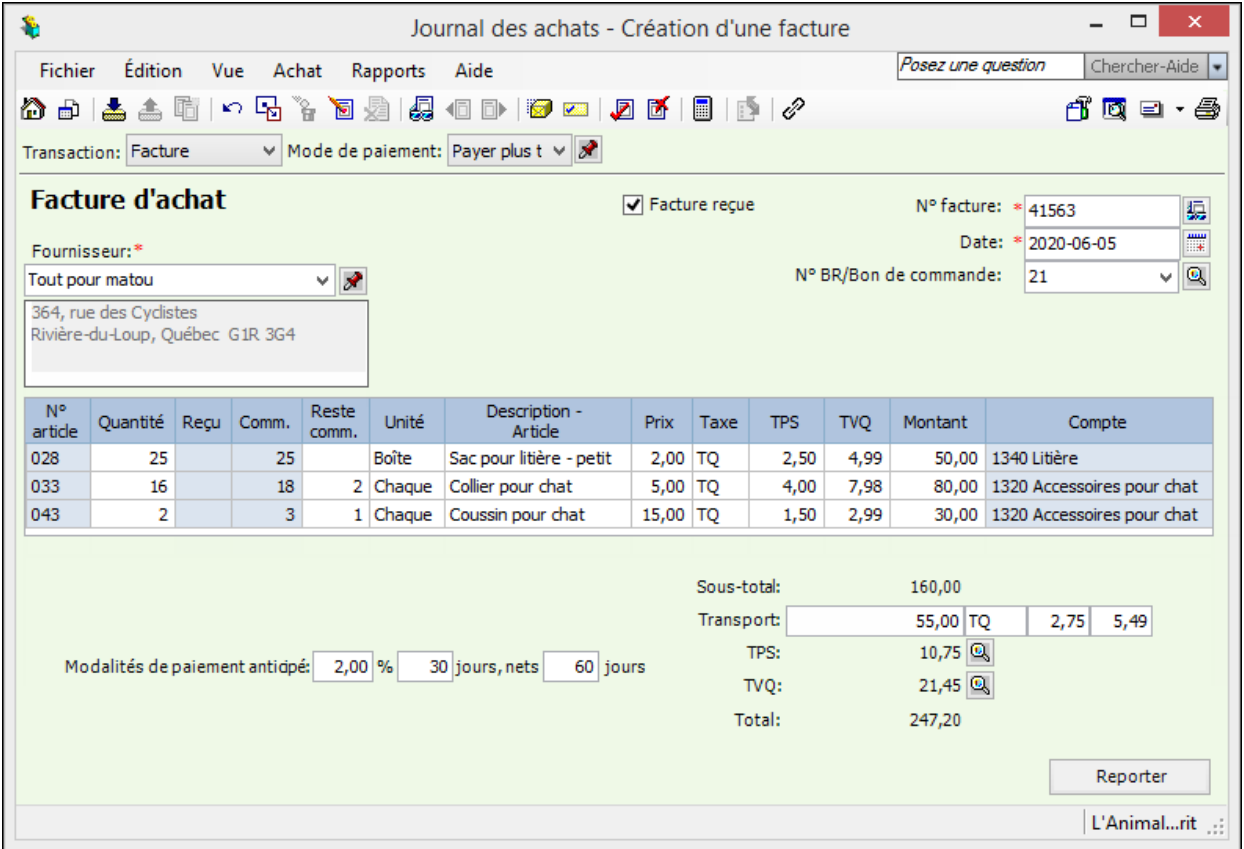

# Escompte commercial

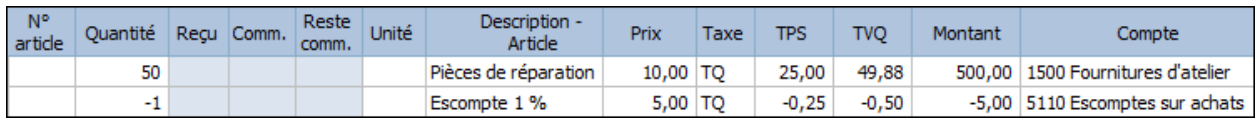

# Arrondissement de cents

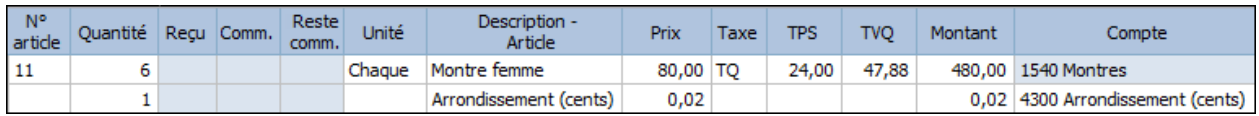

Pour augmenter le total à payer de 0,02 \$.

### **Rendus et rabais sur achats et note de crédit**

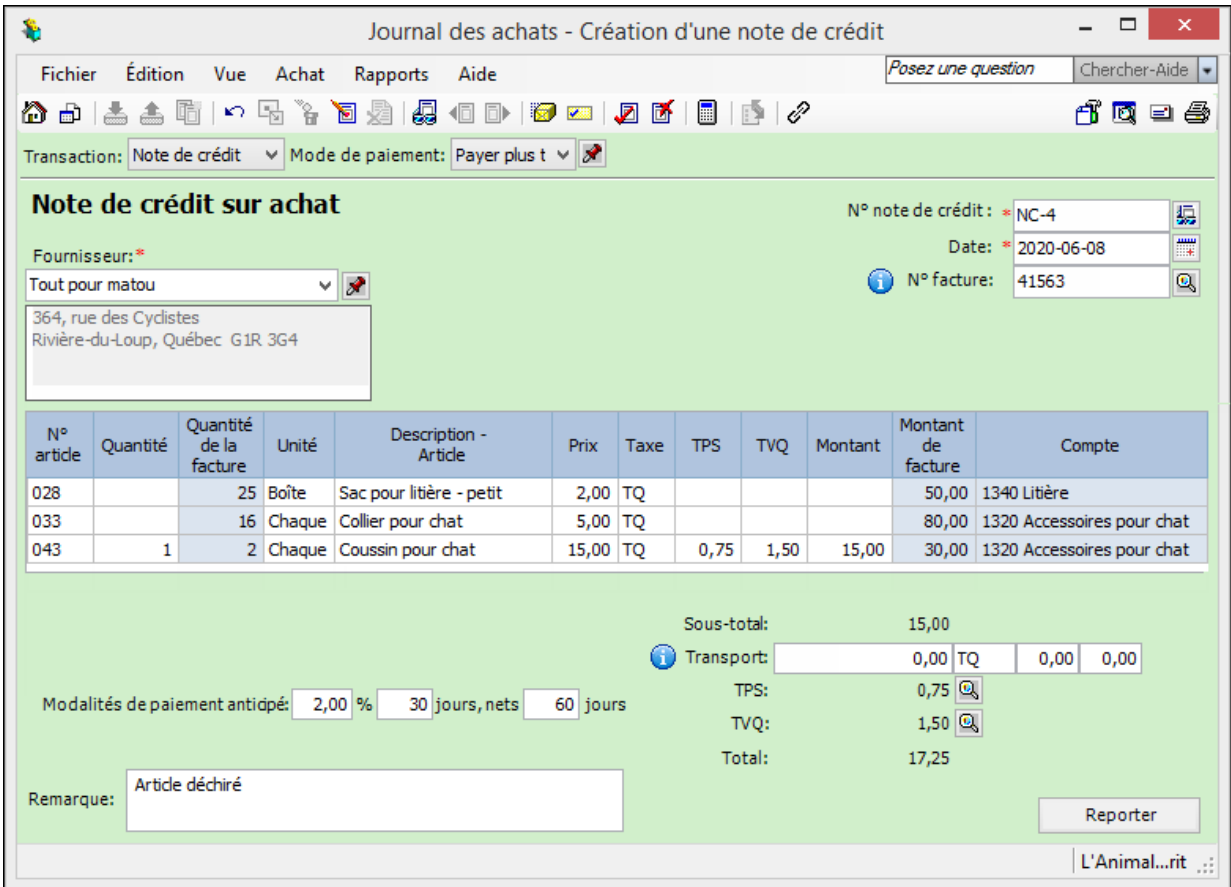

### **Correction d'achat**

- d  $\blacksquare$
- Repérer la transaction à corriger et apporter les corrections nécessaires.
- $\blacksquare$ Reporter

## **Contre-passation (annulation) d'achat**

- $\blacksquare$ d
- Sélectionner la transaction à annuler.
- 遠  $\blacksquare$

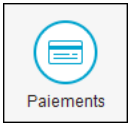

#### $\Box$  $\mathcal{R}$ Journal des paiements  $\overline{\phantom{a}}$ Chercher-Aide v Rapports Aide Posez une question Fichier Édition Vue Paiements ㅇ 5 9 1 1 2 2 2 4 8 8 1 2 8 2 18 適 口 母 ∧ ∂ I 盂击 De 1020 Banque des Citoyens  $\vee$  Par Chèque v Commander chèques Payer les factures d'achat L'Animal...rit N° chèque 257 鳳 Paver Deux Cent Vingt Cing------------ $-95/100$ À Montant Tout pour matou Date × ∦ l'ordre 225,95\$ 2020-06-11 瞫 364, rue des Cyclistes de Rivière-du-Loup, Québec G1R 3G4 Date Facture ou Montant Remise Remise Montant de Montant dû d'échéance Paiement anticipé original offerte soustraite paiement 2020-08-05 41563 247,20 247,20 4.30  $\overline{3.20}$ 242.90  $NC-4$  $-17,25$  $-17,25$  $-0,30$  $-0.30$  $-16,95$ Total 225,95 **A** Reporter Remarque L'Animal...rit

### Attention!

**Il n'y a pas d'escompte sur le transport**. Si la facture originale comportait du transport, il faut calculer manuellement le montant de l'escompte (sur le sous-total) et remplacer le montant du champ *Remise soustraite*.

Paiement anticipé ou acompte

**Paiement de factures d'achat**

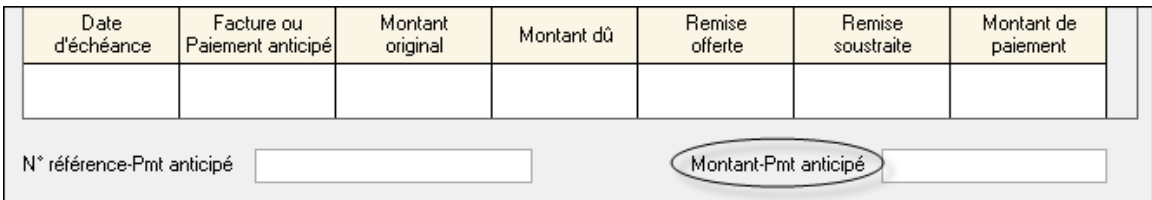

### **Correction d'un paiement à un fournisseur**

同

 $\blacksquare$ 

- Repérer le paiement à corriger et apporter les corrections nécessaires
- $\blacksquare$ 오 Reporter

### **Contre-passation (annulation) d'un paiement à un fournisseur**

- $\blacksquare$ Ы
- Repérer le paiement à corriger
- $\blacksquare$ ♬

### **Autres types de factures (fournisseurs de services)**

- Sélectionner *Effectuer autre paiement* dans le champ supérieur gauche.
- Dans le champ *Compte*, sélectionner le compte pour lequel vous payez la facture.
- Dans le champ *Description*, inscrire une remarque expliquant le service.
- Taper le montant du service et sélectionner le code des taxes applicable.
- Dans le champ *Réf./Facture*, inscrire le numéro de la facture du fournisseur.

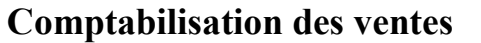

#### **Bulletin de vente/devis**

A

Ventes

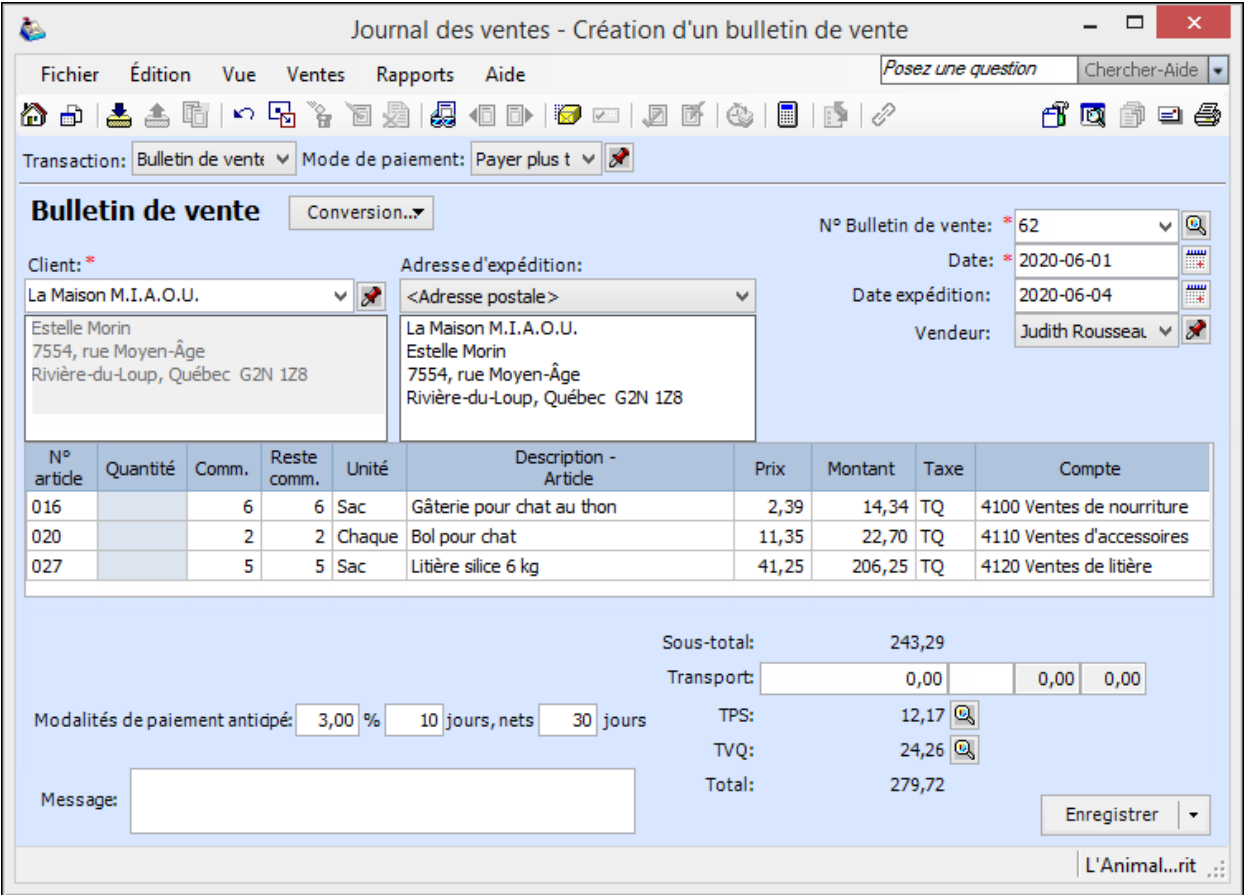

### Commande prépayée

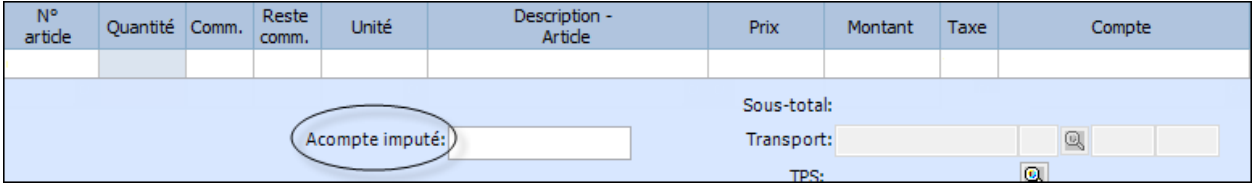

## Facture

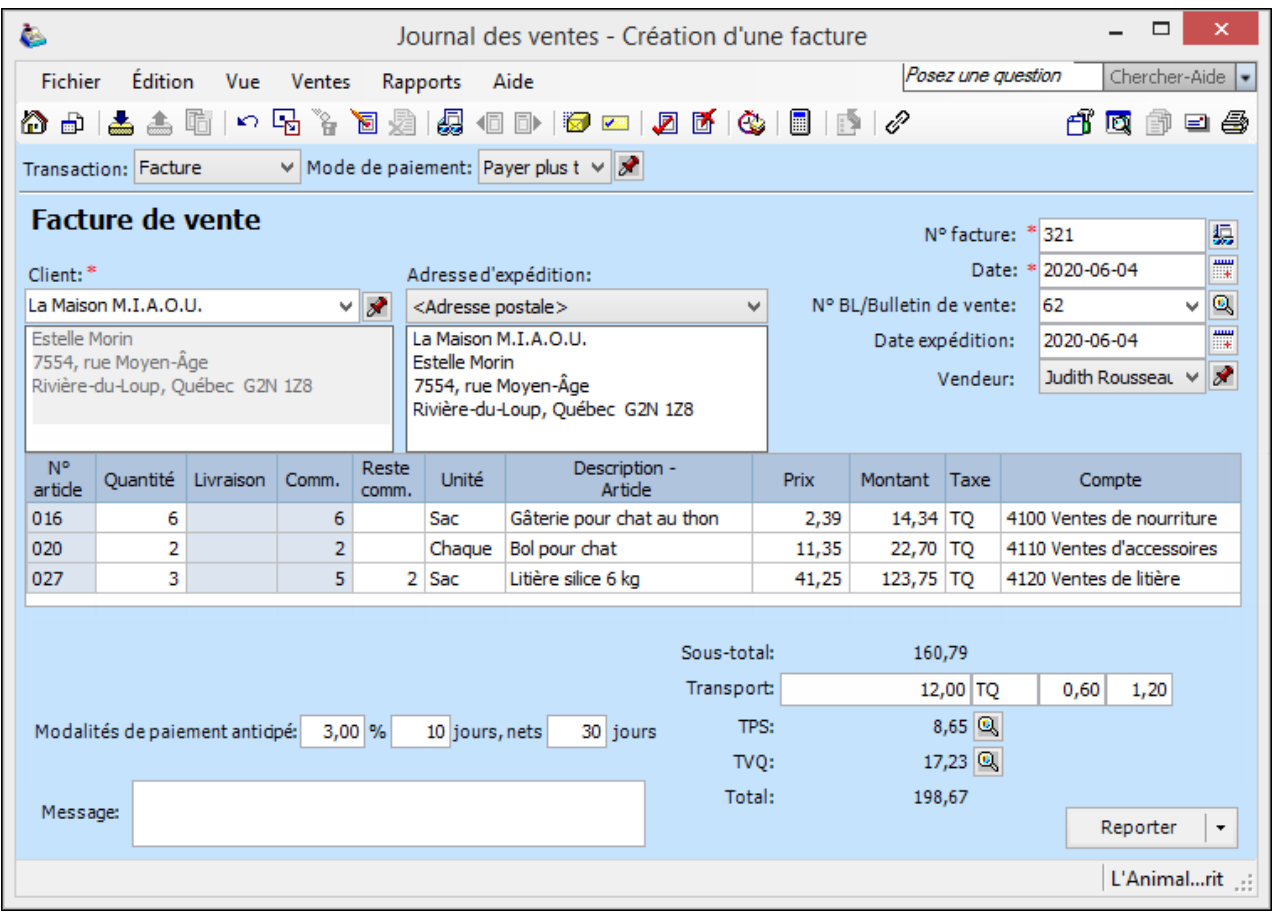

# Escompte commercial

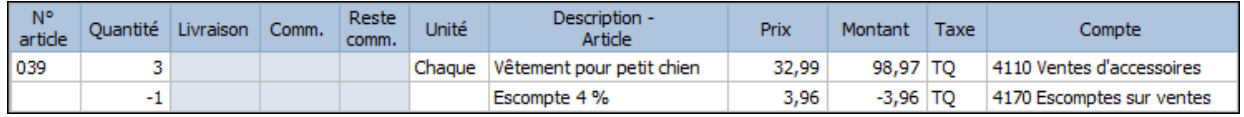

# Arrondissement de cents

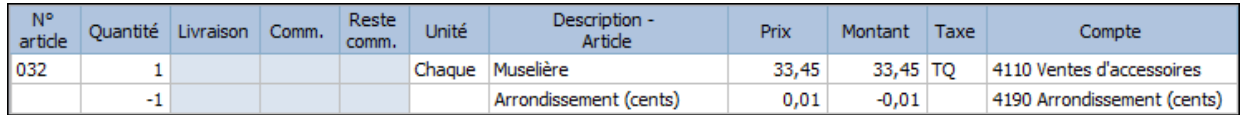

Pour diminuer le total à payer de 0,01 \$.

### **Rendus et rabais sur ventes et note de crédit**

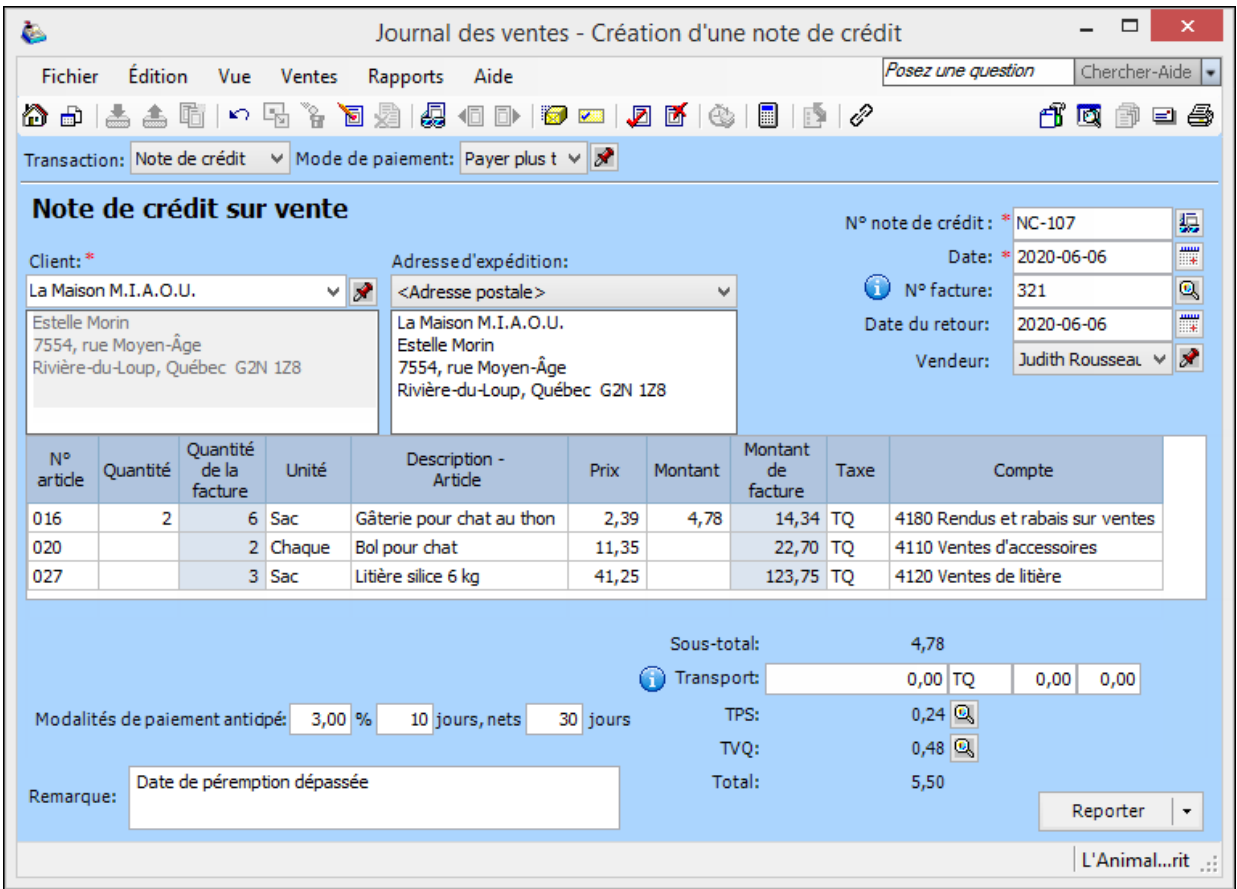

**Note** : Attention de choisir le bon compte (RRV ou Ventes)

Supprimer l'article de l'inventaire s'il n'est plus vendable.

#### **Correction de vente**

- d  $\blacksquare$
- Repérer la transaction à corriger et apporter les corrections nécessaires
- Reporter  $\blacksquare$  $\star$

### **Contre-passation (annulation) de vente**

- $\blacksquare$ d
- Sélectionner la transaction à annuler.
- 函  $\blacksquare$

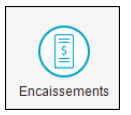

### **Paiement de factures de vente**

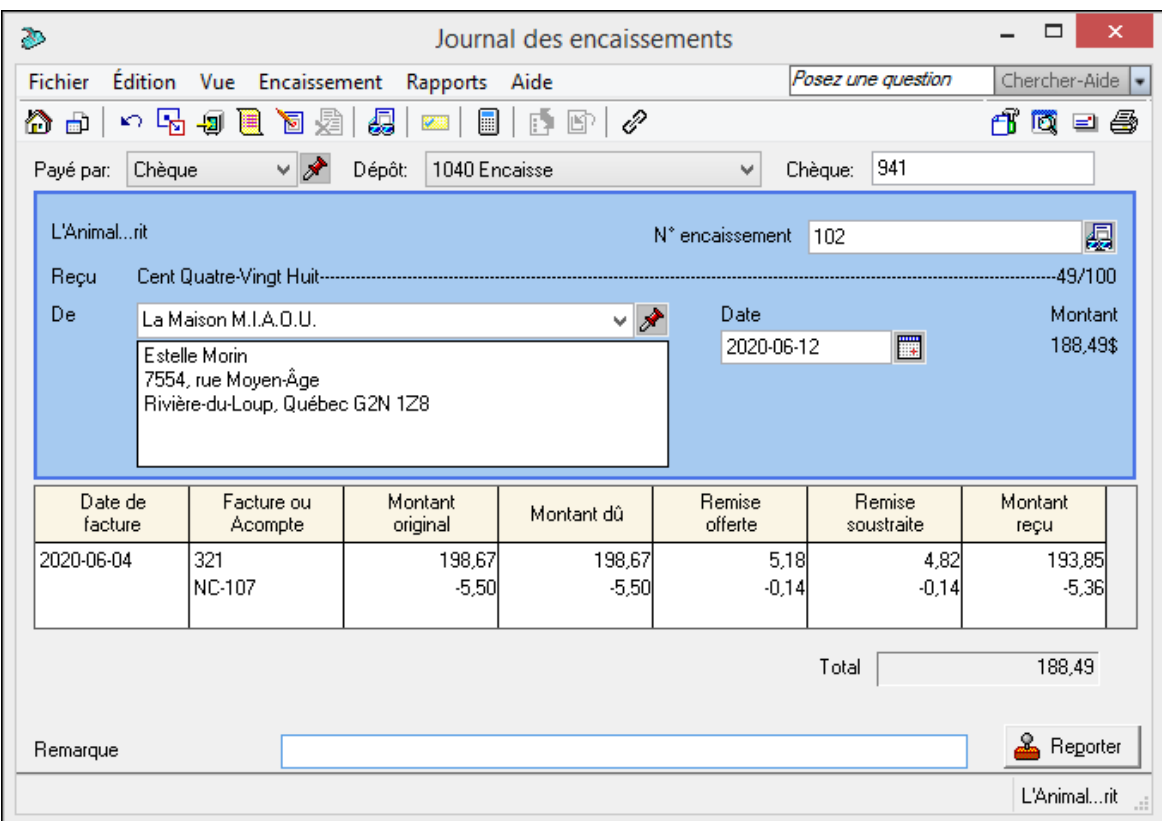

### Attention!

**Il n'y a pas d'escompte sur le transport**. Si la facture originale comportait du transport, il faut calculer manuellement le montant de l'escompte (sur le sous-total) et remplacer le montant du champ *Remise soustraite*.

Paiement anticipé

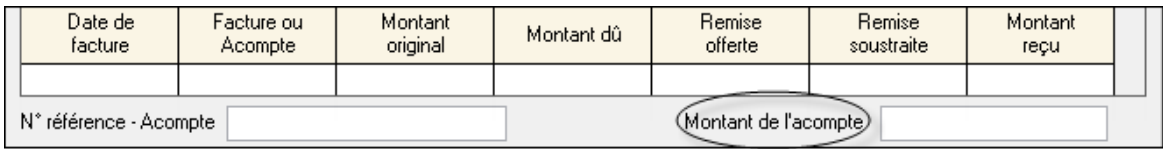

### **Correction d'un paiement d'un client**

 $\blacksquare$ d

- Repérer le paiement à corriger et apporter les corrections nécessaires
- ℒ Reporter  $\blacksquare$

### **Contre-passation (annulation) d'un paiement d'un client**

- п d
- Repérer le paiement à corriger.
- 屠  $\blacksquare$

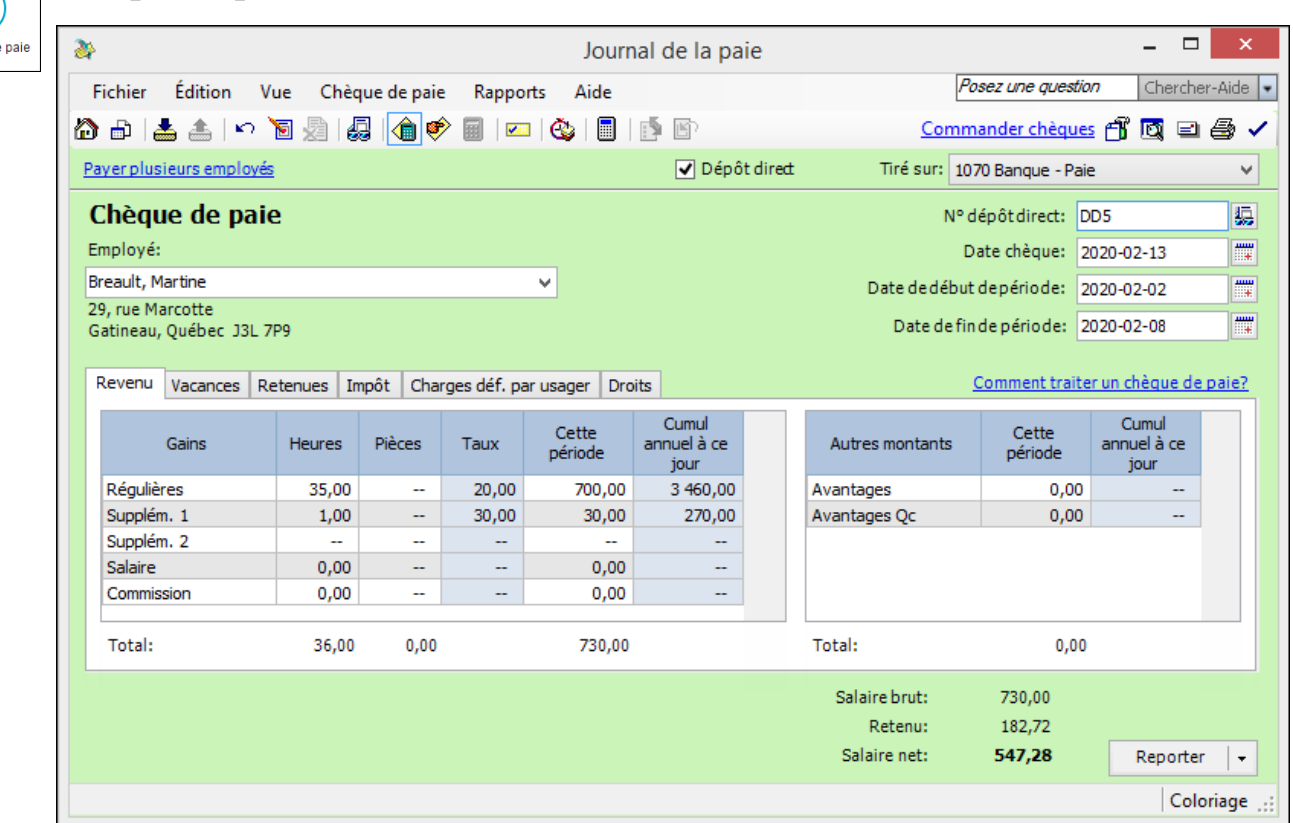

\* Au besoin, modifier le nombre d'heures travaillées dans l'onglet *Droits.*

Après l'enregistrement des paies, produire la BV afin de voir si le compte de banque de la paie est à découvert. Si oui, il faut le renflouer en passant une écriture au JG.

#### **Correction d'un chèque de paie**

 $\blacksquare$ d

**Chèque de paie**

A Chèques de

- Sélectionner la paie à corriger et effectuer la correction.
- 圜  $\blacksquare$
- $\blacksquare$ Reporter  $\star$

### **Contre-passation (annulation) d'un chèque de paie**

- $\blacksquare$ 同
- Sélectionner le chèque de paie à annuler.

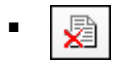

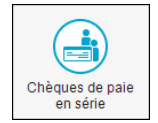

# **Chèques de paie en série**

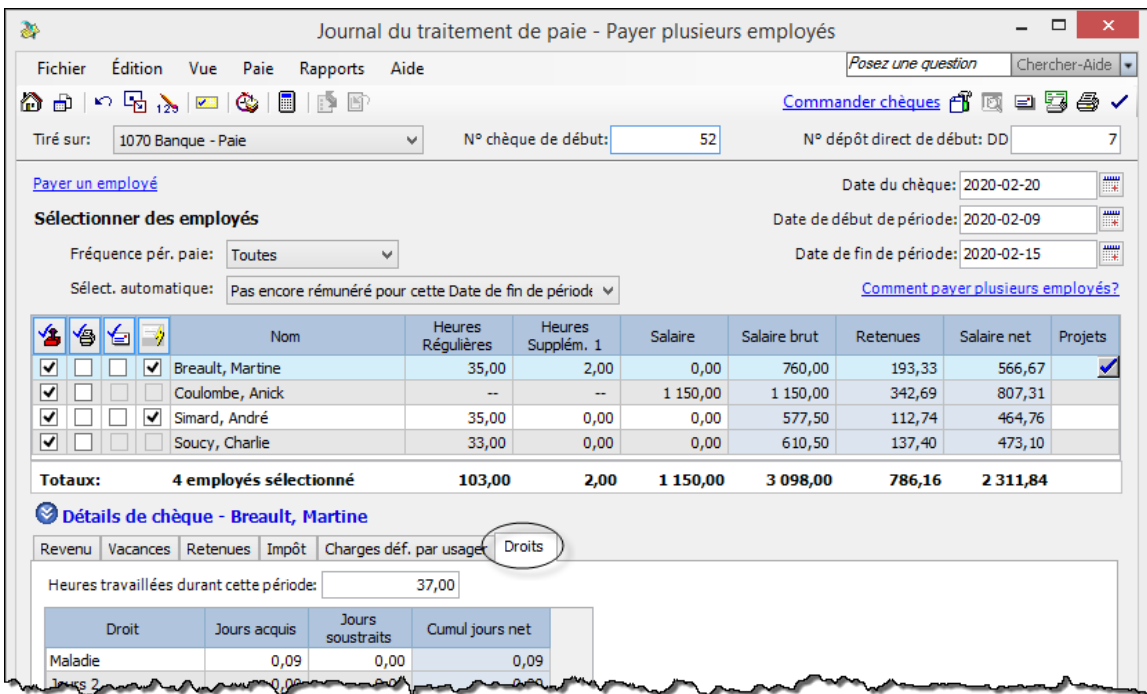

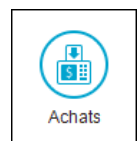

# **Rapport de frais**

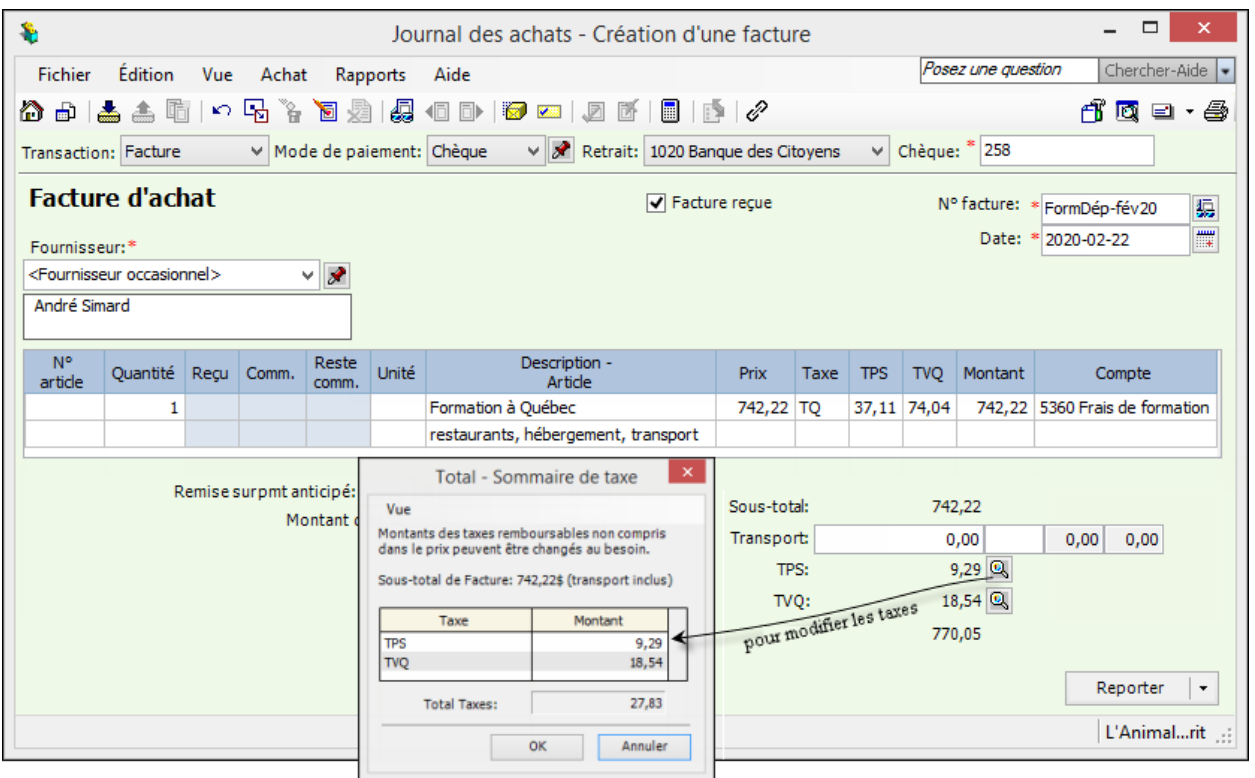

# Frais de représentation

**Seulement 50 % des taxes peuvent être réclamées**; les autres 50 % doivent être passés à la dépense.

# **Cheminement des données dans Sage 50**

Ici, le cas des clients est représenté, mais le cheminement est le même pour les autres modules du système comptable.

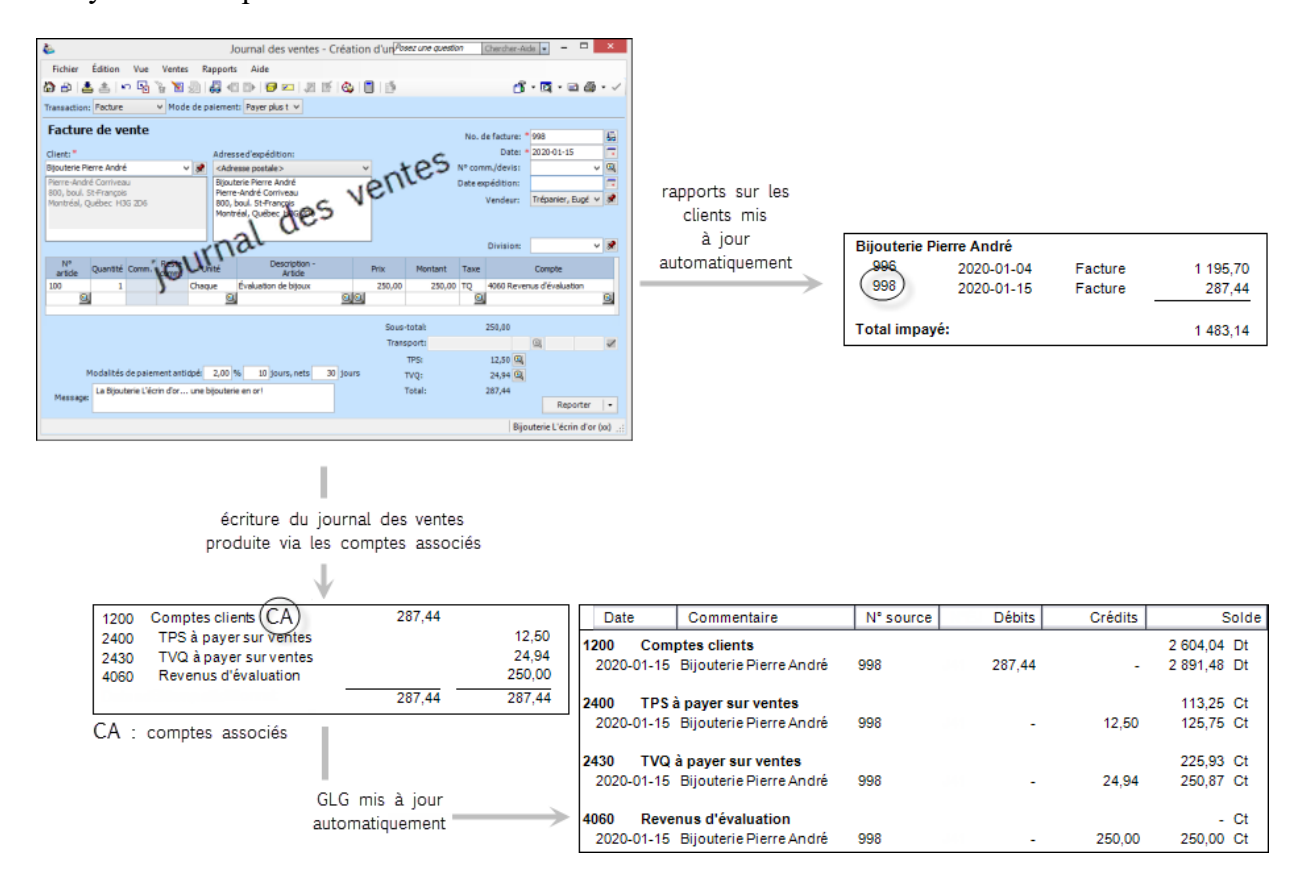

# **Ajustement des stocks**

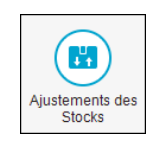

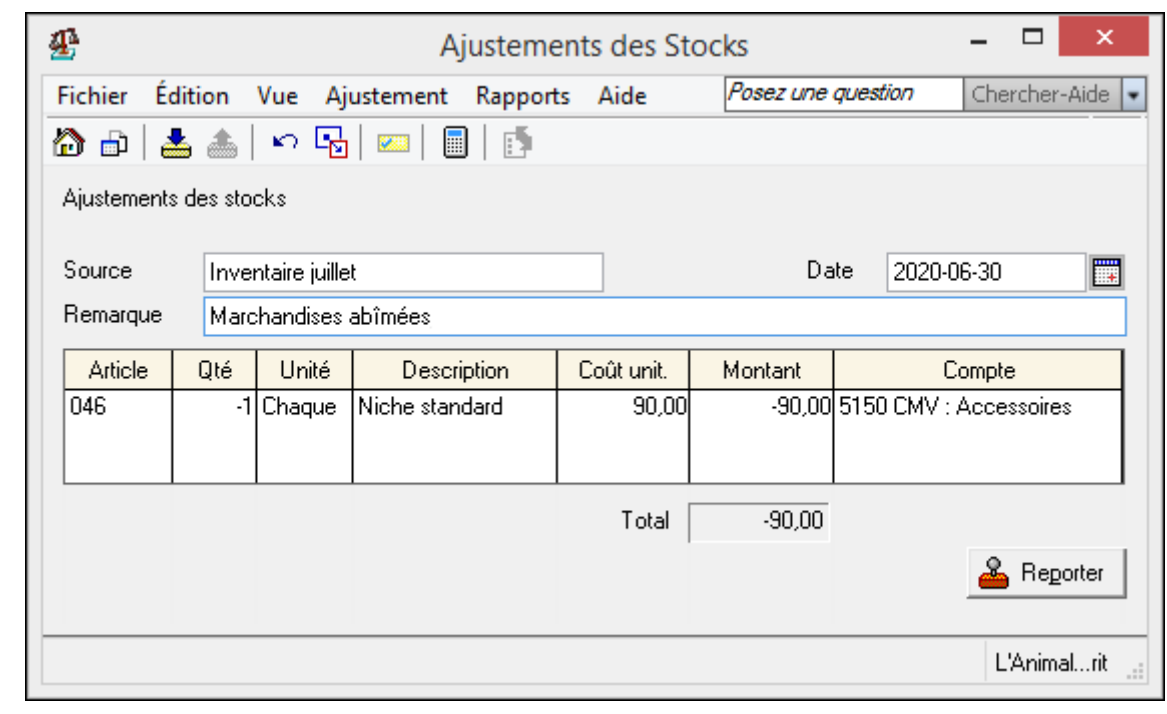

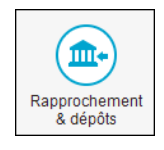

# **Rapprochement bancaire**

1. Traiter les chèques sans provision (s'il y a lieu)

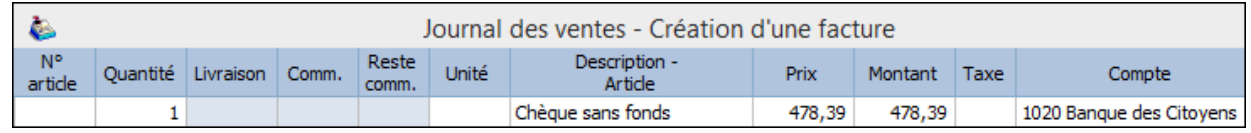

2. Produire le rapprochement bancaire

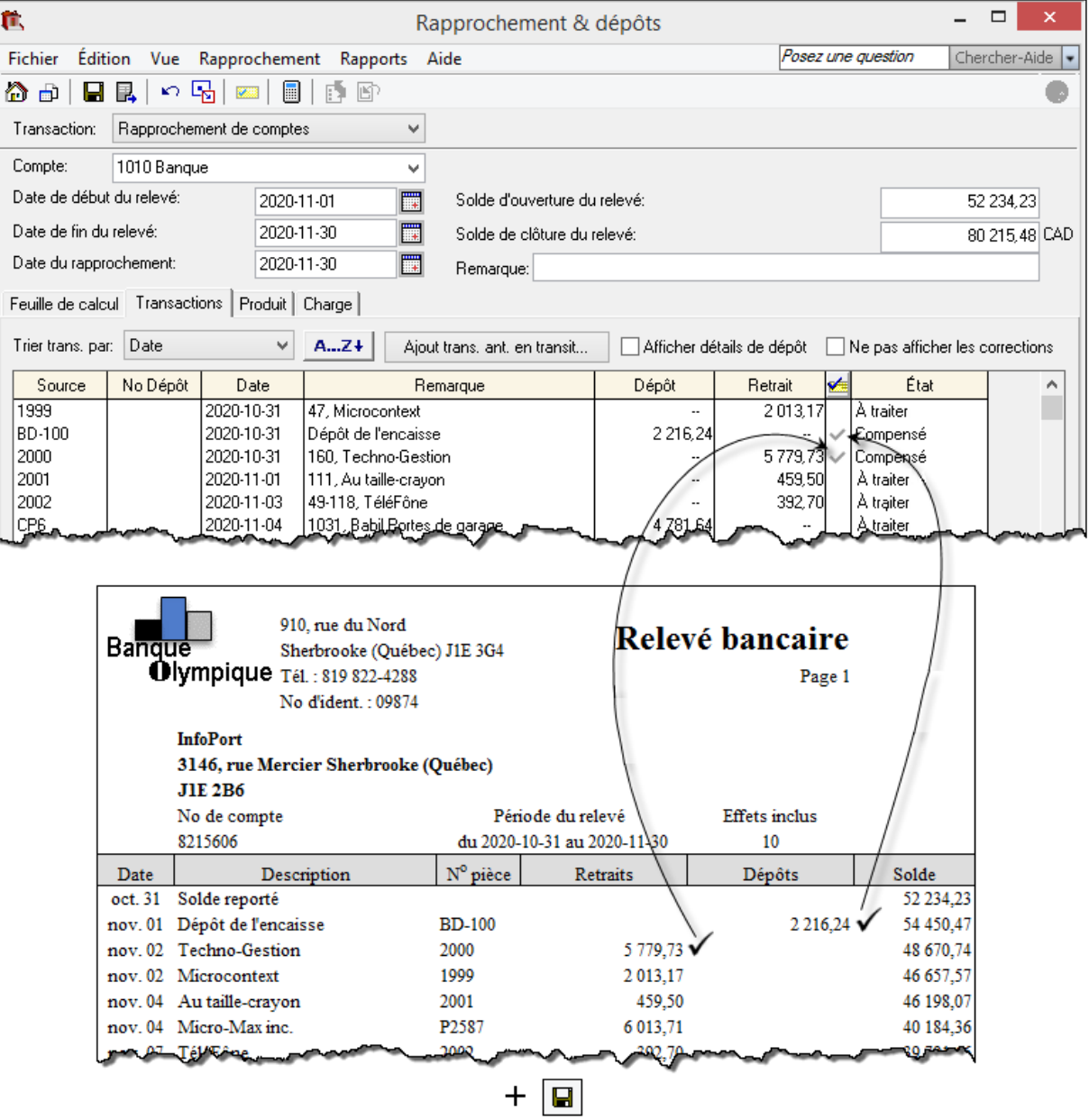

- 3. Comptabiliser, au JG, les transactions non traitées dans *Sage 50*
- 4. Terminer le travail de rapprochement bancaire

# **Remise des DAS**

À l'aide des données du bilan ou la balance de vérification.

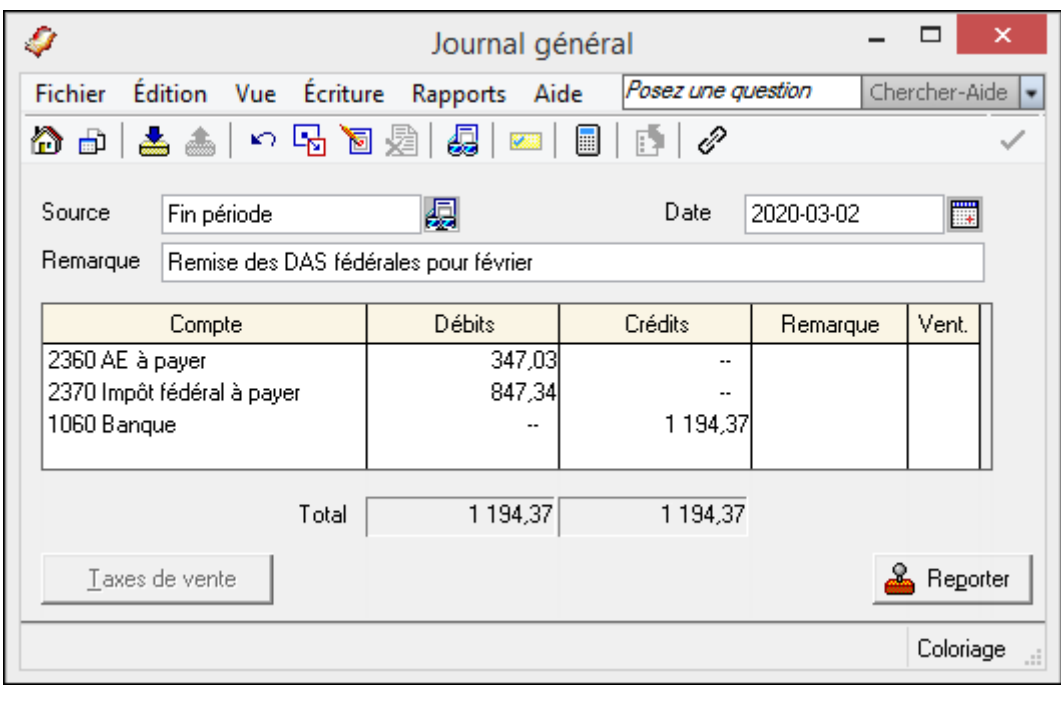

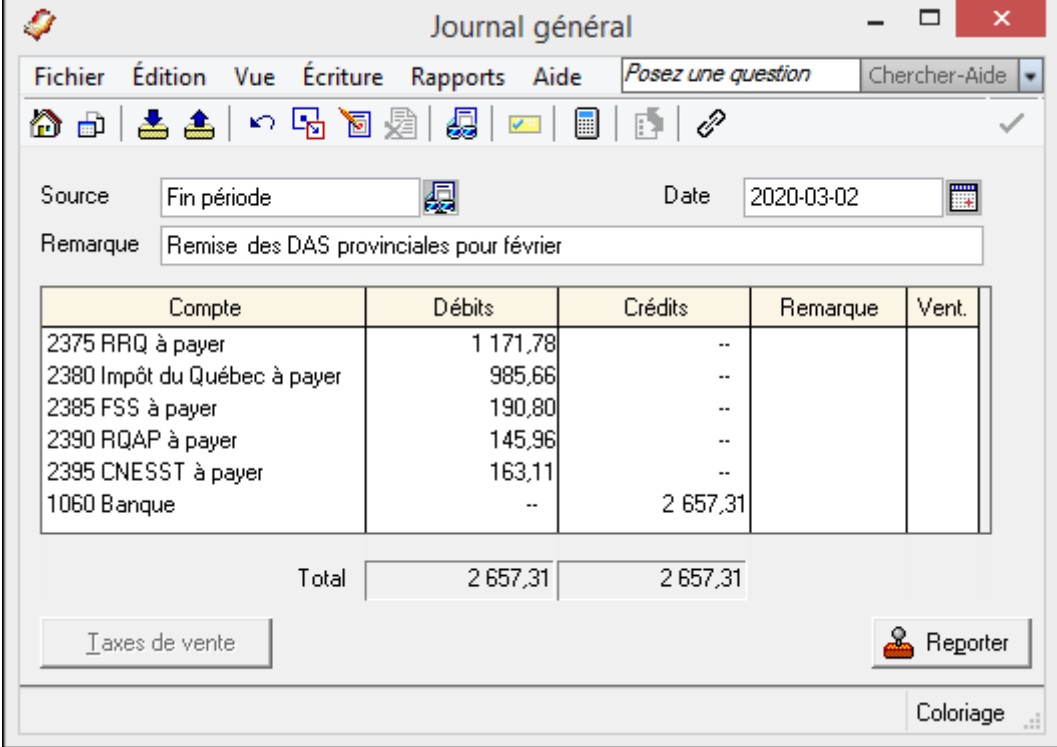

Il faut également effectuer la remise aux autres organismes (syndicat, régime de retraite, assurance collective) si pertinent.

Les écritures de remise peuvent **aussi** être passées dans le journal des paiements (avis de versement).

# Remise de TPS et TVQ

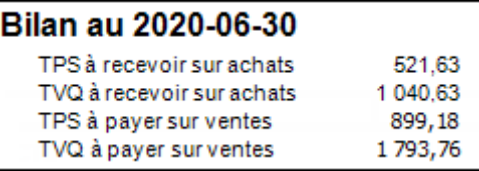

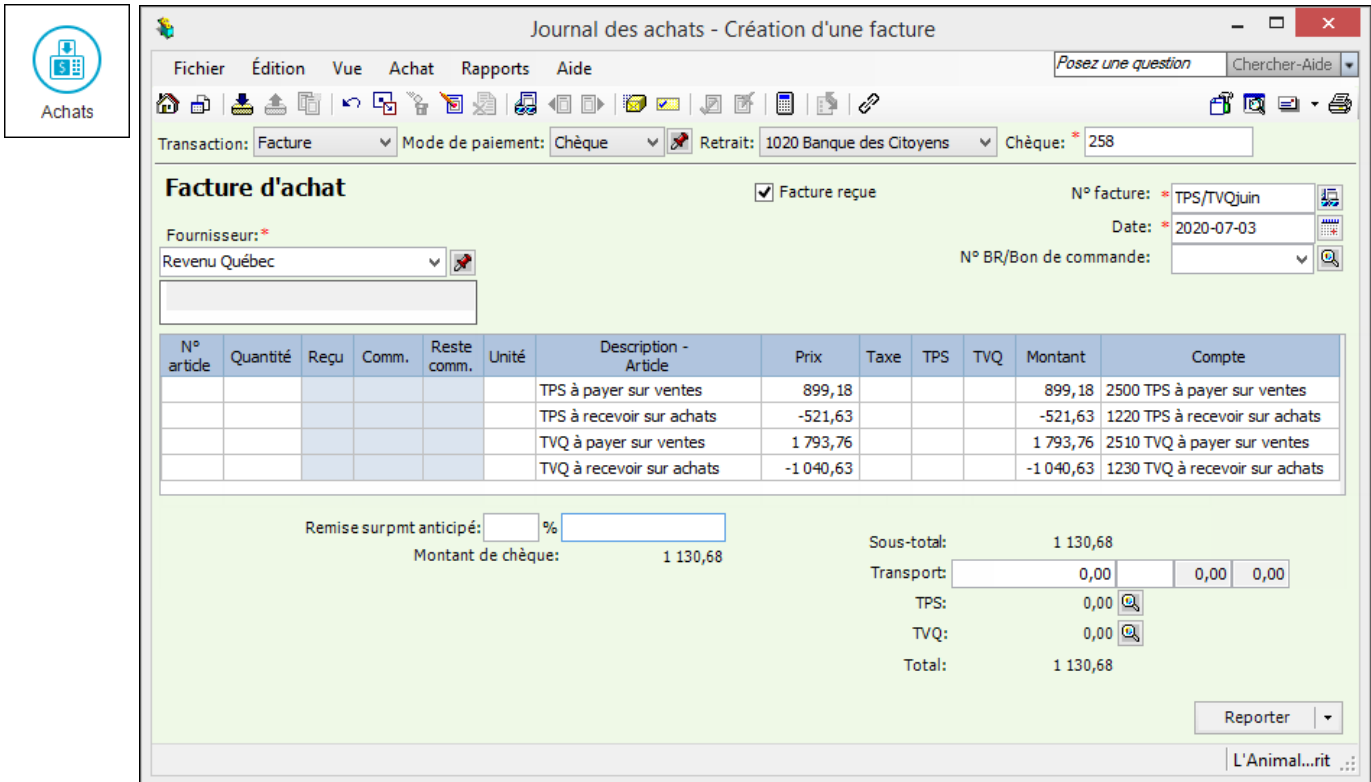

# OU

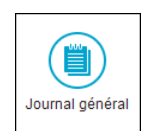

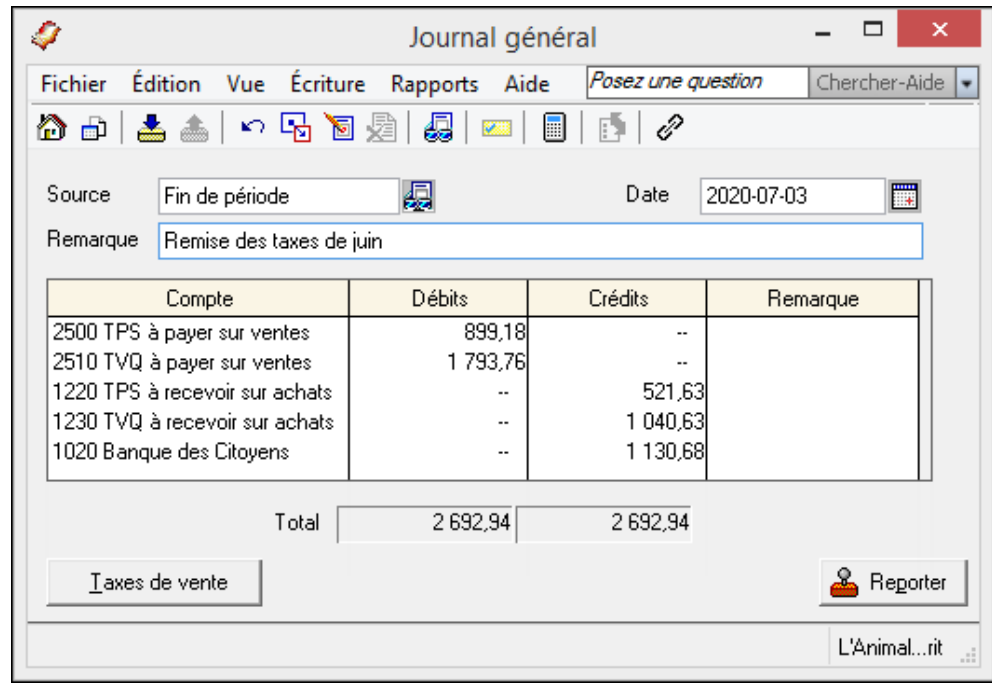

# Mauvaises créances

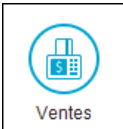

### Radiation

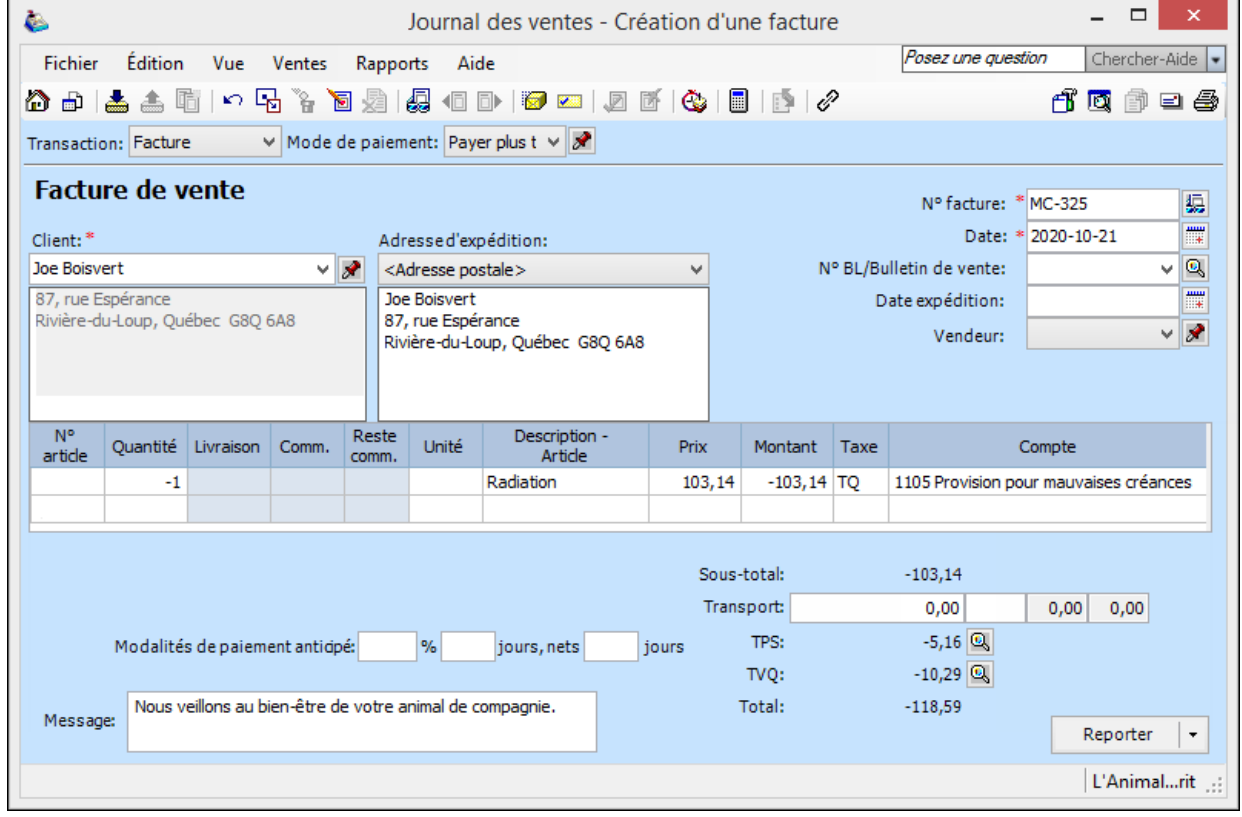

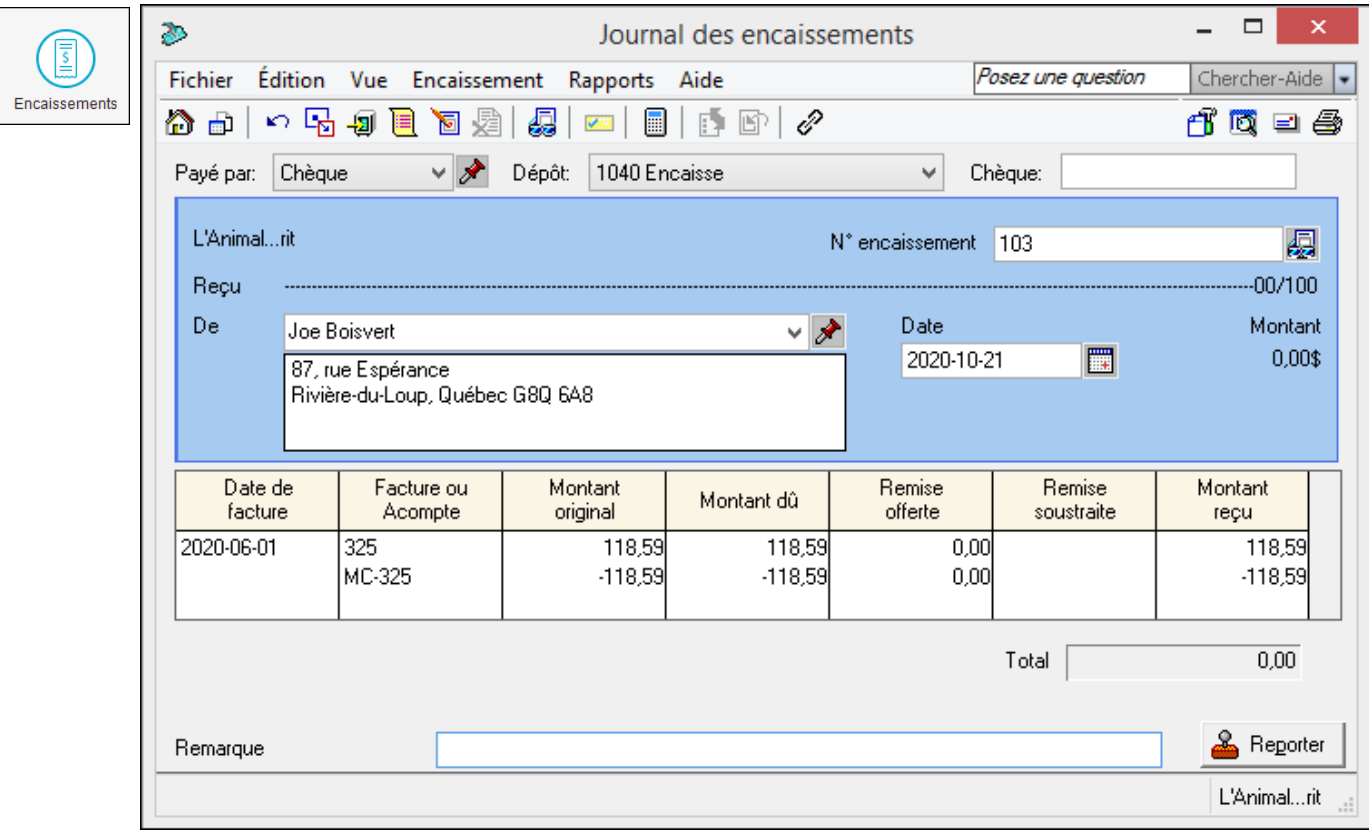

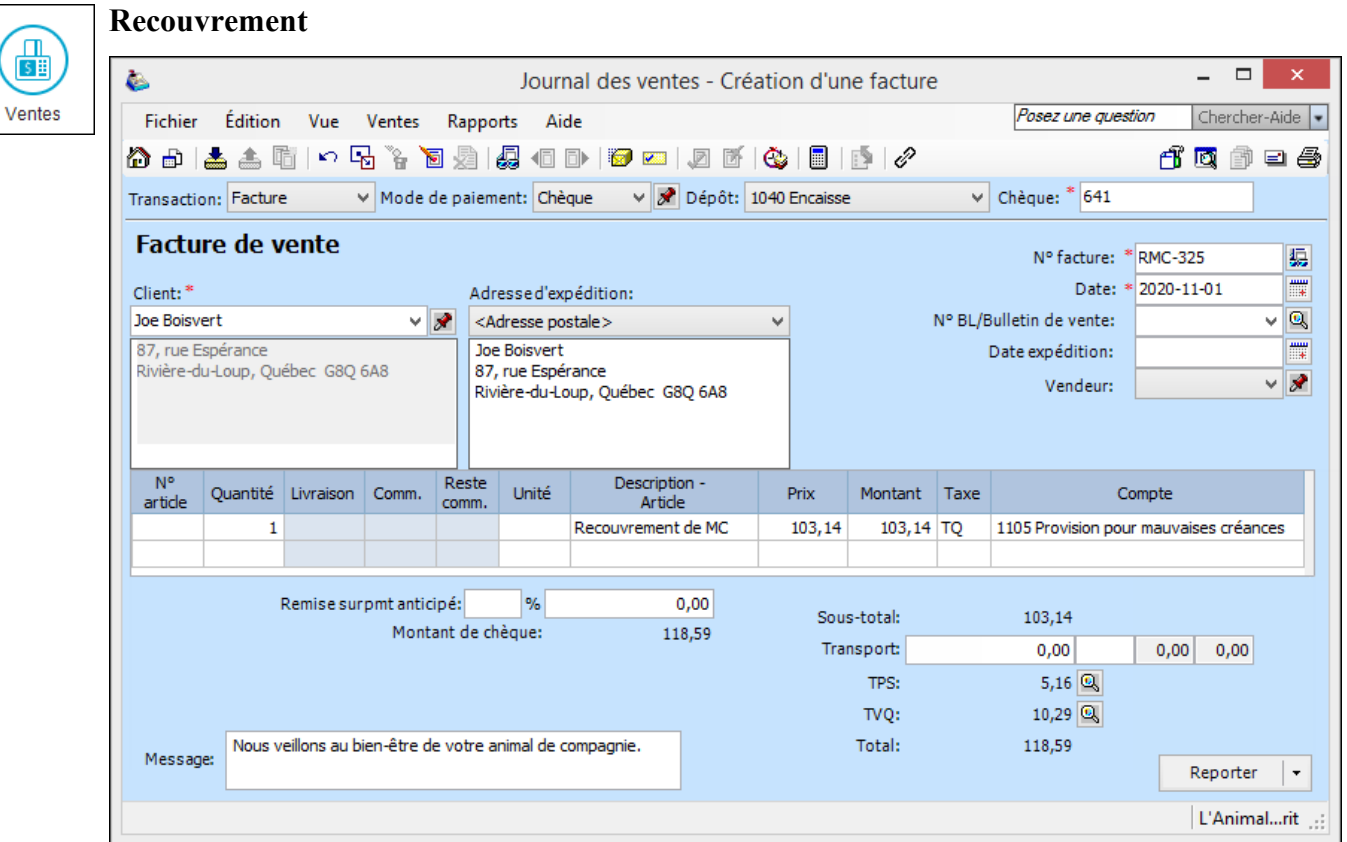

# **Avancement de la date de session**

Cliquer sur *Changer date de session* dans le menu *Maintenance* ou sur le bouton de la barre d'outils.

# **Vérification de l'intégrité des données**

Sélectionner *Vérifier l'intégrité des données* dans le menu *Maintenance*.

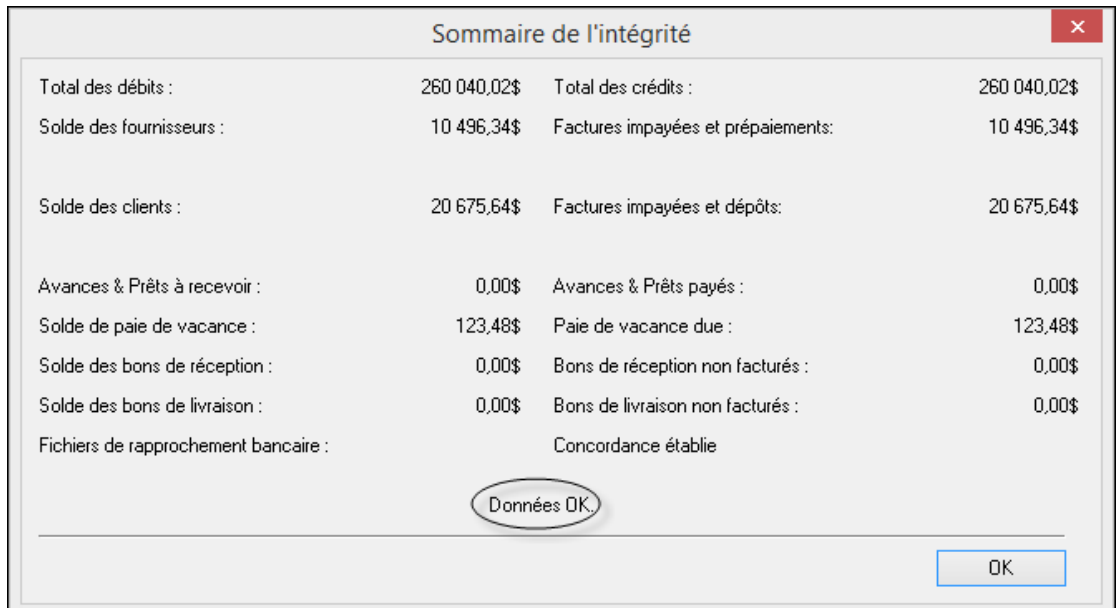

曲

# **Copie de sauvegarde**

# À faire régulièrement!

 $\stackrel{+}{\equiv}$ 

Cliquer sur *Copie de sauvegarde* dans le menu *Fichier* ou sur l'icône correspondante de la barre d'outils (vue améliorée).

# **Configuration du système**

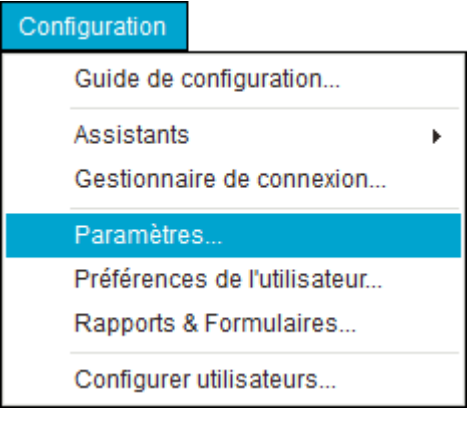

### **Changement du nom de l'entreprise**

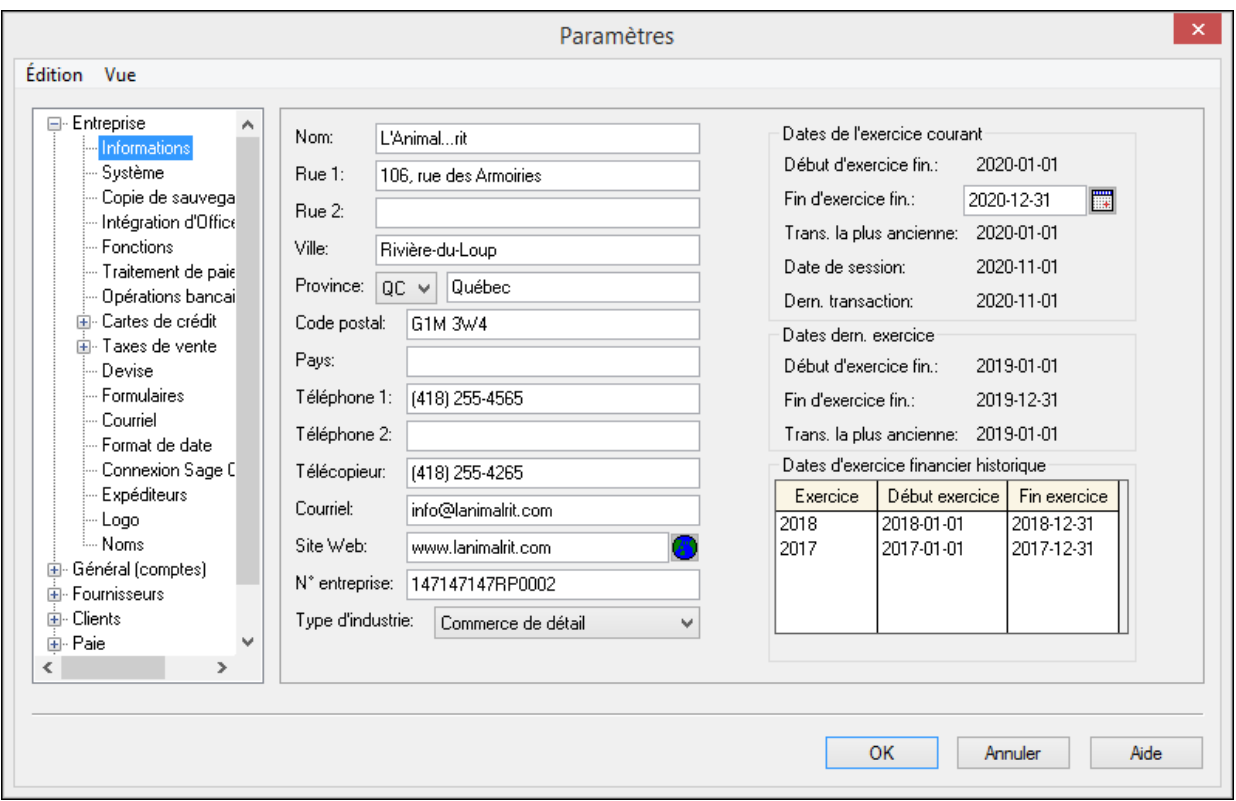

### Taxes de vente

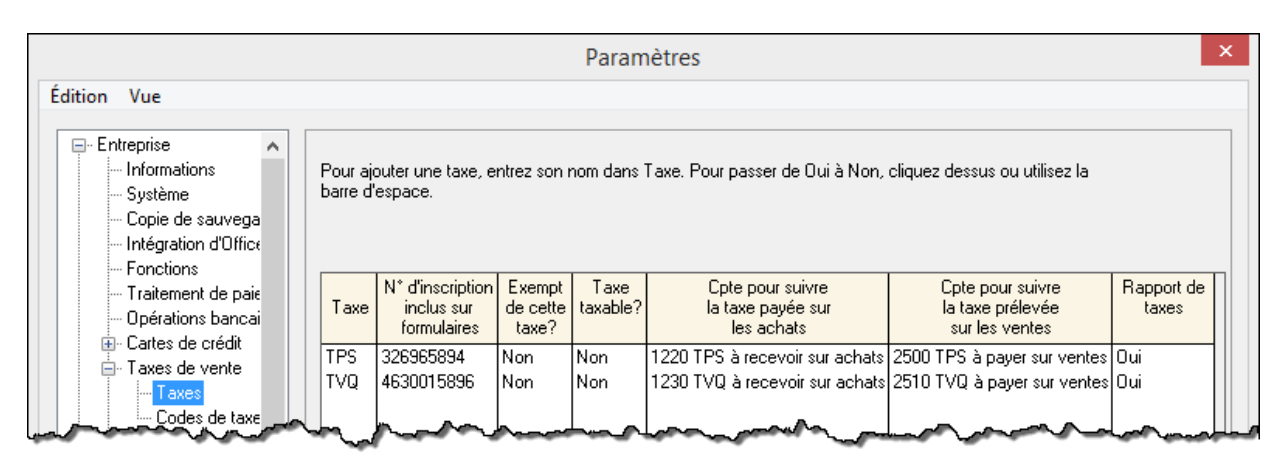

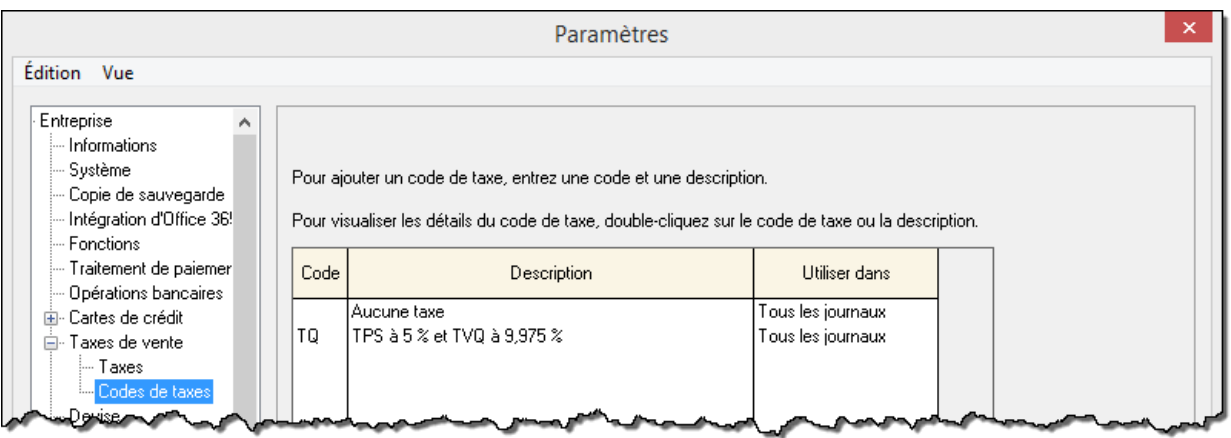

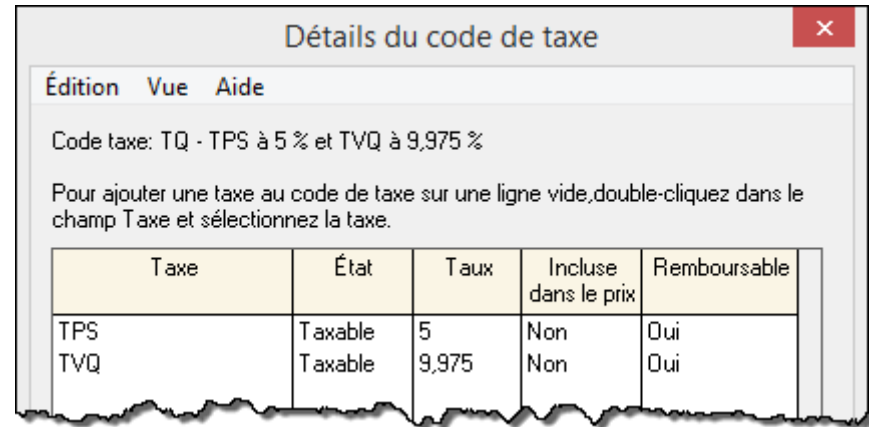

### **Fournisseurs**

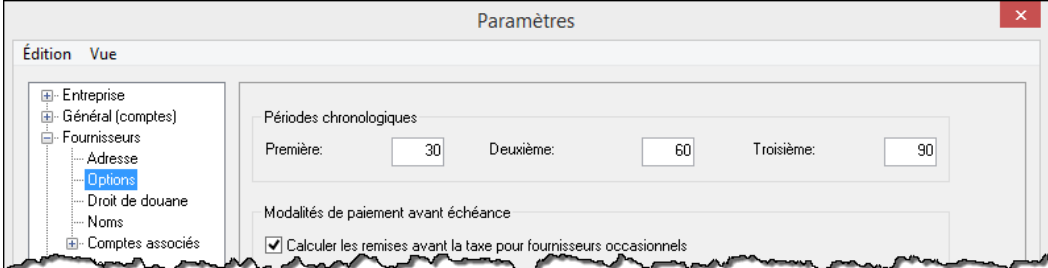

### **Clients**

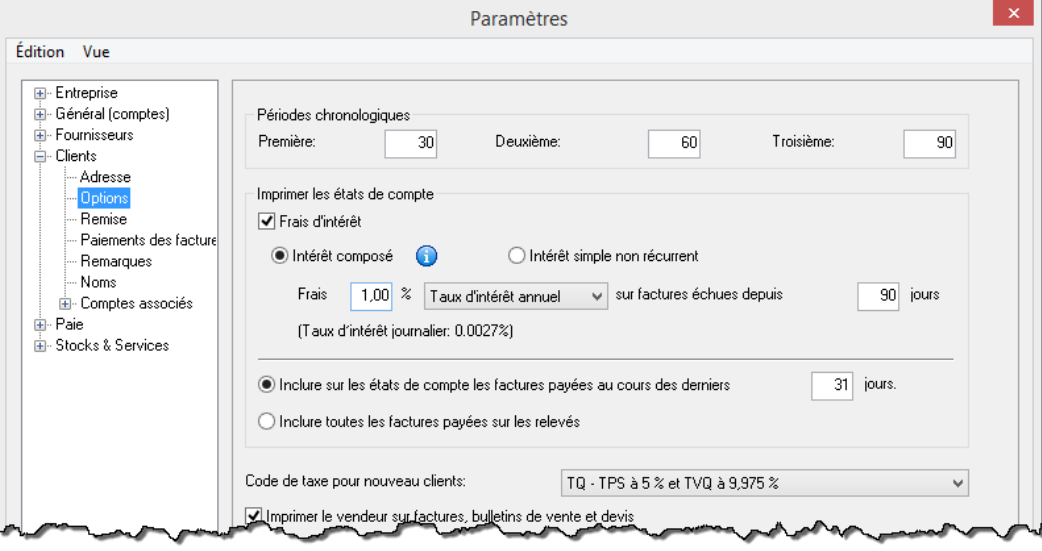

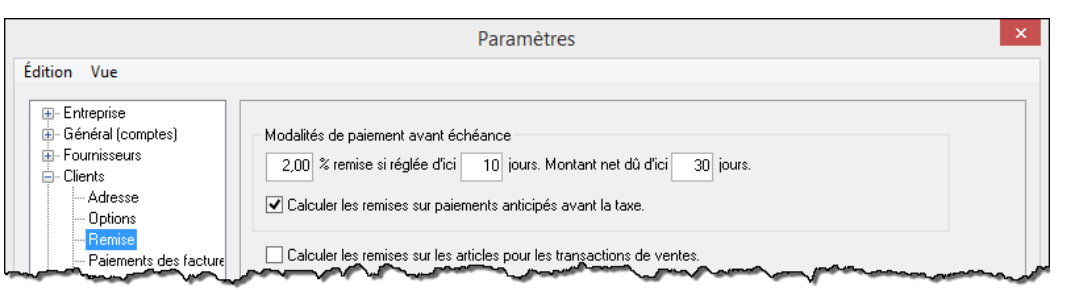

### Paie

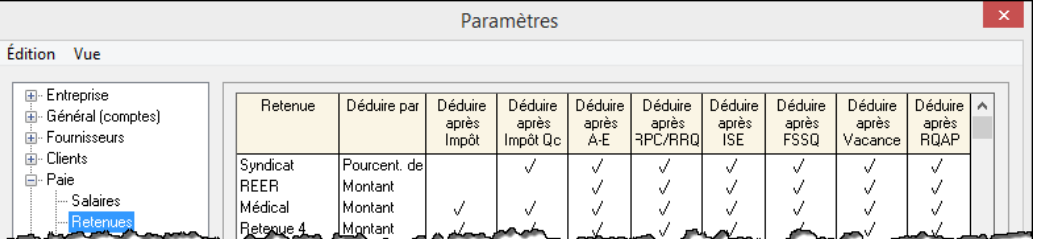

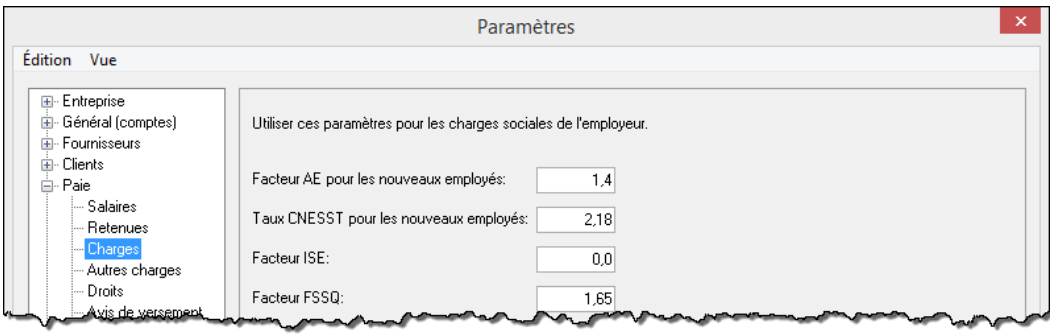

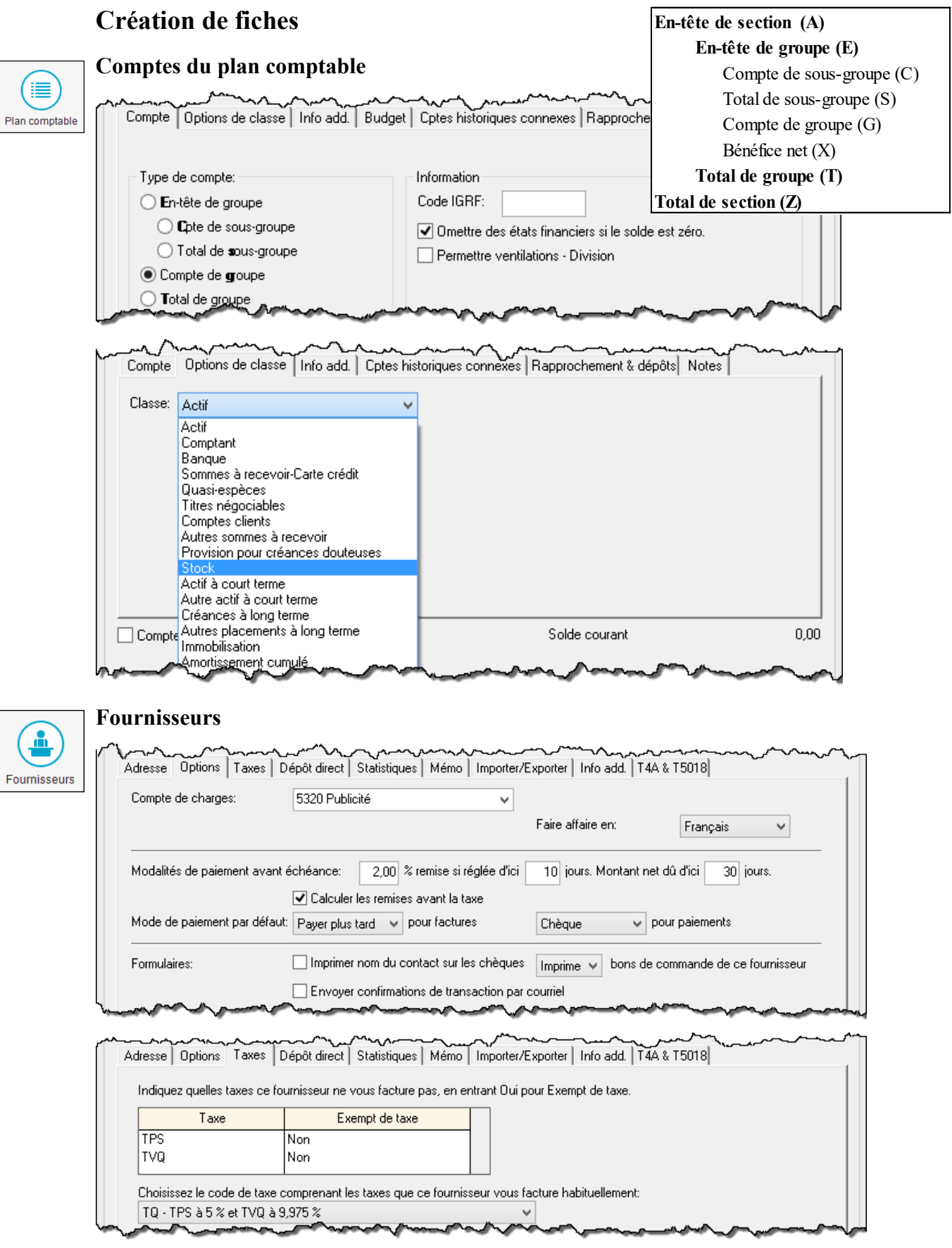

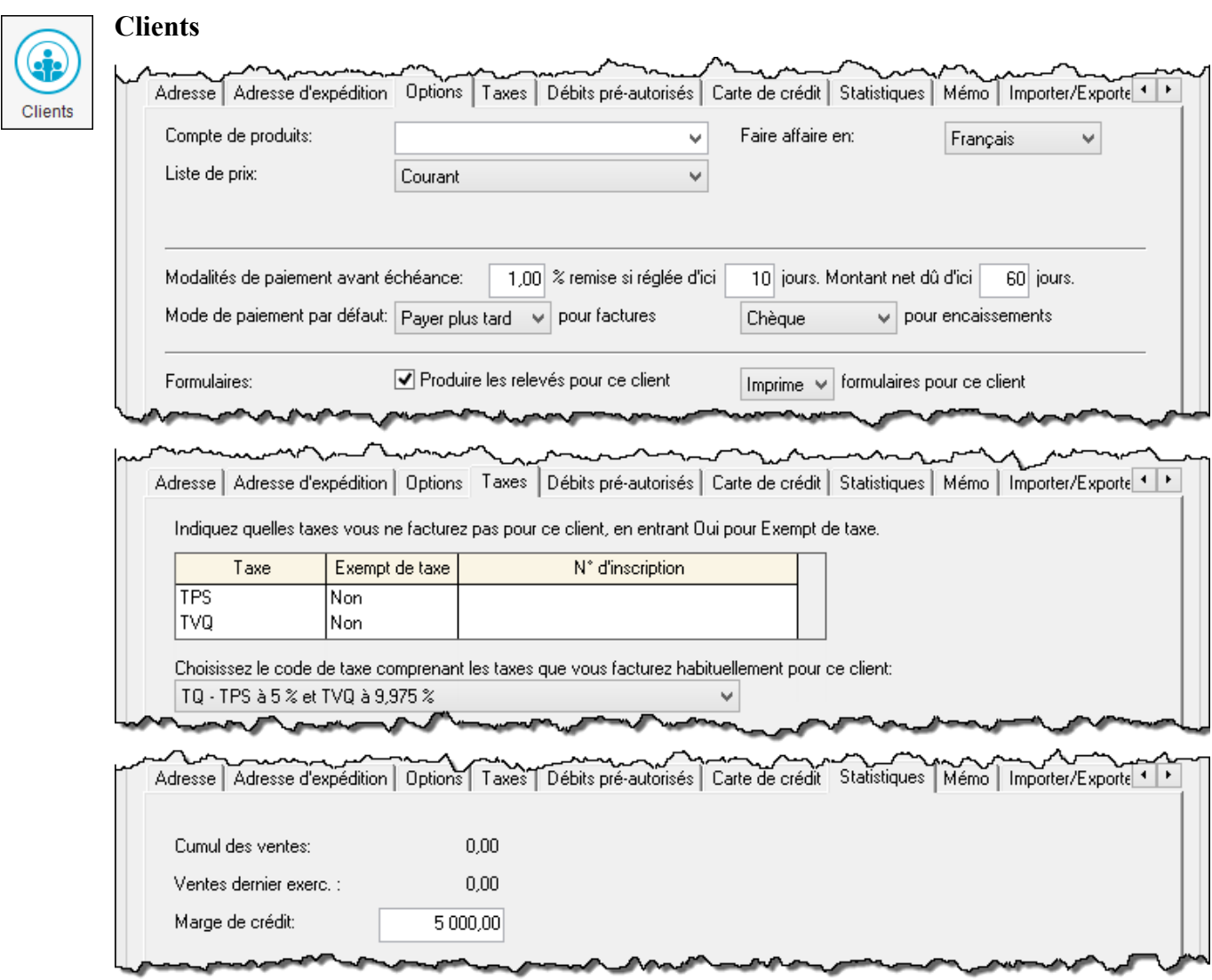

# Employés

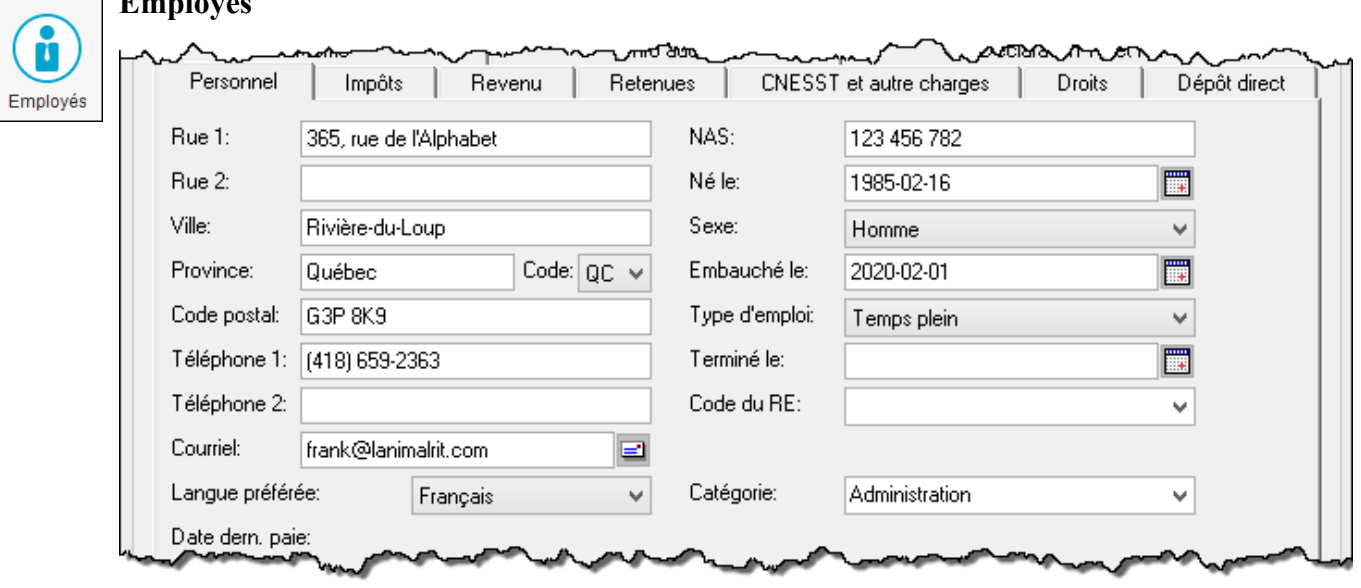

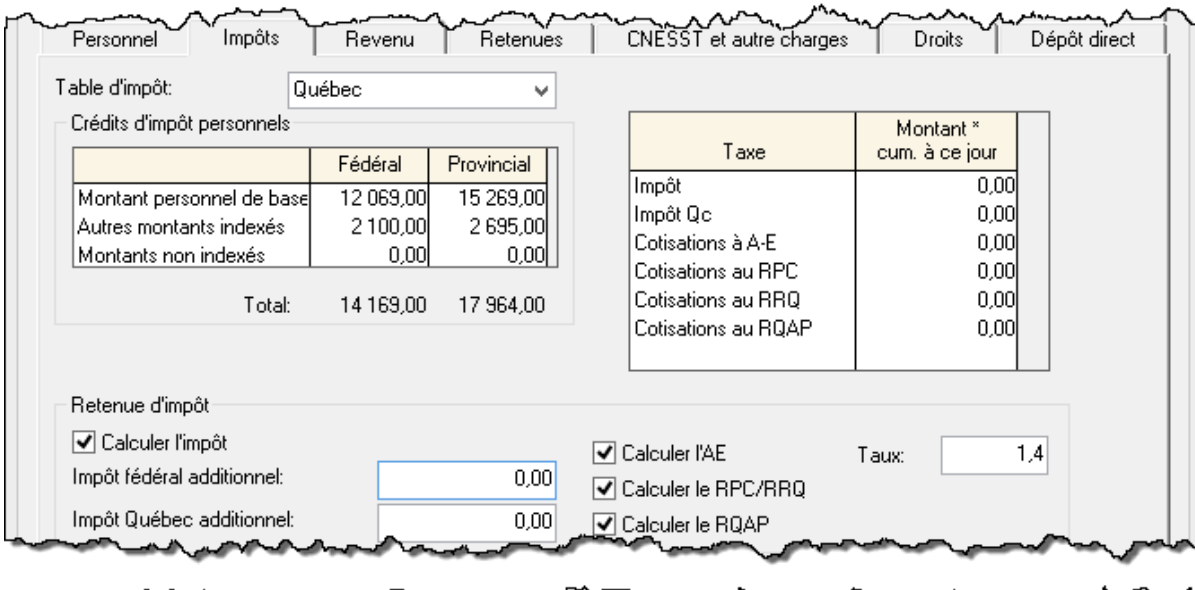

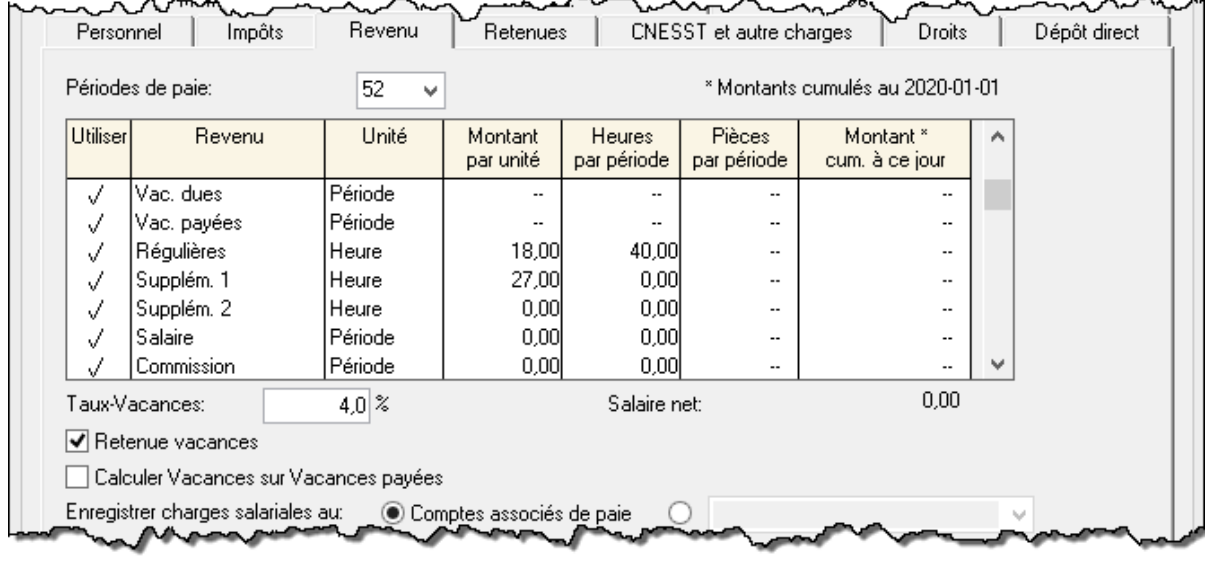

Si l'employé est payé par période, inscrire les données dans le champ *Salaire*. Il est aussi possible de le payer au nombre de pièces produites ou à la commission.

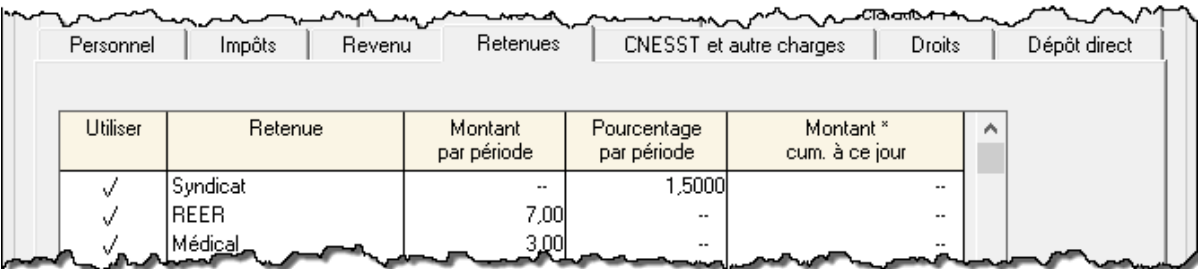

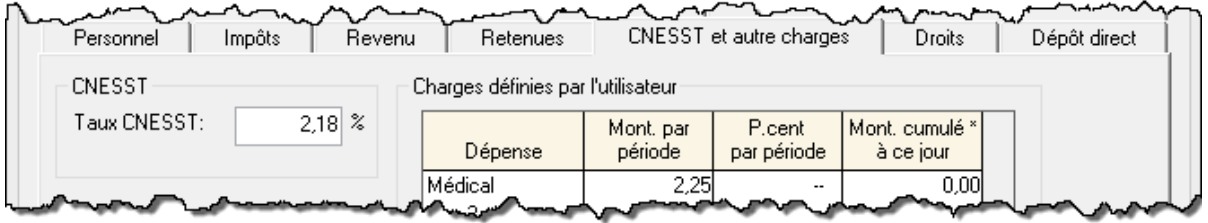

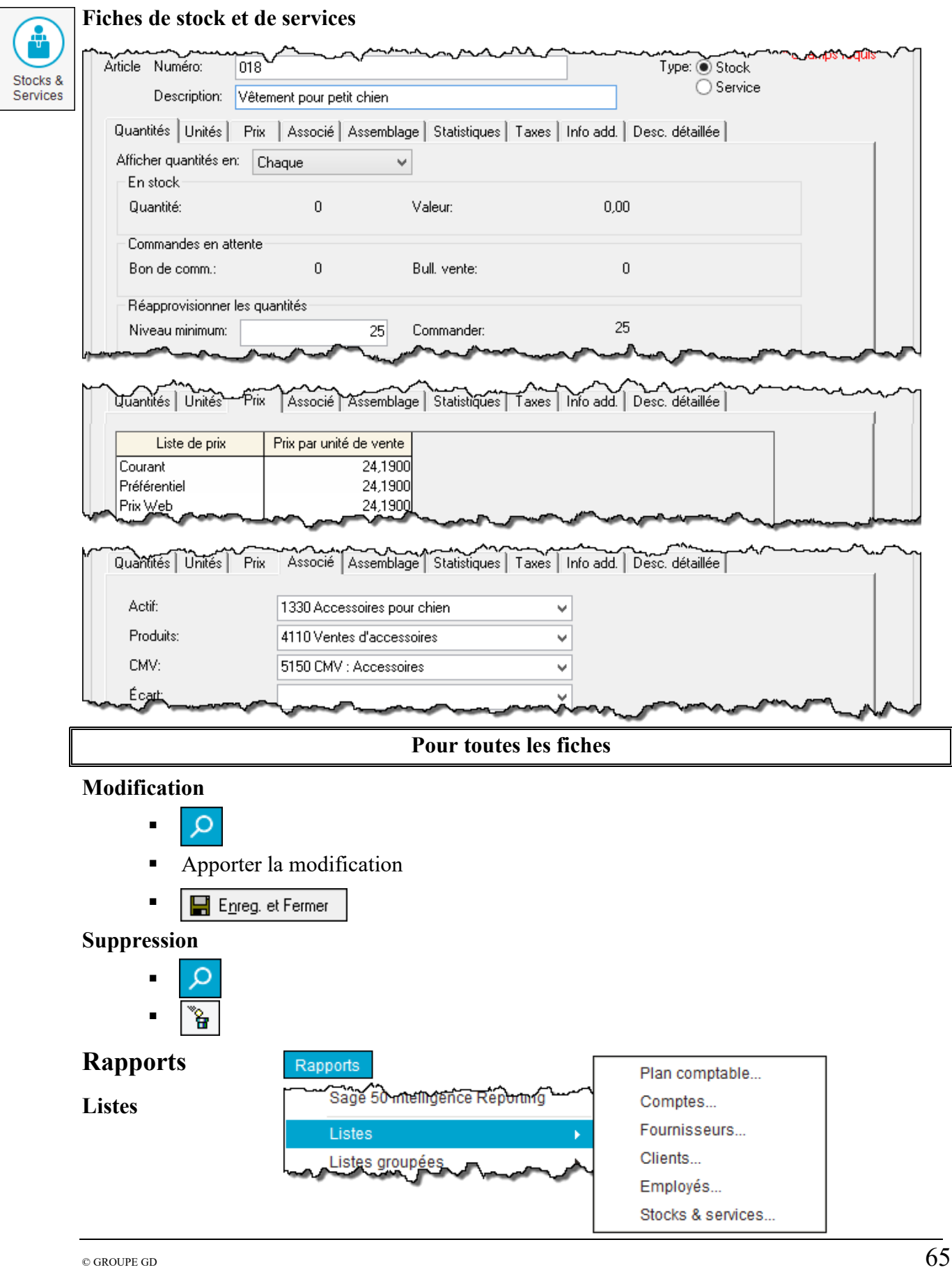

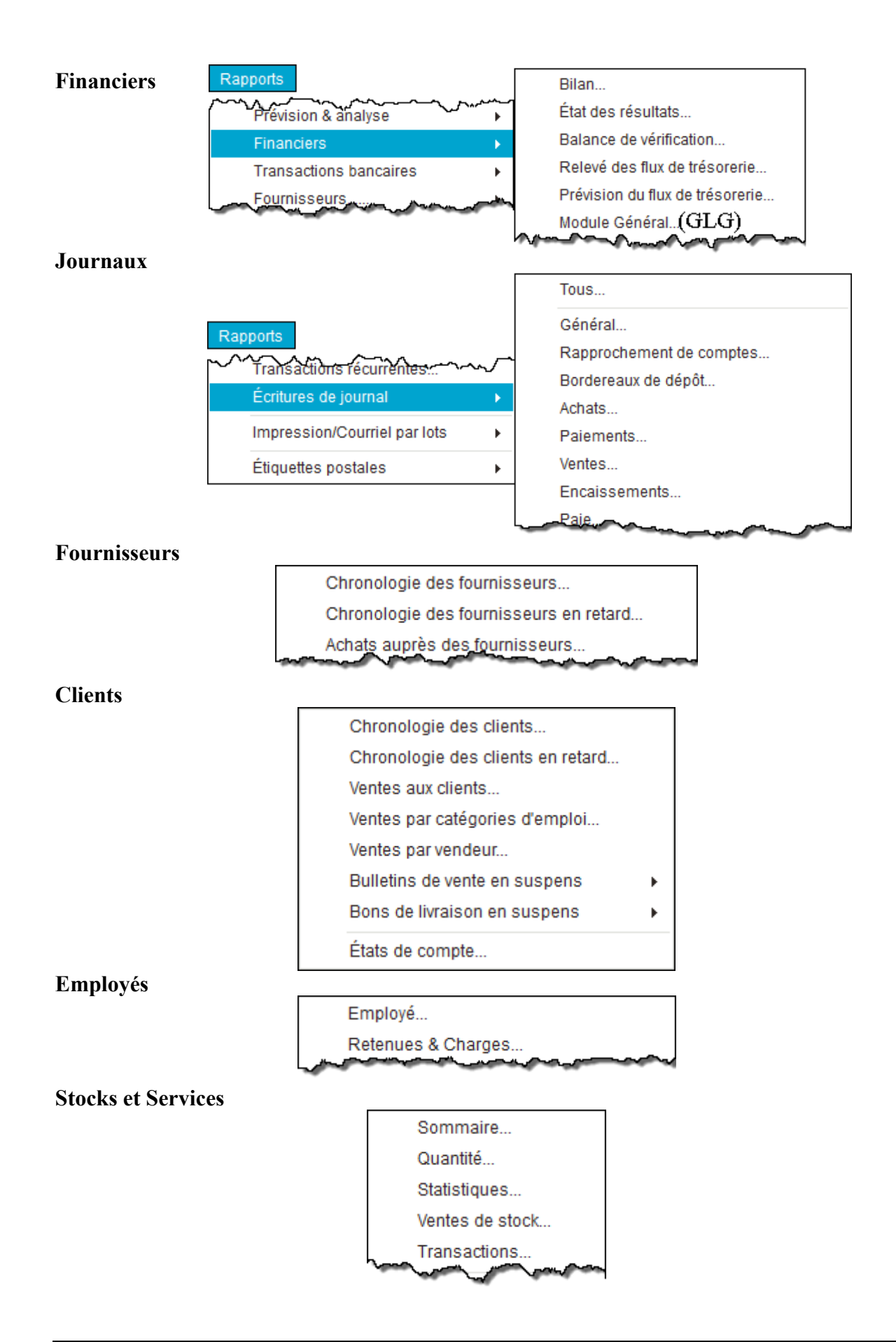

# **Comptabilité informatisée**

# **Acomba 11.12**

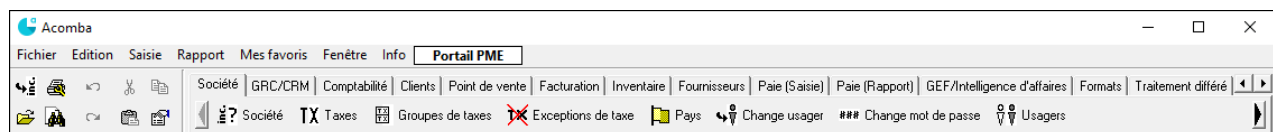

# **Inscription de transactions**

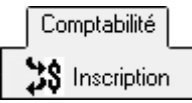

# **Chèque**

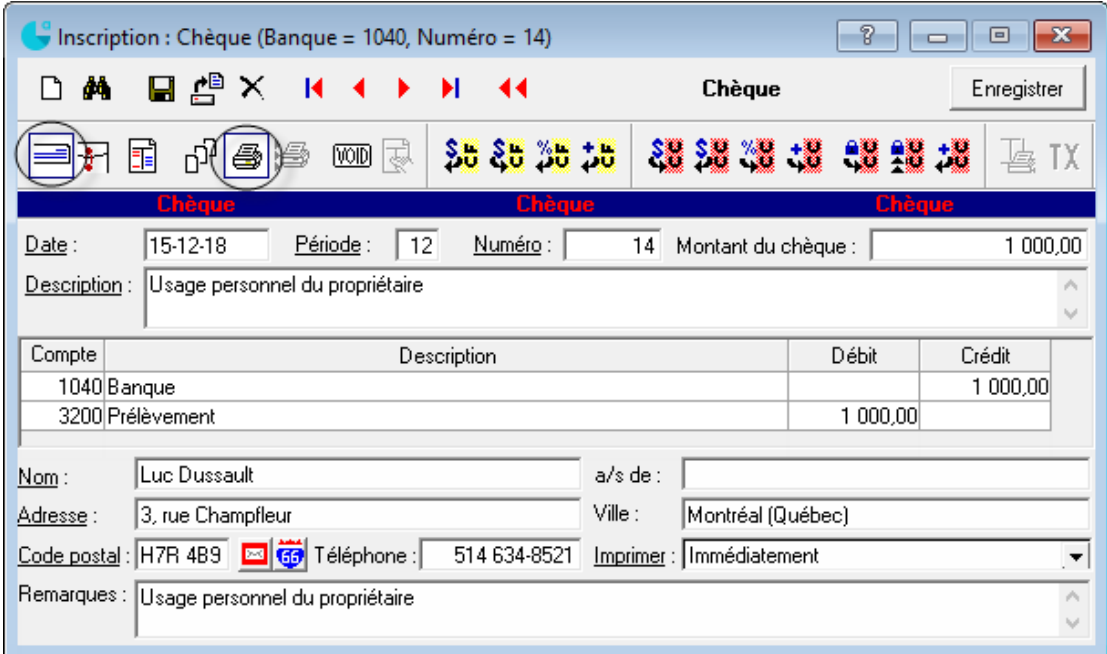

# **Dépôt**

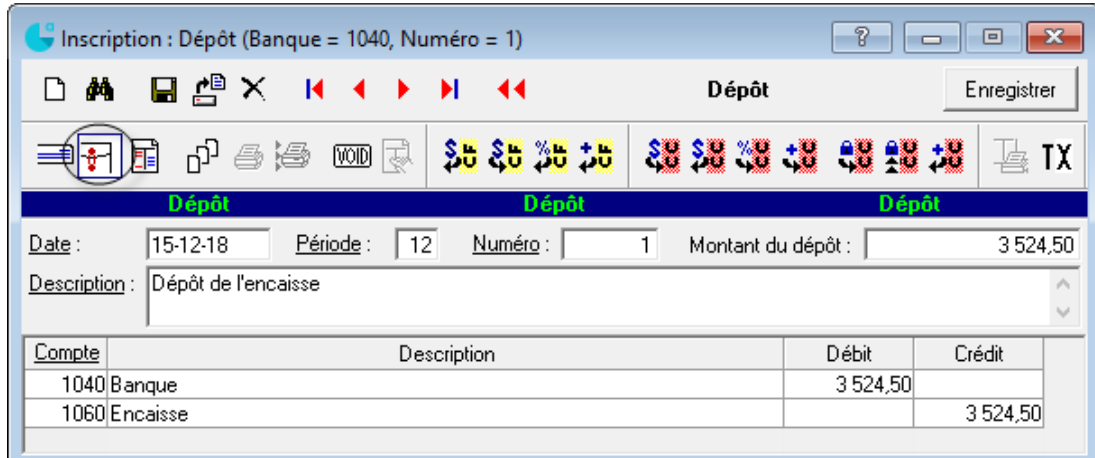

# **Écriture comptable**

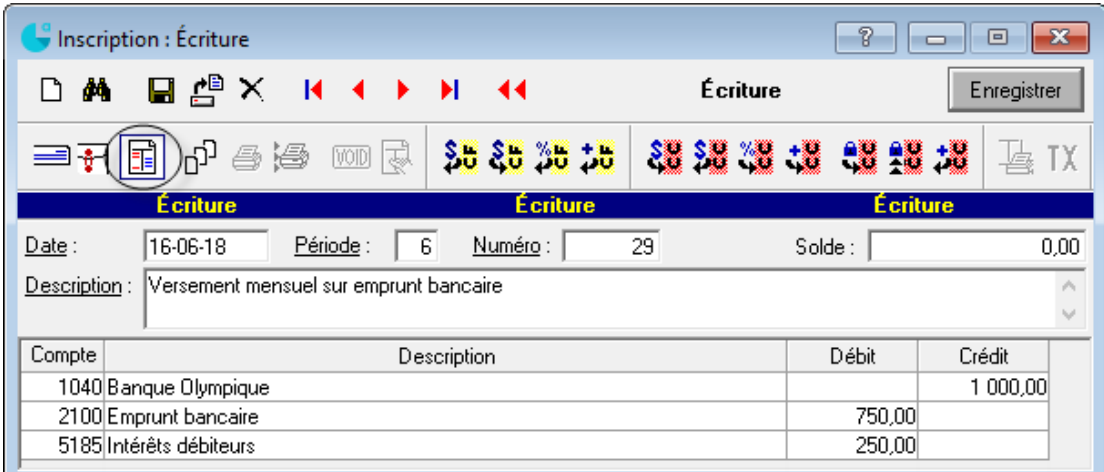

### **Correction d'un chèque, d'un dépôt ou d'une écriture**

- Repérez la transaction à corriger.  $\left| \frac{1}{n} \right|$  Transactions
- Apportez la correction nécessaire et enregistrez de nouveau l'écriture.

### **Suppression d'une transaction**

- Sélectionnez l'écriture à supprimer.  $\frac{1}{2}$  Transactions
- Cliquez sur *Supprimer*  $\vert \mathbf{\times} \vert$ .

# **Impression des chèques de comptabilité (en différé)**

Traitement différé

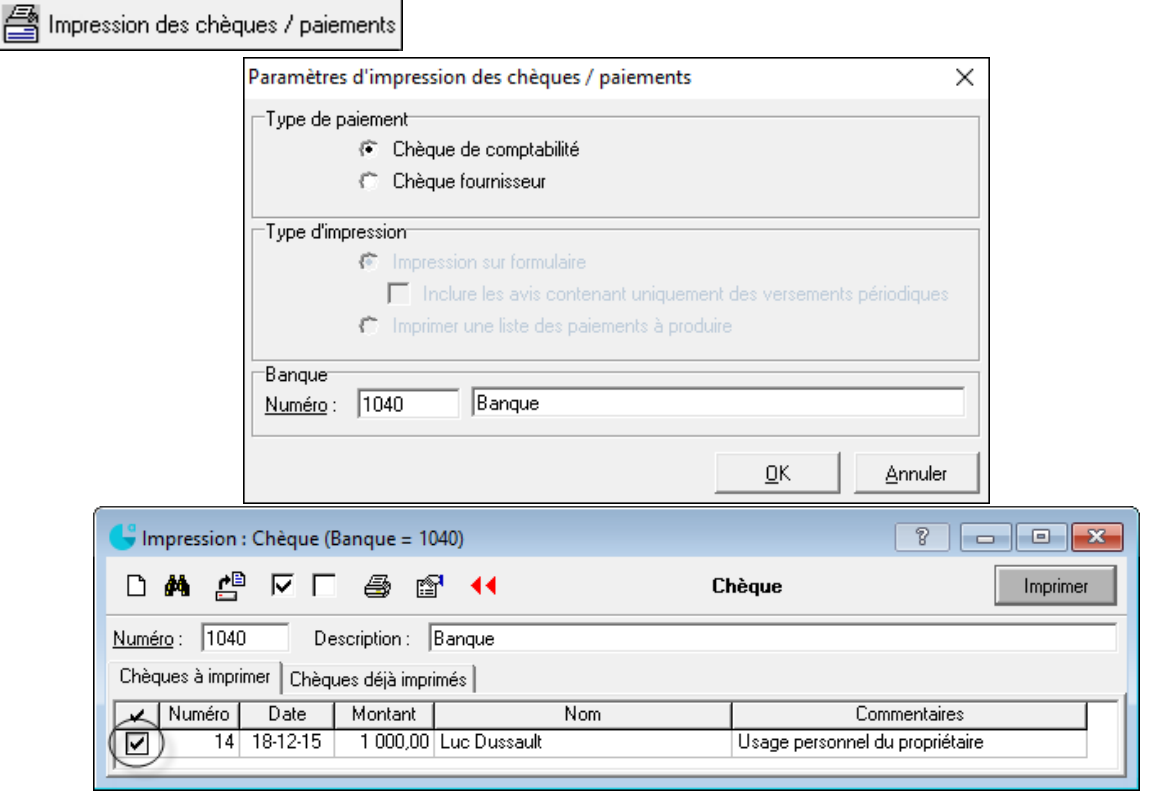

# **Comptabilisation des achats**

# **Bon de commande**

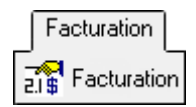

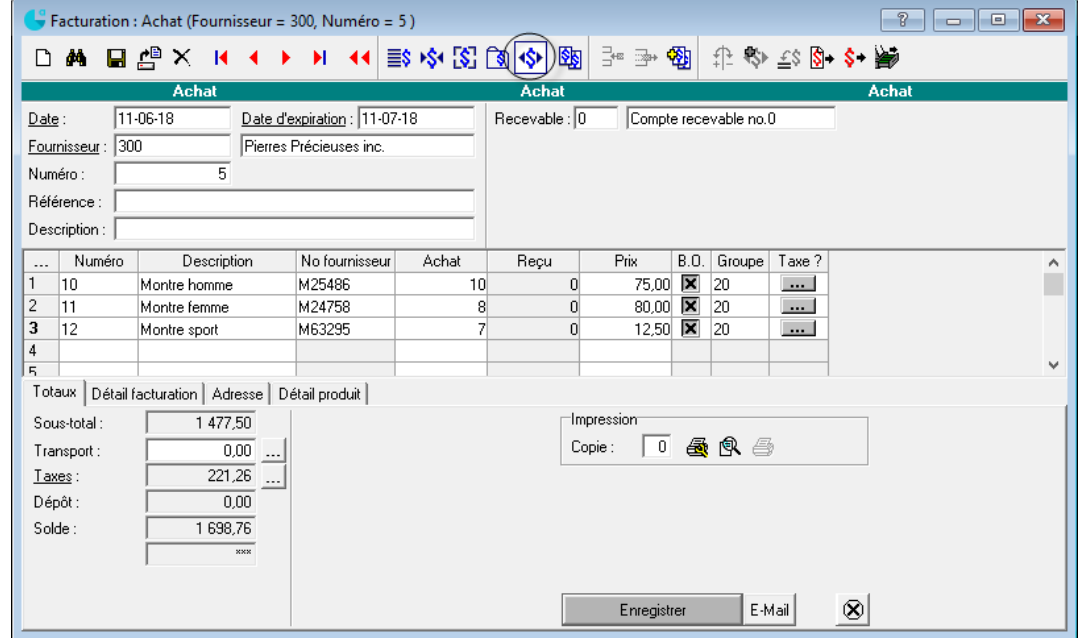

## **Réception**

Inventaire **AR** Réception

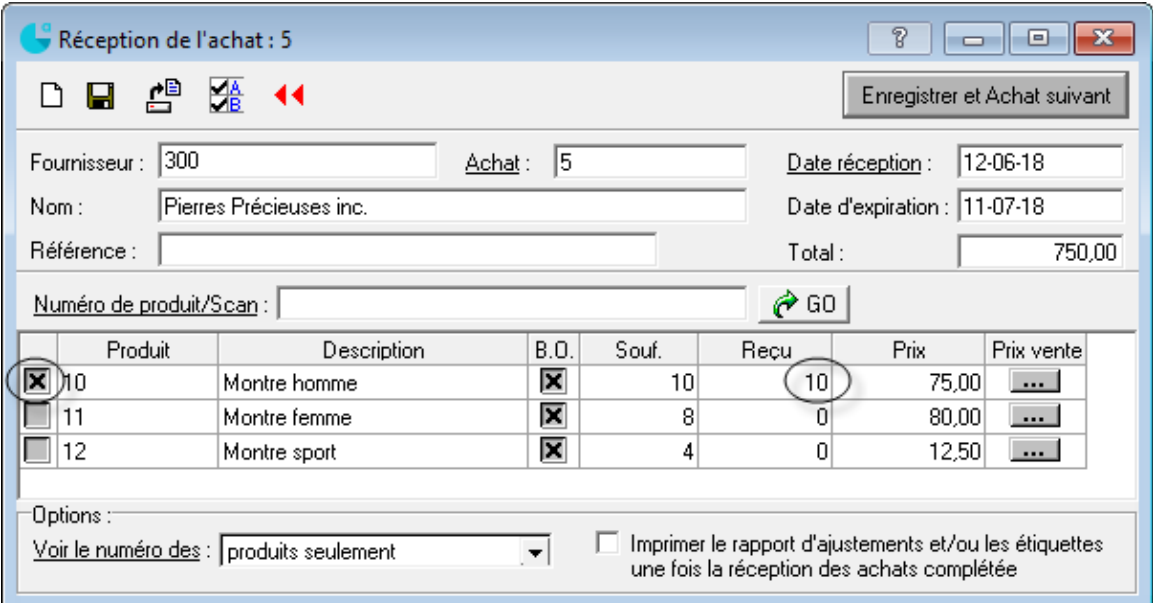

### **Facturation**

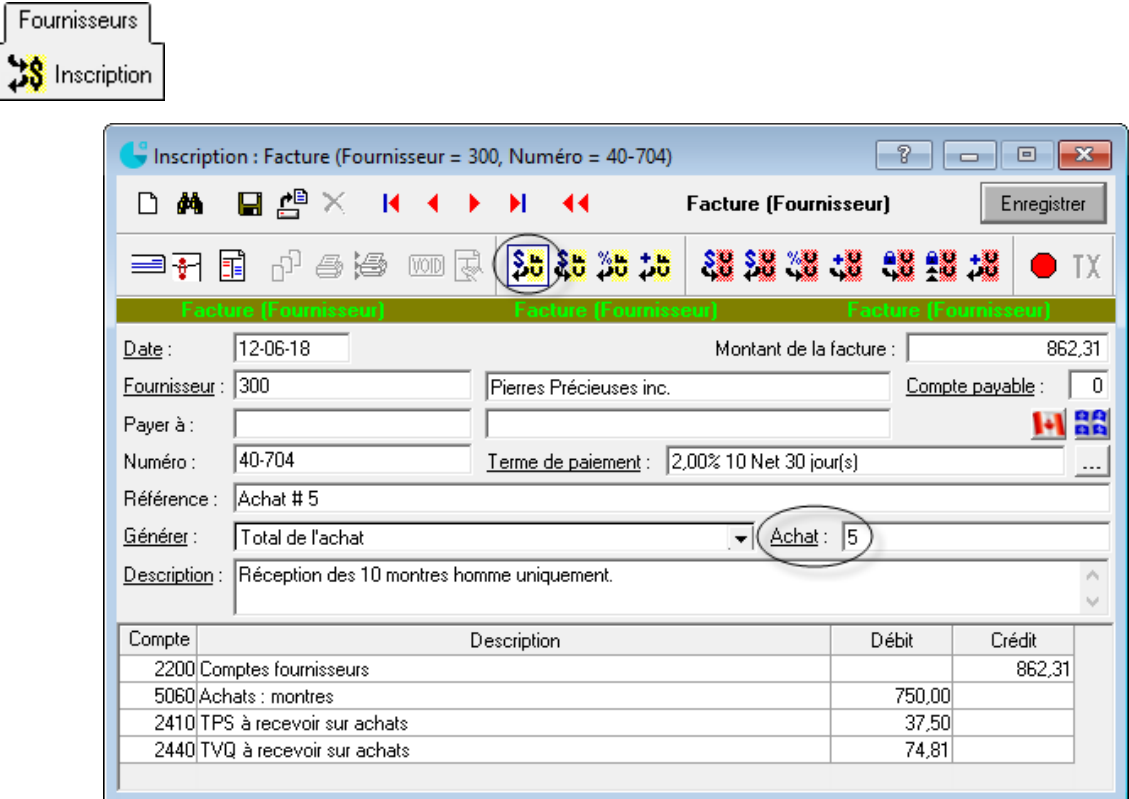

Pour un achat comptant, enregistrez la facture et comptabilisez le paiement immédiatement.

### **Note de crédit**

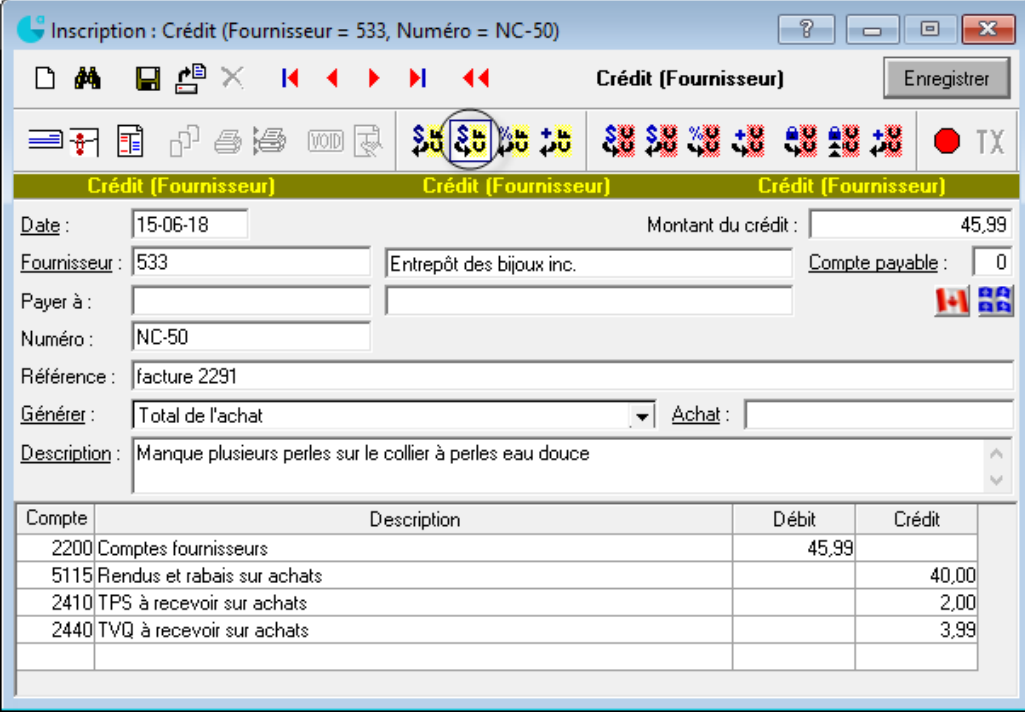

Deuxième étape : Ajuster l'inventaire manuellement si nécessaire.

#### **Paiement**

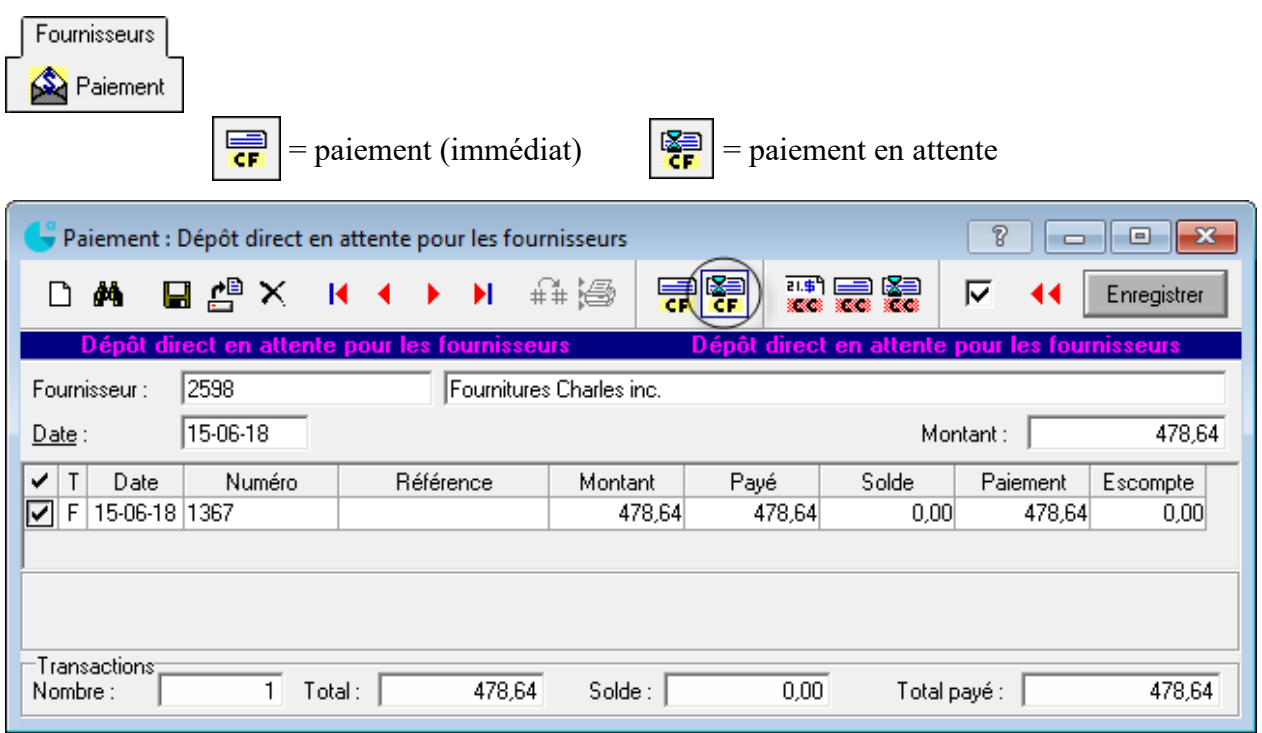

### **Acompte à un fournisseur**

- 1) Inscription d'une facture : Comptes fournisseurs xx Frais payés d'avance xx
- 2) Paiement
- 3) Inscription de la facture + frais payés d'avance (au crédit)

### **Correction d'une facture d'achat ou d'un paiement**

- Repérez la transaction à corriger.  $\frac{1}{2}$ Transactions
- Apportez la correction nécessaire et enregistrez de nouveau l'écriture.

#### **Suppression d'une facture d'achat ou d'un paiement**

- Sélectionnez l'écriture à supprimer. **龍** Transactions
- Cliquez sur *Détruire la transaction*  $\vert \mathbf{x} \vert$ .

## Impression des paiements en attente (chèque et dépôt direct)

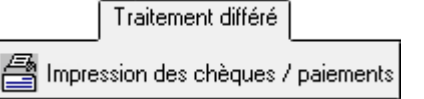

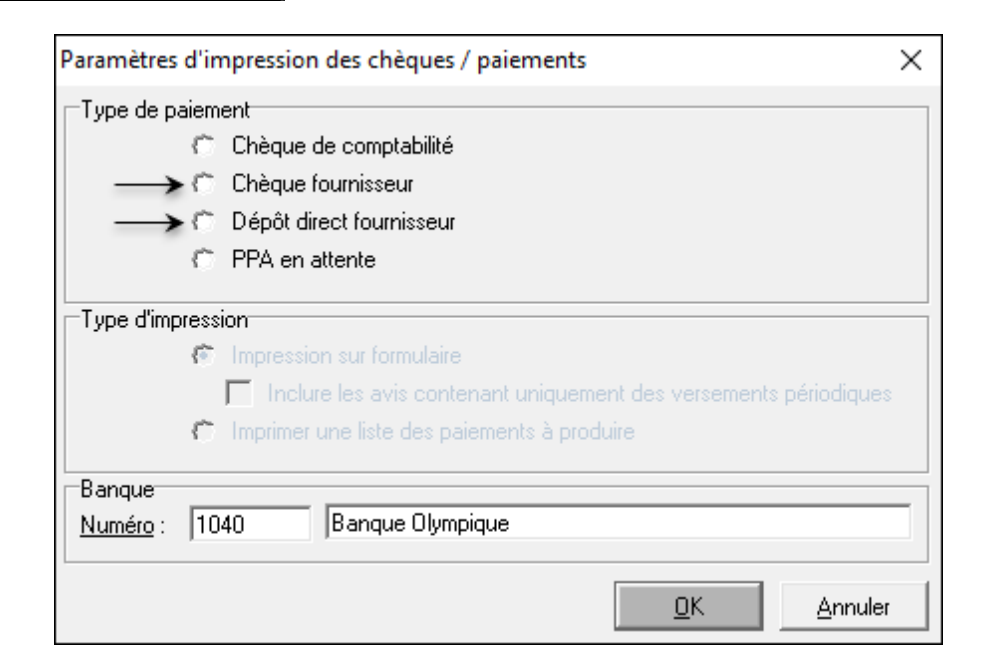

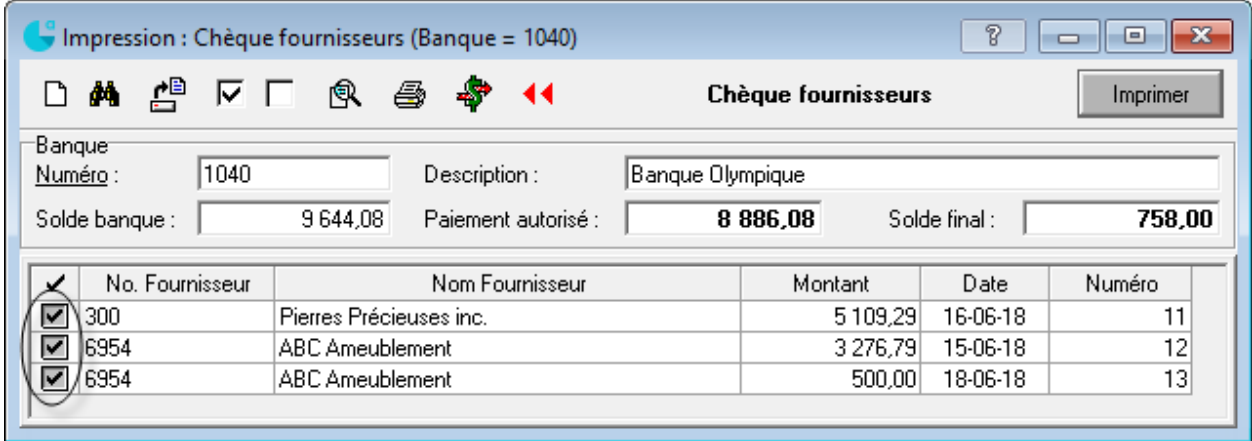
# **Transfert des données des fournisseurs au module Comptabilité**

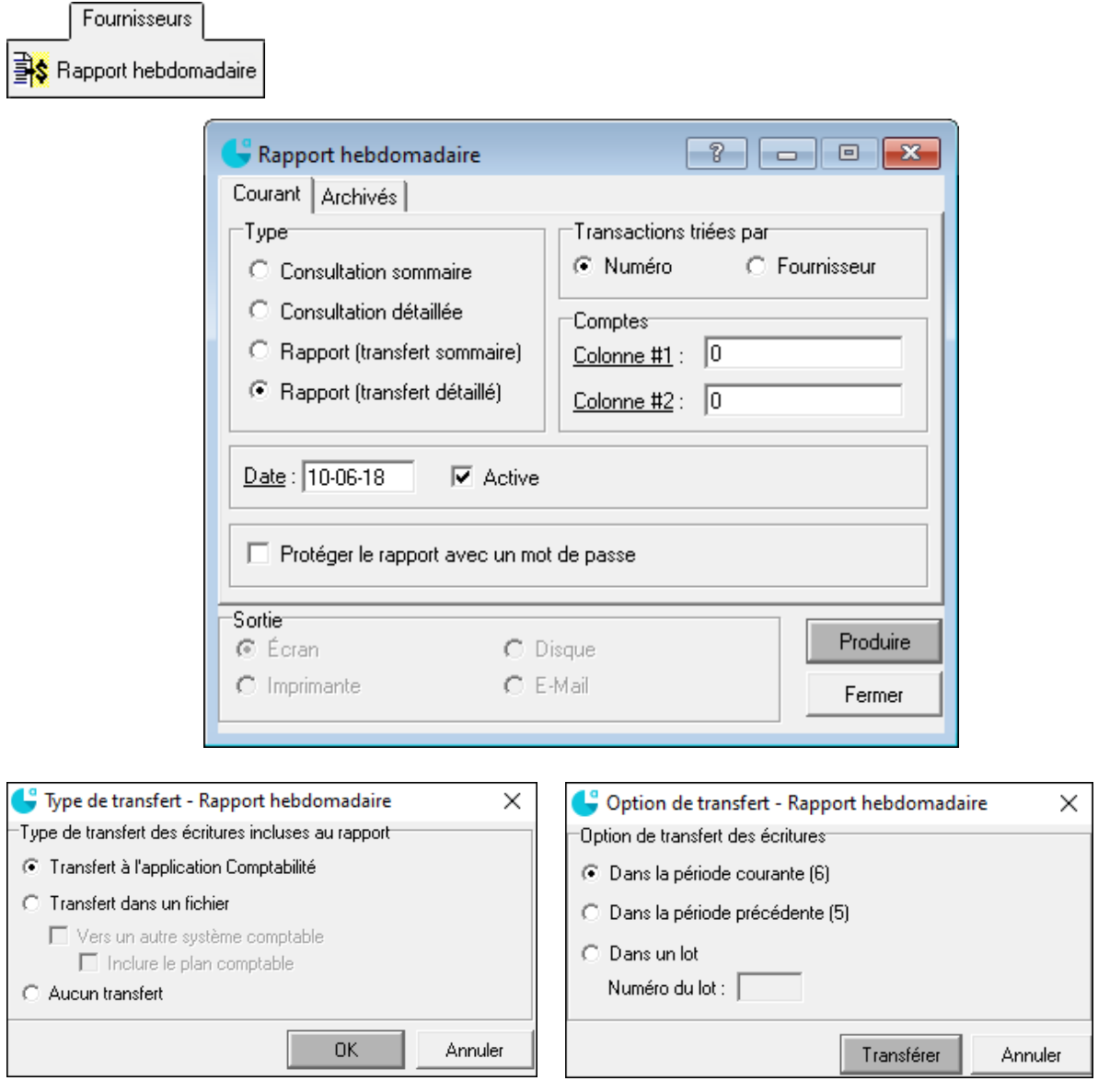

# Sections du rapport

- les transactions au *Comptes fournisseurs*
- les comptes touchés par ces transactions
- les paiements
- les comptes touchés par ces paiements
- le solde des comptes à payer.

# **Comptabilisation des ventes**

# Bon de commande

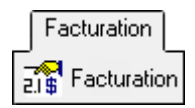

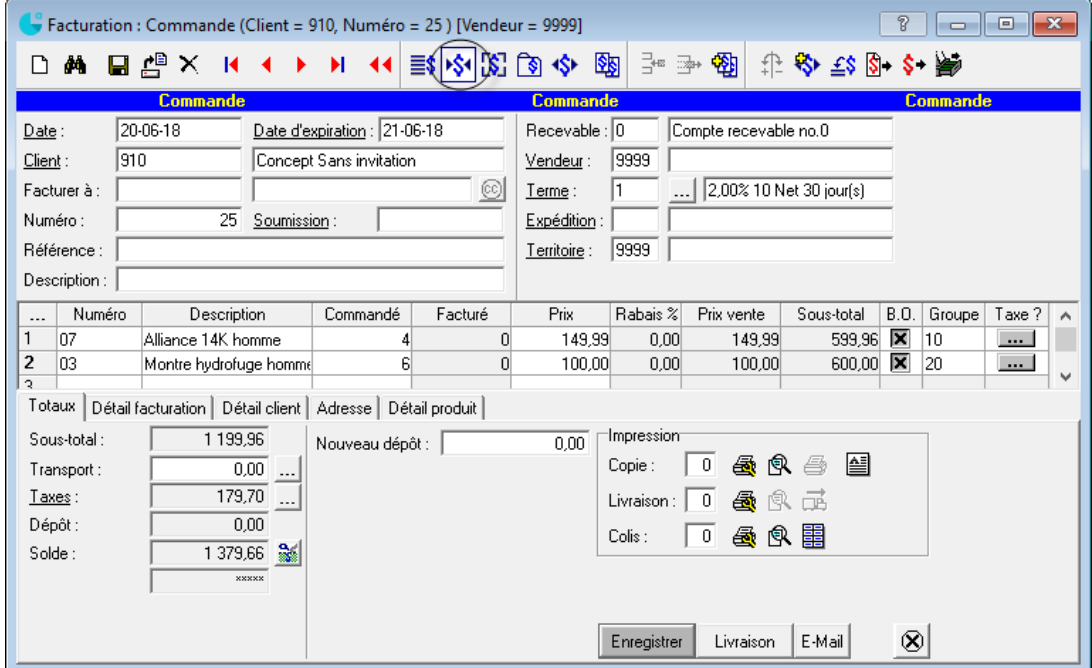

#### Facturation

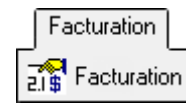

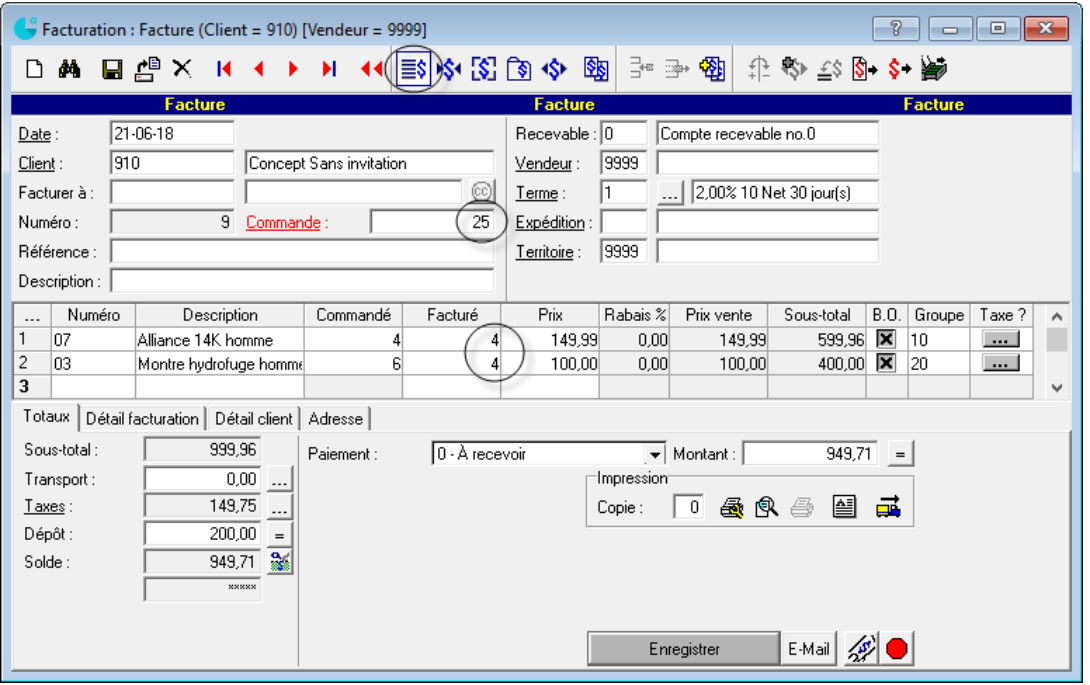

#### **Correction/Annulation d'une facture**

Une facture produite par le biais du menu *Facturation* ne peut pas être modifiée. Si elle contient des erreurs, vous devez l'annuler en la renversant et en produire une nouvelle.

- Repérez la facture erronée. <sub>15</sub> Factures
- Cliquez sur le bouton  $\left| \frac{f}{f} \right|$  *Renverser la facture*. Enregistrez votre transaction.

#### **Note de crédit**

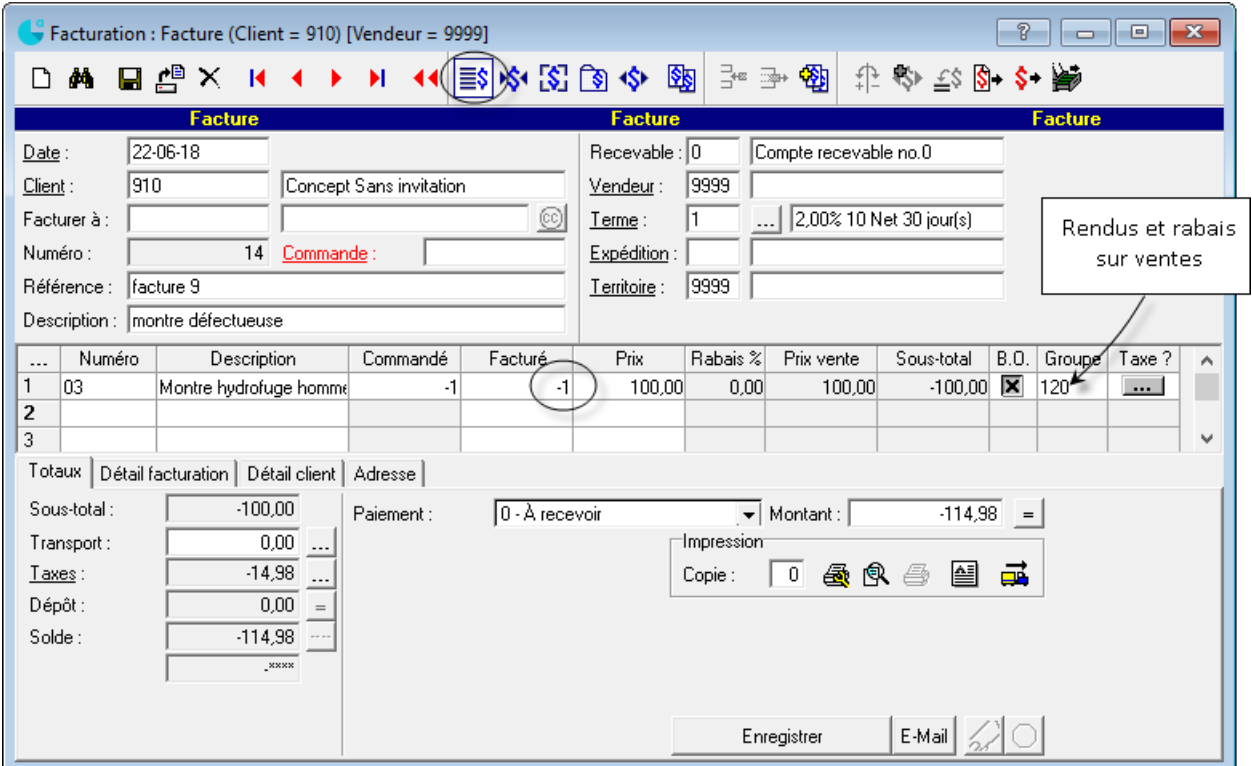

S'il s'agit seulement d'un rendus et rabais, ne pas sélectionner de numéro de produit.

Deuxième étape : Ajustez l'inventaire manuellement si les produits retournés ne peuvent plus être vendus.

#### **Acompte d'un client**

1) Inscription d'une facture (*Clients*, *Inscription*) : Comptes clients xx

Revenus perçus d'avance xx

- 2) Encaissement
- 3) Inscription de la facture (*Facturation*, *Facturation*)
- 4) Inscription d'une facture (*Clients*, *Inscription*) au crédit client :

Comptes clients xx

Revenus perçus d'avance xx

5) Encaissement

# Encaissement

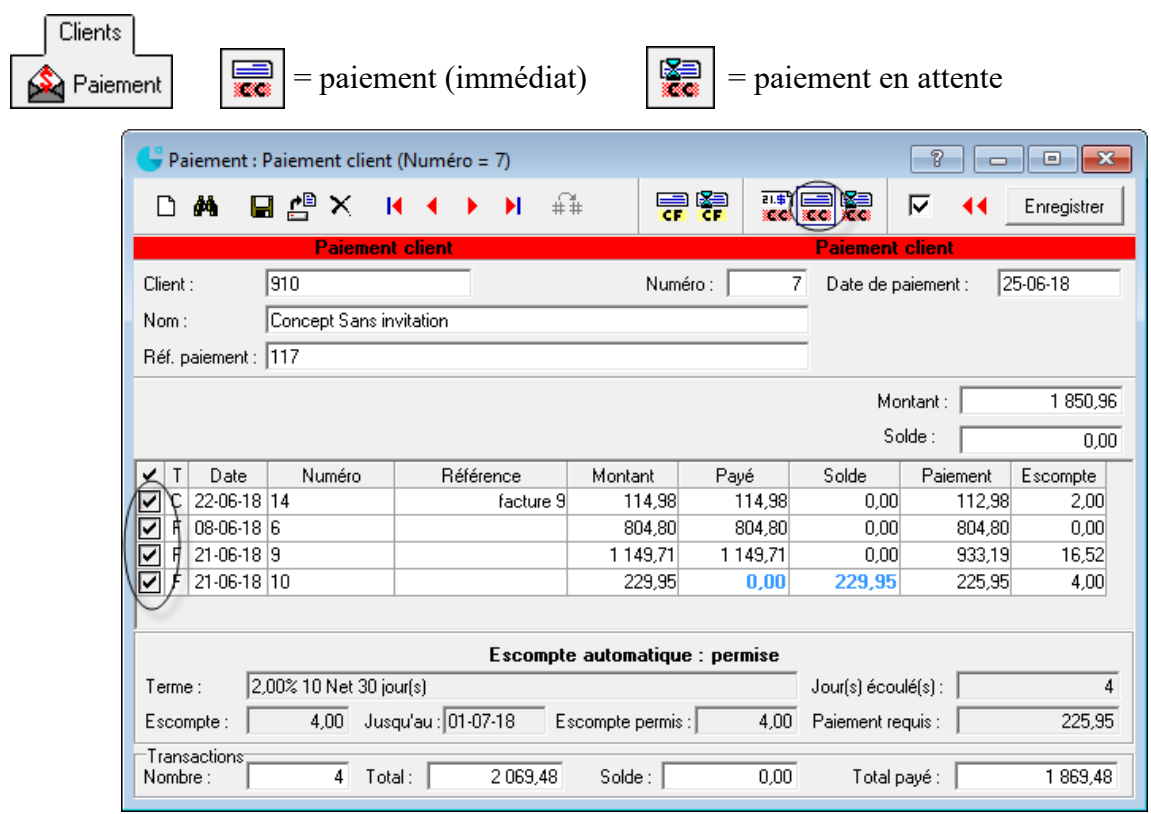

# Correction/Annulation d'un encaissement

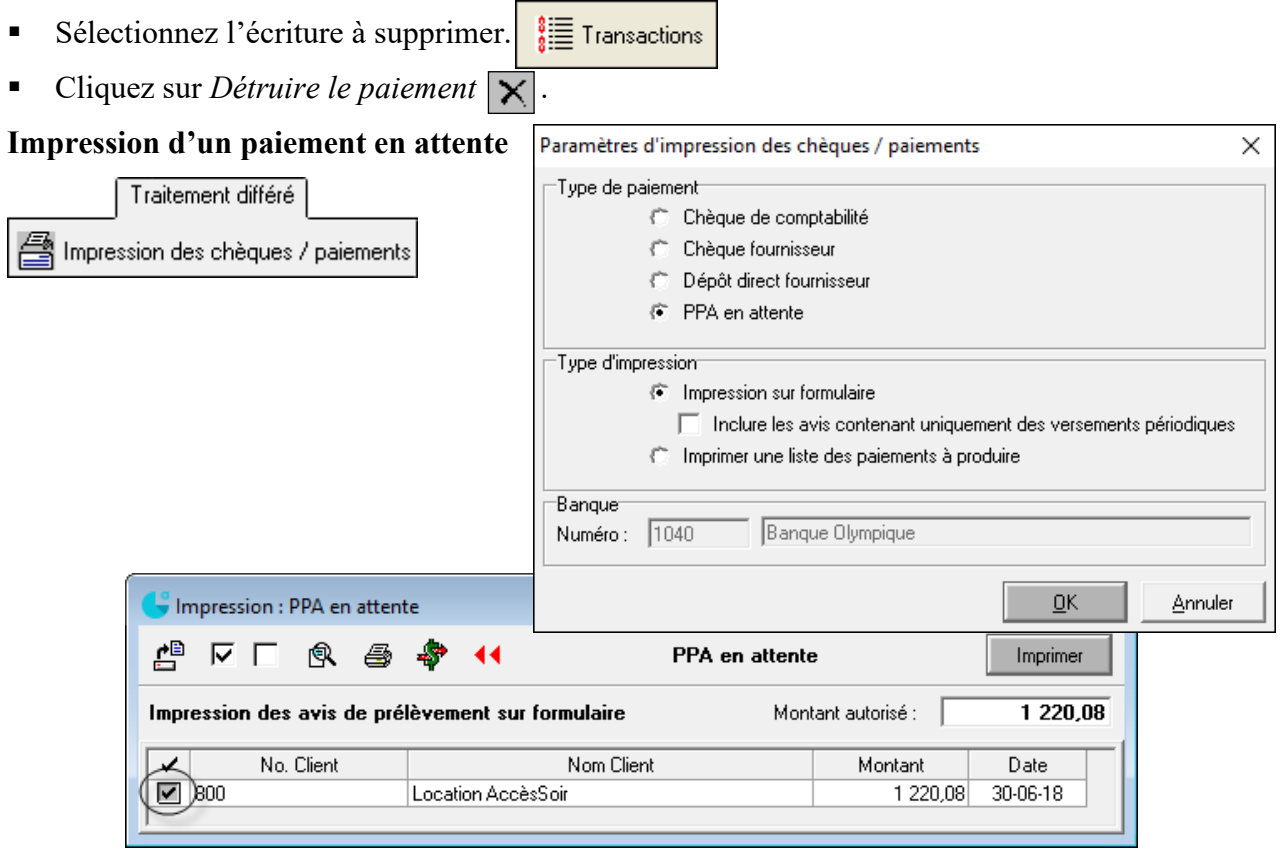

# **Transfert des données des clients au module Comptabilité**

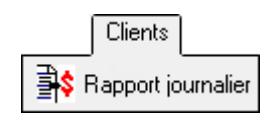

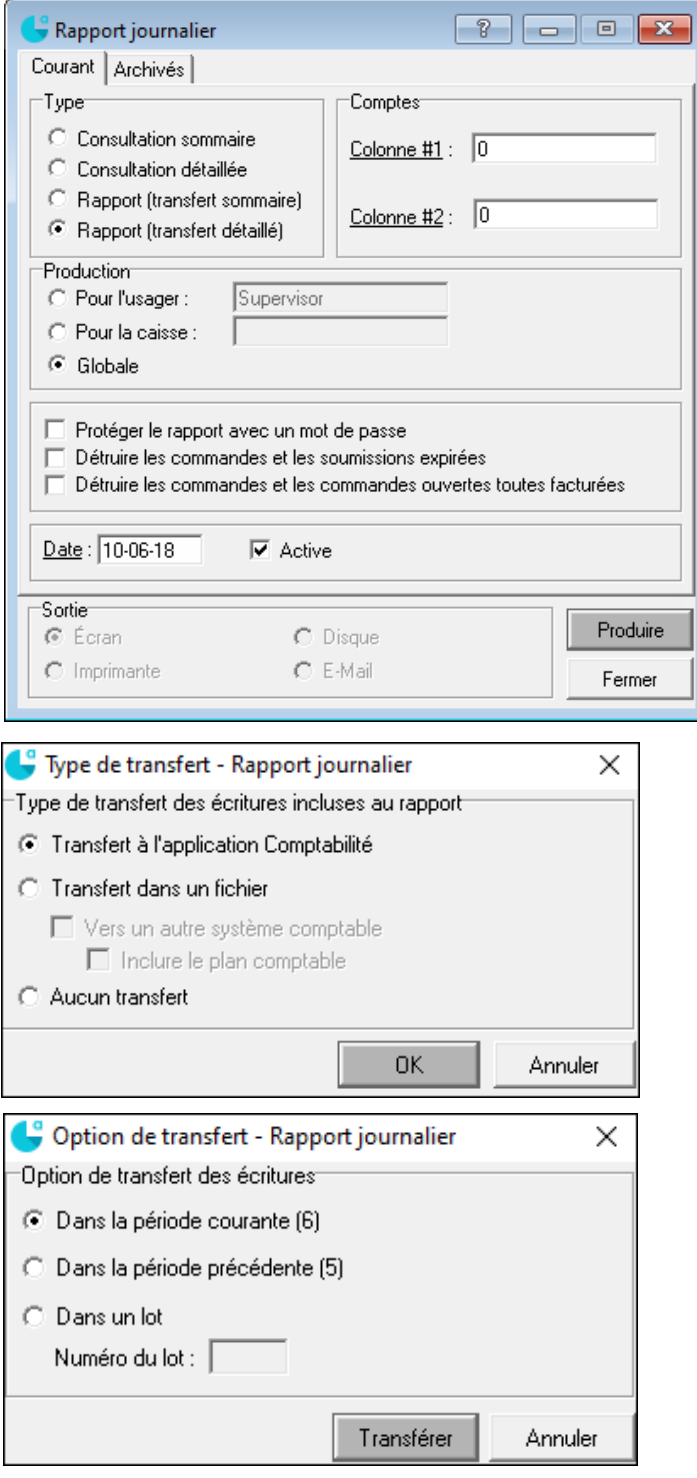

Sections du rapport

- les transactions au *Comptes clients*
- les dépôt reçus pour les commandes
- les encaissements
- les comptes touchés par ces transactions
- le solde des comptes à recevoir.

# **Correction de transactions aux modules Fournisseurs et Clients**

- Si les données comptables n'ont pas été transférées au module *Comptabilité* et que l'inscription n'a pas fait l'objet d'un paiement, vous pouvez corriger directement l'écriture.
- Si les données n'ont pas été transférées au module *Comptabilité*, mais qu'un paiement a été effectué, vous devez d'abord détruire l'inscription de paiement avant de pouvoir corriger l'inscription initiale. Vous devez par la suite effectuer une nouvelle inscription pour le paiement après avoir produit les corrections requises.
- Si les données comptables ont été transférées au module *Comptabilité*, aucune correction ne peut être appliquée aux inscriptions initiales. Seulement l'analyse de l'erreur permettra de déterminer où devront être faites les écritures de correction.

#### **J<sup>t</sup>** Ajustement P.  $\overline{\phantom{a}}$   $\overline{\phantom{a}}$   $\overline{\phantom{a}}$   $\overline{\phantom{a}}$   $\overline{\phantom{a}}$ Ajustement d'inventaire : 12 日曾 ♔ η  $\blacktriangleleft$ Enregistrer et produit suivant  $\frac{1}{2}$  $\sqrt{12}$ Produit: Montre sport Fournisseur : Produit fournisseur : Ajustement -1 Coûtant: Quantité :  $0.00.$ Prix de vente Total:  $0.00$ Commentaire : Quantité Coûtant Commentaire Date -30  $12,50$ 20-06-18 12.50 12-06-18 4 10-06-18 35 12.50 Inventaire Dernier coûtant Coûtant moyen Réserve Commande Soumission Achat 9  $|0|$  $|0|$  $\overline{0}$  $|0|$ 12,50 12,50 Impression du rapport d'ajustements et/ou des étiquettes □ Imprimer le rapport d'ajustements et/ou les étiquettes une fois les ajustements terminées

# **Ajustement d'inventaire**

Inventaire

#### **Renverser le mouvement d'inventaire**

- Sélectionnez le produit et l'ajustement à annuler.
- Cliquez sur l'icône  $\left| \frac{f}{f} \right|$  *Renverser le mouvement d'inventaire.*

# **Inscription des salaires**

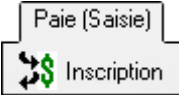

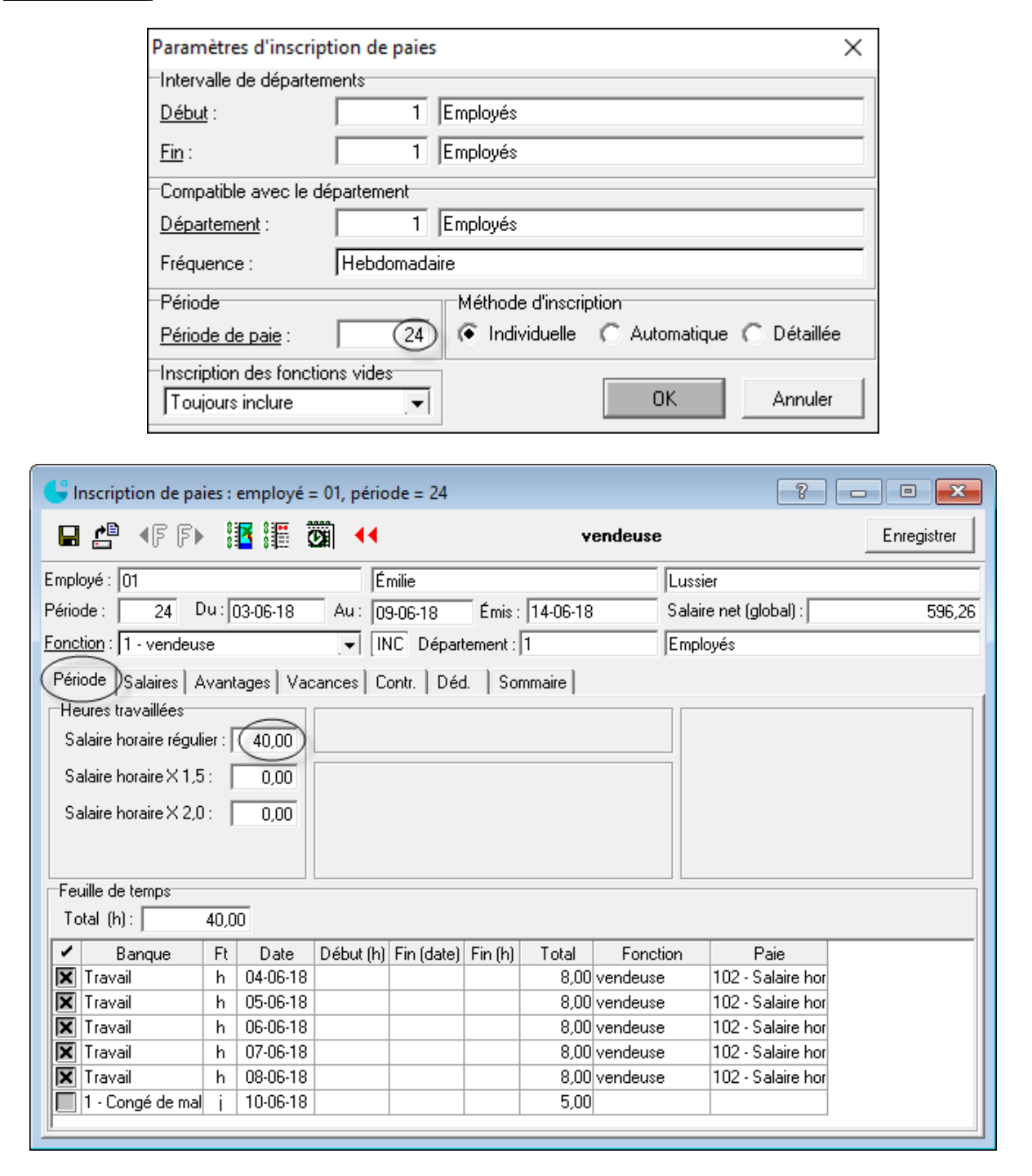

#### **Correction des paies**

La correction est possible si les données n'ont pas été transférées au module *Comptabilité*.

- Repérez la transaction à corriger dans la liste des paies.  $\left| \frac{1}{2} \right|$  Paie
- Apportez la correction nécessaire et enregistrez de nouveau la transaction.

#### **Suppression des paies**

Sélectionnez la paie à supprimer et cliquez sur *Détruire la paie*.

# **Impression des chèques de paie/dépôts directs**

Tant que les chèques/dépôts directs ne sont pas imprimés, il est impossible de transférer les données au module *Comptabilité*.

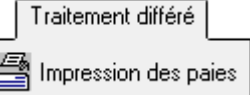

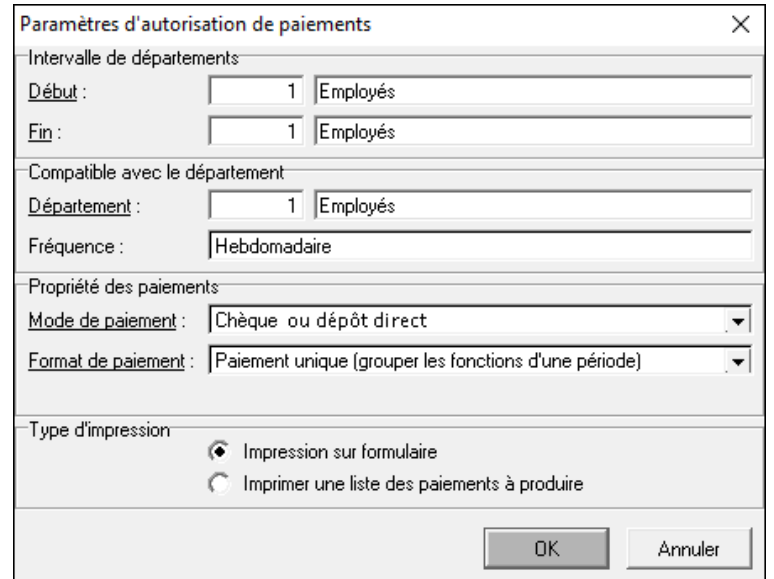

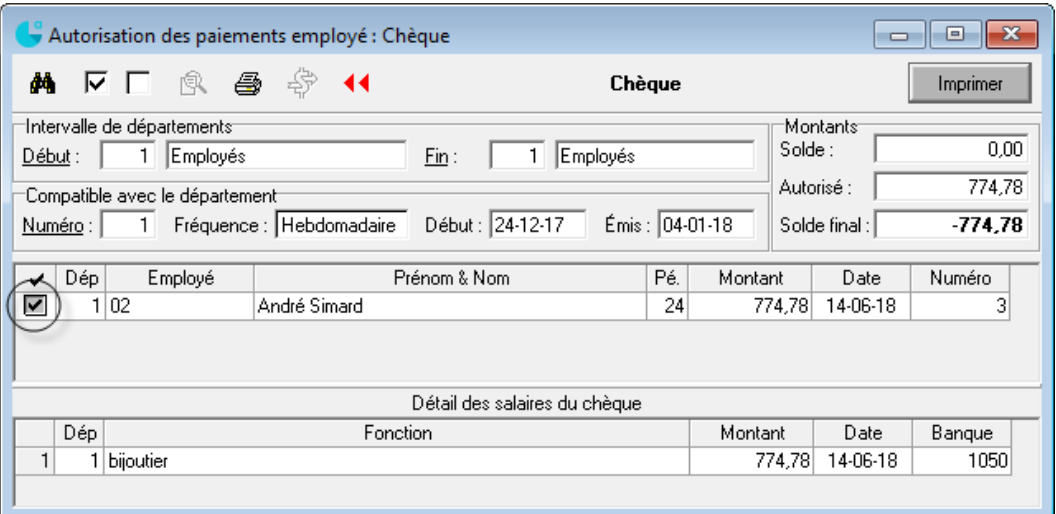

#### **Transfert des données de la paie au module Comptabilité**

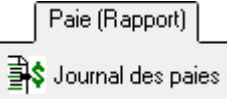

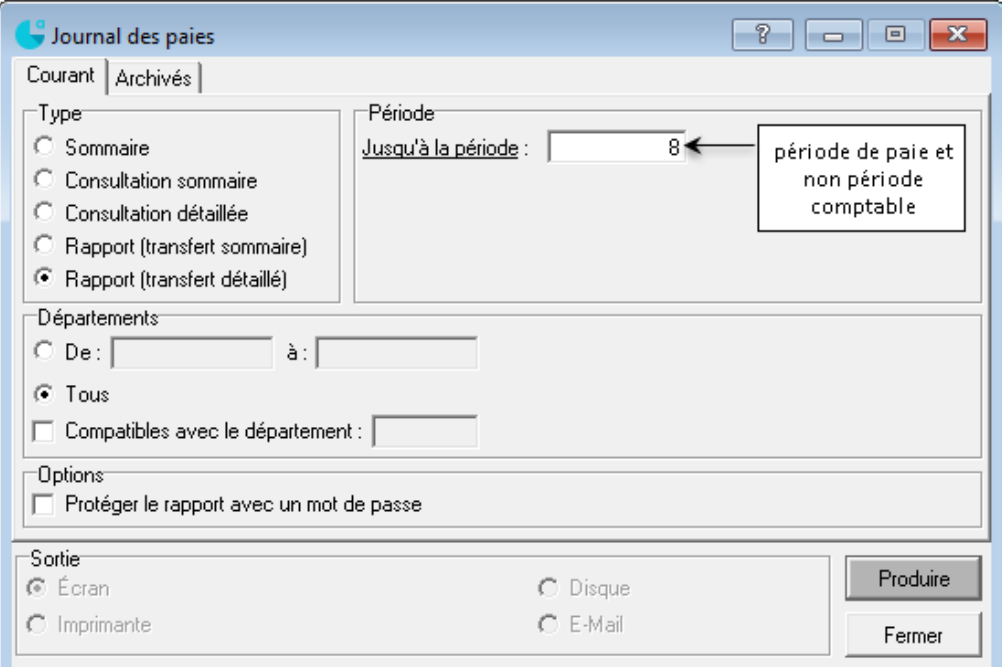

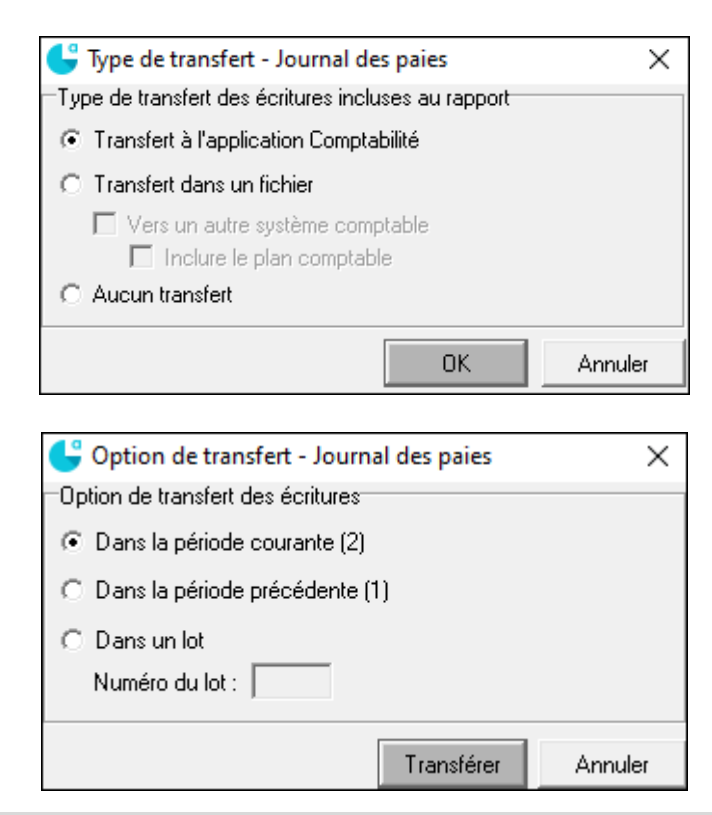

Après l'enregistrement des paies, produisez la balance de vérification afin de voir si le compte de banque de la paie est à découvert.

# **Configuration**

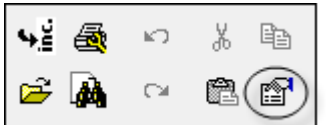

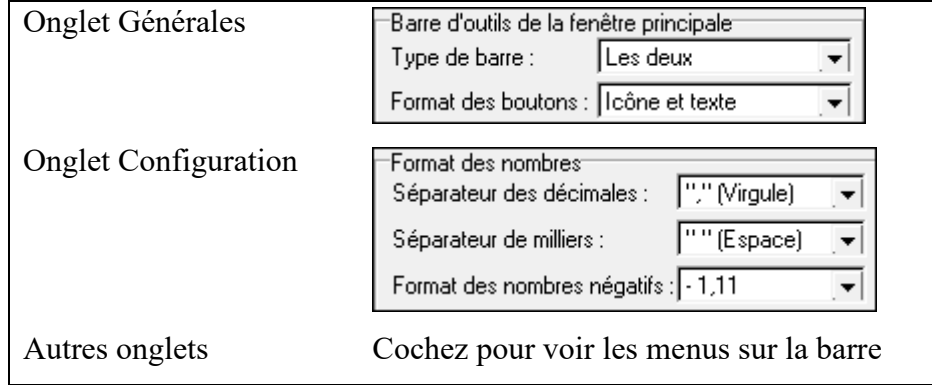

# **Sauvegarde des données**

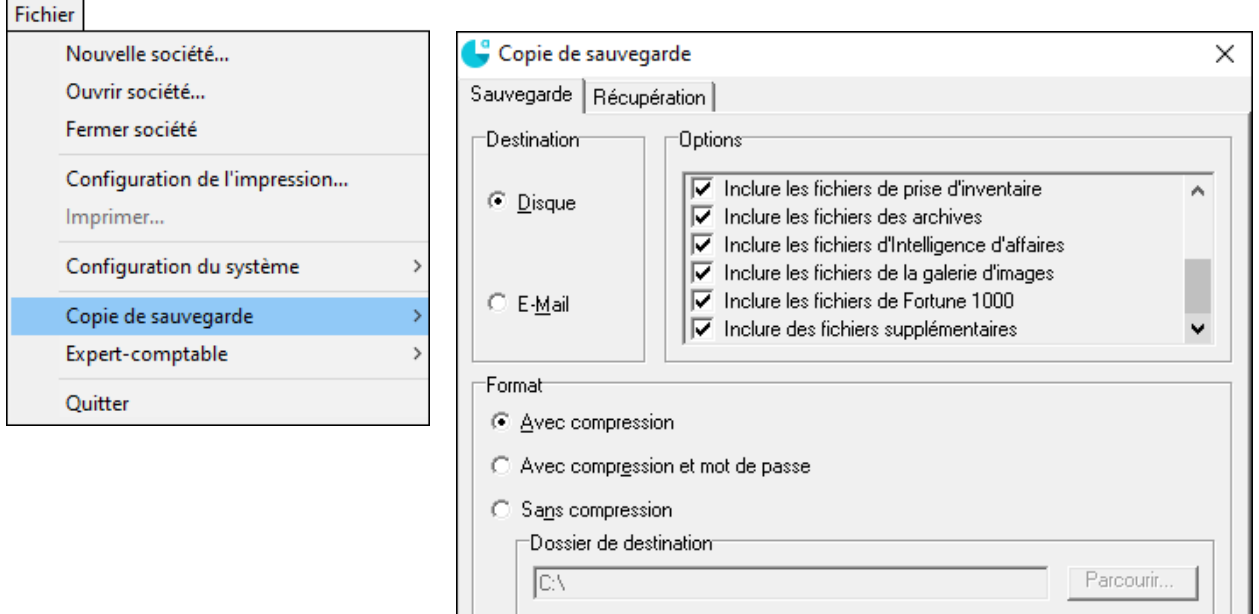

 $\overline{\mathsf{Q}}$ uitter

 $S$ auvegarder

# **Modification des renseignements de l'entreprise**

Société  $\frac{3}{2}$ ? Société

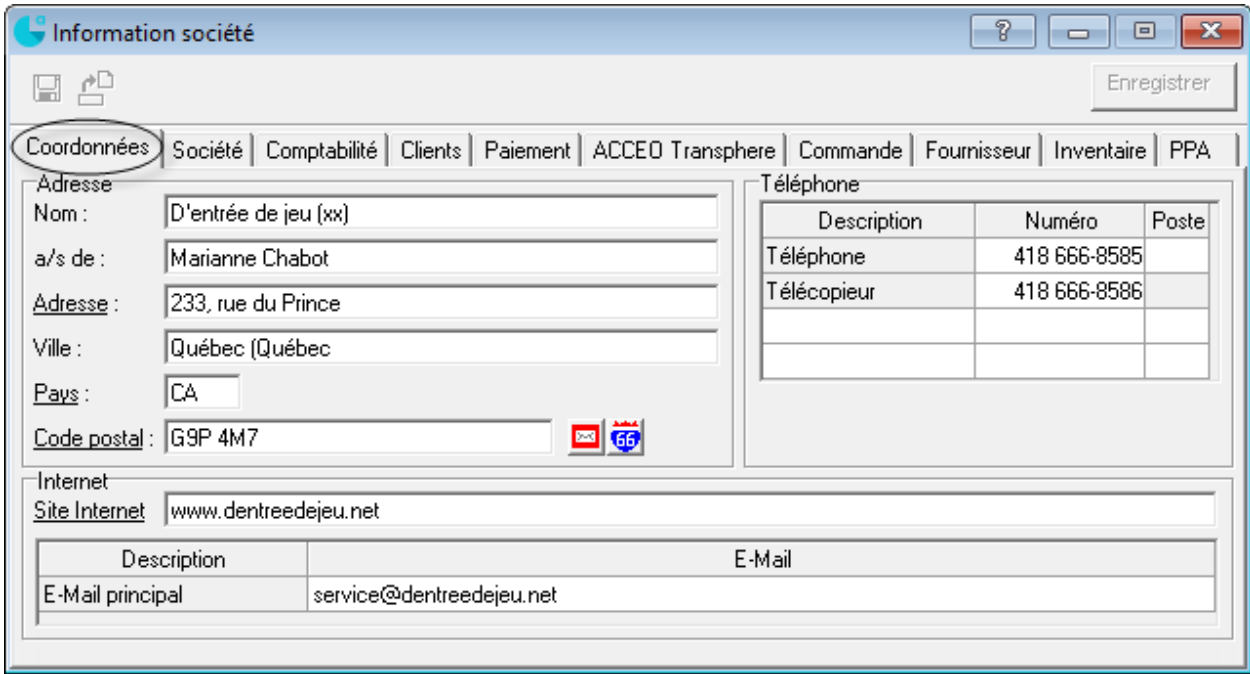

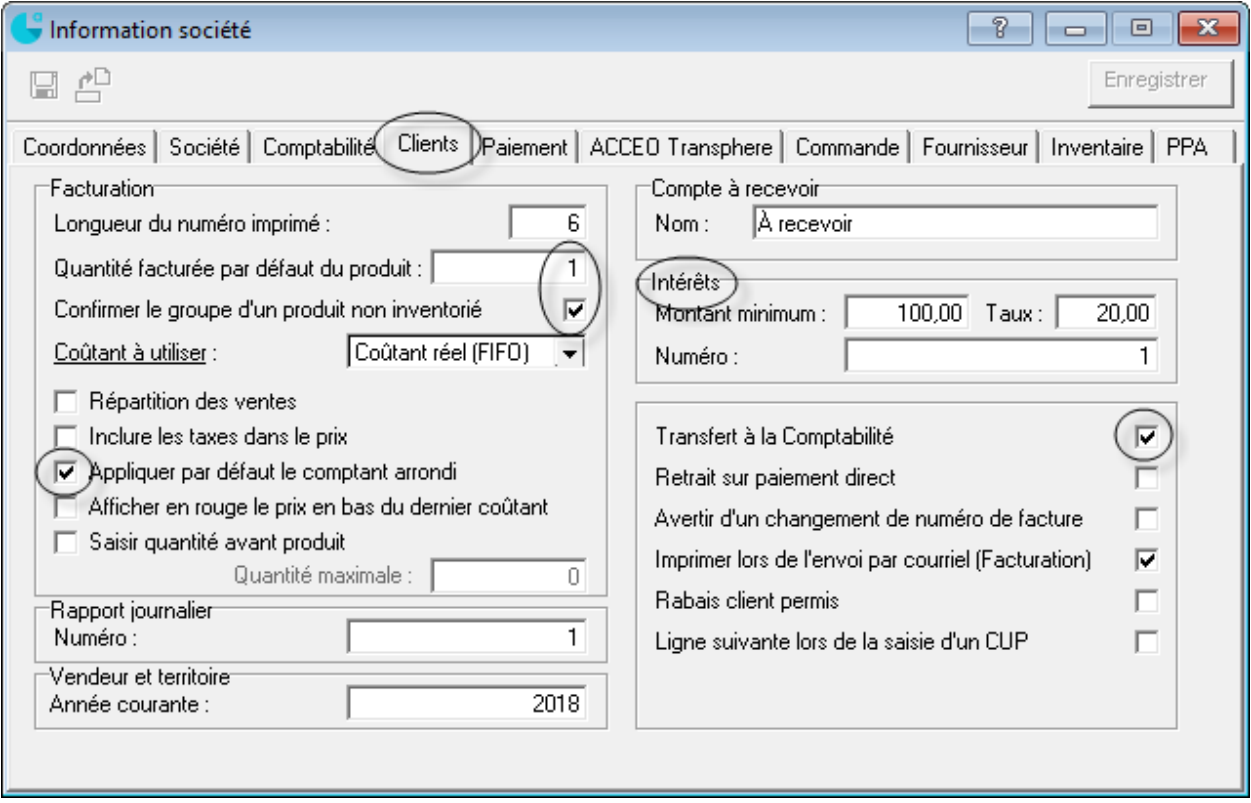

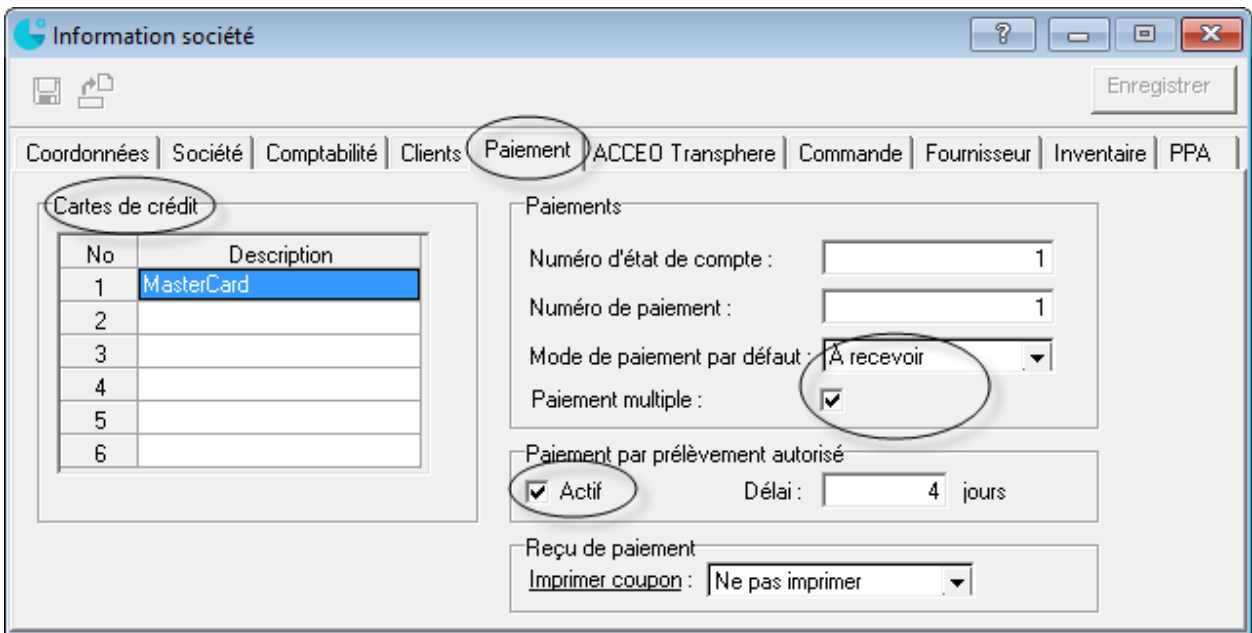

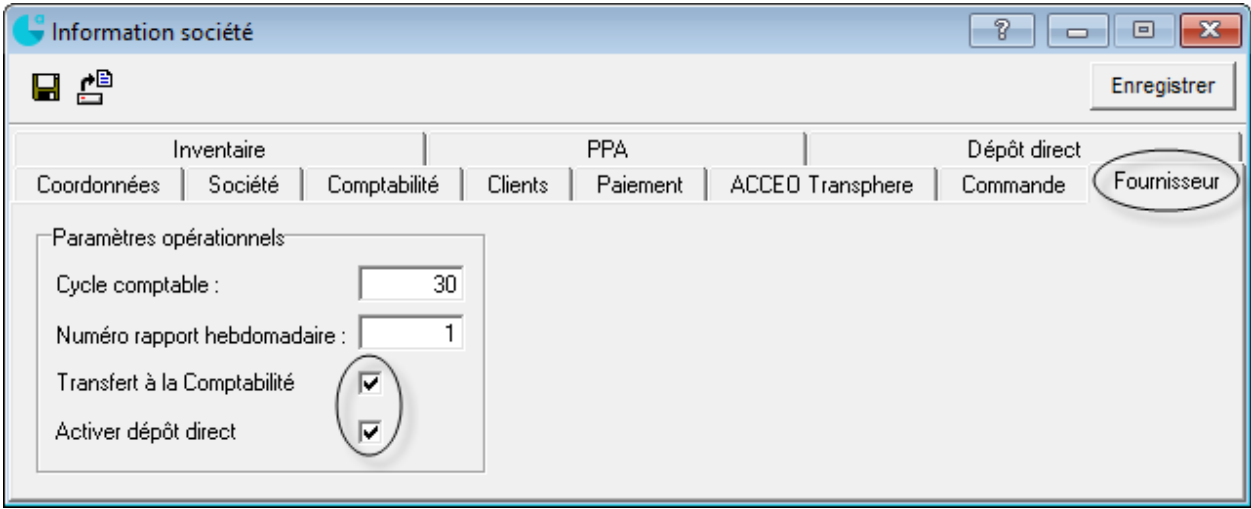

# **Paramètres de la TPS et de la TVQ**

Société  $\mathsf{I} \mathsf{X}$  Taxes

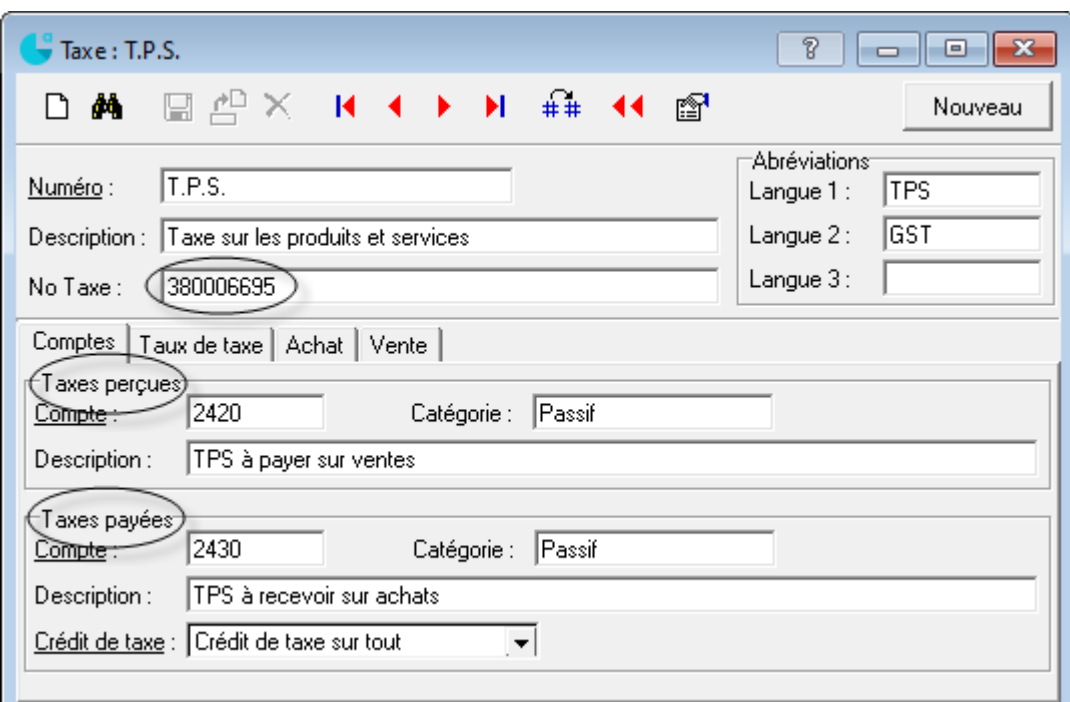

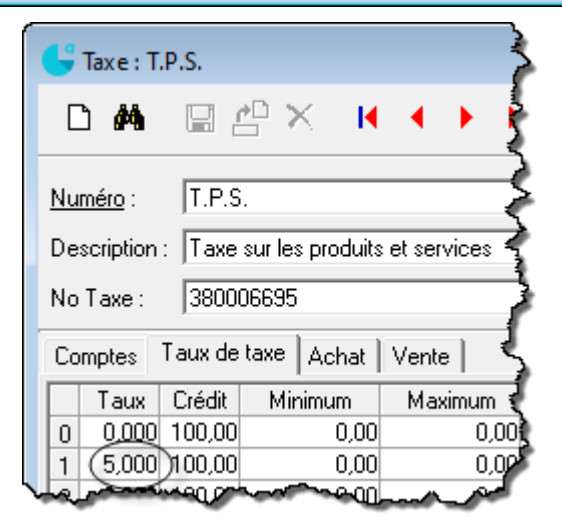

#### **Sélection des comptes**

Achat

Les comptes d'actifs (tous ceux qui pourraient y avoir des achats avec taxes) et les comptes de dépenses sur lesquels on doit tenir compte des taxes.

#### Vente

Les comptes d'actifs (tous ceux qui pourraient y avoir des ventes avec taxes) et les comptes de revenus sur lesquels on doit tenir compte des taxes.

# Groupes de taxes

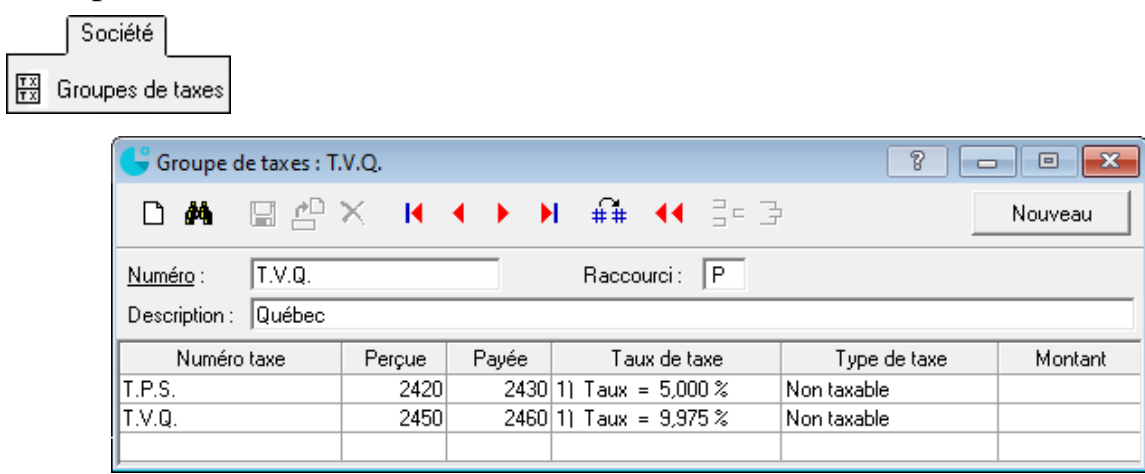

# Paramètres du module Clients

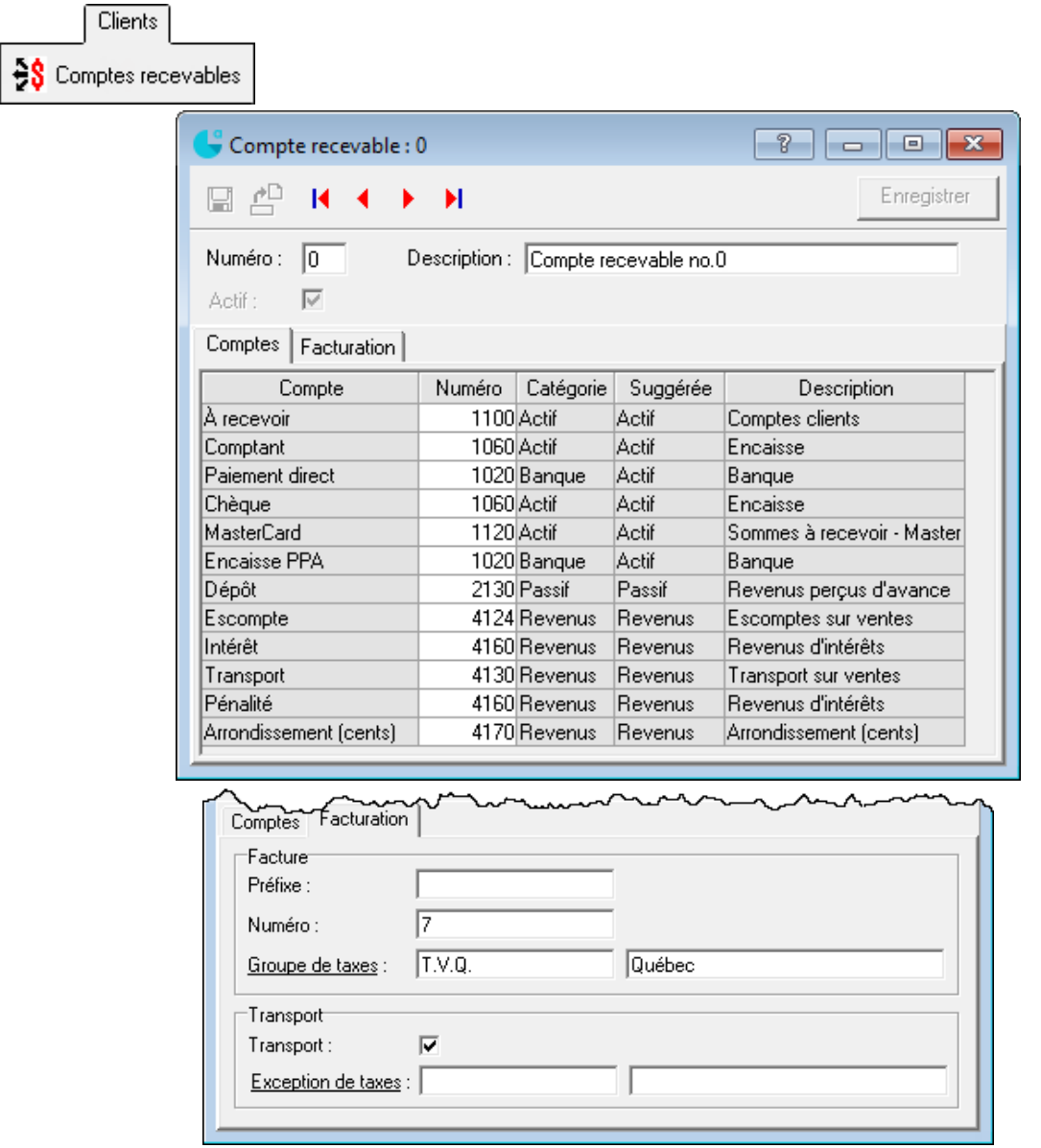

# **Configuration de la paie**

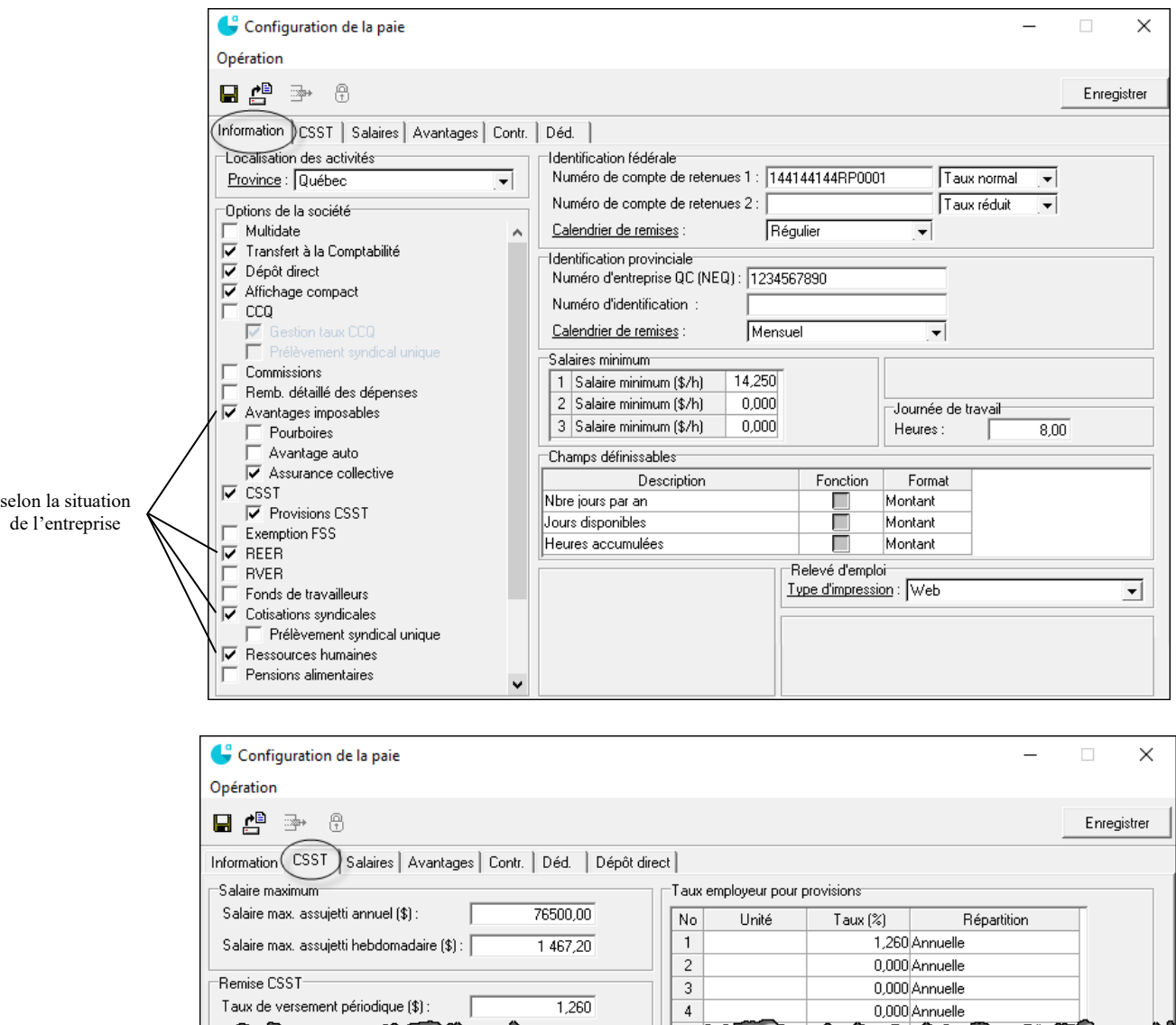

Pour les onglets *Contributions de l'employeur* et *Déductions de l'employé*, assurez-vous de travailler avec le bon format.

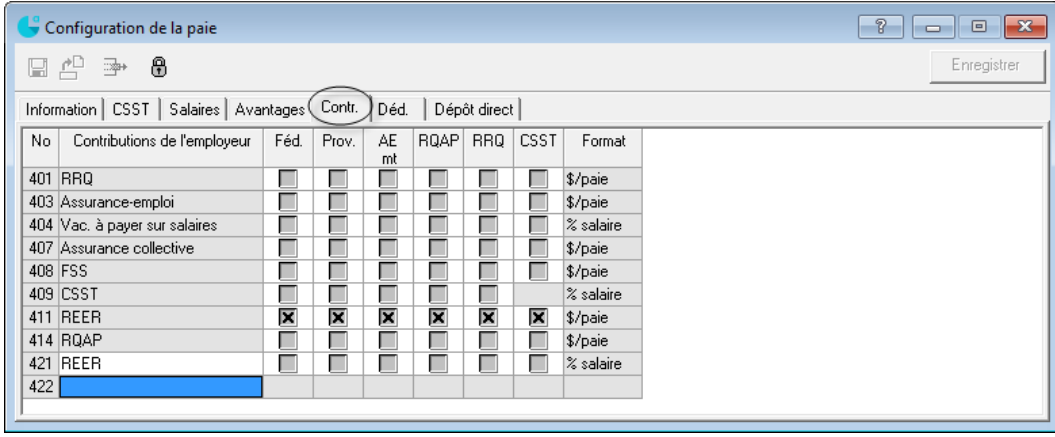

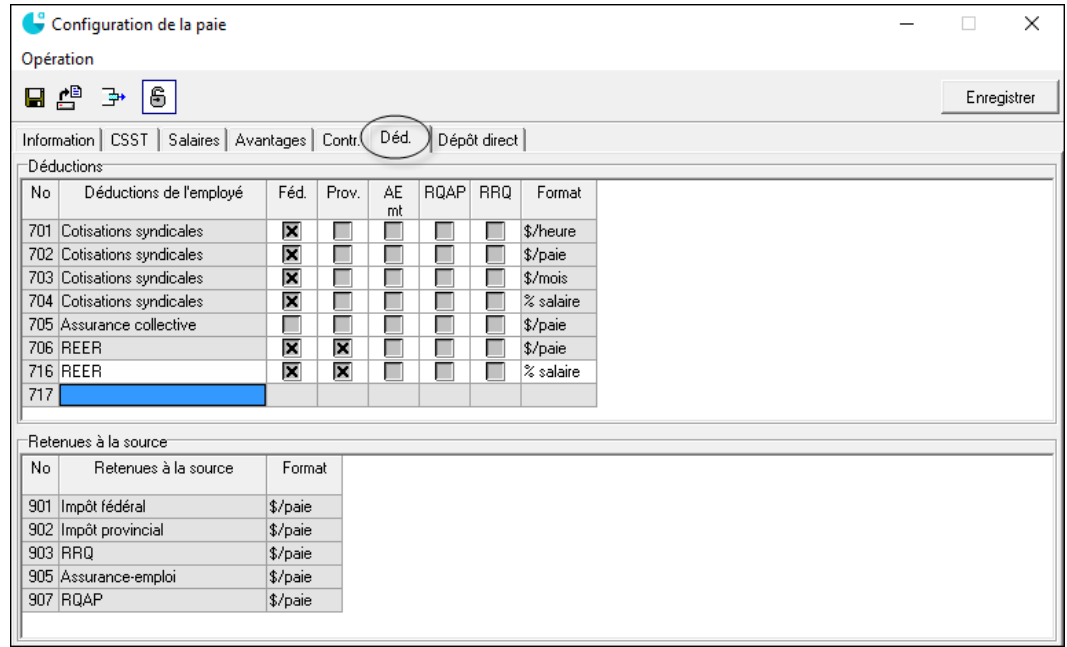

# Termes de paiement <br>
S Terme de paiement : 2

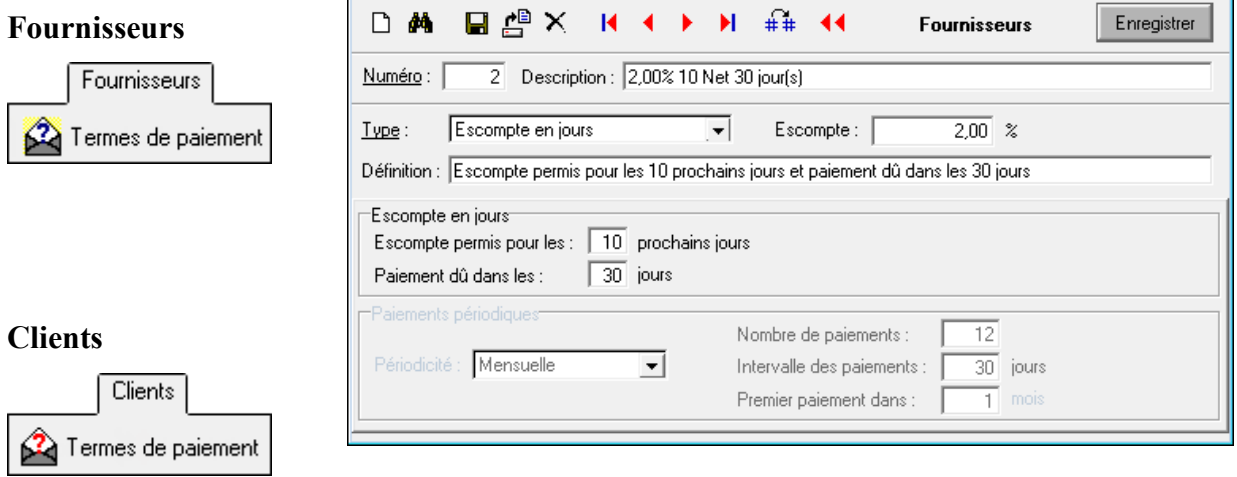

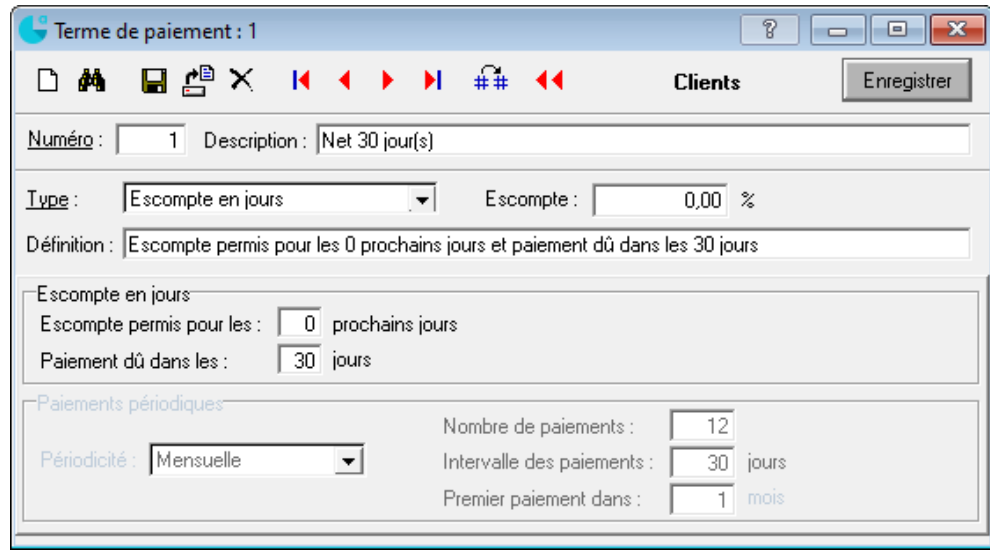

 $\boxed{?}$   $\boxed{ \begin{array}{|c|c|} \hline \textbf{r} & \textbf{r} \end{array}}$ 

# **Création de fiches**

# **Compte**

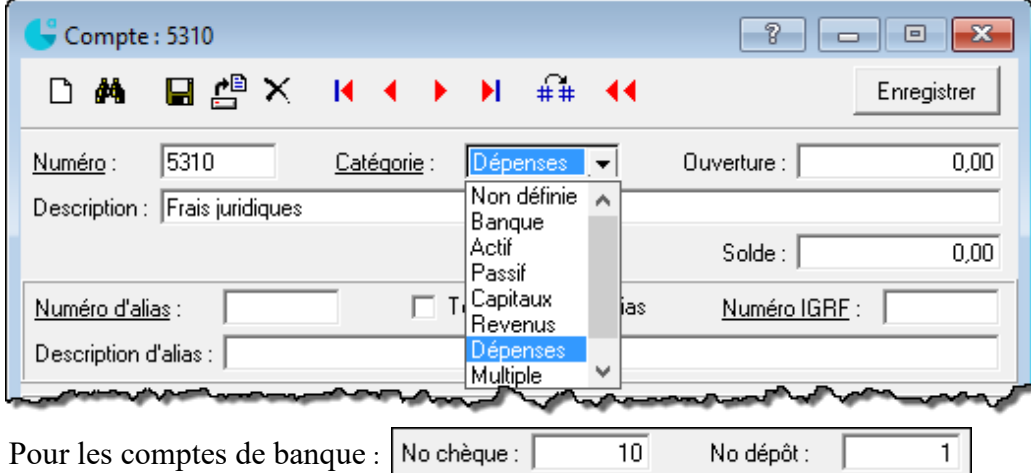

#### **Fournisseur**

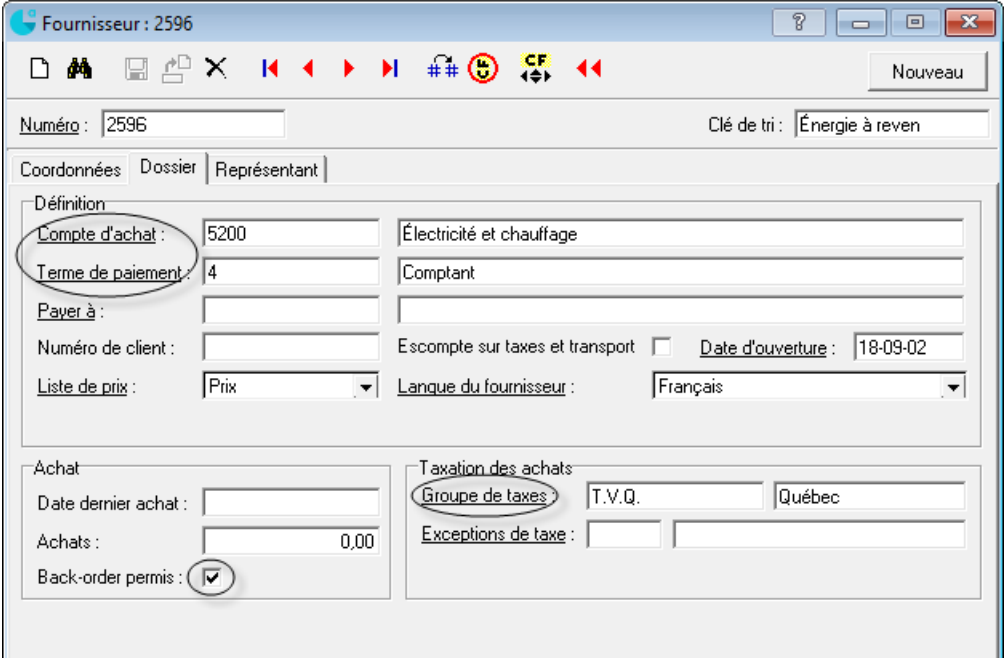

#### **Client**

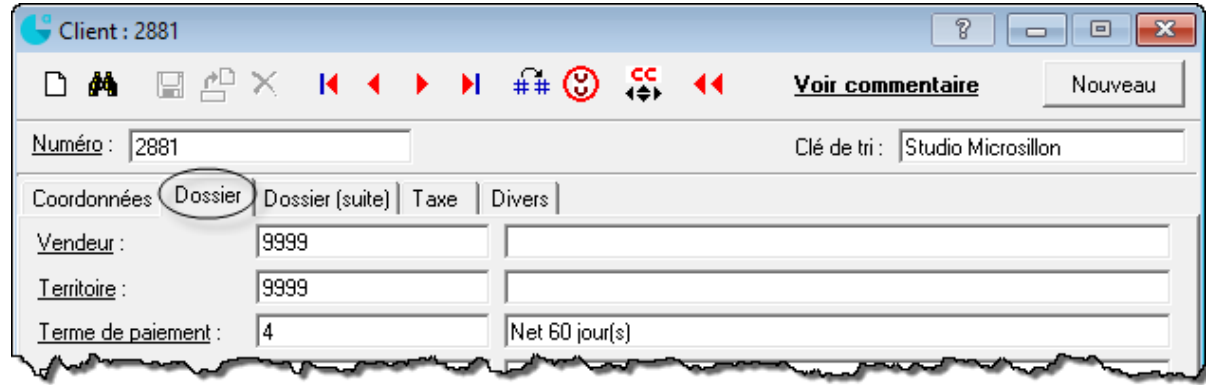

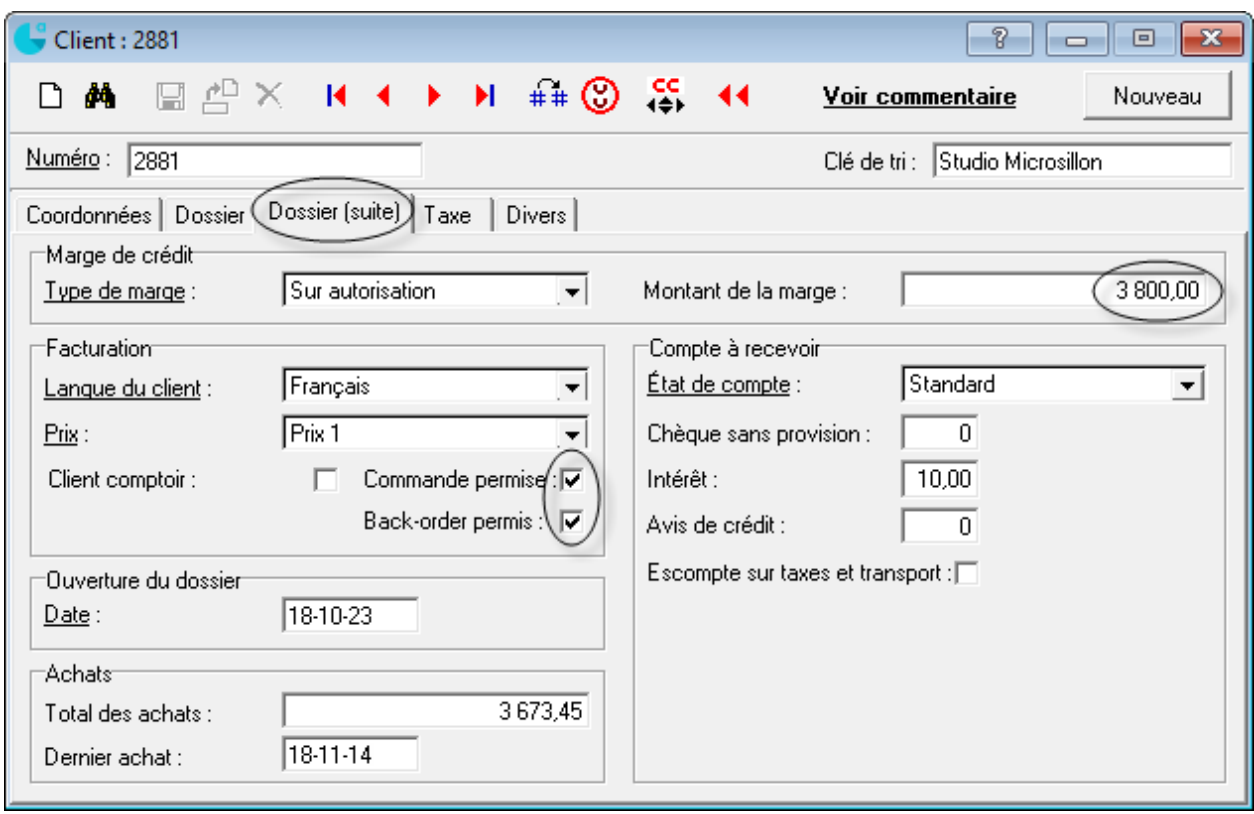

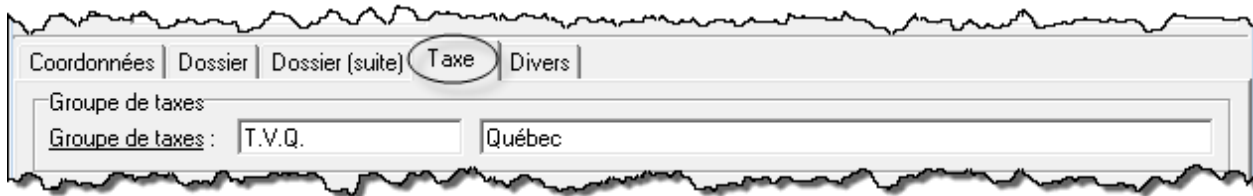

# **Groupe de produits**

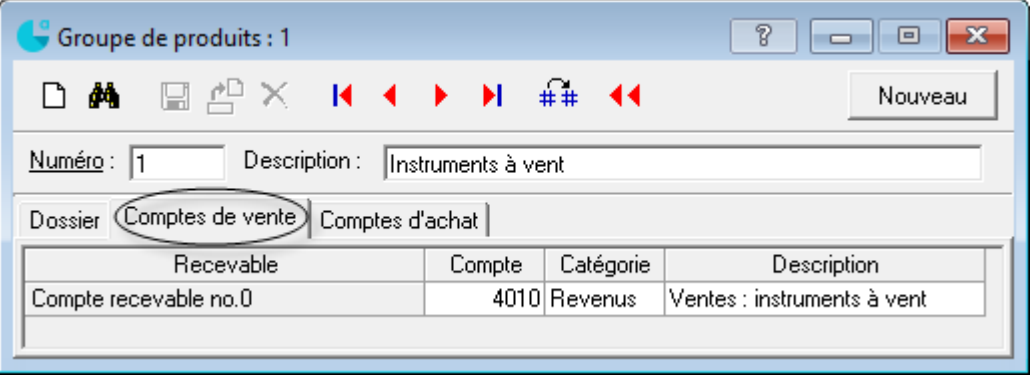

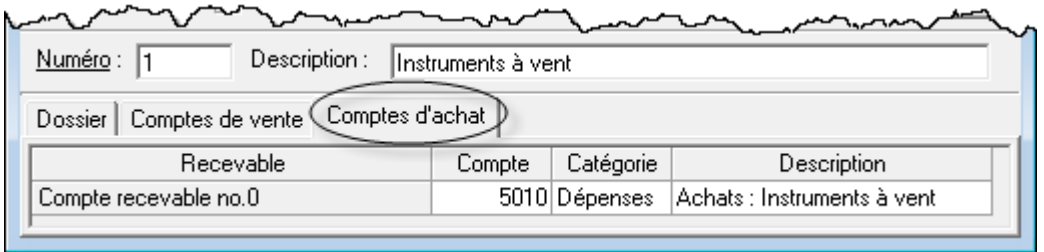

# Produit

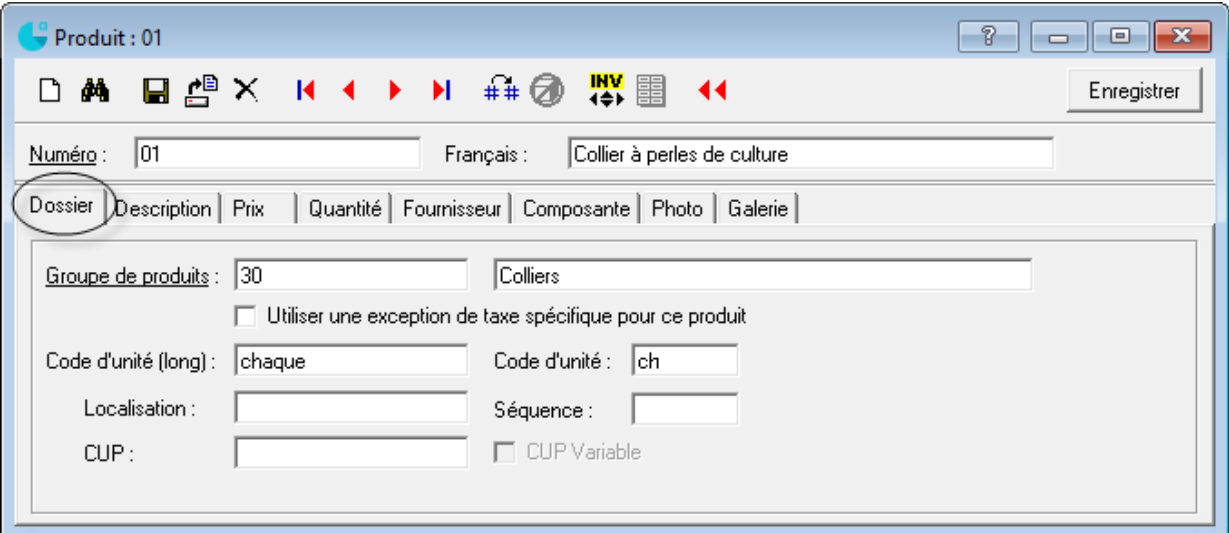

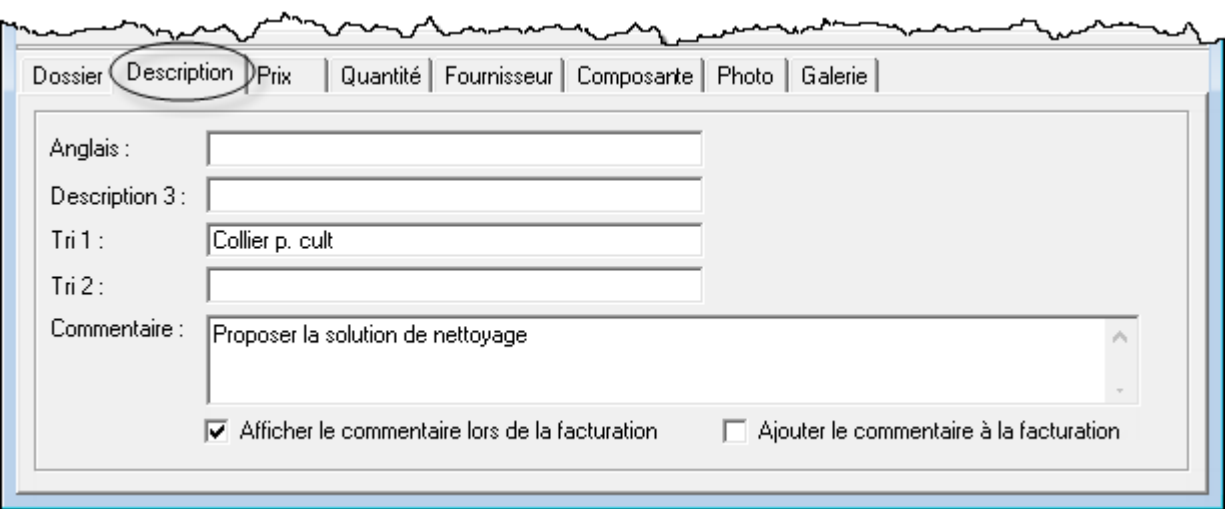

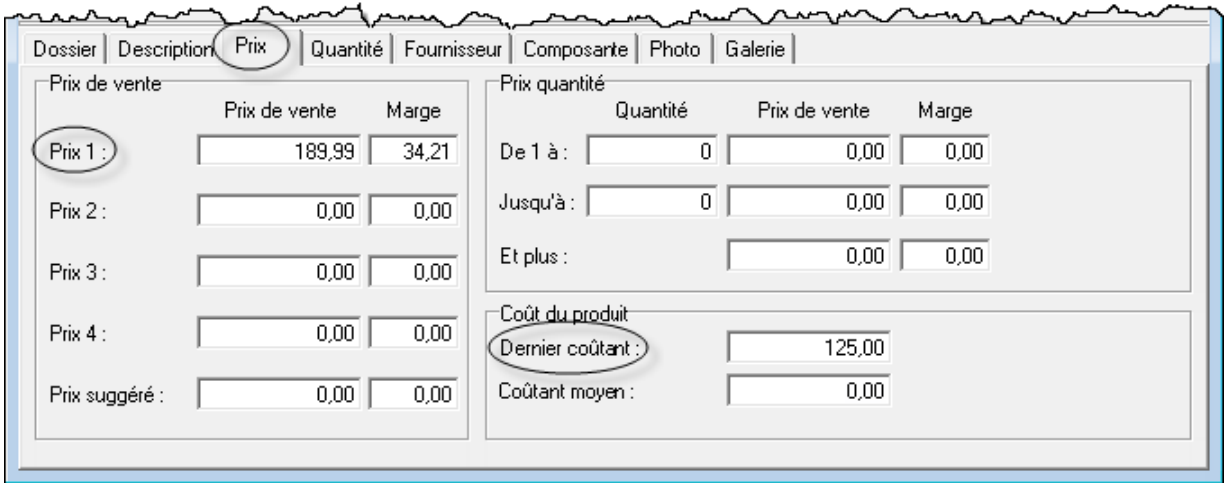

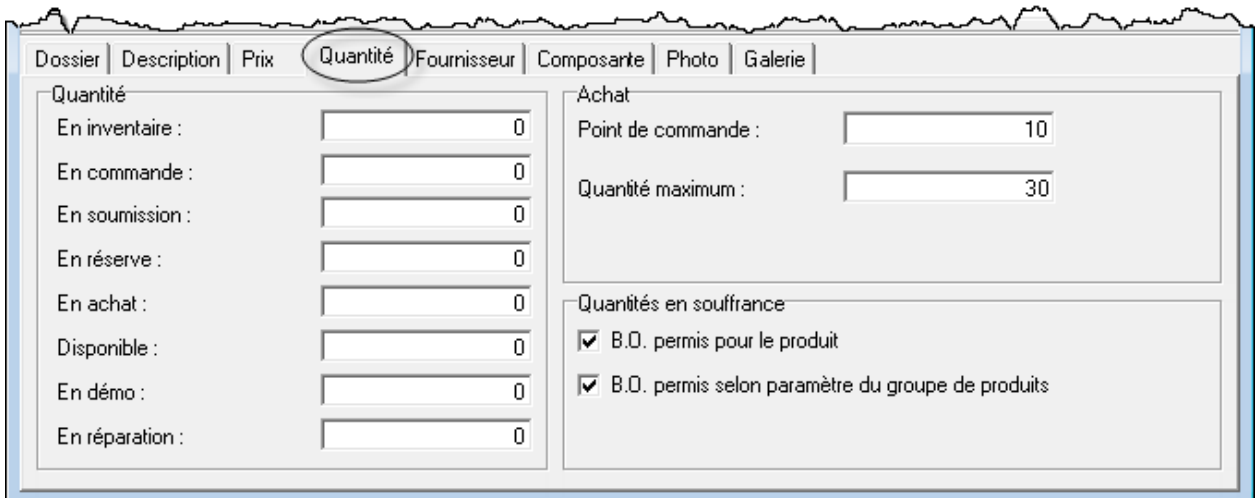

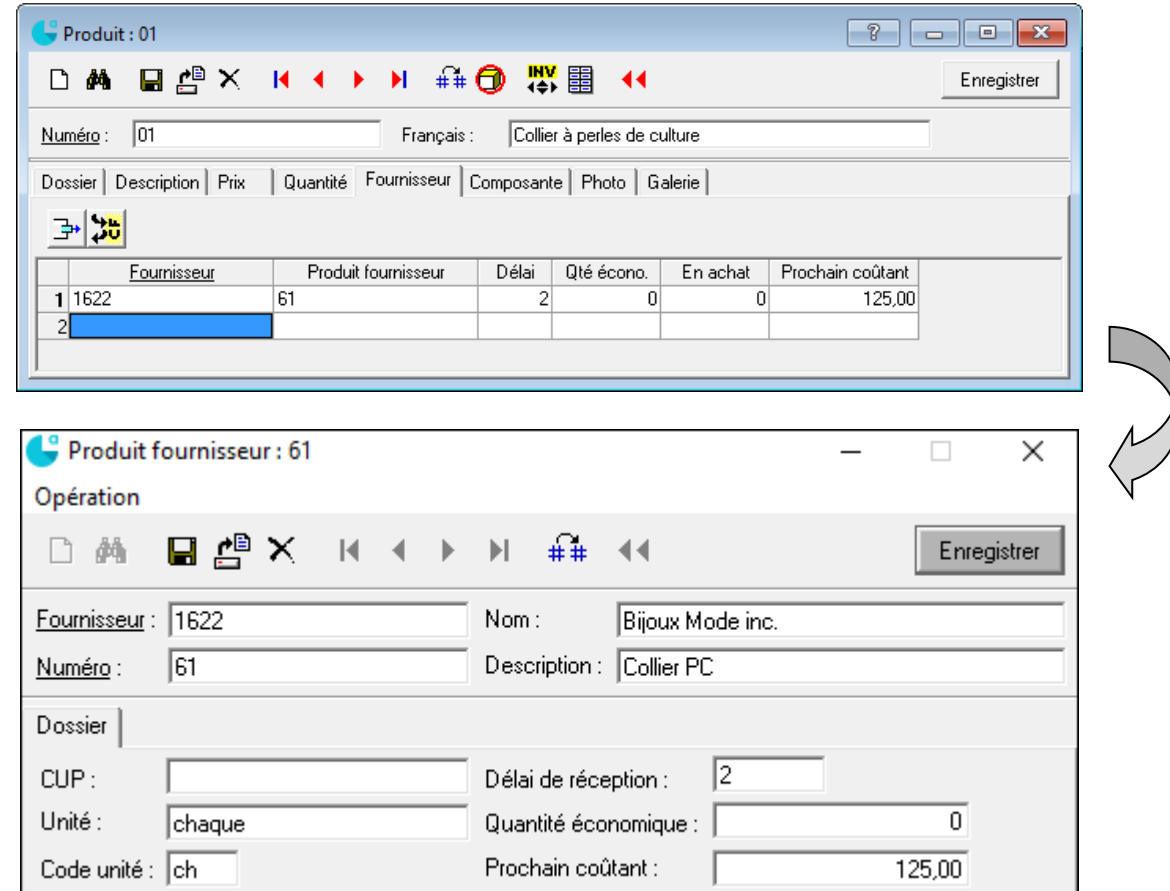

# Département

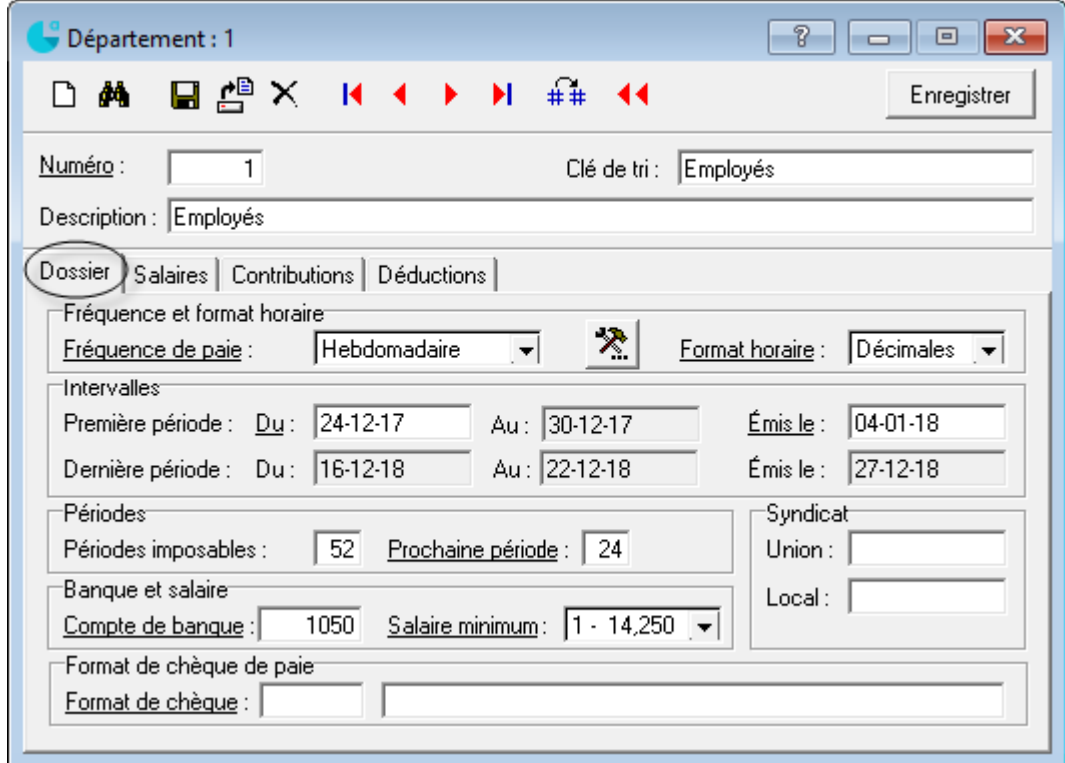

# Employé

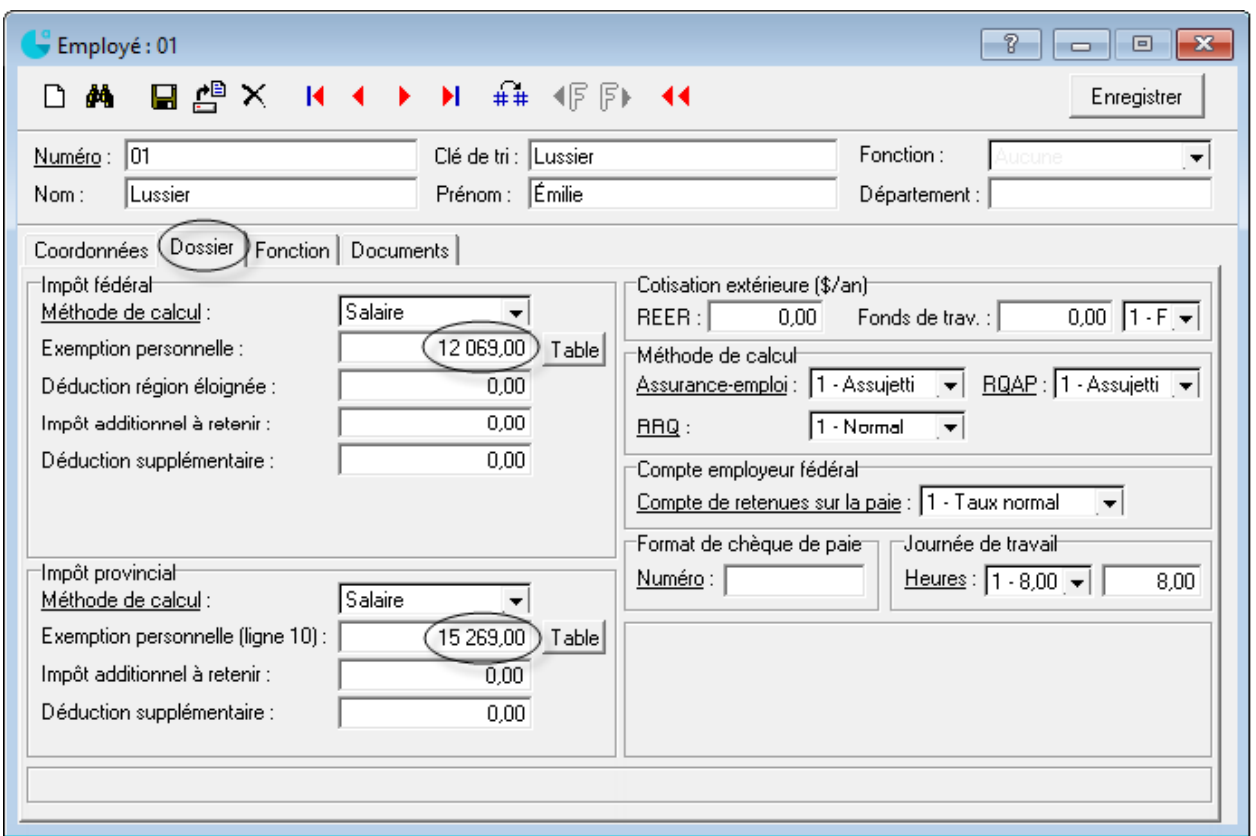

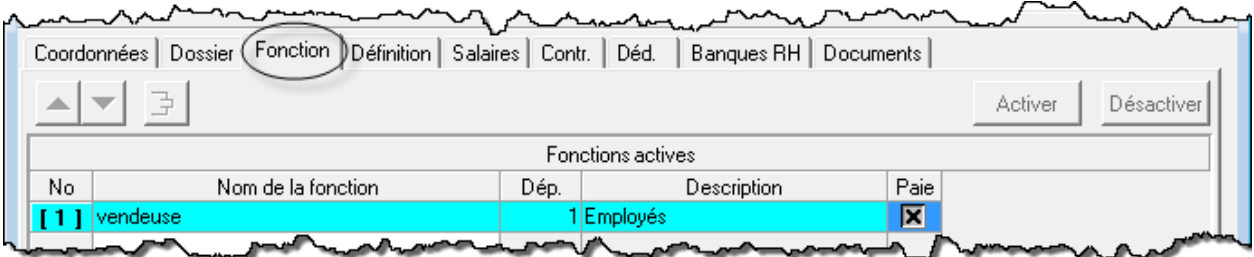

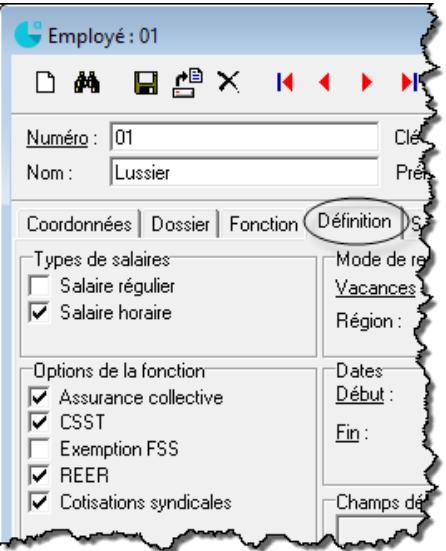

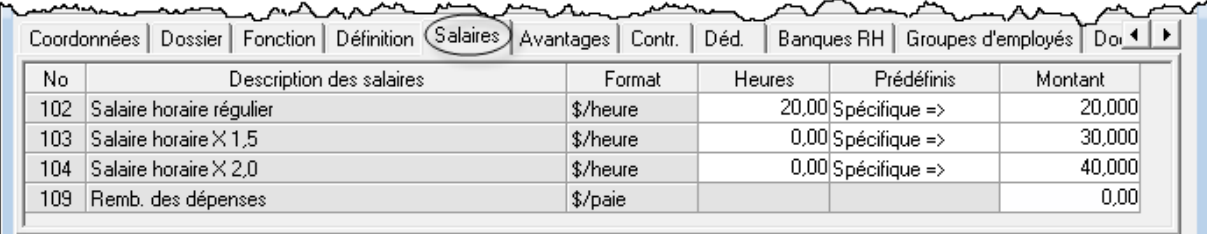

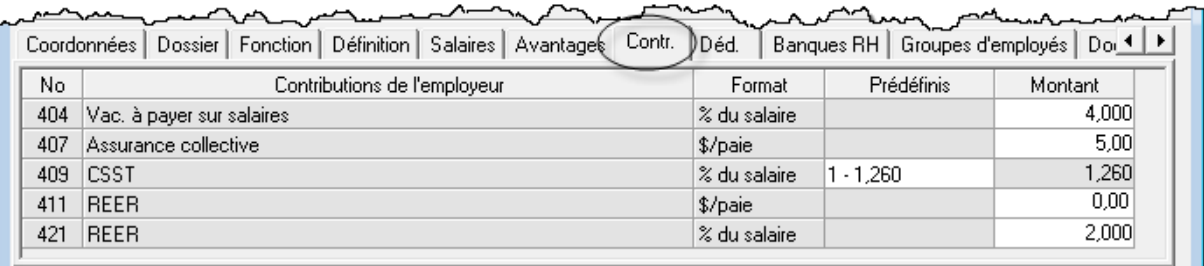

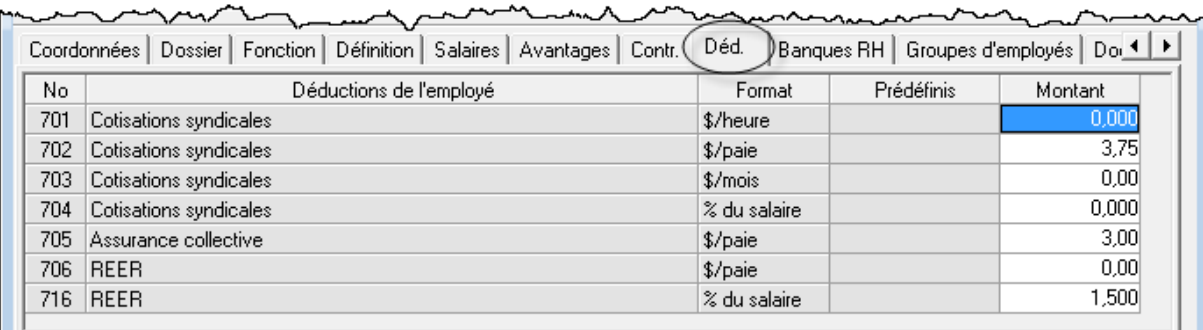

# **Ajustement d'inventaire avant la production de rapports**

Il est primordial d'effectuer une régularisation du stock avant de produire les états financiers, sinon ils sont faux.

Produisez la BV pour connaître la valeur de l'inventaire du début de la période :

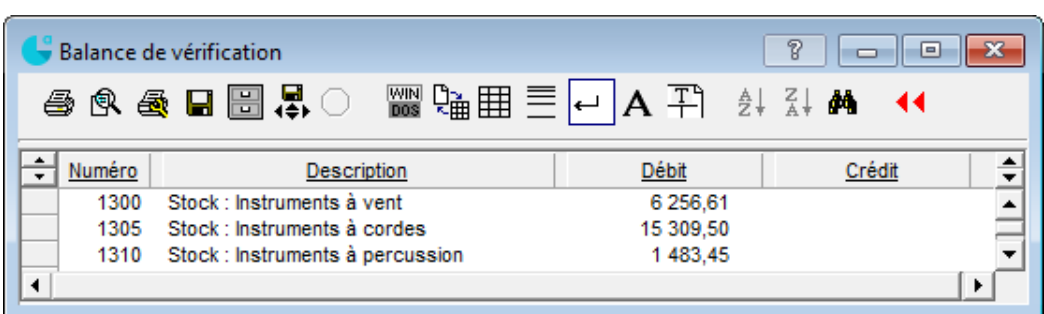

Produisez le rapport de la valeur d'inventaire (par groupe de produit) :

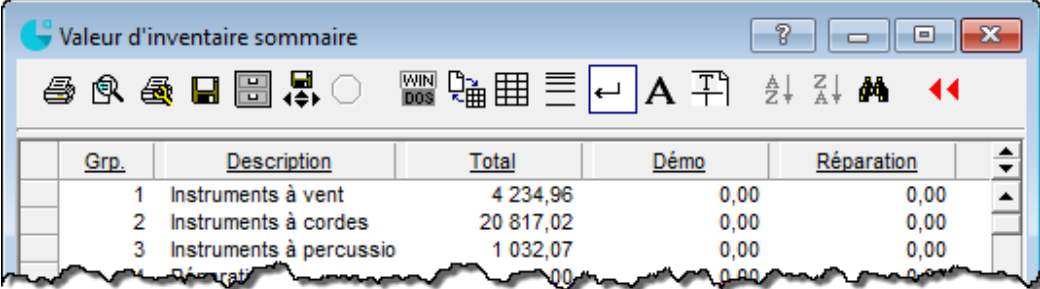

Passez les écritures de régularisation au journal général :

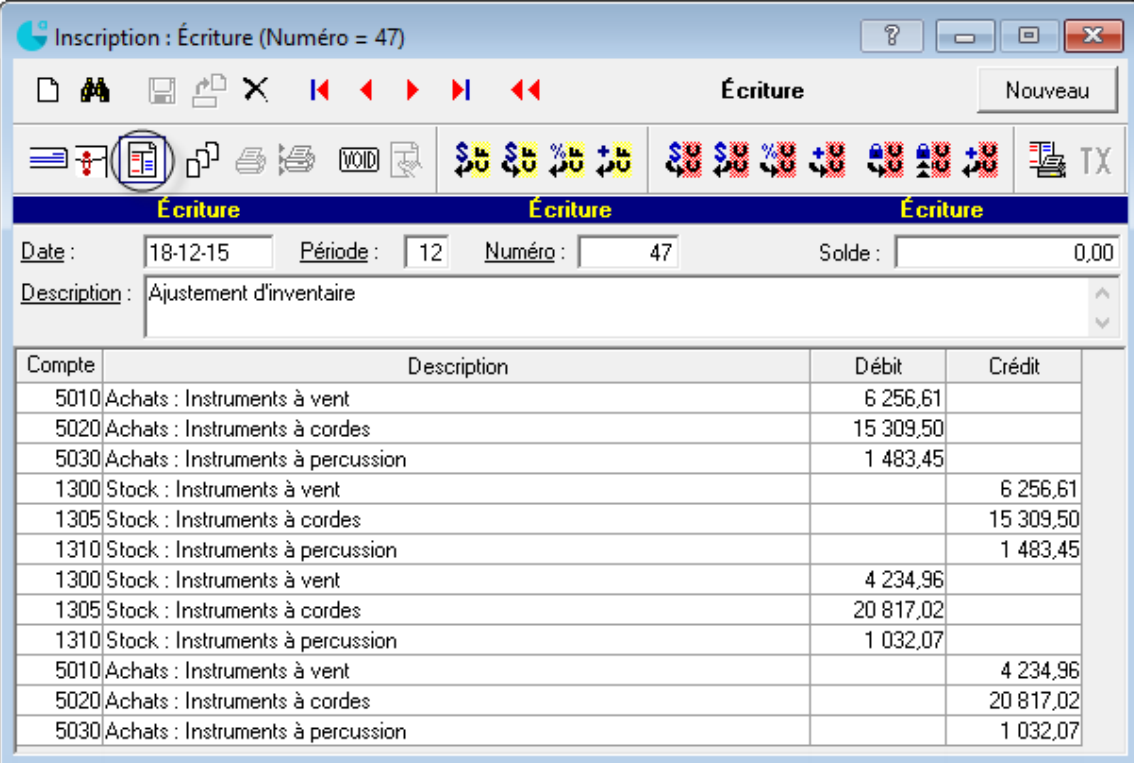

# **Rapprochement bancaire**

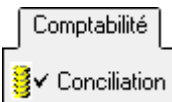

1. Conciliez les transactions du système comptable avec le relevé de banque.

Cliquez sur *Nouvelle session de conciliation*  $\boxed{D}$  et indiquez la date de conciliation.

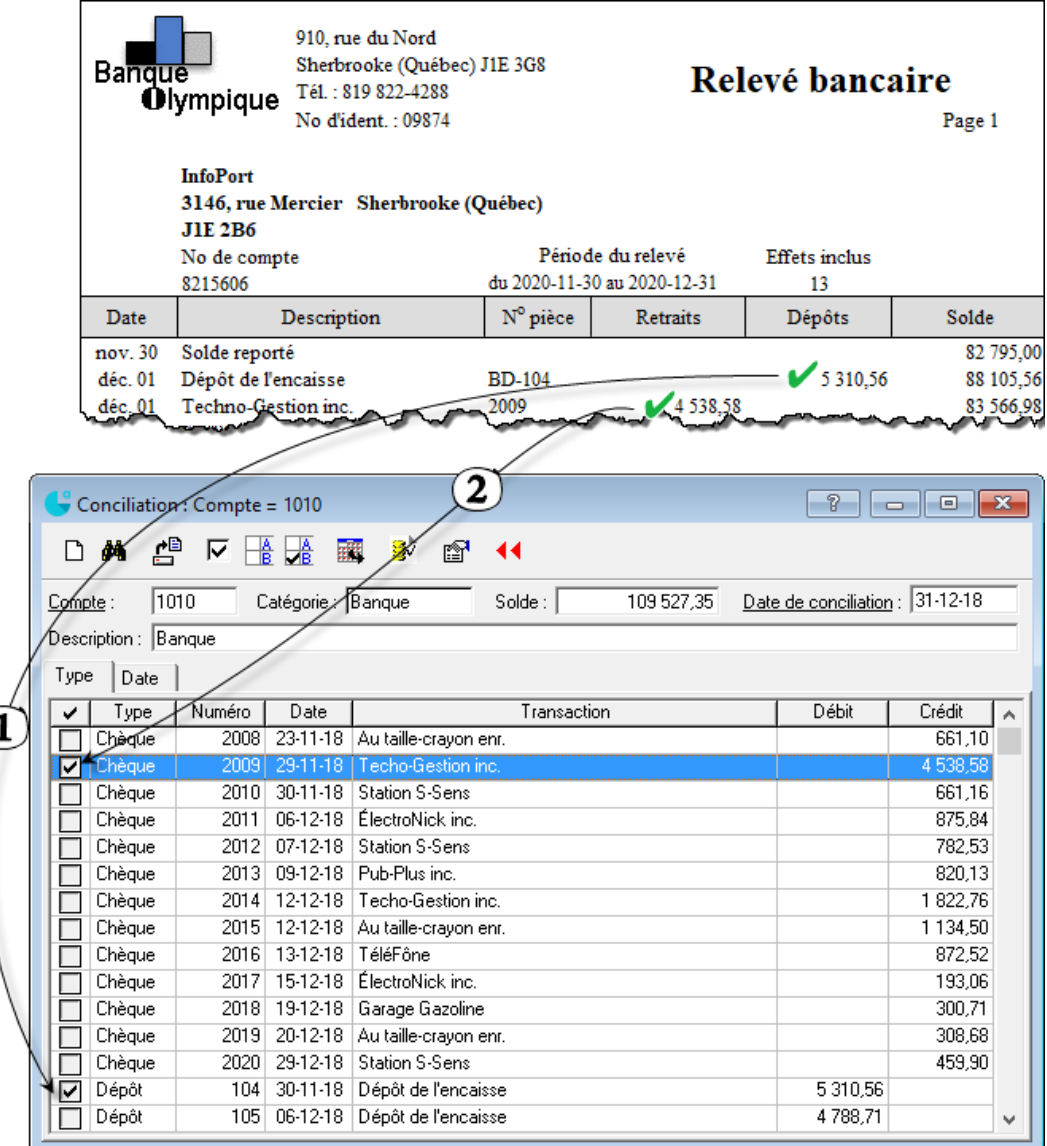

- 2. Comptabilisez (au journal général) les écritures de régularisation qui apparaissent sur le relevé de banque mais non dans *Acomba*. Par exemple, les emprunts bancaires, les frais de banque, les revenus de placement…
- 3. Enregistrez les chèques sans fonds si nécessaire (*Clients*, *Inscription*) :

Comptes clients xx Banque xx 4. Finalisez le rapprochement bancaire.

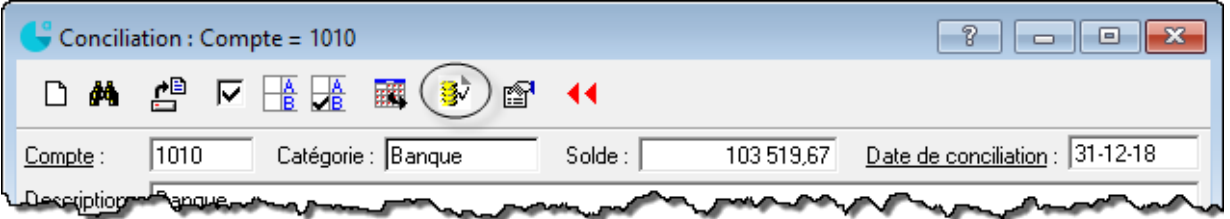

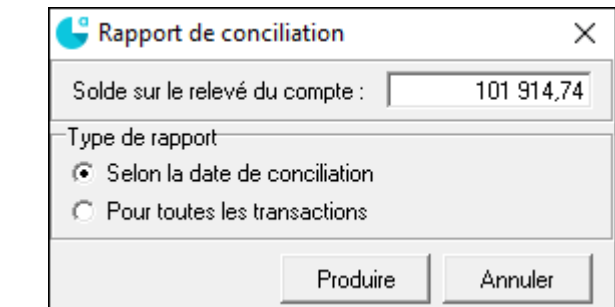

La différence entre le solde aux livres selon la conciliation et le solde aux livres selon la date doit être égale à zéro.

# **Remise de la TPS et de la TVQ**

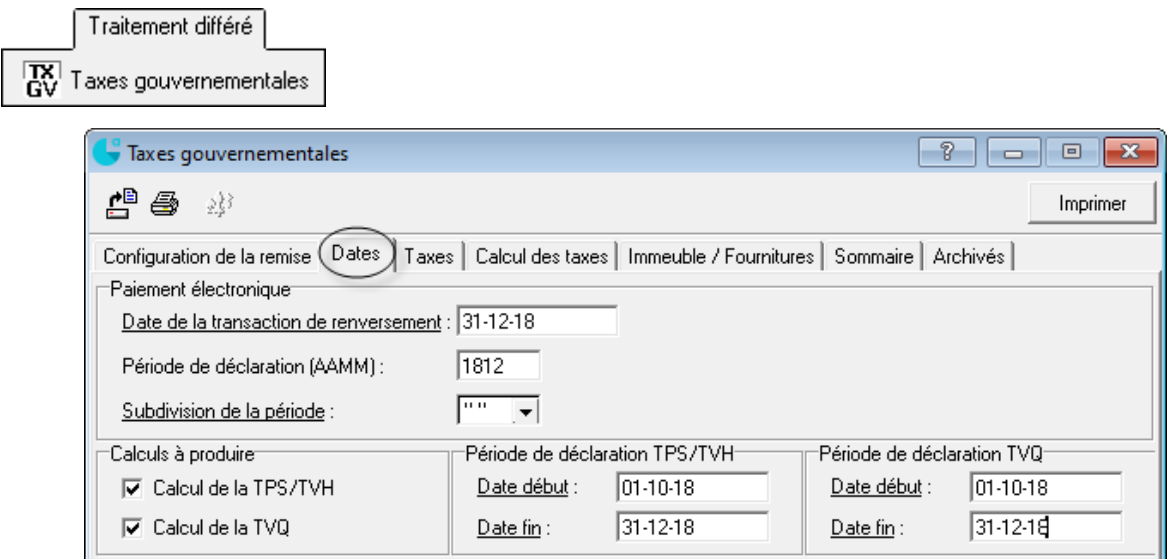

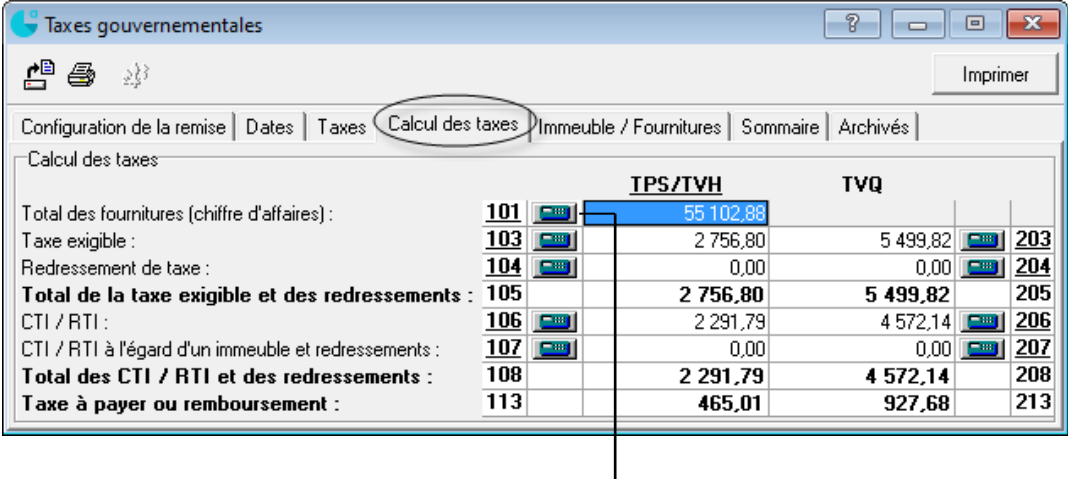

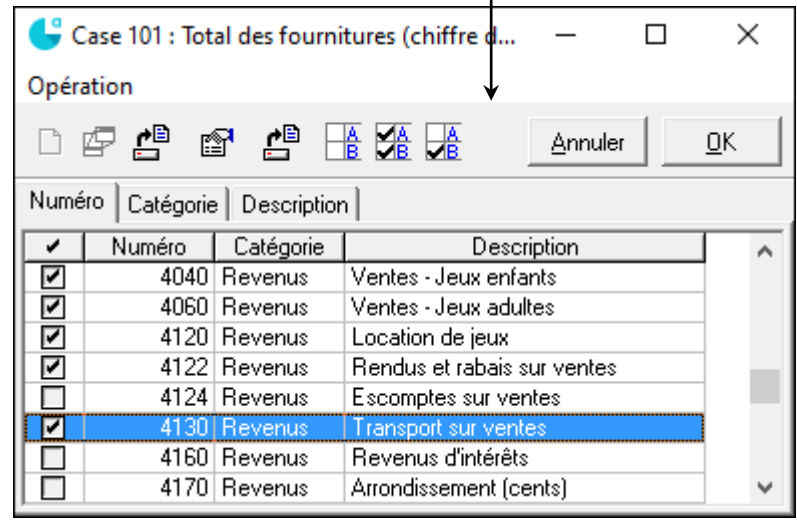

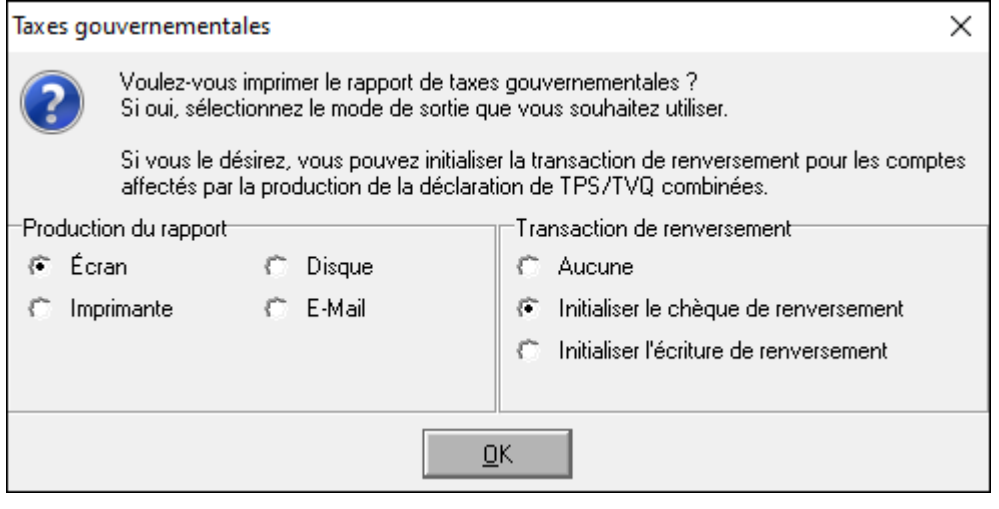

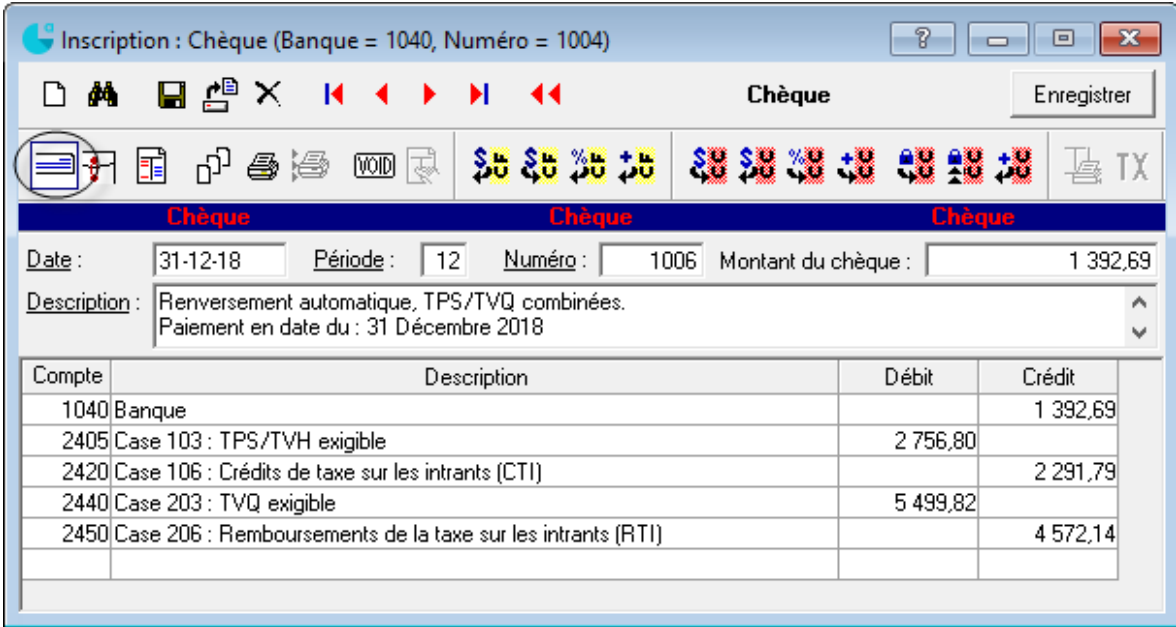

# **Remise des DAS**

Paie (Rapport) 를 Journal des remises

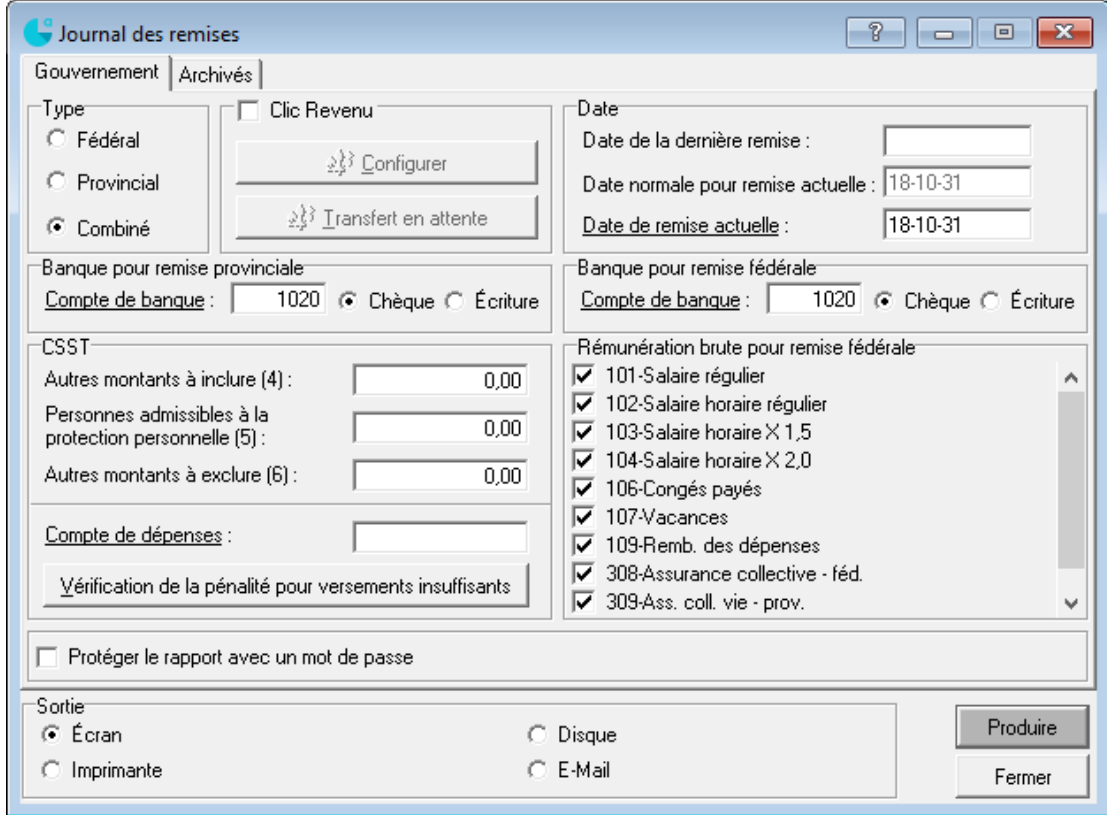

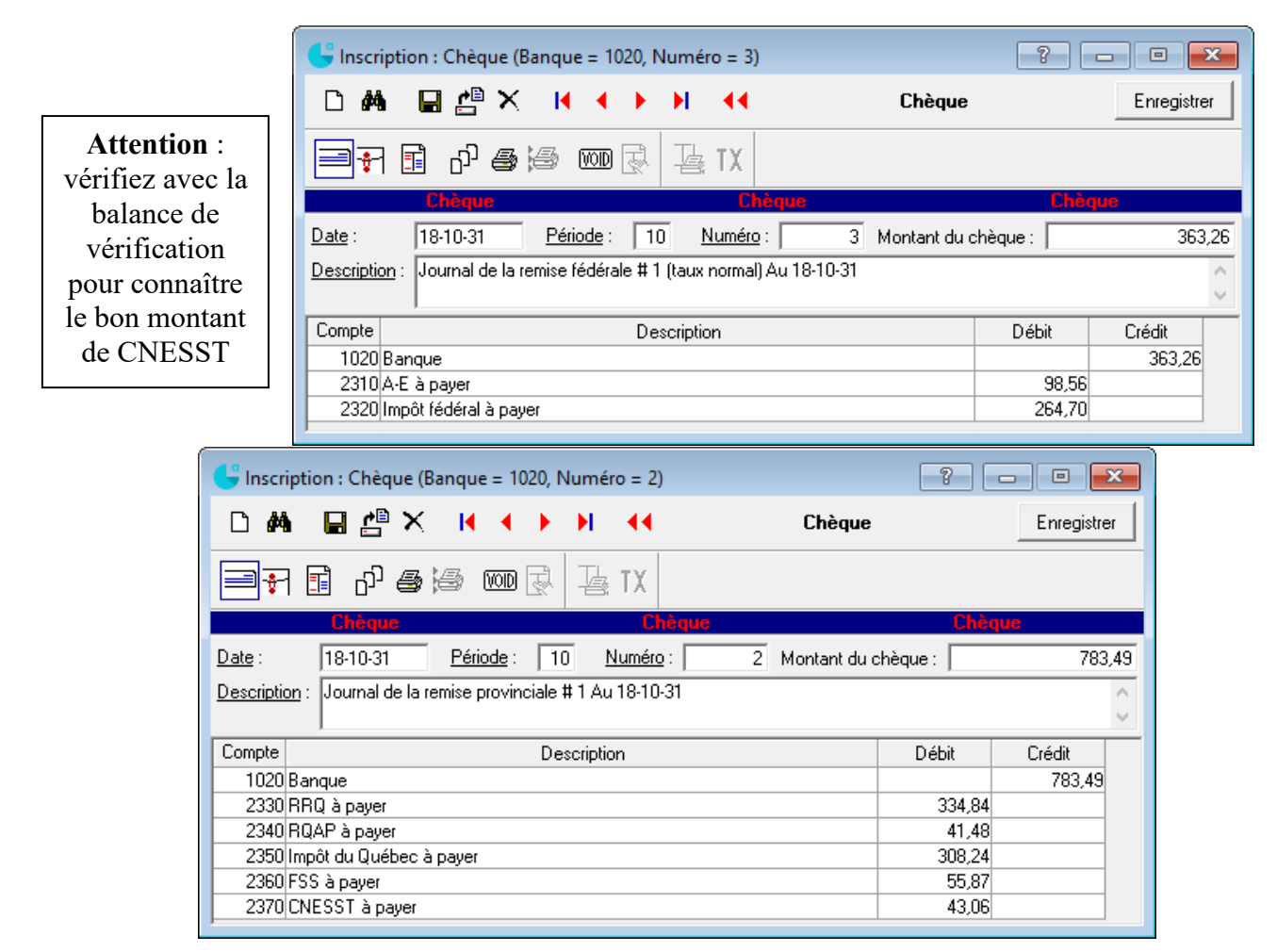

# **Disposition d'actif**

Achat d'un nouveau photocopieur au prix de 60 000 \$ avec remise de 25 000 \$ pour l'ancien.

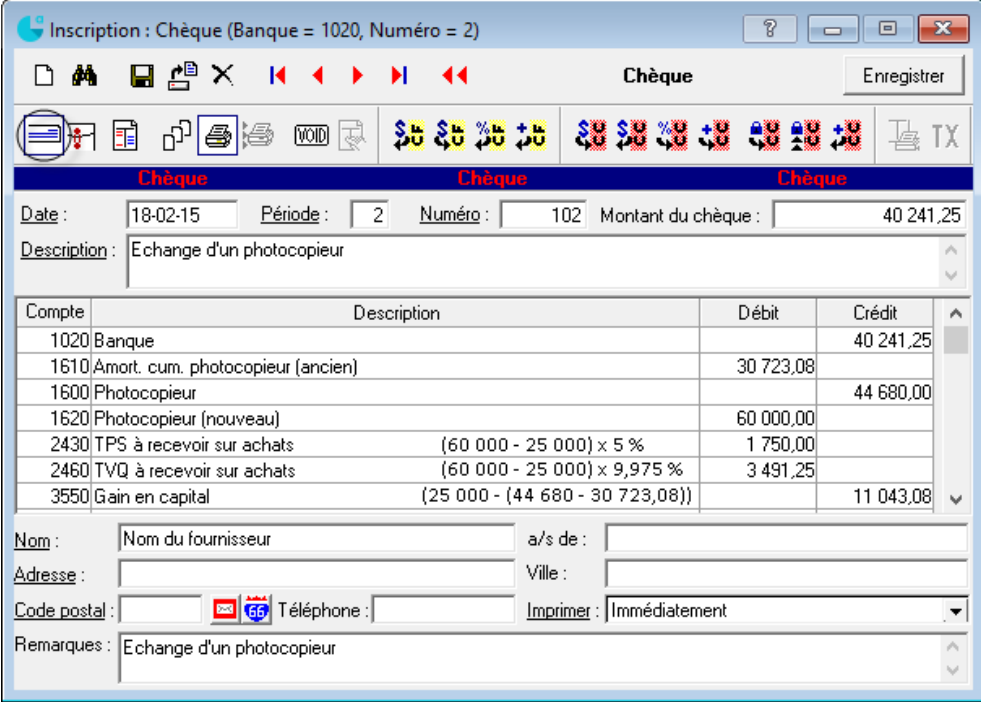

# Mauvaises créances

#### Radiation

Clients  $\frac{1}{2}$ \$ Inscription

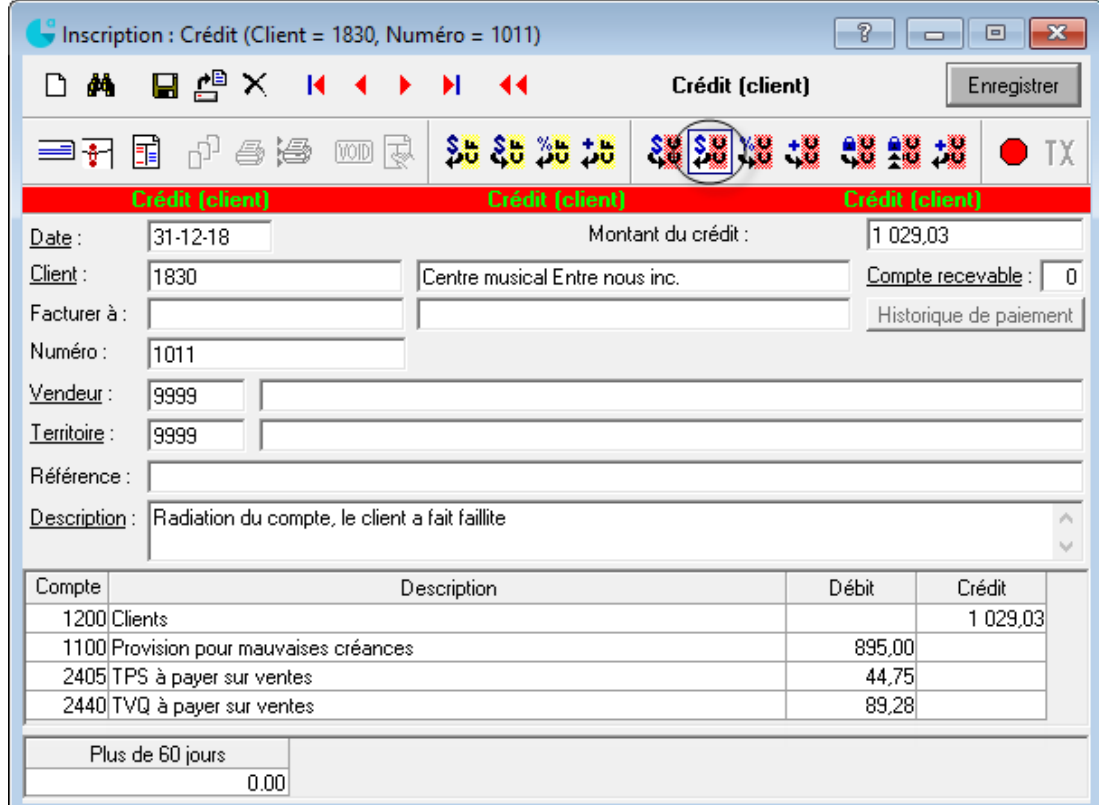

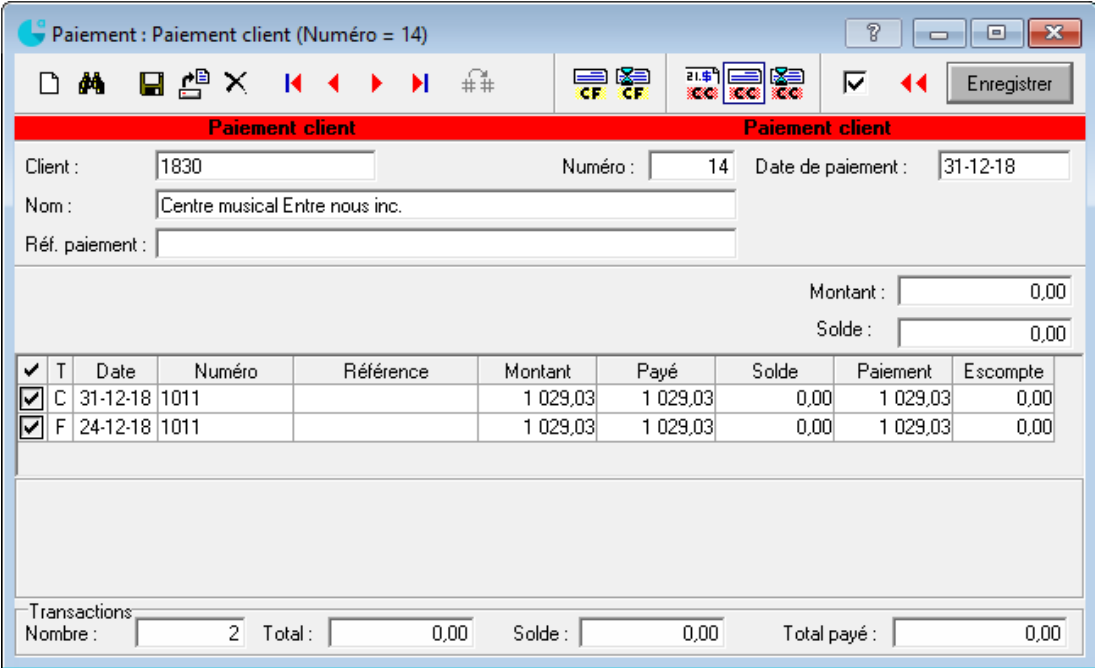

#### Recouvrement

Clients  $\mathbb{R}$  Inscription

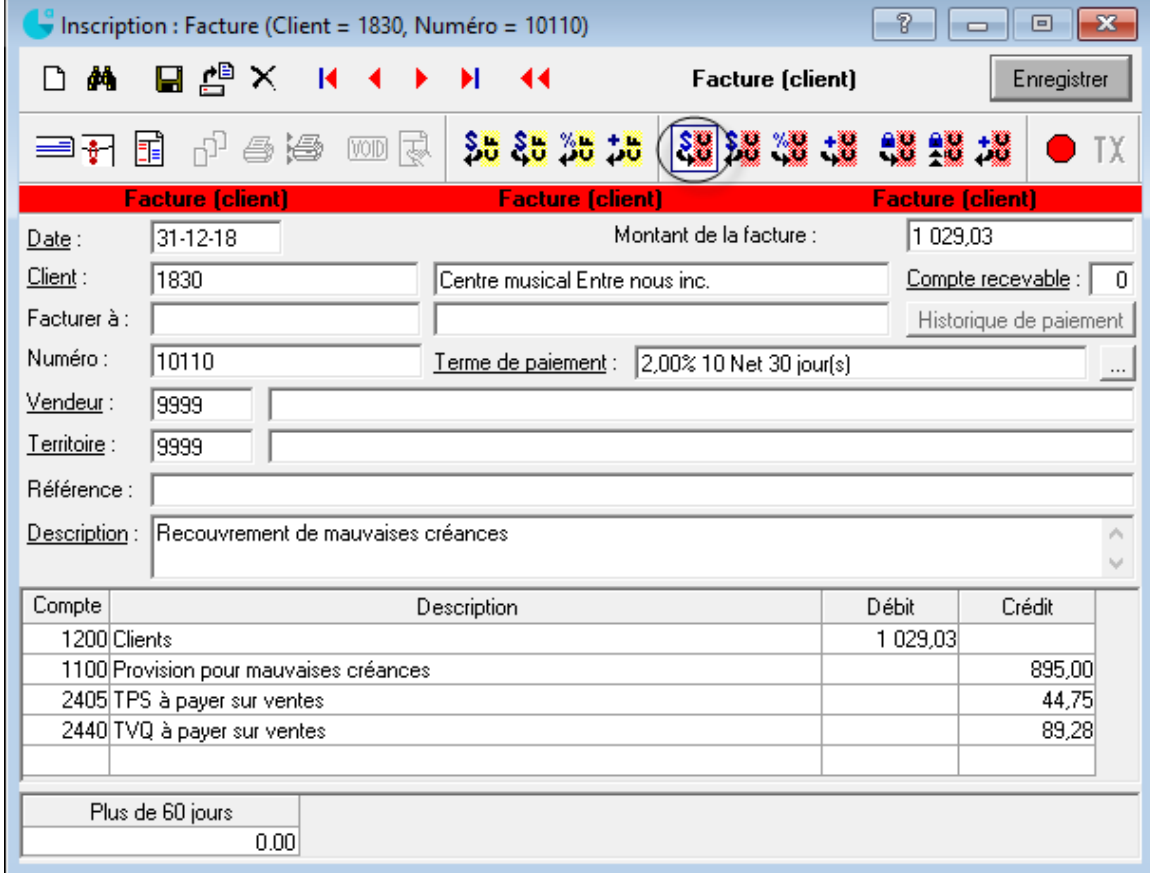

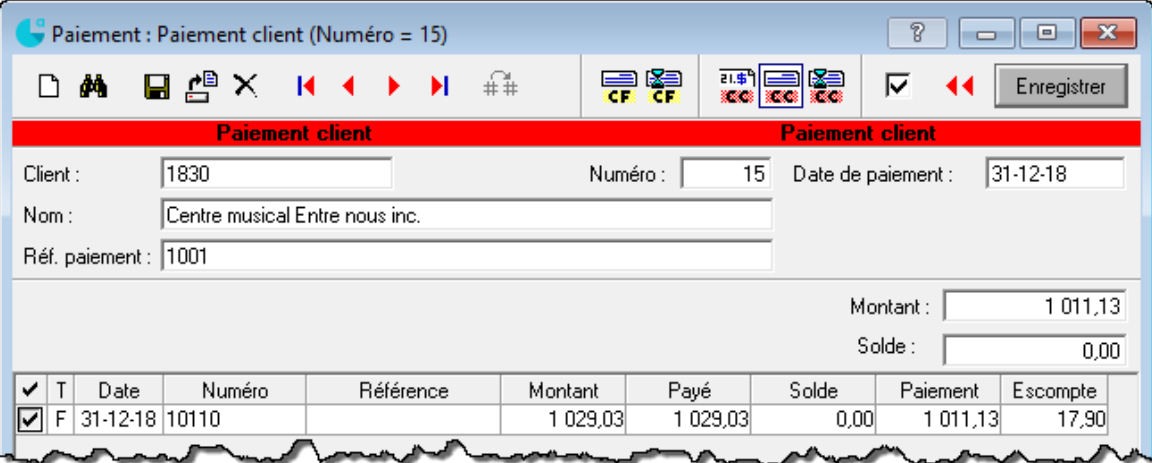

# **Rapports**

Avant de produire un état financier, vous devez effectuer le transfert des données des *Comptes clients*, des *Comptes fournisseurs* et de la *Paie*. Dans le cas où un ou plusieurs de ces modules n'ont pas été transférés au module *Comptabilité*, votre balance de vérification sera fausse, ainsi que tous les états financiers.

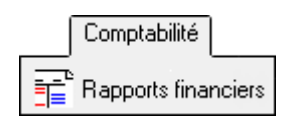

#### **État des résultats**

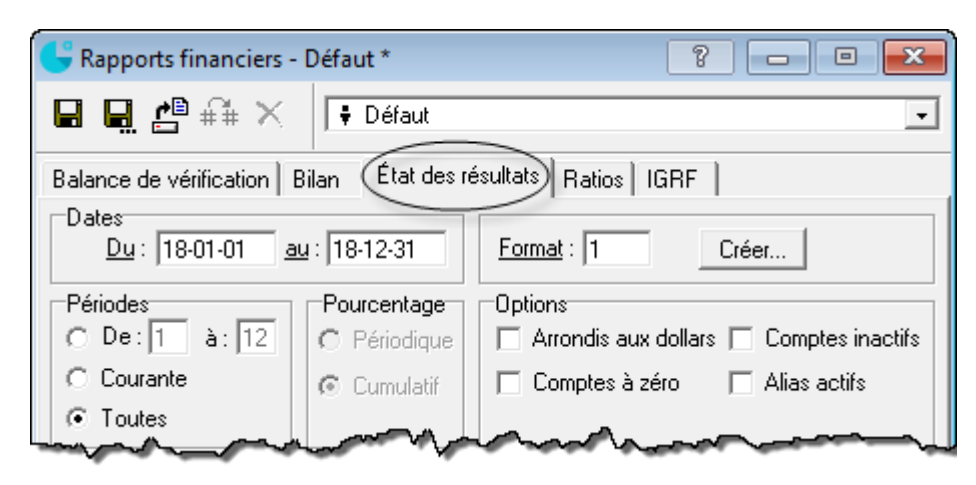

#### **Bilan**

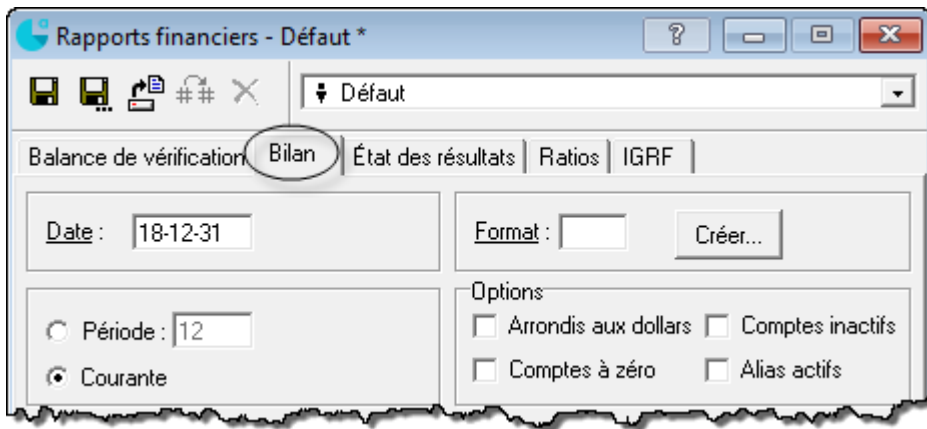

#### **Liste des transactions**

Comptabilité 

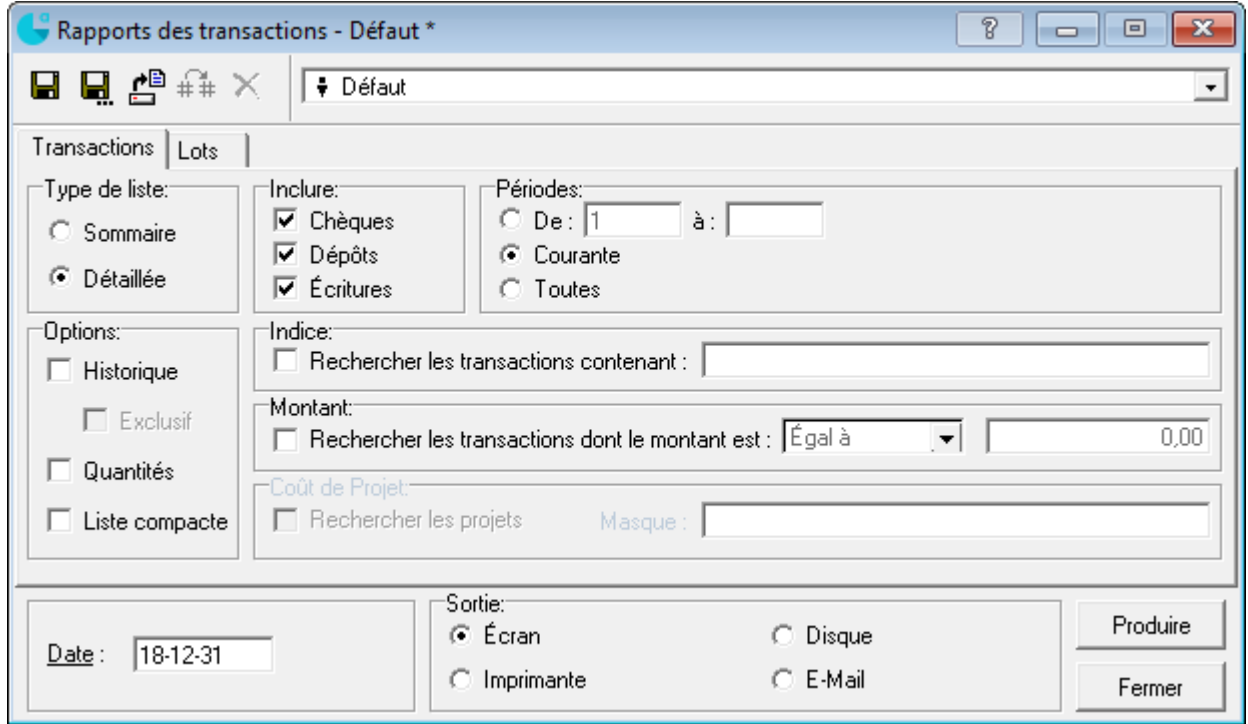

#### **Plan comptable**

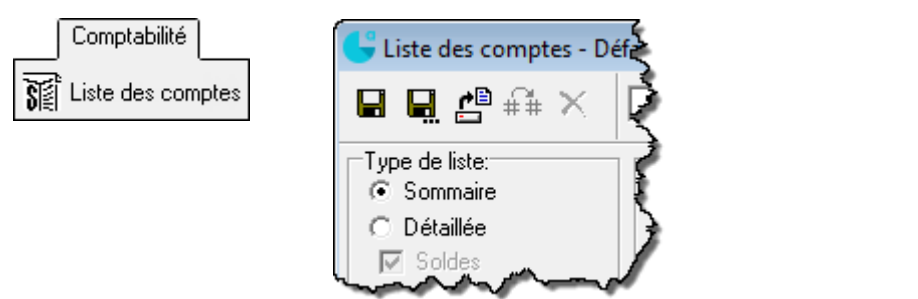

#### **Grand livre général**

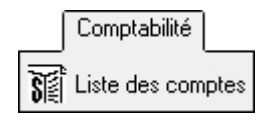

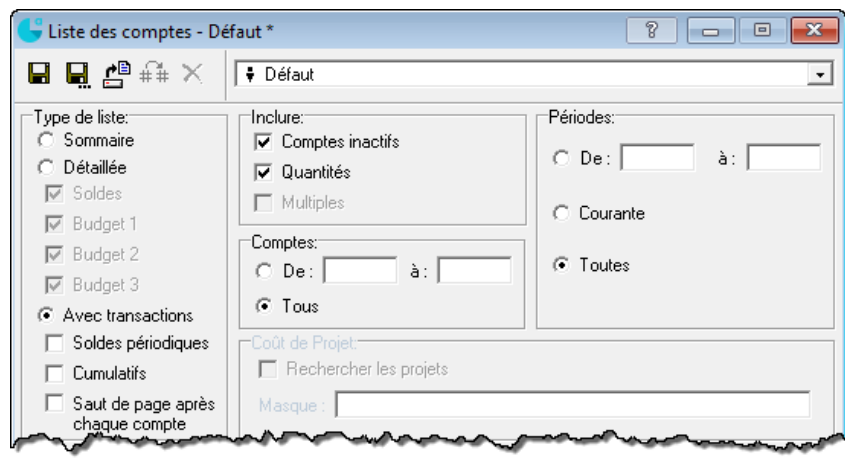

# **Aide**

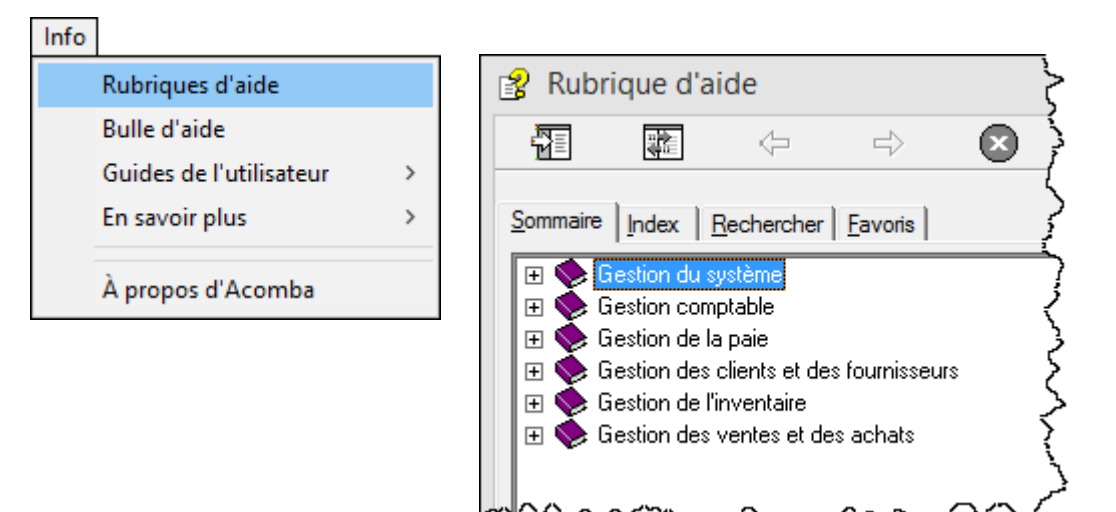

# **Exportation des données vers un tableur**

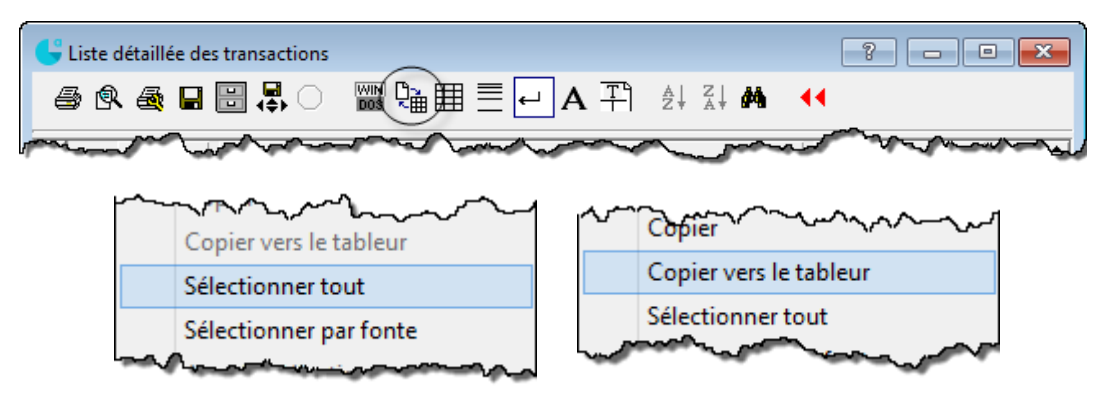

# Mini résumés

Journal général

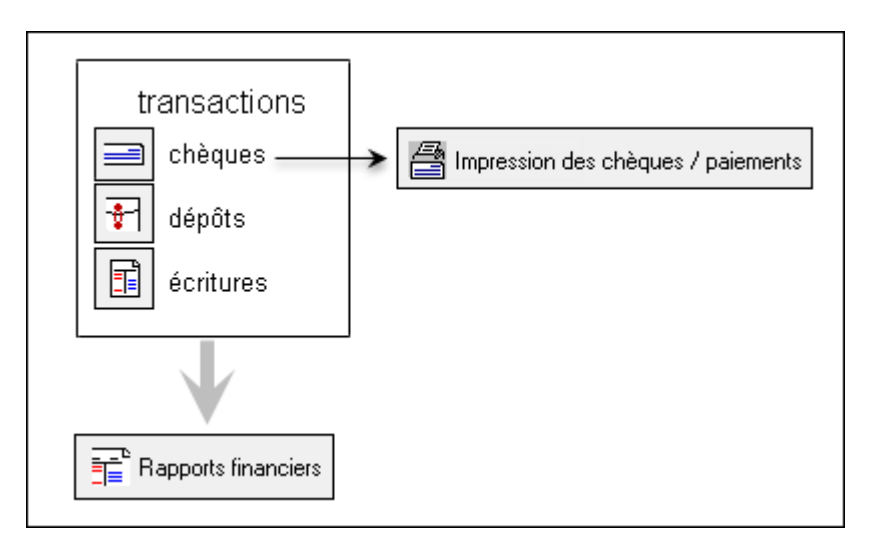

#### Fournisseurs

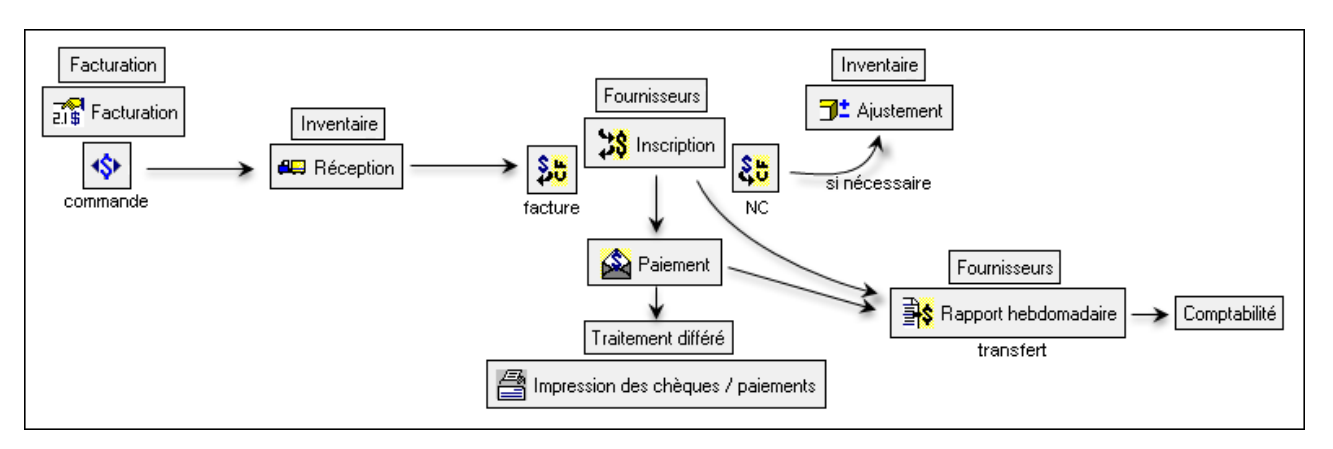

#### Clients

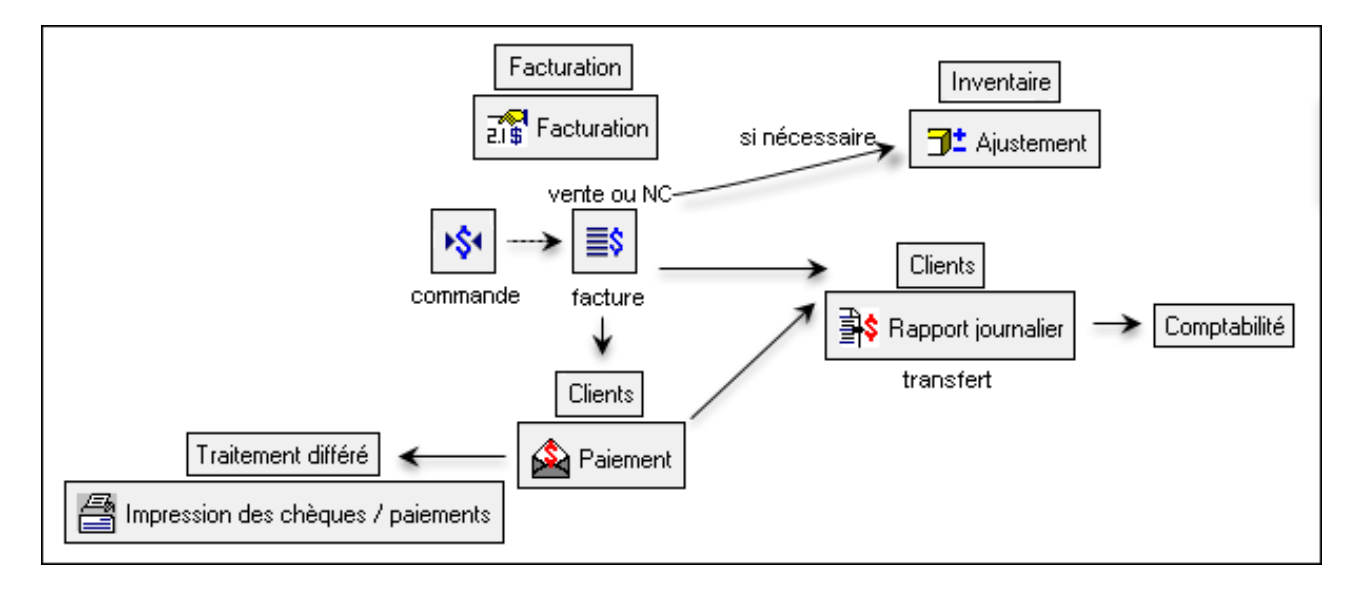

Inventaire

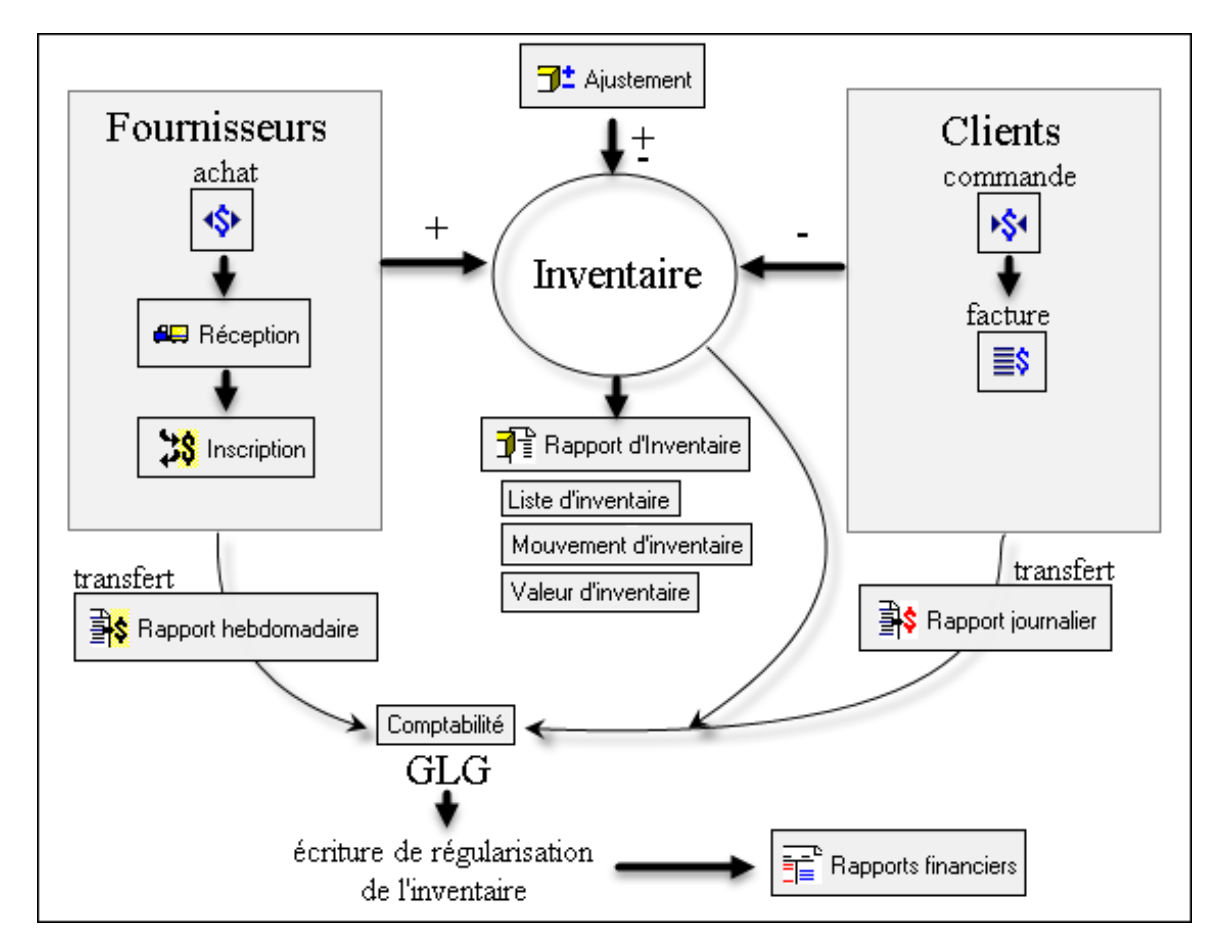

Paies

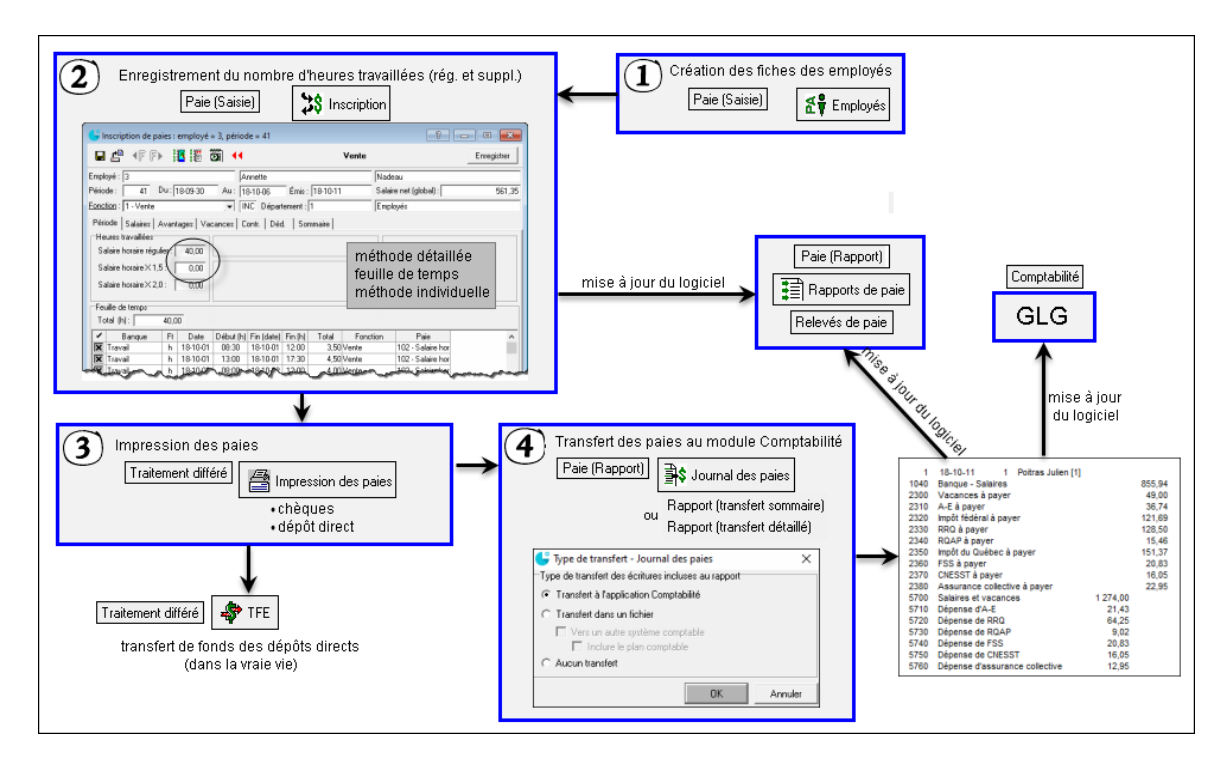

Grand résumé

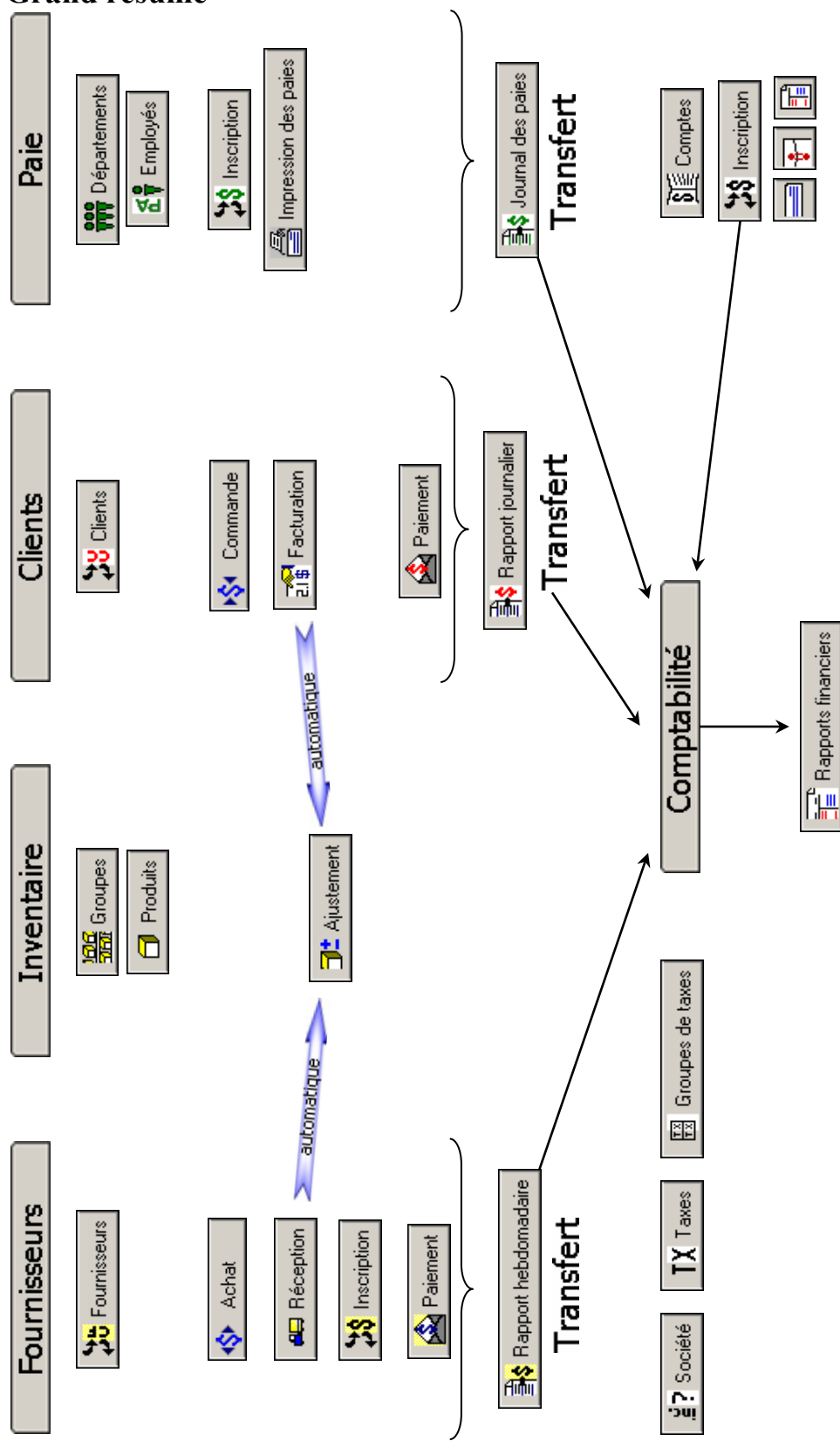
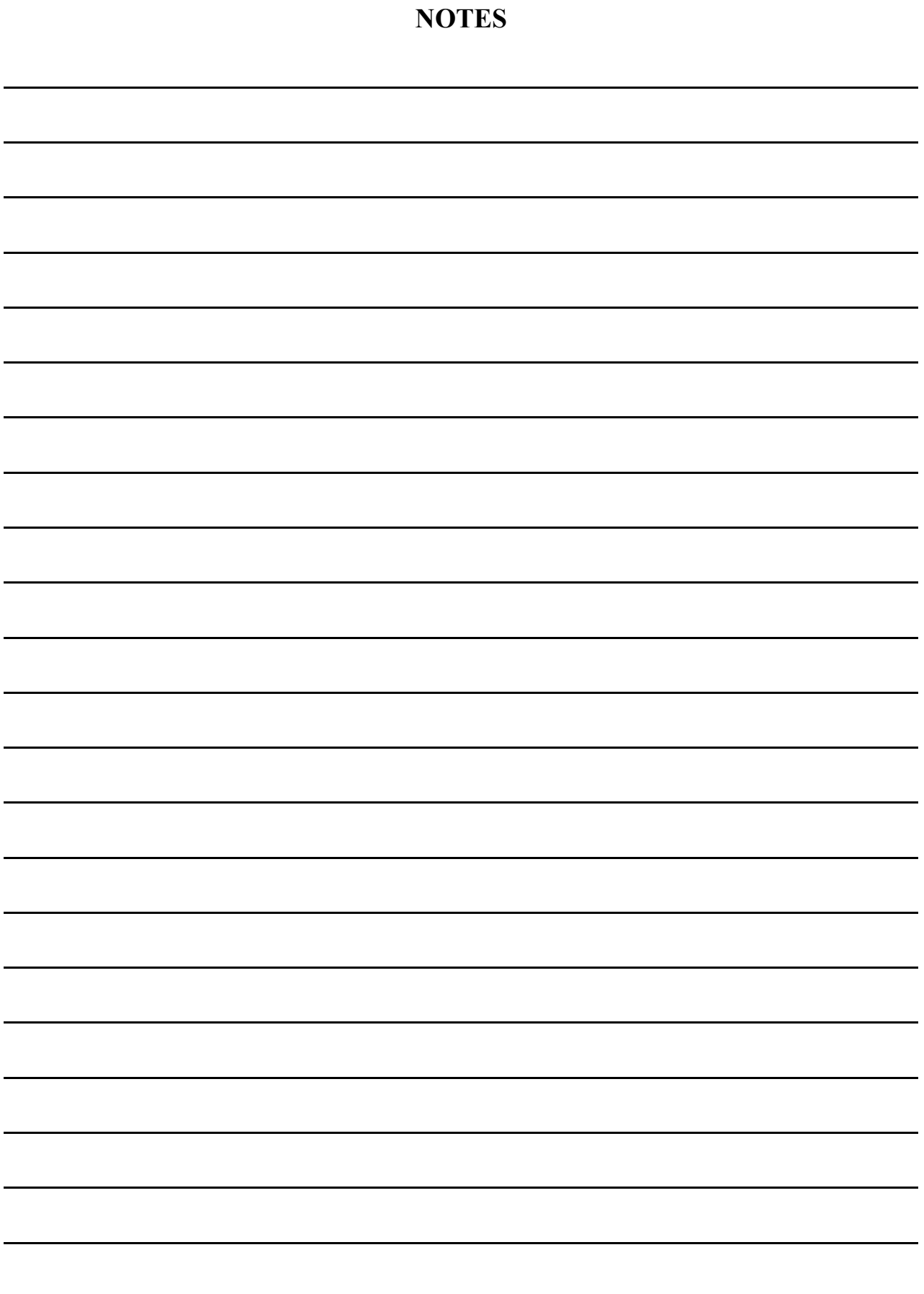

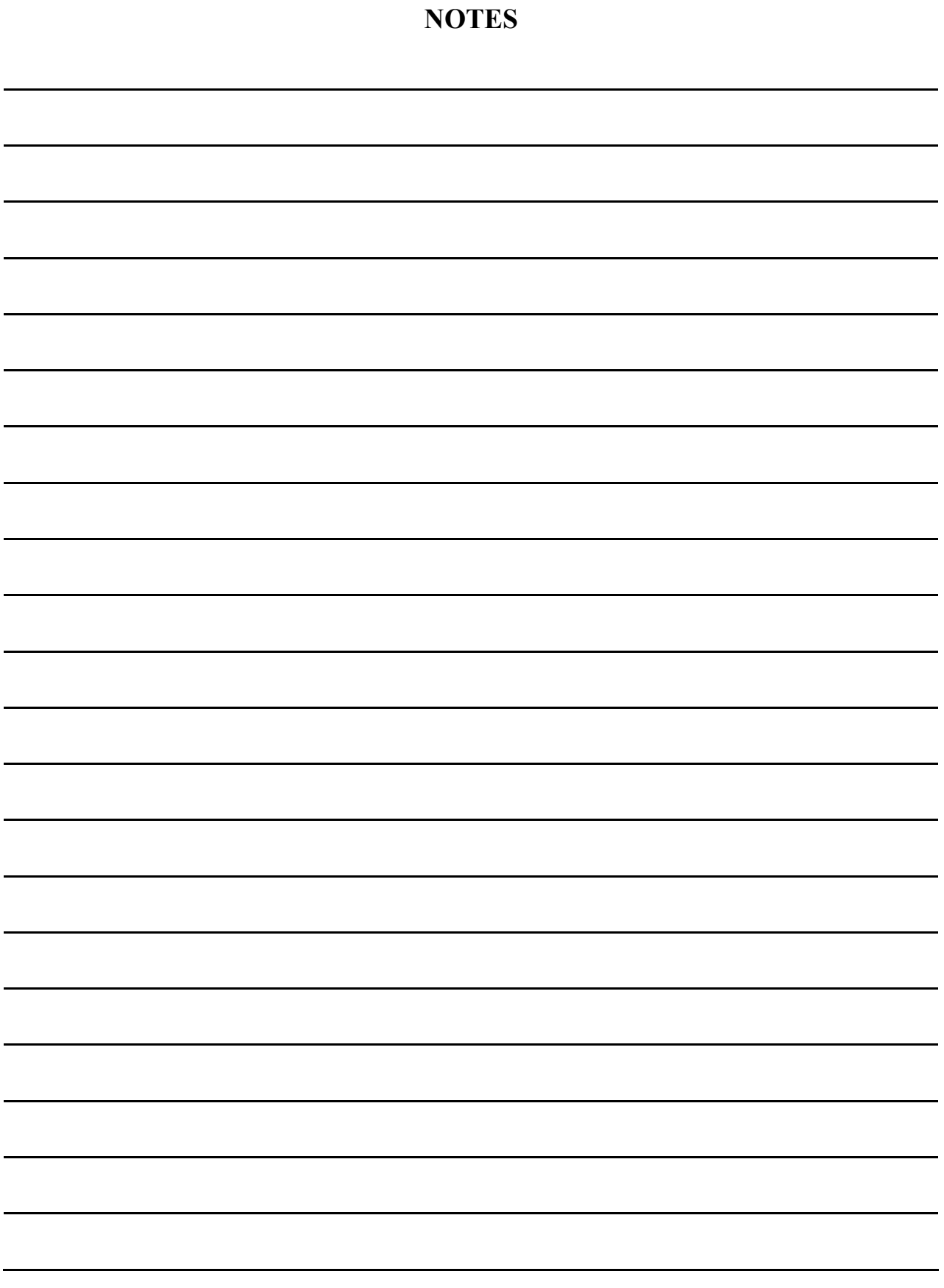